# **EPSON STYLUS COLOR 880**

Farbtintenstrahldrucker

Alle Rechte vorbehalten. Kein Teil dieses Handbuchs darf in irgendeiner Form (Druck, Fotokopie, Mikrofilm oder ein anderes Verfahren) ohne die schriftliche Genehmigung der EPSON Deutschland GmbH reproduziert oder unter Verwendung elektronischer Systeme verarbeitet, vervielfältigt oder verbreitet werden. Die hierin enthaltenen Informationen sind ausschließlich für dieses EPSON-Druckermodell bestimmt und nicht auf andere Druckermodelle übertragbar.

Weder die EPSON Deutschland GmbH noch die SEIKO EPSON CORPORATION haften für Schäden infolge von Fehlgebrauch sowie Reparaturen und Änderungen, die von dritter, nicht autorisierter Seite vorgenommen wurden. Dieses Handbuch wurde mit großer Sorgfalt erstellt. Eine Haftung für leicht fahrlässige Fehler, z.B. Druckfehler, ist jedoch ausgeschlossen.

EPSON haftet nicht für Schäden oder Störungen durch Einsatz von Optionen oder Zubehör, wenn dieses nicht ein original EPSON-Produkt ist oder eine ausdrückliche Zulassung der SEIKO EPSON CORPORATION als "EPSON Approved Product" hat.

EPSON haftet ebenso wenig für Schäden durch elektromagnetische Störfelder, die bei der Verwendung von Schnittstellenkabeln entstehen können, wenn diese nicht eine ausdrückliche Zulassung der SEIKO EPSON CORPORATION als "EPSON Approved Product" haben.

EPSON ist eine eingetragene Marke, und EPSON Stylus ist eine Marke der SEIKO EPSON CORPORATION.

Microsoft und Windows sind eingetragene Marken der Microsoft Corporation.

*Hinweis: Alle im Handbuch genannten Bezeichnungen von Erzeugnissen sind Marken der jeweiligen Firmen. Aus dem Fehlen der Markenzeichen ® bzw. TM kann nicht geschlossen werden, dass die Bezeichnung ein freier Markenname ist.*

Copyright © 2000, EPSON Deutschland GmbH, Düsseldorf.

## **Benutzerhandbuch**

# **Inhalt**

### **[Bauteile und Funktionen des Druckers](#page-8-0)**

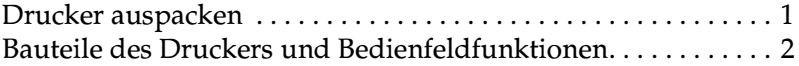

### **[Sicherheitshinweise](#page-11-0)**

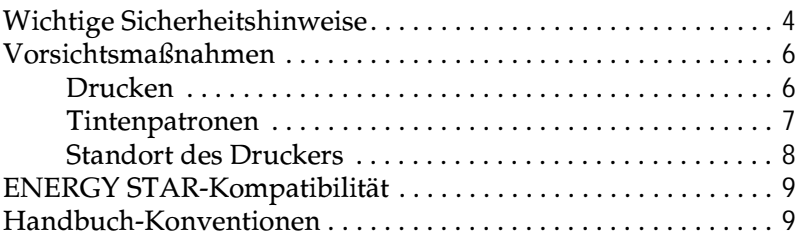

## **[Kapitel 1 Umgang](#page-17-0) mit Papier**

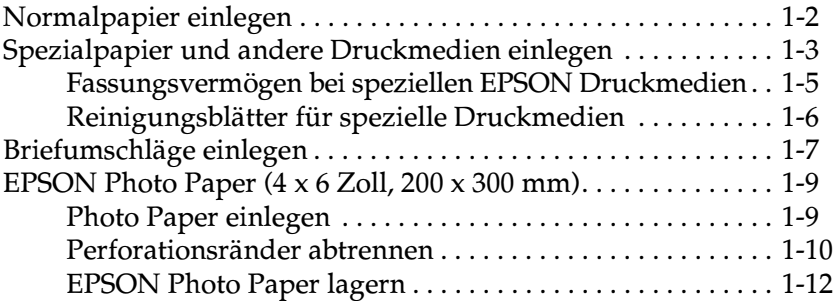

### **[Kapitel 2 Doppelseitiger Druck](#page-29-0)**

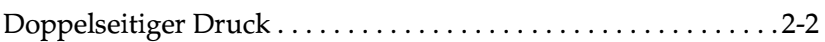

### **[Kapitel 3](#page-34-0) Druckersoftware für Windows**

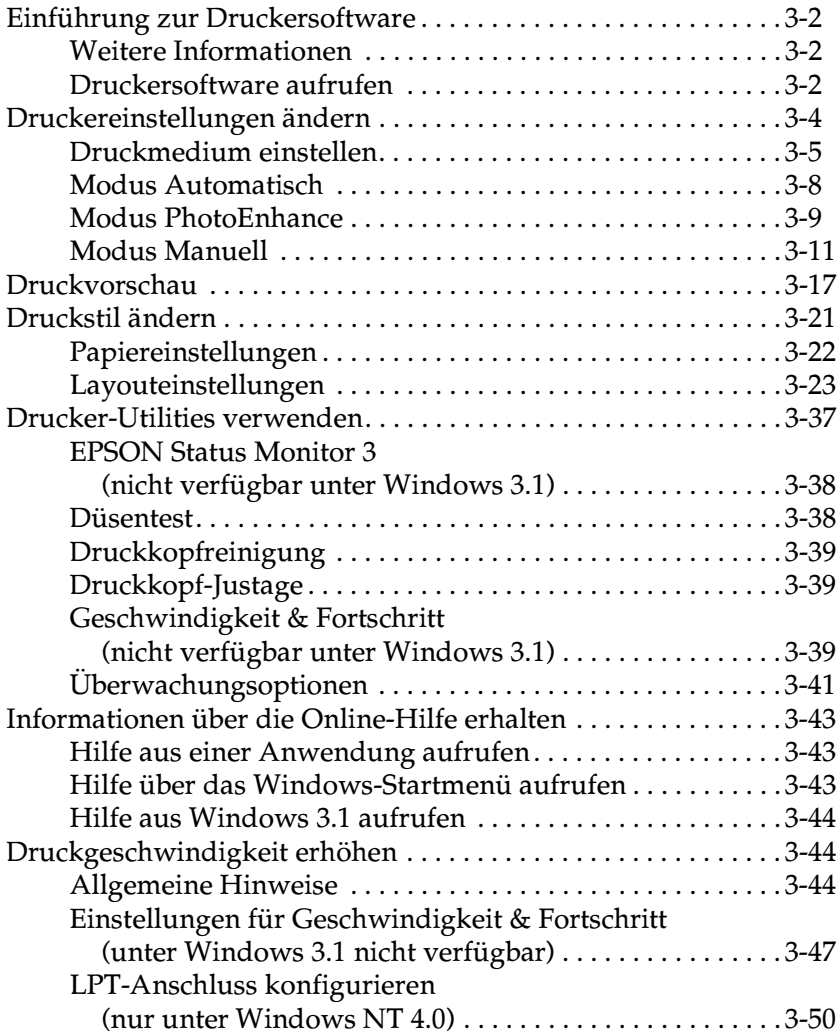

### **[Kapitel 4 Druckerstatus überprüfen und Druckaufträge](#page-86-0) verwalten unter Windows**

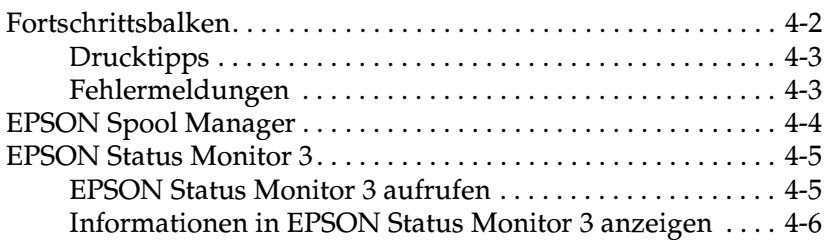

### **[Kapitel 5 Druckersoftware für Macintosh](#page-92-0)**

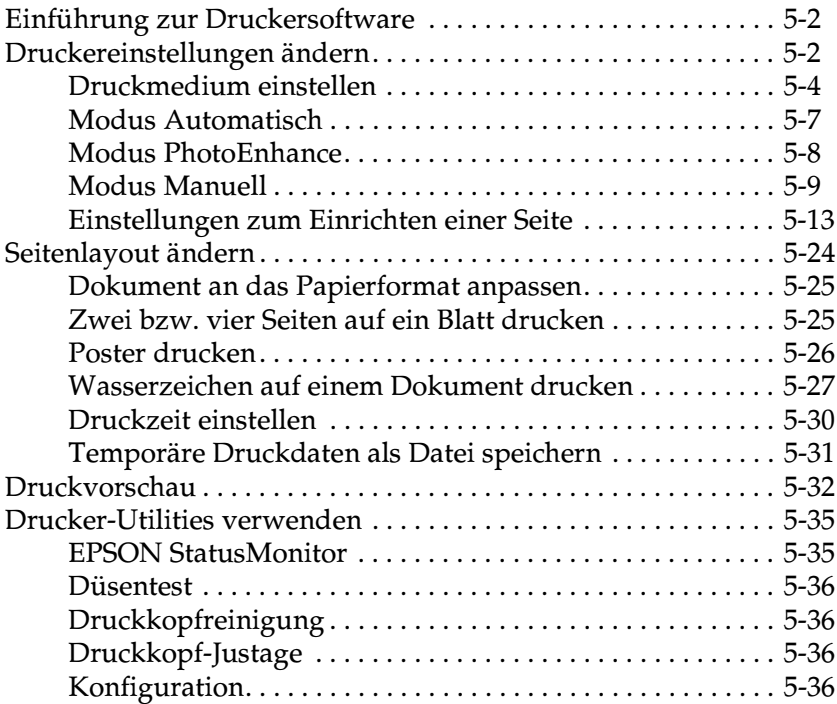

### **[Kapitel 6 Druckerstatus überprüfen und Druckaufträge](#page-128-0) verwalten auf einem Macintosh**

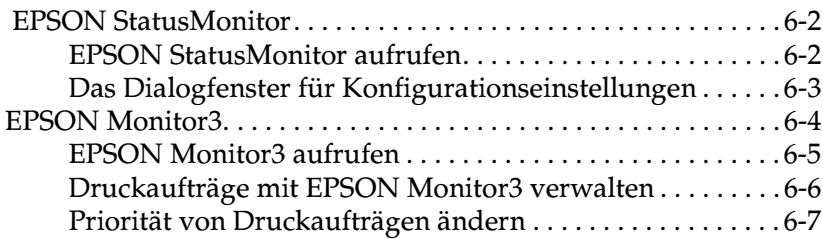

## **[Kapitel 7 Drucker in ein Netzwerk einbinden](#page-136-0)**

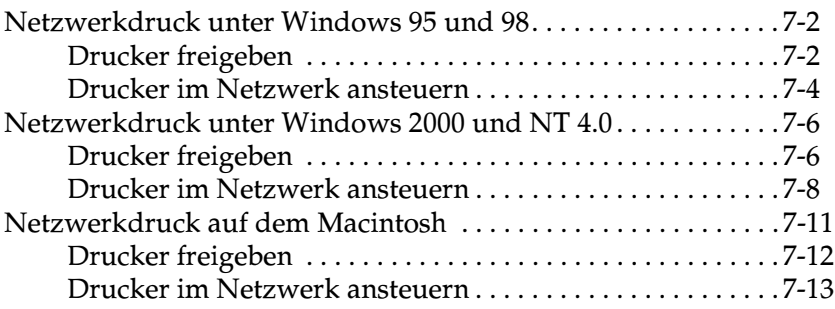

### **[Kapitel 8 Tintenpatronen austauschen](#page-150-0)**

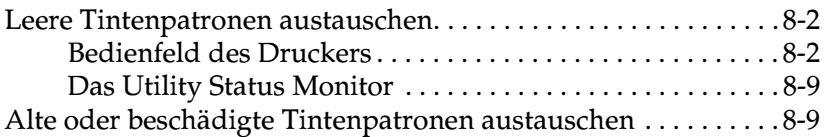

## **[Kapitel 9 Wartung](#page-161-0)**

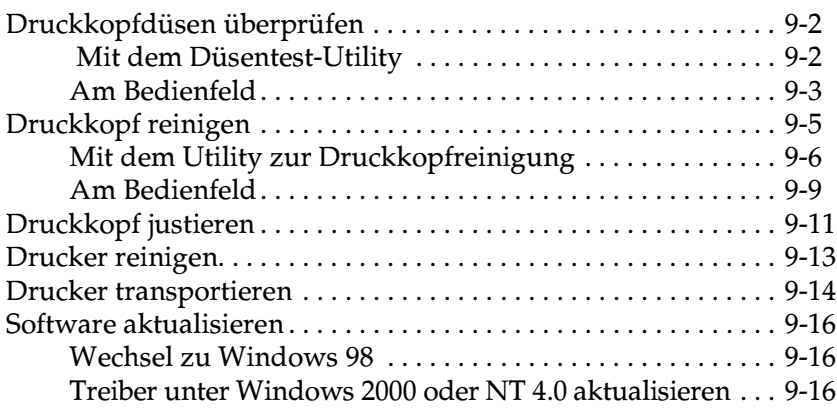

## **[Kapitel 10 Fehlerbehebung](#page-177-0)**

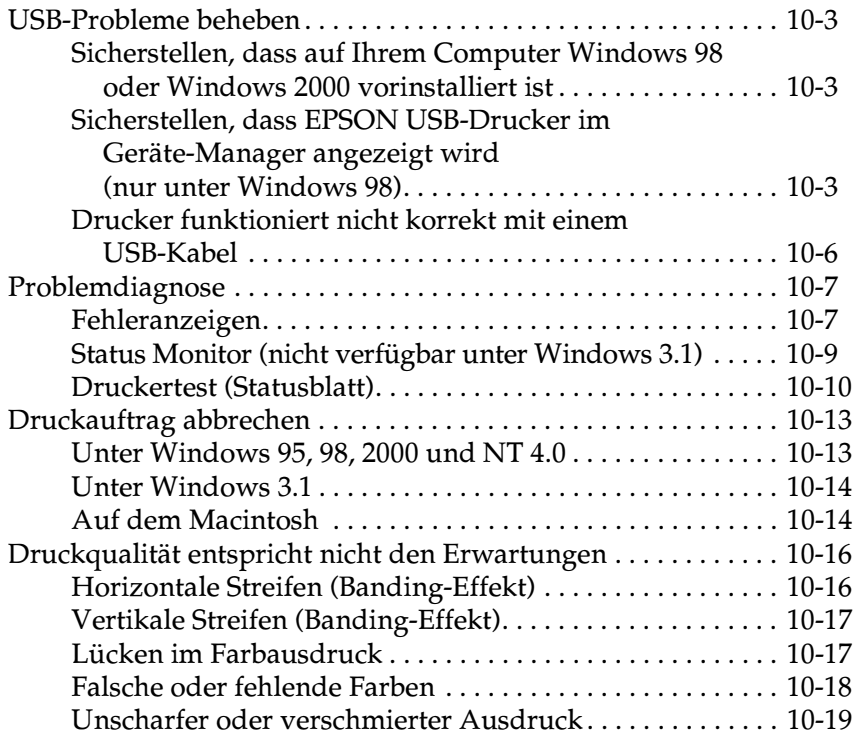

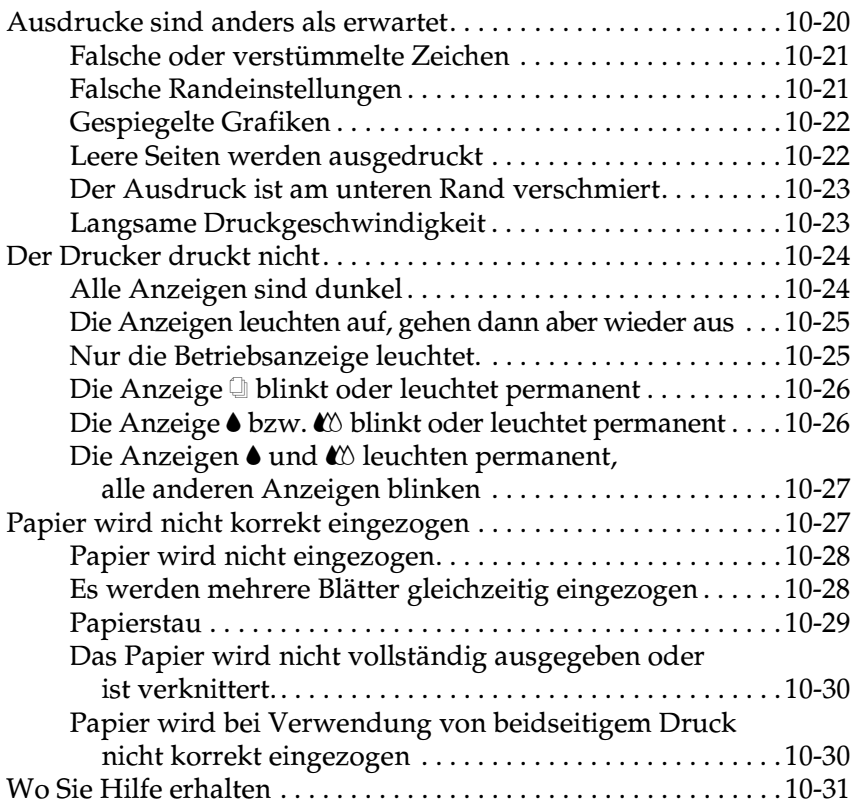

## **[Kapitel 11 Optionen und Verbrauchsmaterialien](#page-208-0)**

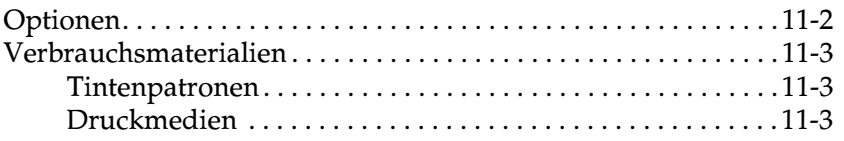

### **[Appendix A Druckersoftware für DOS](#page-213-0)**

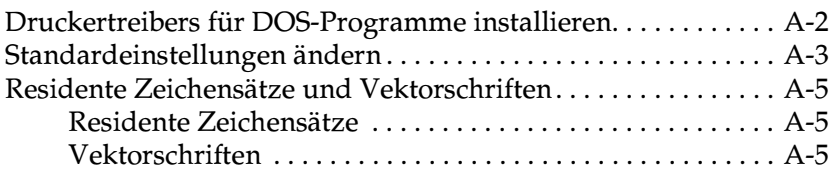

### **[Appendix B Druckerspezifikationen](#page-218-0)**

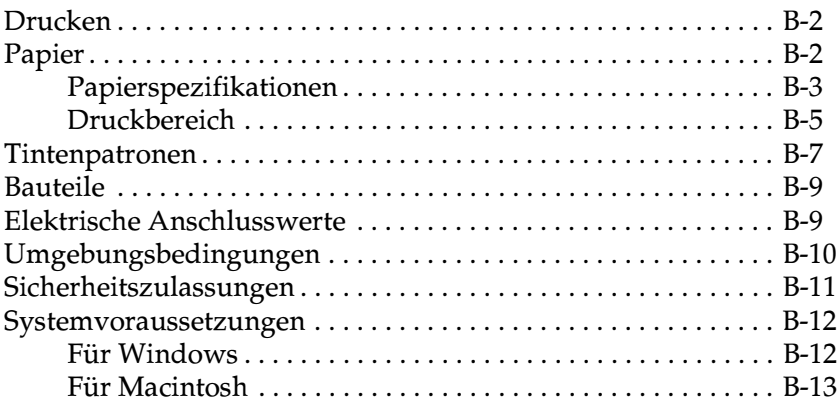

### **[Glossar](#page-231-0)**

### **[Index](#page-236-0)**

# <span id="page-8-0"></span>**Bauteile und Funktionen des Druckers**

## <span id="page-8-1"></span>**Drucker auspacken**

Zum Lieferumfang des Druckers gehören eine CD-ROM mit der Druckersoftware sowie die unten abgebildeten Teile. Überprüfen Sie beim Auspacken, ob alle Teile vorhanden und unbeschädigt sind.

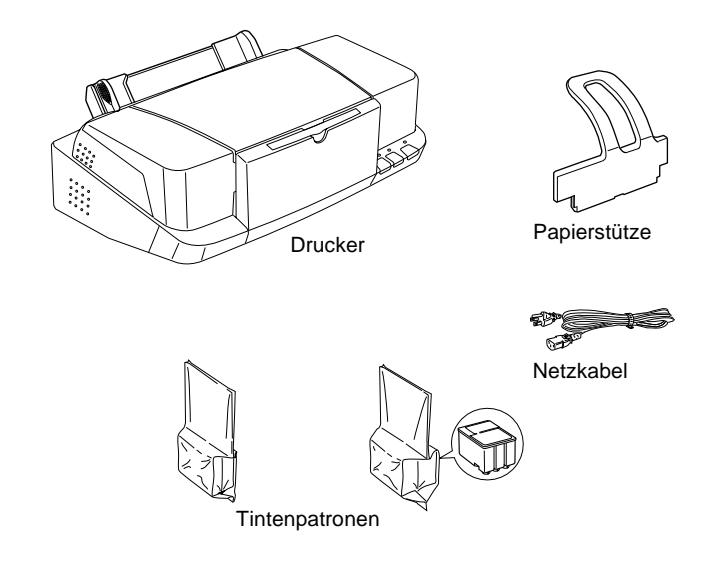

### *Hinweis:*

- ❏ *Für manche Bestimmungsorte wird der Drucker mit angeschlossenem Netzkabel geliefert.*
- ❏ *Vergewissern Sie sich, dass der Netzstecker des beigepackten Netzkabels passend für Ihren Standort ist.*

Bevor Sie den Drucker aufstellen und an das Netz anschließen, müssen die Transportsicherungen und das Verpackungsmaterial vollständig entfernt werden. Bewahren Sie Verpackungs- und Transportsicherungsmaterial sorgfältig auf, falls Sie den Drucker später einmal transportieren müssen.

## <span id="page-9-0"></span>Bauteile des Druckers und **Bedienfeldfunktionen**

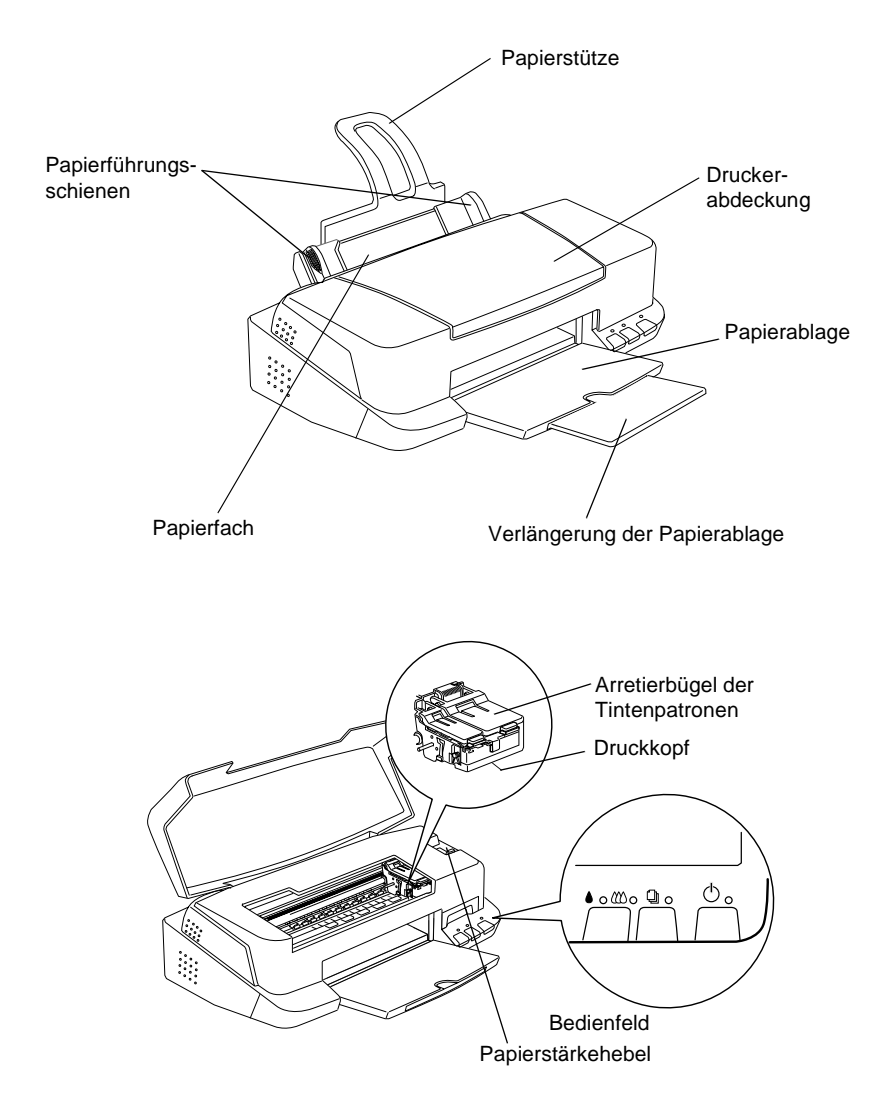

## **Tasten**

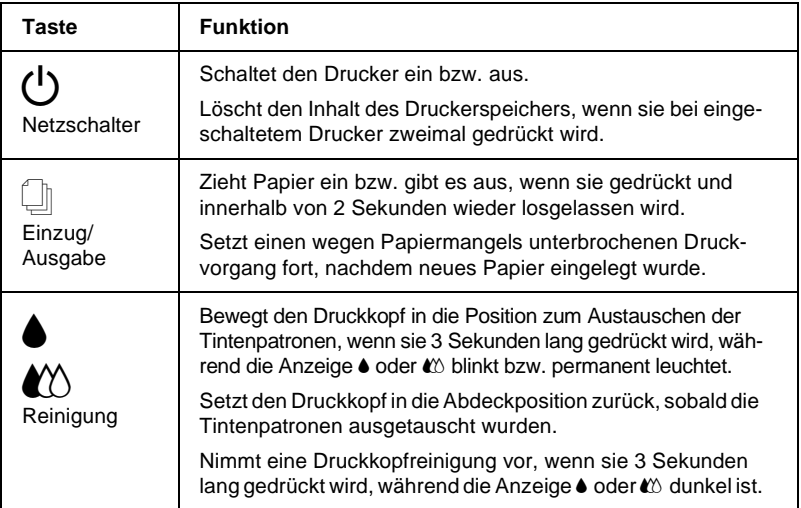

## **Anzeigen**

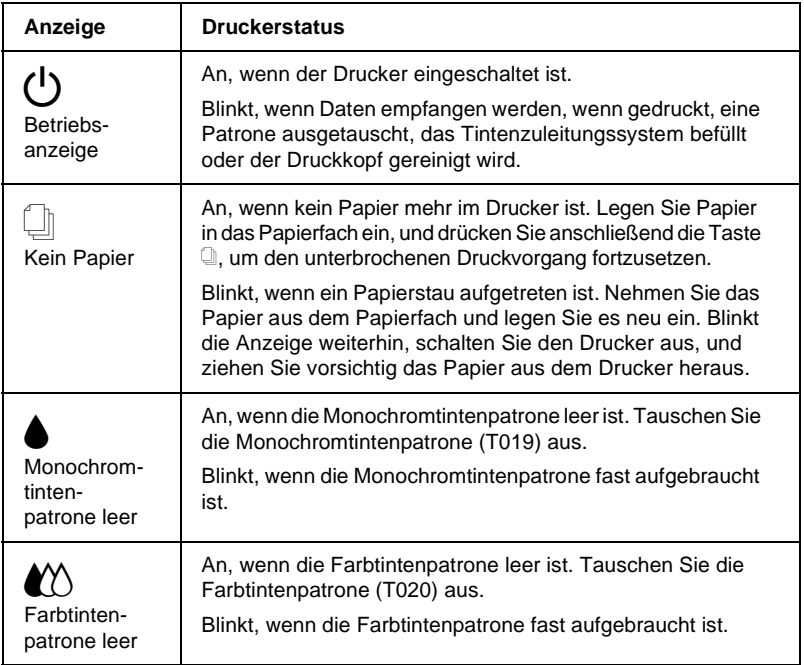

# <span id="page-11-0"></span>**Sicherheitshinweise**

## <span id="page-11-1"></span>**Wichtige Sicherheitshinweise**

Lesen Sie vor Inbetriebnahme des Druckers die folgenden Hinweise zu Ihrer eigenen Sicherheit sowie zur Betriebssicherheitdes Geräts genau durch. Beachten Sie alle auf dem Drucker angebrachten Warnungen und Hinweise.

- ❏ Achten Sie darauf, dass die Lüftungsöffnungen am Druckergehäuse stets frei gehalten werden. Führen Sie keine Gegenstände durch die Geräteöffnungen ein.
- ❏ Achten Sie darauf, dass keine Flüssigkeit in den Drucker gelangt.
- ❏ Achten Sie bei der Stromversorgung unbedingt darauf, dass die auf dem Gerät angegebenen Spannungswerte eingehalten werden.
- ❏ Schließen Sie das Gerät nur an eine ordnungsgemäß geerdete Steckdose an. Das Gerät darf nicht an einen Stromkreis angeschlossen werden, an dem bereits Geräte wie Fotokopierer oder Ventilatoren angeschlossen sind, die sich selbst regelmäßig ein- und ausschalten.
- ❏ Schließen Sie den Drucker nicht an schaltbare oder timergesteuerte Steckdosen an.
- ❏ Benutzen Sie den Computer und den Drucker nicht in der Nähe potenzieller elektromagnetischer Störfelder (z.B. Lautsprecher oder Basisstationen von Funktelefonen).
- ❏ Verwenden Sie keinesfalls beschädigte Stromkabel.
- □ Bei Verwendung eines Verlängerungskabels ist darauf zu achten, dass der Gesamt-Nennstromwert aller Geräte weder die zulässige Ampererate des Verlängerungskabels noch die zulässige Ampererate der Steckdose überschreitet.
- Mit Ausnahme der ausdrücklich im Handbuch angegebenen u. Handgriffe sollten Sie niemals versuchen, das Gerät selbst zu reparieren. Sämtliche Wartungsarbeiten sollten nur von autorisiertem Fachpersonal vorgenommen werden.
- In folgenden Fällen müssen Sie den Drucker vom Netz trennen  $\Box$ und sich an einen qualifizierten Servicetechniker wenden:

Das Netzkabel oder der Stecker sind abgenutzt oder beschädigt; Flüssigkeit ist in das Gerät eingedrungen; das Gerät ist heruntergefallen, oder das Gehäuse wurde beschädigt; das Gerät zeigt auffällige Abweichungen vom Normalbetrieb.

□ Bei Anschluss des Druckers an die Stromversorgung muss sichergestellt werden, dass die Gebäudeinstallation mit einer 10- oder 16-A-Sicherung abgesichert ist.

## <span id="page-13-0"></span>**Vorsichtsmaßnahmen**

Beachten Sie die folgenden Hinweise zur Arbeit mit dem Drucker, zum Umgang mit Tintenpatronen und zur Wahl des Druckerstandorts.

## <span id="page-13-1"></span>**Drucken**

Beachten Sie die folgenden Hinweise bei der Arbeit mit dem Drucker.

- ❏ Greifen Sie während des Druckvorgangs nicht in den Drucker, und berühren Sie nicht die Tintenpatronen.
- ❏ Bewegen Sie den Druckkopf nicht von Hand. Sonst wird möglicherweise der Drucker beschädigt.
- ❏ Schalten Sie den Drucker stets am Netzschalter P aus. Wenn diese Taste gedrückt wird, blinkt die Anzeige  $\bigcirc$  kurz auf und erlischt dann. Schalten Sie die Stromversorgung zum Drucker erst ab, wenn die Anzeige  $\circlearrowright$  erloschen ist.
- ❏ Stellen Sie sicher, dass sich der Druckkopf vor dem Transport des Druckers in der Abdeckposition (rechts außen) befindet und dass die Tintenpatronen installiert sind.

## <span id="page-14-0"></span>**Tintenpatronen**

Beachten Sie die folgenden Hinweise zum Umgang mit den Tintenpatronen.

- ❏ Bewahren Sie Tintenpatronen außerhalb der Reichweite von Kindern auf.
- ❏ Vorsicht beim Umgang mit leeren Tintenpatronen; an der Öffnung befinden sich möglicherweise noch Tintenreste. Normalerweise kann keine Tinte auf aus der Tintenpatrone auslaufen. Waschen Sie Tintenspritzer auf der Haut sofort gründlich unter fließendem Wasser ab. Sollte Tinte in Ihre Augen gelangen, spülen Sie diese sofort mit reichlich Wasser aus. Falls Unbehagen oder Beeinträchtigung des Sehvermögens auch nach gründlichem Spülen weiter bestehen, ist unverzüglich ein Arzt aufzusuchen.
- ❏ Eine Tintenpatrone darf nicht geschüttelt werden, da dadurch Tinte austreten kann.
- ❏ Installieren Sie eine Tintenpatrone sofort nach dem Öffnen der Verpackung. Bleibt die Tintenpatrone längere Zeit vorder Benutzung ausgepackt liegen, führt dies möglicherweise zu einer Verminderung der Druckqualität.
- ❏ Sobald eine Tintenpatrone eingesetzt ist, lösen Sie den Arretierbügel nur, um die Tintenpatrone auszutauschen. Sonst werden die Patronen unbrauchbar.
- ❏ Verwenden Sie keine Tintenpatronen mit überschrittenem Haltbarkeitsdatum, da sich dadurch möglicherweise die Druckqualität verschlechtert. Nach dem Öffnen der Verpackung sollte die Tintenpatrone innerhalb der nächsten sechs Monate verbraucht werden.
- ❏ Beim schnellen Wechsel von (niedriger) Lagerungstemperatur zu Zimmertemperatur darf die Patrone mindestens drei Stunden lang nicht eingesetzt werden.
- □ Lagern Sie Tintenpatronen kühl und dunkel.
- $\Box$  Versuchen Sie nicht, eine Tintenpatrone auseinander zu bauen oder nachzufüllen. Dadurch wird möglicherweise der Druckkopf beschädigt.

## <span id="page-15-0"></span>**Standort des Druckers**

Beachten Sie folgende Hinweise zur Wahl des Druckerstandorts.

- Achten Sie darauf, dass der Drucker auf einer glatten, ebenen Oberfläche steht. Wenn der Drucker geneigt steht, kann er nicht störungsfrei arbeiten.
- □ Wählen Sie den Stand- bzw. Lagerungsort so, dass der Drucker vor starken Temperatur- und Feuchtigkeitsschwankungen sowie vor direkter Sonneneinstrahlung, starkem Lichteinfall und übermäßiger Hitze geschützt ist.
- Achten Sie darauf, dass der Drucker keinen Vibrationen oder Stößen ausgesetzt ist.
- $\Box$  Stellen Sie den Drucker so auf, dass eine ausreichende Luftzufuhr gewährleistet ist.
- □ Vermeiden Sie staubige Stand- bzw. Lagerungsorte.
- $\Box$  Stellen Sie den Drucker so auf, dass der Netzstecker jederzeit problemlos aus der Steckdose gezogen werden kann.

## <span id="page-16-0"></span>**ENERGY STAR-Kompatibilität**

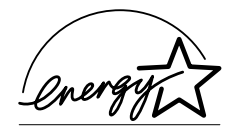

Als Partner von ENERGY STAR kann EPSON versichern, dass dieses Produkt den Richtlinien von ENERGY STAR zur effizienten Energienutzung entspricht.

Das internationale ENERGY STAR Office Equipment-Programm ist eine freiwillige Partnerschaft mit Vertretern der Computerund Bürogeräteindustrie zur Förderung der Entwicklung energiesparender PCs, Monitore, Drucker, Faxgeräte, Kopiergeräte und Scanner mit dem Ziel, die durch Energieerzeugung bedingte Luftverschmutzung zu reduzieren.

## <span id="page-16-1"></span>**Handbuch-Konventionen**

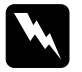

w *Vorsicht: Diese Warnungen müssen unbedingt beachtet werden, um Körperverletzungen zu vermeiden.*

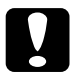

c *Achtung: Anmerkungen dieser Art müssen beachtet werden, um Schäden am Drucker oder Computer zu vermeiden.*

### *Hinweise*

*enthalten wichtige Informationen und hilfreiche Tipps für die Arbeit mit dem Drucker.*

# <span id="page-17-0"></span>Kapitel 1 **Umgang mit Papier**

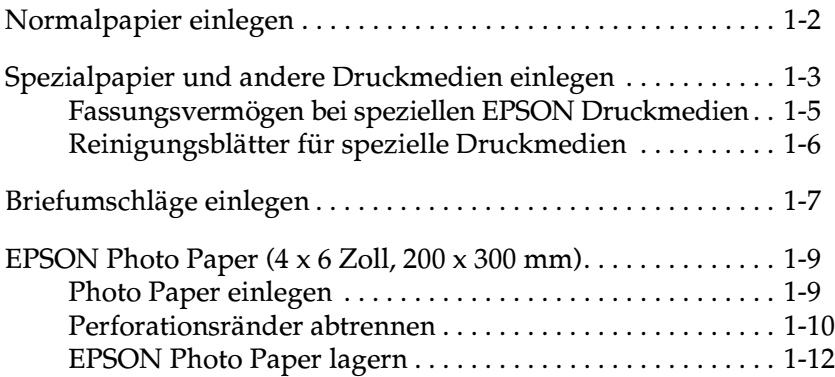

## <span id="page-18-0"></span>**Normalpapier einlegen**

Gehen Sie folgendermaßen vor, um Normalpapier in den Drucker einzulegen:

- 1. Klappen Sie die Papierablage an der Vorderseite des Druckers herunter, und ziehen Sie die Verlängerung bis zum Anschlag heraus. Schieben Sie anschließend die linke Papierführungsschiene nach links, so dass der Abstand zwischen den beiden Papierführungsschienen etwas breiter ist als das verwendete Papier.
- 2. Fächern Sie einen Stapel Papier auf, und richten Sie die Kanten bündig zueinander aus.
- 3. Legen Sie den Stapel Papier mit der bedruckbaren Seite nach oben in das Papierfach ein, so dass er an der rechten Papierführungsschiene anliegt. Verschieben Sie anschließend die linke Papierführungsschiene, so dass sie exakt auf die verwendete Papierbreite ausgerichtet ist.

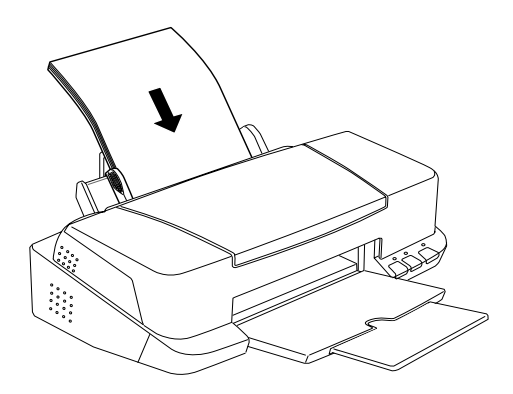

### *Hinweis:*

- ❏ *Legen Sie Papier immer mit der kurzen Kante zuerst in das Papierfach ein.*
- ❏ *Achten Sie darauf, dass sich der Papierstapel unterhalb der Pfeilmarkierung an der linken Papierführungsschiene befindet.*

## <span id="page-19-0"></span>**Spezialpapier und andere Druckmedien einlegen**

Mit den meisten Normalpapiersorten lassen sich gute Druckresultate erzielen. Eine noch bessere Druckqualität wird jedoch auf beschichtetem Papier und Glanzfilm erzielt, weil diese Druckmedien weniger Tinte absorbieren.

Die von EPSON erhältlichen speziellen Druckmedien sind optimal für die Verwendung in EPSON-Tintenstrahldruckern. Verwenden Sie original EPSON-Druckmedien, um Ausdrucke in höchster Qualität zu erhalten. Eine vollständige Liste dieser speziellen Druckmedien finden Sie im Abschnitt ["Druckmedien" auf](#page-210-3)  [Seite 11-3.](#page-210-3)

Bevor Sie spezielle EPSON-Druckmedien verwenden, lesen Sie das jeweils beigepackte Hinweisblatt, und berücksichtigen Sie außerdem folgende Punkte:

❏ Das Spezialpapier muss mit der bedruckbaren Seite nach oben in das Papierfach eingelegt werden. Die bedruckbare Seite ist auf dem jeweils mitgelieferten Hinweisblatt angegeben. Bei einigen Druckmedien geben abgeschnittene Ecken die korrekte Ausrichtung zum Einlegen an, wie es im Bild unten gezeigt ist.

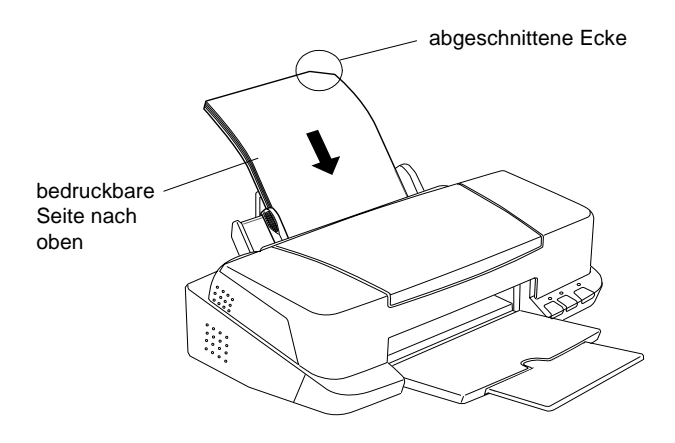

### *Hinweis:*

*Wenn Sie den Druckbereich mit der Einstellung* **Maximal** *im Druckertreiber erweitern, sind Ausdrucke auf Spezialpapier auf Grund der abgeschnittenen Ecke möglicherweise fehlerhaft.*

- ❏ Achten Sie darauf, dass der Papierstapel die Pfeilmarkierung an der linken Papierführungsschiene nicht überschreitet.
- ❏ Glätten Sie gewelltes Papier, bevor Sie es einlegen. Ausdrucke auf gewelltem Papier können verschmieren, besonders dann, wenn der druckbare Bereich mit der Einstellung **Maximal** erweitert wurde.

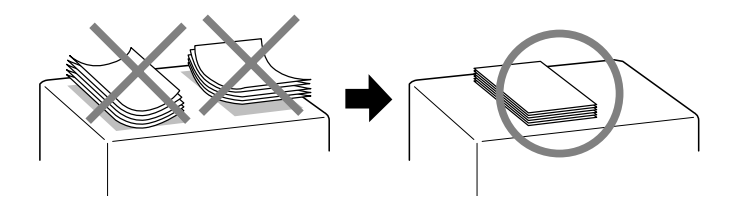

❏ Wenn beim Bedrucken starker Druckmedien die Tinte verschmiert, stellen Sie den Papierstärkehebel in die Position "+". Dazu öffnen Sie die Druckerabdeckung und positionieren den Hebel wie im Bild unten gezeigt.

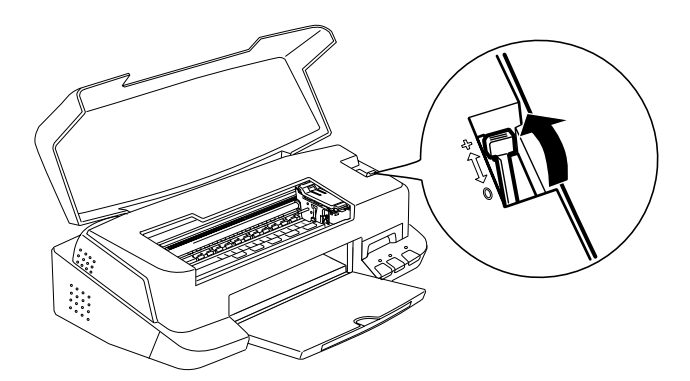

### *Hinweis:*

- ❏ *Stellen Sie den Papierstärkehebel zurück in die Position "0", bevor Sie wieder auf Papier von normaler Stärke drucken. Wenn Sie dies vergessen, entstehen möglicherweise Lücken im Druckbild.*
- ❏ *Wenn sich der Papierstärkehebel in der Position "+" befindet, muss die Einstellung für* **Bidirektionaldruck** *im Dialogfeld Einstellungen des Druckertreibers ausgeschaltet sein. Damit diese Option ausgeschaltet werden kann, muss möglicherweise die Einstellung für Druckqualität verändert oder der Druckkopf justiert werden.*
- ❏ Wenn Sie auf die Rückseite einer Ink Jet Card drucken und dabei die Einstellung **Maximal** für den druckbaren Bereich wählen möchten, glätten Sie die Karte oder biegen Sie sie vor dem Einlegen ein wenig in Gegenrichtung. Stellen Sie außerdem den Papierstärkehebel in die Position "+".

## <span id="page-21-0"></span>**Fassungsvermögen bei speziellen EPSON Druckmedien**

Im Folgenden finden Sie Angaben zum Fassungsvermögen des Druckers für spezielle EPSON Druckmedien.

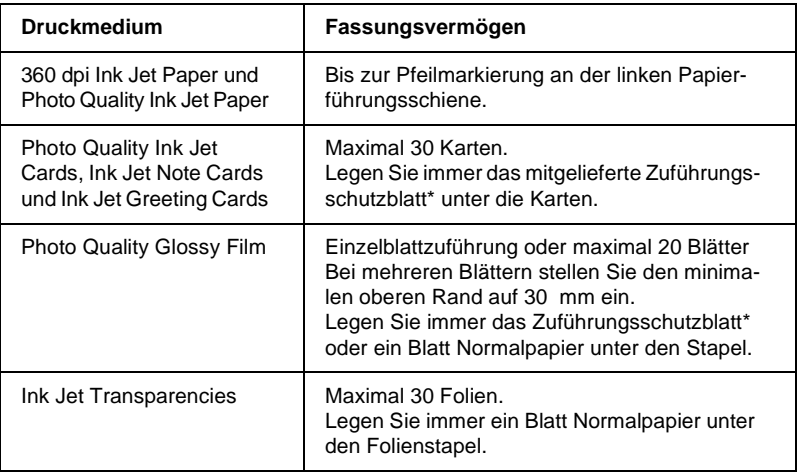

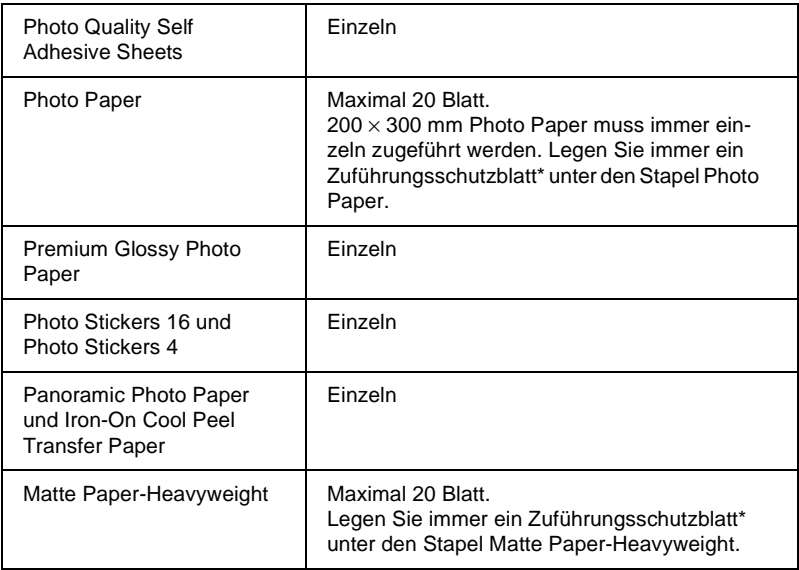

\* Drucken Sie nicht auf die Zuführungsschutzblätter unter den speziellen Druckmedien.

## <span id="page-22-0"></span>**Reinigungsblätter für spezielle Druckmedien**

Reinigungsblätter, die mit den speziellen EPSON-Druckmedien geliefert werden, dürfen nicht für diesen Drucker verwendet werden. Diese Art der Reinigung ist bei diesem Druckermodell nicht erforderlich. Die Reinigungsblätter verursachen möglicherweise einen Papierstau im Drucker.

## <span id="page-23-0"></span>**Briefumschläge einlegen**

Beachten Sie folgende Hinweise beim Bedrucken von Briefumschlägen:

❏ Sie können maximal 10 Briefumschläge in das Papierfach einlegen.

### *Hinweis:*

*Falzung und Stärke von Briefumschlägen sind sehr unterschiedlich. Wenn der Umschlagstapel höher als 10 mm ist, drücken Sie vor dem Einlegen jeden Umschlag flach.*

❏ Stellen Sie den Papierstärkehebel in die Position *"*+". Zum Einstellen des Hebels müssen Sie die Druckerabdeckung öffnen.

### *Hinweis:*

- ❏ *Stellen Sie nach dem Bedrucken der Briefumschläge den Papierstärkehebel zurück in die Normalposition "0". Wenn Sie dies vergessen, entstehen bei anderen Druckmedien möglicherweise Lücken im Druckbild.*
- ❏ *Wenn sich der Papierstärkehebel in der Position "+" befindet, muss die Einstellung für* **Bidirektionaldruck** *im Dialogfeld Einstellungen des Druckertreibers ausgeschaltet sein. Zum Ausschalten dieser Option muss möglicherweise auch die Einstellung für Druckqualität geändert werden.*

□ Legen Sie Briefumschläge mit der Umschlagklappe voran und der bedruckbaren Seite nach oben ein, wie im Bild gezeigt.

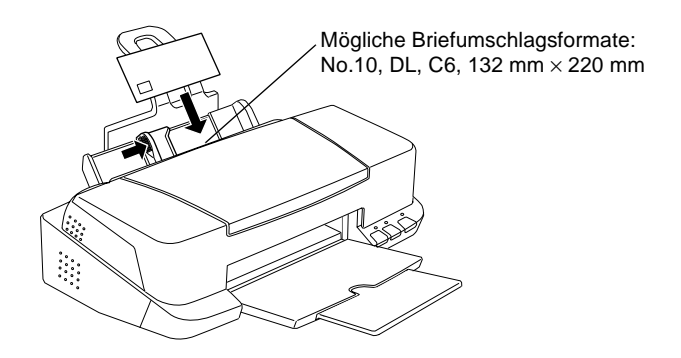

- □ Verwenden Sie keine gewellten oder gefalteten Briefumschläge. Glätten Sie die Umschlagklappen vor dem Einlegen. Außerdem dürfen die Briefumschläge nicht zu dünn sein, da sie möglicherweise beim Transport im Drucker verknittern.
- □ Wählen Sie **Normalpapier** als Medium-Einstellung im Druckertreiber.

## <span id="page-25-0"></span>**EPSON Photo Paper (4 x 6 Zoll, 200 x 300 mm)**

EPSON Photo Paper (S041134, S041254) hat perforierte Ränder, die Sie abtrennen können. Die ausgedruckten Bilder haben dann ein Format von 4 × 6 Zoll (102 × 152 mm) bzw. 200 × 300 mm (Standard-Fotoformate).

## <span id="page-25-1"></span>**Photo Paper einlegen**

Beachten Sie die folgenden Hinweise beim Einlegen von Photo Paper.

❏ Legen Sie das Papier mit der bedruckbaren Seite nach oben und den Perforationsrändern wie im Bild gezeigt ein.

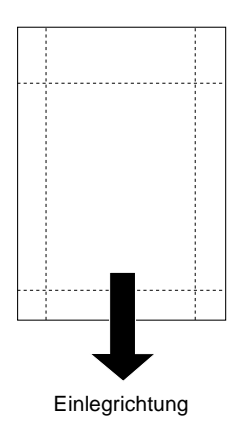

- ❏ Verwenden Sie nur glattes, unbeschädigtes Papier. Falls das Papier oder das Schutzblatt gewellt ist, glätten Sie es, um Probleme bei der Papierzuführung zu vermeiden.
- ❏ Legen Sie das mitgelieferte Zuführungsschutzblatt immer unter den Stapel Photo Paper. Passen Sie jedoch auf, dass es nicht bedruckt wird.
- ❏ Sie können maximal 20 Blatt 4 × 6 Zoll Photo Paper bzw. 1 Blatt  $200 \times 300$  mm Photo Paper in das Papierfach einlegen.
- $\Box$  Achten Sie darauf, dass das Papier nicht gefalzt ist.
- $\Box$  Trennen Sie die Perforationsränder erst nach dem Bedrucken ab.
- Wählen Sie Photo Paper als Druckmedium und Photo Paper  $4 \times 6$  Zoll bzw. Photo Paper 200  $\times$  300 mm als Papierformat im Druckertreiber aus.

## <span id="page-26-0"></span>Perforationsränder abtrennen

Zum Abtrennen der Perforationsränder, falten Sie das Papier einige Male an den Perforationslinien vor und zurück. Anschließend trennen Sie die Ränder vorsichtig ab. Sie können die Ränder auch an den Perforationslinien abschneiden.

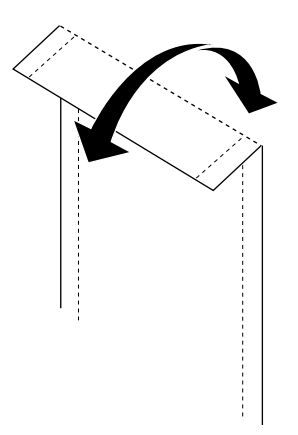

Denken Sie daran, dass Sie beim Abtrennen der Perforationsränder möglicherweise die Bildränder abschneiden. Angaben zu den Größen von Photo Paper finden Sie in der folgenden Abbildung.

## 4 x 6 Zoll Photo Paper

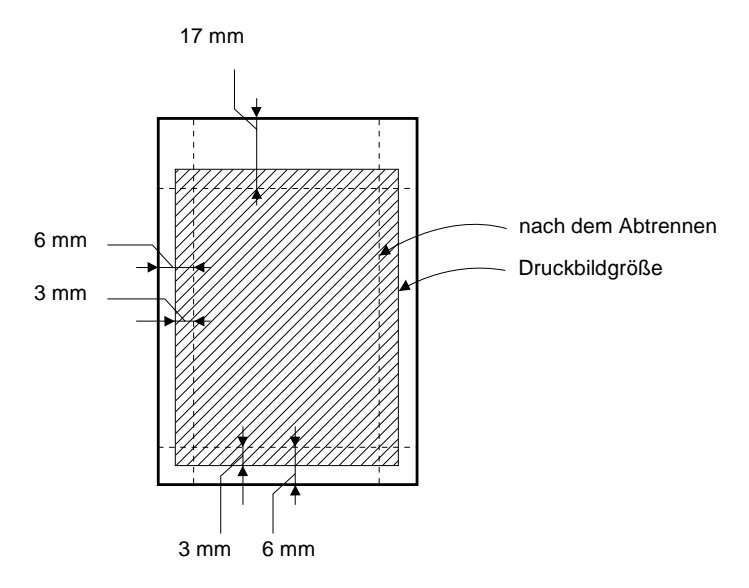

200 x 300 mm Photo Paper

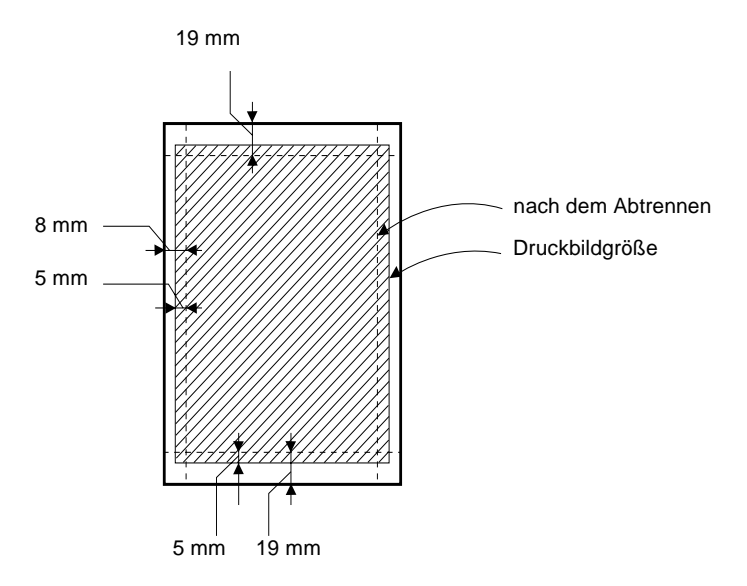

## <span id="page-28-0"></span>**EPSON Photo Paper lagern**

Beachten Sie Folgendes, wenn Sie Photo Paper lagern:

- **E** Bewahren Sie den Papiervorrat immer in der Originalverpackung auf. Lagern Sie das Papier nicht an Orten, wo es hohen Temperaturen, Feuchtigkeit oder direktem Sonnenlicht ausgesetzt ist.
- $\Box$  Ausdrucke auf Photo Paper bewahren Sie am besten in verschließbaren Plastikhüllen auf. Vermeiden Sie auch hier Umgebungen mit hohen Temperaturen, hoher Luftfeuchtigkeit und starkem Sonnenlicht.

# <span id="page-29-0"></span>Kapitel 2 Doppelseitiger Druck

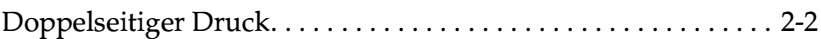

## <span id="page-30-0"></span>**Doppelseitiger Druck**

Mit dem EPSON Stylus COLOR 880 können Sie beidseitig drucken. Es gibt zwei Arten von doppelseitigem Druck. Mit dem doppelseitigen Standarddruck können Sie die Seiten mit den ungeraden Seitenzahlen zuerst drucken. Wenn Sie diese Seiten ausgedruckt haben, können Sie die bedruckten Blätter wieder in das Papierfach einlegen und die Seiten mit den geraden Seitenzahlen auf die andere Seite des Papiers drucken. Mit dem doppelseitigen Druck auf gefalzte Bücher können Sie einfach gefalzte Bücher erstellen. Nähere Informationen zur Erstellung einfach gefalzter Bücher erhalten Sie im Abschnitt ["Layouteinstellungen"](#page-56-1)  [auf Seite 3-23](#page-56-1) (Windows) bzw. ["Einstellungen zum Einrichten](#page-104-1)  [einer Seite" auf Seite 5-13](#page-104-1) (Macintosh).

### *Hinweis:*

- ❏ *Die Funktion für beidseitiges Drucken ist nicht verfügbar, wenn der Drucker über ein Netzwerk angeschlossen ist oder wenn es sich um einen freigegebenen Drucker handelt.*
- ❏ *Beim beidseitigen Drucken können Sie jedes Mal bis zu 30 Blatt Papier einlegen. Jedoch variiert das Fassungsvermögen des Papierfachs je nach Druckmedium.*
- ❏ *Verwenden Sie nur Druckmedien, die für beidseitiges Drucken geeignet sind. Sonst verschlechtert sich möglicherweise die Druckqualität.*
- ❏ *Diese Funktion ist unter Windows 3.1 nicht verfügbar.*
- ❏ *Je nachdem, welche Papiersorte und wieviel Tinte beim Drucken der Texte und Bilder verwendet wird, ist es möglich, dass auf die andere Seite des Papiers durchgedruckt wird.*

Aktivieren Sie unter Windows auf der Registerkarte Layout ihres Druckertreibers das Kontrollkästchen **DoppelseitigerDruck**, um die Funktion für doppelseitiges Drucken aufzurufen. Informationen über den Zugriff auf den Druckertreiber erhalten Sie im Abschnitt ["Druckersoftware aufrufen" auf Seite 3-2.](#page-35-3)

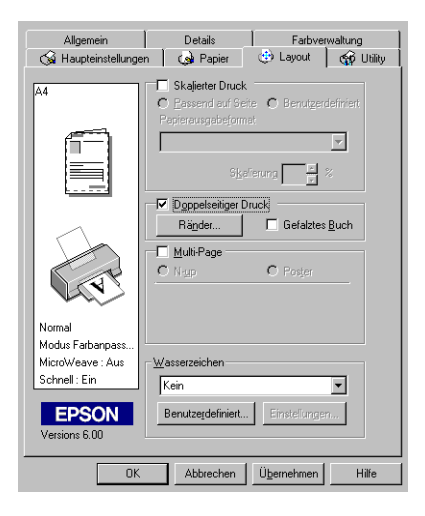

Aktivieren Sie auf einem Macintosh das Feld **Doppelseitiger Druck** im Dialogfenster zum Einrichten einer Seite. Nähere Informationen zu den Einstellungen in diesem Dialogfeld erhalten Sie im Abschnitt ["Druckereinstellungen ändern" auf Seite 5-2.](#page-93-2)

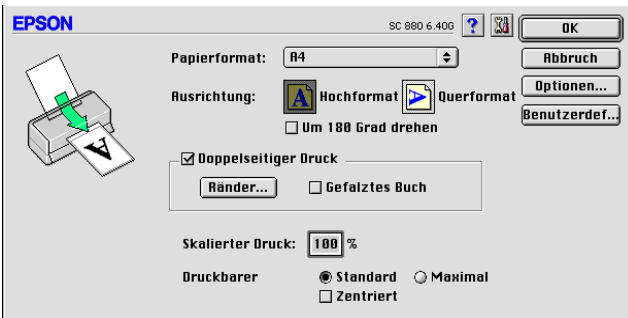

Ist **Doppelseitiger Druck** aktiviert, sind die folgenden Einstellungen für doppelseitiges Drucken möglich:

### **Ränder**

Klicken Sie auf diese Schaltfläche, um das Dialogfeld Ränder zu öffnen und die Ausrichtung der Heftkante festzulegen. Sie können zwischen **Links**, **Oben** und **Rechts** wählen. Sie können außerdem die Breite des Bundstegs festlegen, indem Sie einen Wert in das Textfeld für den Bundsteg eingeben.

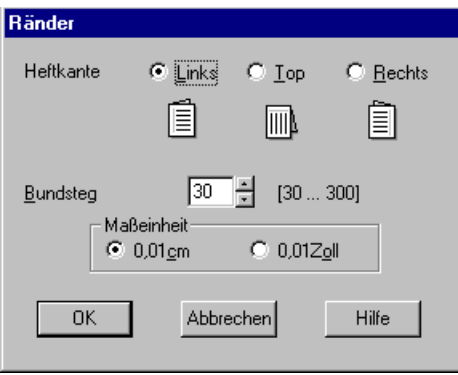

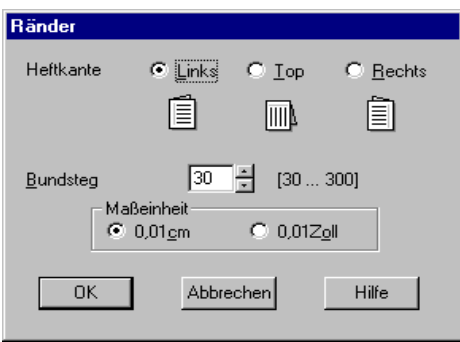

## **Gefalztes Buch**

Aktivieren Sie dieses Kontrollkästchen, wenn Sie ein einfach gefalztes Buch erstellen möchten. Nähere Informationen zu dieser Funktion erhalten Sie im Abschnitt ["Druckereinstellungen](#page-37-1)  [ändern" auf Seite 3-4](#page-37-1) (Windows) bzw. ["Druckereinstellungen](#page-93-2)  [ändern" auf Seite 5-2](#page-93-2) (Macintosh).

Wenn Sie die Einstellungen vorgenommen haben, klicken Sie auf **OK**, um diese zu speichern. Legen Sie das Papier in das Papierfach ein und erteilen Sie den Druckauftrag aus Ihrer Anwendung. Es werden zuerst die Seiten mit den ungeraden Seitenzahlen gedruckt, sofern nicht **Gefalztes Buch** aktiviert ist. Während der Drucker die Seiten mit den ungeraden Seitenzahlen druckt, werden Anweisungen angezeigt, wie man das Papier wieder richtig einlegt. Legen Sie gemäß den Anweisungen das Papier wieder ein, und klicken Sie anschließend auf **Fortsetzen**, um die Seiten mit den geraden Seitenzahlen zu drucken.

## Kapitel 3

# <span id="page-34-0"></span>**Druckersoftware für Windows**

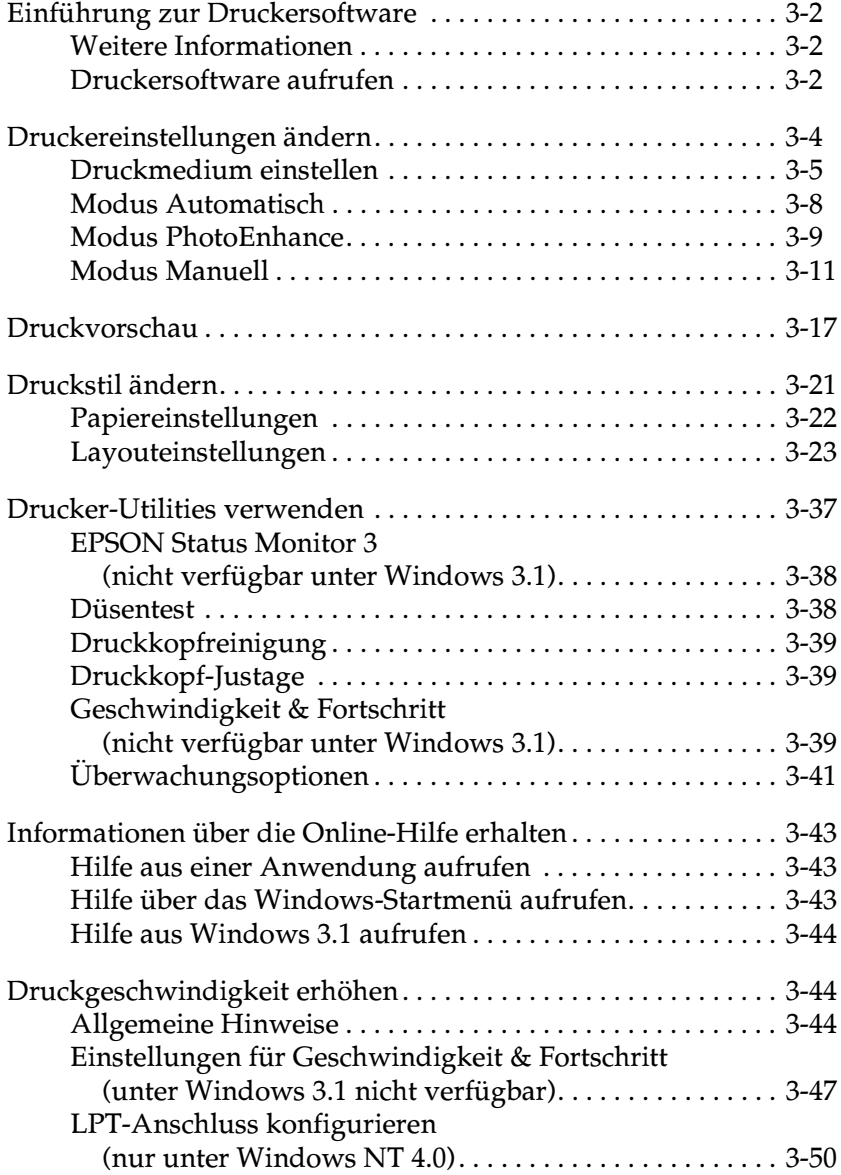

## <span id="page-35-0"></span>**Einführung zur Druckersoftware**

Die mitgelieferte Druckersoftware auf CD-ROM enthält einen Druckertreiber sowie Drucker-Utilities. Über die im Druckertreiber verfügbaren Einstellungen lässt sich der Betrieb des Druckers optimal an die jeweiligen Anforderungen anpassen. Mit den Drucker-Utilities können Sie den Drucker überprüfen, um einen optimalen Betriebszustand zu erhalten.

## <span id="page-35-1"></span>**Weitere Informationen**

Informationen zur Verwendung des Druckertreibers erhalten Sie im Abschnitt ["Druckereinstellungen ändern" auf Seite 3-4](#page-37-0).

Informationen zur Verwendung der Drucker-Utilities erhalten Sie im Abschnitt ["Drucker-Utilities verwenden" auf Seite 3-37.](#page-70-0)

### *Hinweis:*

*Die in der Druckersoftware angebotenen Funktionen variieren, je nachdem, welche Version von Windows Sie verwenden.*

Nähere Informationen zur Druckersoftware erhalten Sie in der Online-Hilfe. Nähere Informationen zum Aufrufen der Hilfe erhalten Sie im Abschnitt ["Informationen über die Online-Hilfe](#page-76-0)  [erhalten" auf Seite 3-43.](#page-76-0)

## <span id="page-35-3"></span><span id="page-35-2"></span>**Druckersoftware aufrufen**

Die Druckersoftware kann aus fast allen Windows-Anwendungen aufgerufen werden, außerdem aus dem Startmenü (Windows 95, 98, 2000 und NT 4.0) bzw. der Systemsteuerung (Windows 3.1).

Wenn Sie die Druckersoftware aus einer Windows-Anwendung aufrufen, gelten die vorgenommenen Einstellungen nur für die aktuelle Anwendung.
Wenn Sie die Druckersoftware über die Start-Schaltfläche aufrufen, gelten die vorgenommenen Einstellungen für alle Windows-Anwendungen.

Nähere Informationen erhalten Sie in den entsprechenden Abschnitten unten.

## **Aus Windows-Anwendungen**

Gehen Sie folgendermaßen vor, um den Druckertreiber aus Windows-Anwendungen aufzurufen:

- 1. Klicken Sie im Menü Datei auf **Drucken** oder **Drucker einrichten**.
- 2. Klicken Sie im angezeigten Dialogfeld auf **Drucker**, **Einrichten**, **Optionen** oder **Eigenschaften**. (Abhängig von Ihrer Anwendung müssen Sie möglicherweise eine Kombination dieser Schaltflächen anklicken.) Der Druckertreiber wird geöffnet.

### **Aus dem Windows- Startmenü (Windows 98, 95, 2000 und NT 4.0)**

Gehen Sie folgendermaßen vor, um den Druckertreiber aus dem Startmenü aufzurufen:

- 1. Klicken Sie auf **Start**, zeigen Sie auf **Einstellungen**, und klicken Sie auf **Drucker**.
- 2. Unter Windows 98 und 95: Wählen Sie den Drucker aus, und klicken Sie anschließend im Menü Datei auf **Eigenschaften**. Unter Windows 2000: Wählen Sie den Drucker aus, und klicken sie anschließend im Menü Datei auf **Druckeroptionen**. Unter Windows NT 4.0: Wählen Sie den Drucker aus, und klicken Sie anschließend im Menü Datei auf **Eigenschaften für Dokumente**. Der Druckertreiber wird geöffnet.

# **Aus der Systemsteuerung (Windows 3.1)**

Gehen Sie folgendermaßen vor, um die Druckersoftware über die Systemsteuerung in Windows 3.1 aufzurufen:

- 1. Doppelklicken Sie im Fenster der Hauptprogrammgruppe auf das Symbol für die **Systemsteuerung**.
- 2. Doppelklicken Sie auf das Symbol **Drucker**.
- 3. Wählen Sie Ihren Drucker aus der Liste **Installierte Drucker**.
- 4. Klicken Sie auf **Einrichten**. Der Druckertreiber wird geöffnet.

# **Druckereinstellungen ändern**

Der Druckertreiber bietet folgende Registerkarten und Einstellungen:

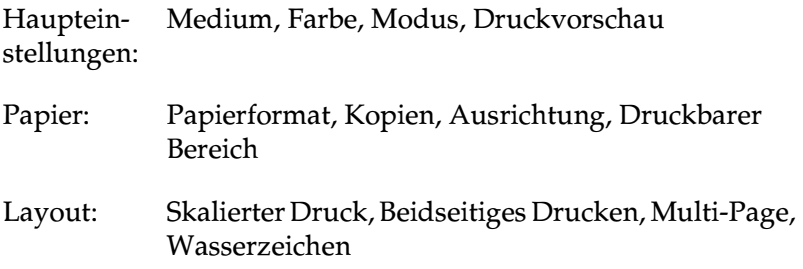

#### *Hinweis:*

*Die Registerkarte Layout steht nur unter Windows 95, 98, 2000 und NT 4.0 zur Verfügung.*

Die Modus-Einstellungen in der Registerkarte Haupteinstellungen bieten Ihnen drei Steuerungsmöglichkeiten für den Druckertreiber, die im Folgenden näher beschrieben werden.

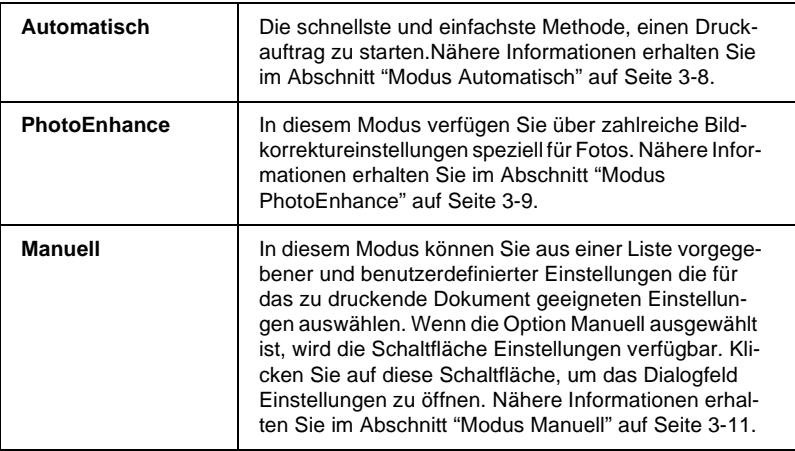

Zusätzlich zu den vielseitigen Modus-Einstellungen, können Sie individuelle Druckeinstellungen auch über die Registerkarten Papier und Layout festlegen. Nähere Informationen erhalten Sie im Abschnitt ["Druckstil ändern" auf Seite 3-21](#page-54-0).

# <span id="page-38-0"></span>**Druckmedium einstellen**

Die in der Liste Medium ausgewählte Option bestimmt, welche weiteren Einstellungen zur Verfügung stehen. Sie sollten deshalb diese Einstellung immer als Erstes vornehmen.

In der Registerkarte Haupteinstellungen wählen Sie das im Drucker eingelegte Druckmedium aus. Die folgende Liste soll Ihnen bei der Bestimmung des verwendeten Druckmediums helfen. Bei einigen Druckmedien können Sie zwischen mehreren Medium-Einstellungen wählen.

#### *Hinweis:*

*Falls unter Windows 3.1 die gewünschte Papiersorte nicht aufgeführt ist, muss erst im Dialogfeld Weitere Einstellungen die* **Druckqualität** *festgelegt werden. Zum Aufrufen dieses Dialogfelds klicken Sie in der Registerkarte Haupteinstellungen auf die Schaltfläche* **Einstellungen** *und anschließend auf* **Weitere Einstellungen***.*

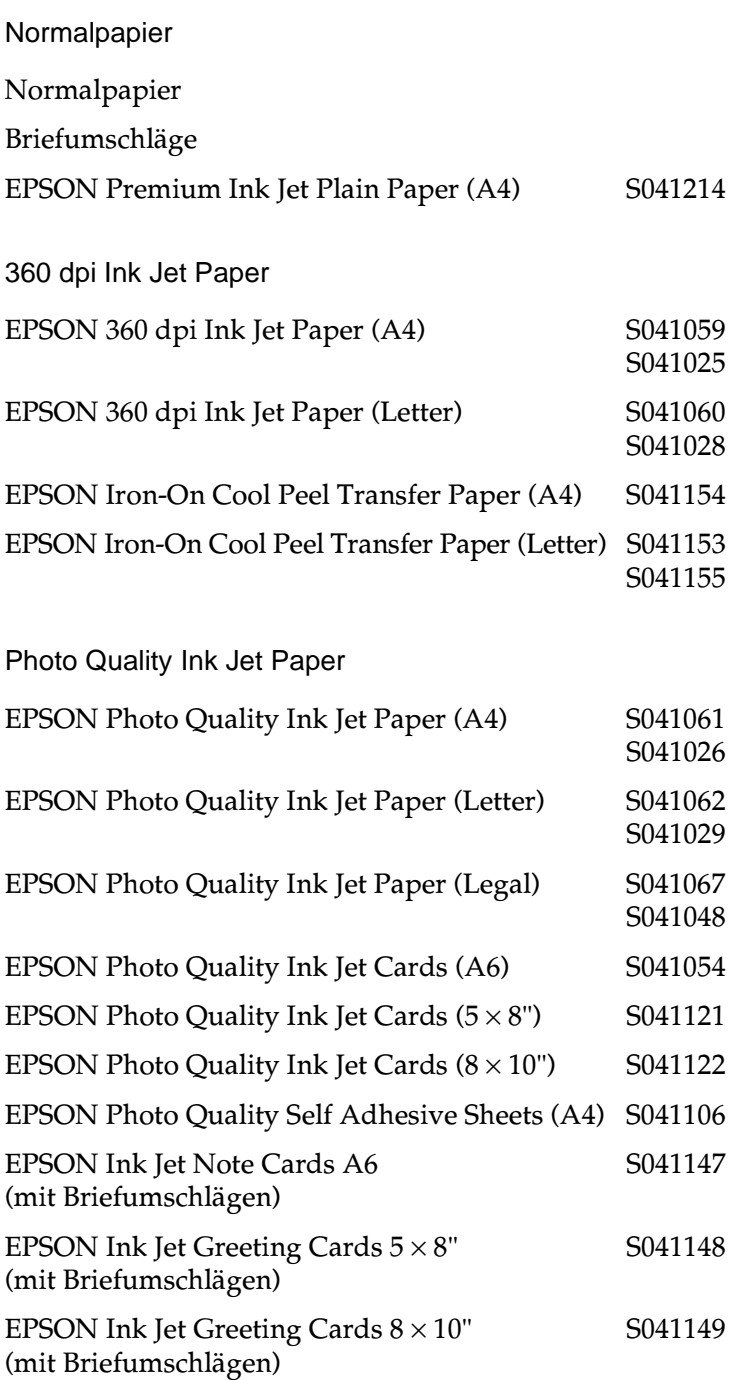

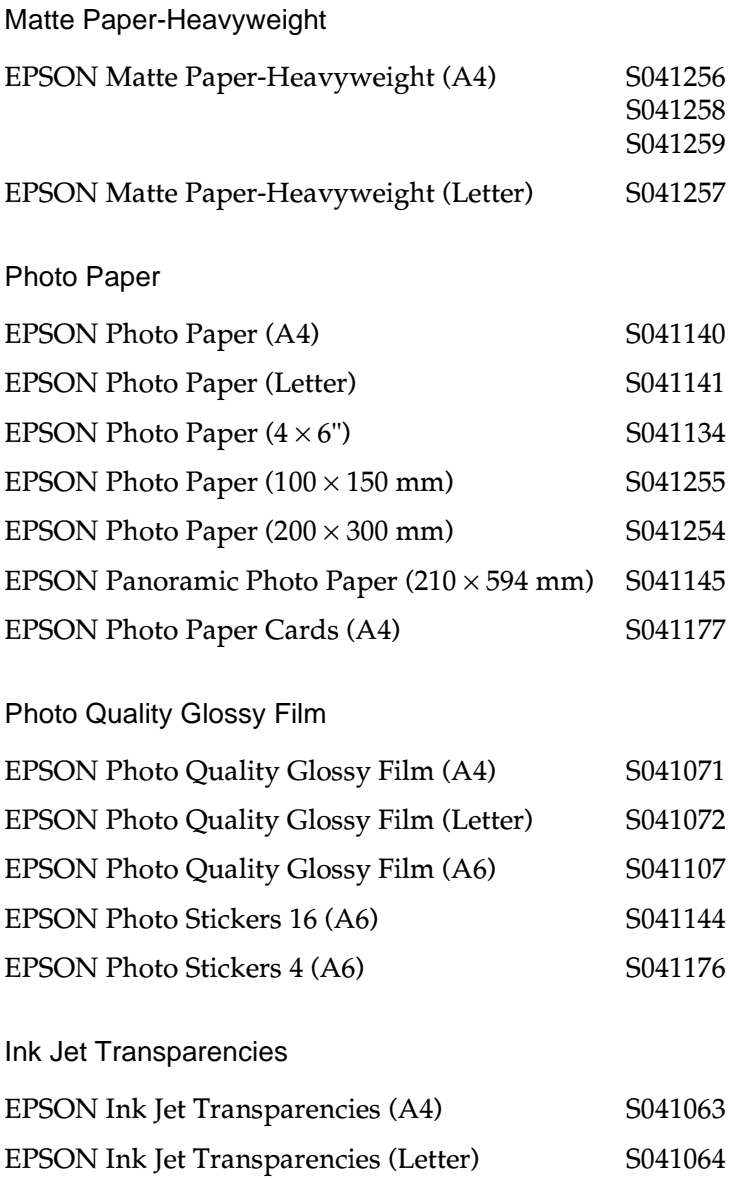

| Premium Glossy Photo Paper                |                    |
|-------------------------------------------|--------------------|
| EPSON Premium Glossy Photo Paper (A4)     | S041287<br>S041297 |
| EPSON Premium Glossy Photo Paper (Letter) | S041286            |

*Hinweis:*

*Die Verfügbarkeit von speziellen Druckmedien ist ortsabhängig.*

# <span id="page-41-0"></span>**Modus Automatisch**

Wenn die Option Automatisch als Modus-Einstellung auf der Registerkarte Haupteinstellungen aktiviert ist, nimmt der Druckertreiber alle weiteren Einstellungen für den Ausdruck entsprechend den Einstellungen für Druckmedium und Farbe vor. Aktivieren Sie zum Festlegen der Farbeinstellung das Optionsfeld **Farbe**, um Farbdrucke zu erzeugen, bzw. das Optionsfeld **Schwarz**, um in Schwarzweiß oder Graustufen zu drucken. Informationen zur Einstellung des Druckmediums erhalten Sie im Abschnitt ["Druckmedium einstellen" auf Seite 3-5.](#page-38-0)

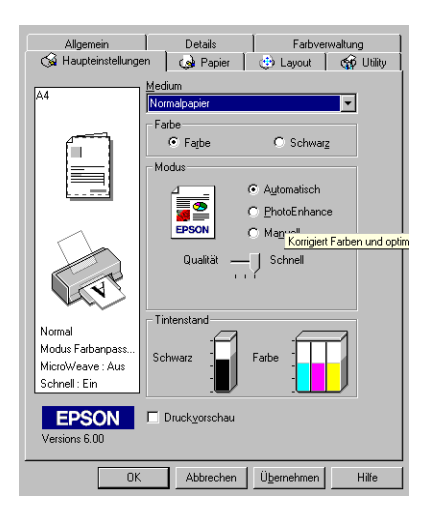

- ❏ *Je nachdem, welche Option Sie in der Liste Medium auswählen (wenn der Modus* **Automatisch** *aktiv ist), erscheint im Auswahlbereich* **Manuell** *ein Schieberegler, den Sie auf* **Qualität** *oder auf*  **Schnell** *einstellen können. Wählen Sie* **Qualität***, wenn die Druckqualität wichtiger ist als die Geschwindigkeit.*
- ❏ *Die Einstellungen für Papierformat und Seitenlayout der meisten Windows-Anwendungen überschreiben ähnliche Einstellungen, die im Druckertreiber vorgenommen wurden. Sollte dies bei Ihrer Anwendung jedoch nicht der Fall sein, überprüfen Sie die Einstellungen auf der Registerkarte Papier des Druckertreibers.*

# <span id="page-42-0"></span>**Modus PhotoEnhance**

Die Option PhotoEnhance stellt verschiedene Bildkorrektureinstellungen zur Verfügung, die Sie beim Ausdrucken von Fotos anwenden können. PhotoEnhance hat keinen Einfluss auf die Originalbilddaten.

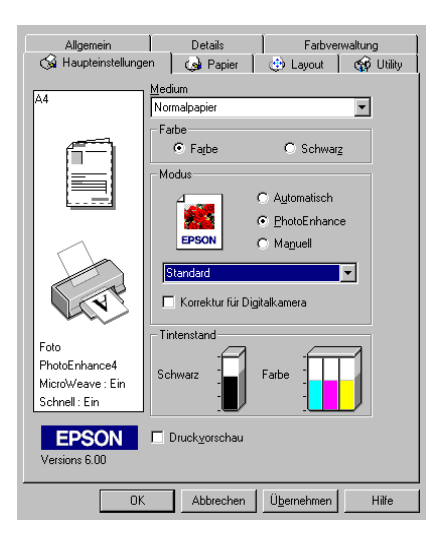

- ❏ *Dieser Modus ist nur beim 16-, 24- oder 32-Bit-Farbdruck verfügbar.*
- ❏ *Abhängig von der Leistung Ihres Computers und von der Größe der Bilddatei erhöht sich möglicherweise die Druckzeit, wenn die Option* **PhotoEnhance** *zum Drucken ausgewählt wird.*

Folgende PhotoEnhance-Einstellungen stehen zur Auswahl:

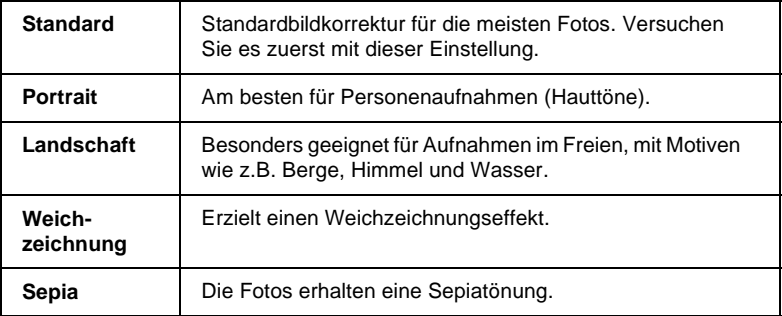

Durch Auswählen von **PhotoEnhance** wird ebenfalls das Kontrollkästchen **Korrektur für Digitalkamera** verfügbar. Aktivieren Sie dieses Kontrollkästchen, damit Aufnahmen mit einer Digitalkamera in ähnlicher Qualität wie Aufnahmen mit einer Automatikkamera ausgedruckt werden.

# <span id="page-44-0"></span>**Modus Manuell**

Dieser Modus bietet vordefinierte Einstellungen zum Drucken von Text und Grafiken sowie zum Anwenden einer Farbabstimmungsmethode an. Außerdem können Sie eigene Einstellungen vornehmen und speichern. Nähere Informationen erhalten Sie in den entsprechenden Abschnitten unten.

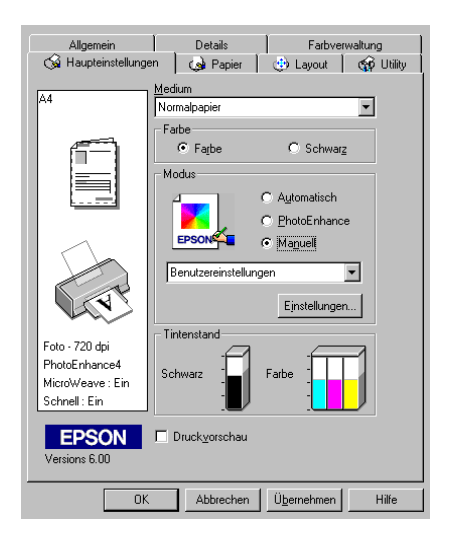

#### Folgende vordefinierte Einstellungen stehen zur Auswahl:

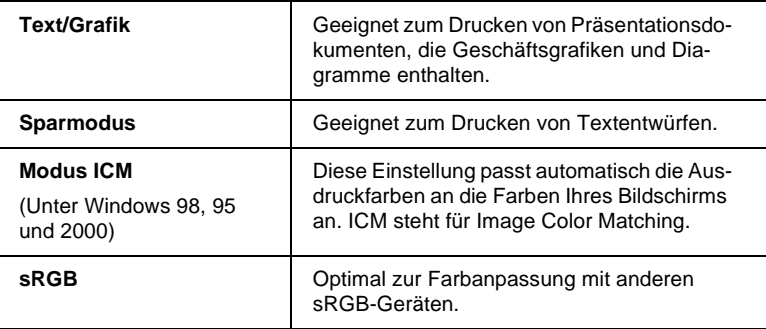

Wenn Sie eine Benutzereinstellung wählen, werden Einstellungen wie Druckqualität, Halbtonmodus und Farbanpassung automatisch vorgenommen. Änderungen dieser Einstellungen werden links auf der Registerkarte Haupteinstellungen angezeigt.

Gehen Sie folgendermaßen vor, um eine Benutzereinstellung  $a$ uszuwählen $\cdot$ 

1. Wählen Sie **Manuell** als Modus in der Registerkarte Haupteinstellungen.

#### *Hinweis:*

*Unter Windows 3.1 entspricht das oben genannte Optionsfeld*  **Manuell** *dem Optionsfeld* **Einstellungen** *im Druckertreiber.*

- 2. Klicken Sie zum Öffnen in das Listenfeld, und wählen Sie anschließend die geeignete Einstellung für den zu druckenden Dokument- bzw. Bildtyp aus.
- 3. Überprüfen Sie vor dem Drucken unbedingt die Einstellungen für Medium und Farbe. Die gewählte Benutzereinstellung wirkt sich möglicherweise auf diese Einstellungen aus. Nähere Informationen erhalten Sie im Abschnitt ["Druckme](#page-38-0)[dium einstellen" auf Seite 3-5](#page-38-0).

### **Erweiterte Einstellungen vornehmen**

#### *Hinweis:*

*Unter Windows 3.1 unterscheiden sich die Bezeichnungen der Optionen in der Registerkarte Haupteinstellungen von den hier genannten Bezeichnungen. Das Optionsfeld* **Manuell** *entspricht dem Optionsfeld*  **Einstellungen***, und die Schaltfläche* **Einstellungen** *entspricht der Schaltfläche* **Weitere Einstellungen***.*

Mit den im Dialogfeld Einstellungen verfügbaren Optionen steuern Sie alle Funktionen des Druckers. Experimentieren Sie mit diesen Einstellungen, um neue Druckmöglichkeiten zu finden oder eine bestimmte Gruppe von Einstellungen besser auf Ihre jeweiligen Anforderungen abzustimmen. Für Einstellungen, die Sie beibehalten möchten, können Sie einen Namen vergeben und sie zur Liste der Benutzereinstellungen auf der Registerkarte Haupteinstellungen hinzufügen.

Um erweiterte Einstellungen vorzunehmen und zu speichern, gehen Sie folgendermaßen vor.

#### *Hinweis:*

*Die Bildschirmanzeigen, die bei dieser Vorgehensweise angezeigt werden, gelten für Windows 95 und 98. Die Darstellung für Windows 3.1, 2000 bzw. NT 4.0 unterscheidet sich nur unwesentlich im Erscheinungsbild. Die Unterschiede in den Anweisungen für den Windows 3.1 Druckertreiber sind unten aufgeführt.*

1. Wählen Sie die Option **Manuell** im Auswahlbereich Modus der Registerkarte Haupteinstellungen, und klicken Sie anschließend auf die Schaltfläche **Einstellungen**. Unter Windows 3.1: Wählen Sie **Einstellungen**, und klicken Sie anschließend auf **Weitere Einstellungen**. Das folgende Dialogfeld wird angezeigt:

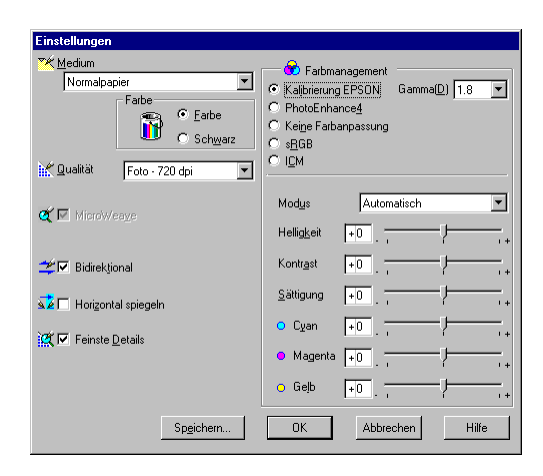

- 2. Wählen Sie das im Drucker eingelegte Medium aus. Nähere Informationen erhalten Sie im Abschnitt ["Druckmedium ein](#page-38-0)[stellen" auf Seite 3-5](#page-38-0).
- 3. Wählen Sie **Farbe** bzw. **Schwarz** als Farbeinstellung.
- 4. Wählen Sie eine Einstellung für die Qualität.
- 5. Nehmen Sie gegebenenfalls weitere Einstellungen vor. Nähere Informationen erhalten Sie in der Online-Hilfe.

- ❏ *Die Einstellung* **PhotoEnhance** *unter Farbmanagement betrifft nur Bilder, keinen Text und keine Grafiken. Wenn beispielsweise in der Farbton-Liste (verfügbar, wenn* **PhotoEnhance** *ausgewählt wurde) die Option* **Monochrom** *ausgewählt ist, werden nur die im Dokument enthaltenen Bilder schwarzweiß gedruckt. Farbiger Text oder farbige Grafiken im gleichen Dokument werden weiterhin farbig ausgedruckt.*
- ❏ *Je nachdem, welche Einstellungen Sie für Medium, Farbe und Druckqualität gewählt haben, sind bestimmte Optionen möglicherweise nicht verfügbar.*
- 6. Klicken Sie auf **OK**, um die Einstellungen zu übernehmen und zur Registerkarte Haupteinstellungen zurückzukehren. Wenn Sie die Änderungen verwerfen möchten, klicken Sie auf **Abbrechen**. Informationen zum Speichern eigener Einstellungen erhalten Sie im nächsten Abschnitt.

## **Eigene Einstellungen speichern und löschen**

Um Ihre erweiterten Einstellungen in der Liste Benutzereinstellungen zu speichern, klicken Sie im Dialogfeld Einstellungen auf **Speichern**. Unter Windows 3.1: Klicken Sie in der Registerkarte Haupteinstellungen auf **Speichern**. Das Dialogfeld Benutzerdefinierte Einstellungen wird angezeigt.

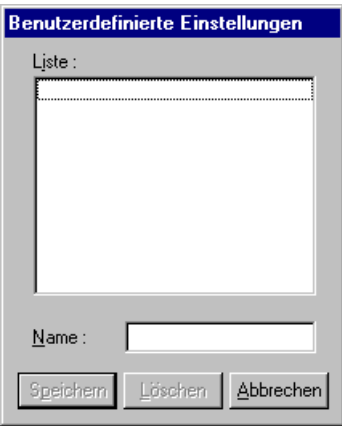

Geben Sie in das Textfeld Name einen eindeutigen Namen für die Einstellungen ein, und klicken Sie anschließend auf die Schaltfläche **Speichern**. Die erweiterten Einstellungen werden zur Liste der Benutzereinstellungen hinzugefügt.

#### *Hinweis:*

- ❏ *Die Namen der von EPSON vorgegebenen Einstellungen können nicht für Benutzereinstellungen übernommen werden.*
- ❏ *Sie können keine vorgegebenen Einstellungen aus der Liste Benutzereinstellungen löschen.*

Um eine benutzerdefinierte Einstellung aus der Liste zu löschen, markieren Sie den Namen der Einstellung im Dialogfeld Benutzerdefinierte Einstellungen, und klicken Sie anschließend auf **Löschen**.

## **Gespeicherte Einstellungen verwenden**

Um Ihre gespeicherten Einstellungen auszuwählen, aktivieren Sie die Option **Manuell** im Auswahlbereich Modus der Registerkarte Haupteinstellungen.. Wählen Sie anschließend die Einstellung in der Liste der Benutzereinstellungen aus, die sich rechts neben dem Optionsfeld **Manuell** befindet.

#### *Hinweis:*

*Unter Windows 3.1 entspricht das oben genannte Optionsfeld* **Manuell** *dem Optionsfeld* **Einstellungen** *im Druckertreiber.*

Wenn eine benutzerdefinierte Einstellung in der Liste der Benutzereinstellungen ausgewählt ist und Sie dann die Einstellung für Medium oder Farbe ändern, erhält die in der Liste angezeigte Auswahl wieder die Bezeichnung **Benutzereinstellungen**. Die zuvor in der Liste ausgewählte benutzerdefinierte Einstellung wird von dieser Änderung nicht beeinträchtigt. Um die benutzerdefinierte Einstellung wiederherzustellen, wählen Sie einfach den entsprechenden Eintrag erneut in der Liste aus.

# **Druckvorschau**

Aktivieren Sie in der Registerkarte Haupteinstellungen das Kontrollkästchen **Druckvorschau**, um eine Vorschau des zu druckenden Dokuments zu erhalten.

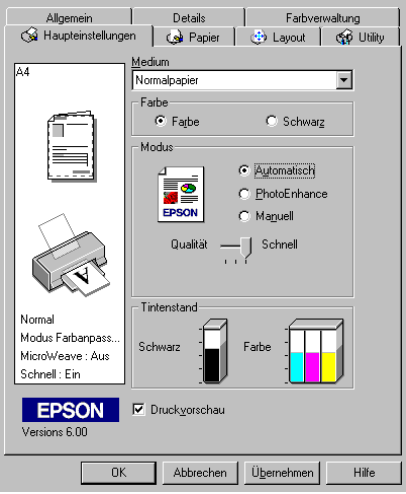

#### *Hinweis:*

*Diese Funktion ist unter Windows 3.1 nicht verfügbar.*

Wenn Sie einen Druckauftrag zum Drucker senden, wird das Fenster Druckvorschau geöffnet. Dort können Sie Änderungen vornehmen, bevor das Dokument gedruckt wird.

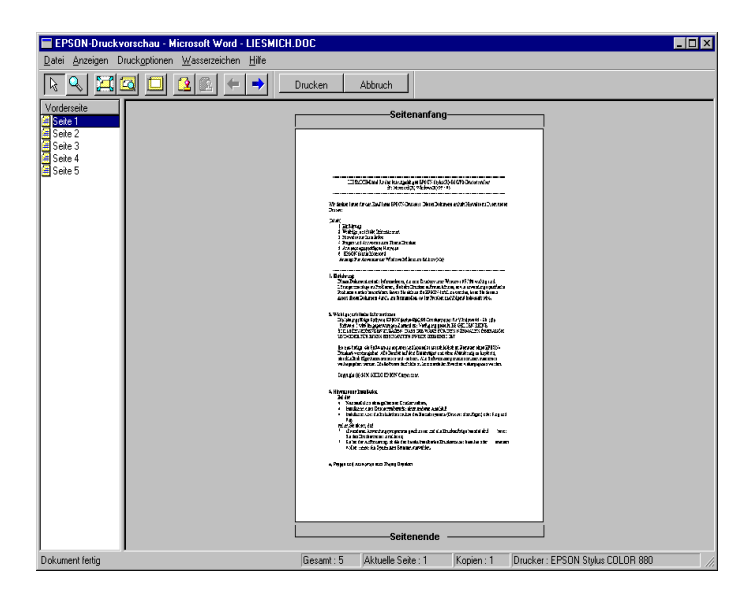

Im Vorschaufenster befinden sich mehrere Symbole, mit denen Sie Folgendes ausführen können:

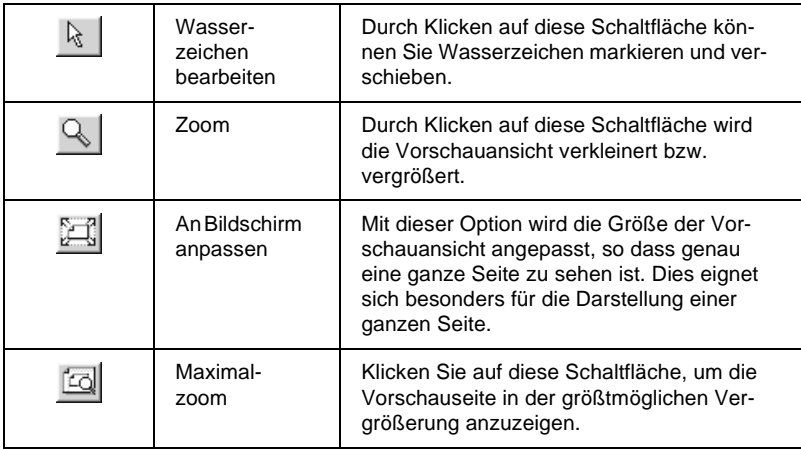

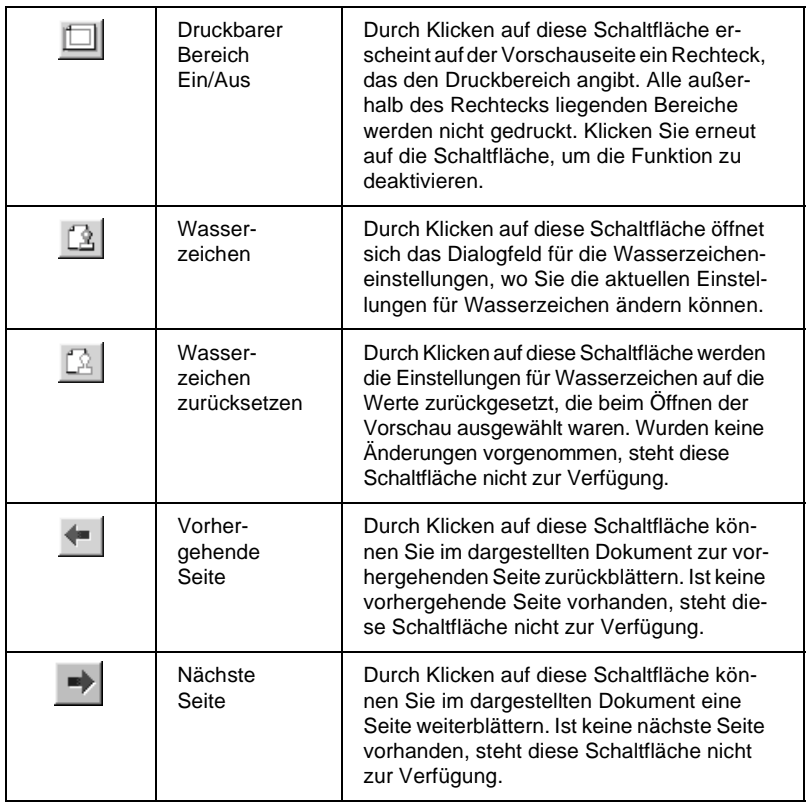

Im Vorschaudokument haben Sie folgende Möglichkeiten:

- ❏ Einzelne Seiten auswählen und in der Vorschau betrachten.
- ❏ Die Vorschaudarstellung vergrößern bzw. verkleinern.
- ❏ Eine bzw. alle Seiten zum Drucken auswählen.
- ❏ Das Vorschaudokument vergrößern. Klicken Sie hierzu auf **Ansicht** und anschließend auf **Vergrößern**, um das Vergrößerungsfenster zu öffnen. Darin wird der rot umrahmte Ausschnitt des Vorschaudokuments vergrößert dargestellt. Durch Ziehen des roten Rahmens können Sie den zu vergrößernden Bereich bestimmen.
- ❏ Die einzelnen Seiten eines Posters anzeigen. Das Posterfenster öffnet sich automatisch, wenn Sie den Druckauftrag erteilen, sofern in der Registerkarte Layout die Multi-Page-Option **Poster** ausgewählt ist. In diesem Fenster können Sie die einzelnen Seiten, die zusammen ein Poster bilden, ansehen. Sie können dieses Dialogfeld auch öffnen, indem Sie auf **Ansicht** und anschließend auf **Poster** klicken.
- ❏ Wasserzeichen anwenden. Das ausgewählte Wasserzeichen erscheint im Vorschaubild. Nähere Informationen zur Anpassung von Wasserzeichen erhalten Sie im Abschnitt ["Wasser](#page-67-0)[zeichen auf einem Dokument drucken" auf Seite 3-34](#page-67-0).
- ❏ Mit Hilfe der Schaltflächen Hinzufügen und Entfernen können Sie die zu druckenden Dokumentseiten festlegen. Um eine Seite hinzuzufügen bzw. zu entfernen, klicken Sie in der Liste links im Vorschaufenster auf das entsprechende Seitensymbol. Verwenden Sie zum Hinzufügen bzw. Entfernen der Seite die Befehle im Menü Druckoptionen.

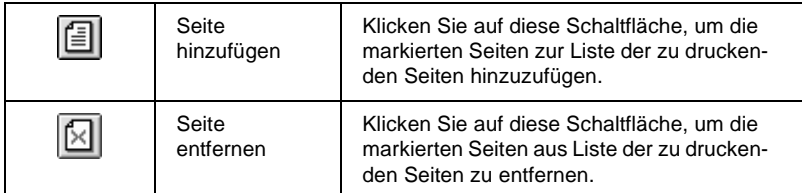

❏ *Wenn Sie die Funktion für beidseitiges Drucken verwenden, können Sie im Vorschaufenster zwischen den Seiten des Druckauftrags wechseln, indem Sie die entsprechende Seite in der Liste links am Bildschirm markieren. Die Seiten werden in zwei Spalten aufgelistet, Vorne und Hinten. Die Seiten in der Spalte Vorne werden zuerst gedruckt. Die aufgelisteten Seitenzahlen beziehen sich auf den Druckauftrag und enthalten möglicherweise mehr als eine Dokumentseite.*

❏ *Sollten Sie einen Teil eines beidseitigen Ausdrucks nochmals ausdrucken müssen, markieren Sie in der linken Liste jede Seite des Druckauftrags, die nicht noch einmal gedruckt werden muss. Klicken Sie anschließend im Menü Druckoptionen auf* **Seite entfernen***. Stellen Sie sicher, dass das Papier richtig eingelegt ist, so dass mit der richtigen Seite des richtigen Blattes begonnen wird.*

Wenn Sie das Dokument in der Vorschau betrachtet haben, klicken Sie auf **Drucken**, um das Dokument auszudrucken, oder auf **Abbrechen**, um den Druckauftrag zurückzunehmen.

# <span id="page-54-0"></span>**Druckstil ändern**

Der Druckstil bestimmt eine Vielzahl von Einstellungen des Druckertreibers und kann über die Registerkarten Papier und Layout verändert werden.

#### *Hinweis:*

*Die Registerkarte Layout ist unter Windows 3.1 nicht verfügbar.*

Über die Einstellungen in der Registerkarte Papier bestimmen Sie das Papierformat, die Kopienanzahl, die Druckausrichtung und den Druckbereich. Über die Optionen der Registerkarte Layout können Sie die Dokumentgröße automatisch an das Papierformat anpassen, beidseitig drucken, zwei bzw. vier Seiten auf ein Blatt ausdrucken, im Posterformat ausdrucken (eine Seite wird auf mehrere Blätter vergrößert) und Dokumente mit Wasserzeichen versehen. Informationen erhalten Sie im jeweiligen Abschnitt.

# **Papiereinstellungen**

Verwenden Sie die Papiereinstellungen, um das Papierformat zu ändern, die Anzahl der Kopien und andere Parameter für Kopien festzulegen, die Papierausrichtung zu bestimmen und den Druckbereich anzupassen.

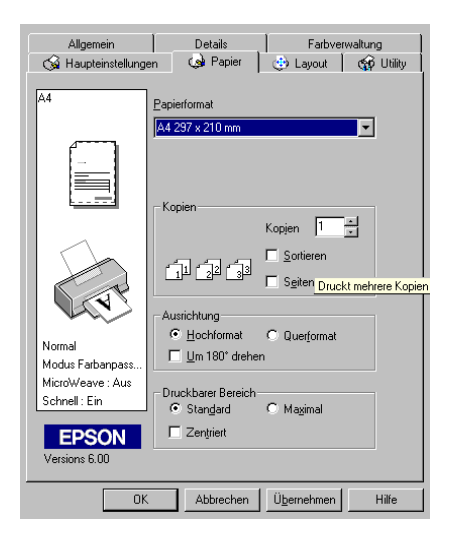

In der Registerkarte Papier können Sie folgende Einstellungen vornehmen:

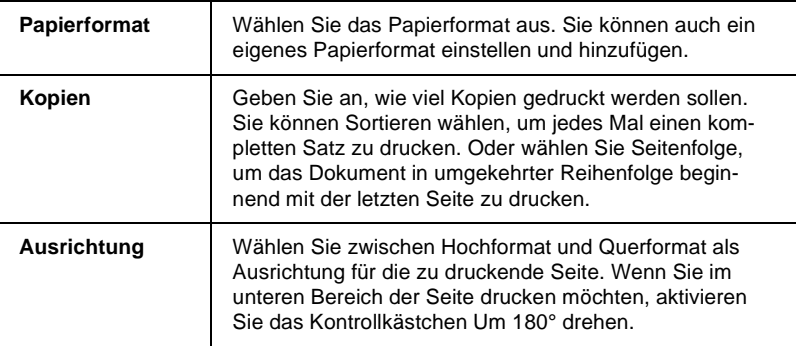

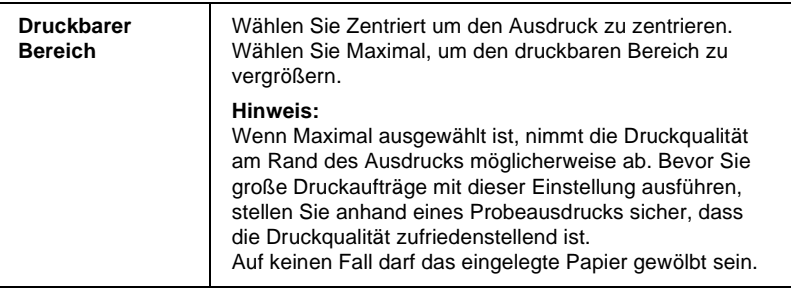

# **Layouteinstellungen**

Verwenden Sie die Einstellungen in der Registerkarte Layout, um das Seitenlayout Ihres Dokuments zu verändern. Sie können die Größe der Dokumentenvorlage an das Papierformat anpassen, beidseitig drucken, zwei bzw. vier Seiten auf ein Blatt ausdrucken, im Posterformat drucken (eine Seite wird auf mehrere Blätter vergrößert) und die Dokumente mit Wasserzeichen versehen.

#### *Hinweis:*

*Die Registerkarte Layout ist unter Windows 3.1 nicht verfügbar.*

### **Dokument an das Papierformat anpassen**

Verwenden Sie die Optionen im Auswahlbereich Skalierter Druck der Registerkarte Layout, um das Dokument an das eingelegte Papierformat anzupassen.

#### *Hinweis: Die Registerkarte Layout ist unter Windows 3.1 nicht verfügbar.*

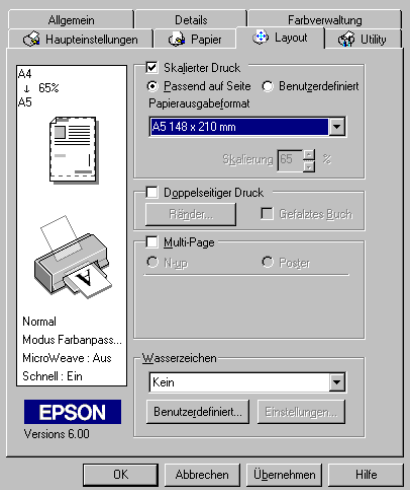

### Folgende Einstellungen stehen zur Auswahl:

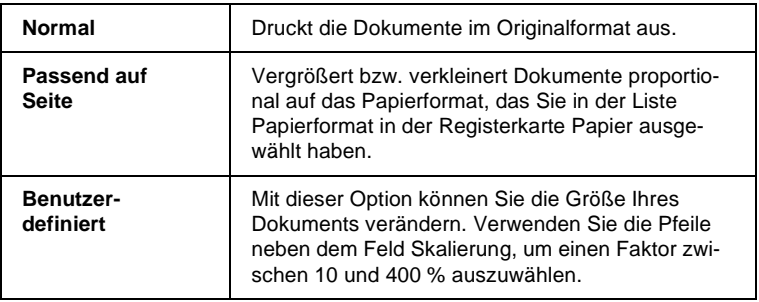

# **Doppelseitiger Druck**

Mit dem EPSON Stylus COLOR 880 können Sie beidseitig drucken. Es gibt zwei Arten von doppelseitigem Druck. Mit dem doppelseitigen Standarddruck können Sie die Seiten mit den ungeraden Seitenzahlen zuerst drucken. Wenn Sie diese Seiten ausgedruckt haben, können Sie die bedruckten Blätter wieder in das Papierfach einlegen und die Seiten mit den geraden Seitenzahlen auf die andere Seite des Papiers drucken. Mit dem doppelseitigen Druck auf gefaltzte Bücher können Sie einfach gefaltzte Bücher erstellen. Nähere Informationen erhalten Sie in den entsprechenden Abschnitten unten.

#### *Hinweis:*

- ❏ *Die Funktion für doppelseitiges Drucken ist nicht verfügbar, wenn der Drucker über ein Netzwerk angeschlossen ist oder wenn es sich um einen freigegebenen Drucker handelt.*
- ❏ *Beim beidseitigen Drucken können Sie jedes Mal bis zu 30 Blatt Papier einlegen. Jedoch variiert das Fassungsvermögen des Papierfachs je nach Druckmedium.*
- ❏ *Verwenden Sie nur Druckmedien, die für beidseitiges Drucken geeignet sind. Sonst verschlechtert sich möglicherweise die Druckqualität.*
- ❏ *Je nachdem, welche Papiersorte und wieviel Tinte beim Drucken der Texte und Bilder verwendet wird, ist es möglich, dass auf die andere Seite des Papiers durchgedruckt wird.*

### <span id="page-58-0"></span>Doppelseitiger Standarddruck

Gehen Sie folgendermaßen vor, um zuerst die Seiten mit den ungeraden Seitenzahlen und anschließend nach erneutem Einlegen des Papiers, die Seiten mit den geraden Seitenzahlen zu drucken:

1. Aktivieren Sie in der Registerkarte Layout das Kontrollkästchen **Doppelseitiger Druck**. Informationen zum Aufrufen der Registerkarte Layout erhalten Sie im Abschnitt ["Drucker](#page-35-0)[software aufrufen" auf Seite 3-2](#page-35-0).

#### *Hinweis: Die Registerkarte Layout ist unter Windows 3.1 nicht verfügbar.*

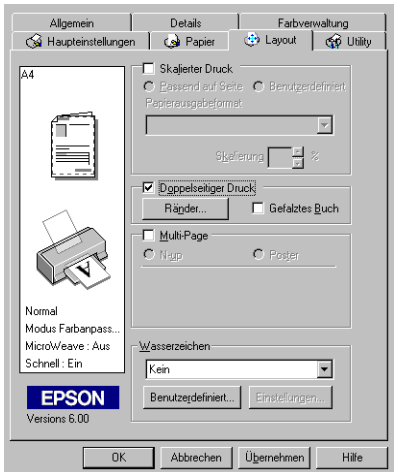

2. Klicken Sie auf die Schaltfläche **Ränder**. Das folgende Dialogfeld wird angezeigt:

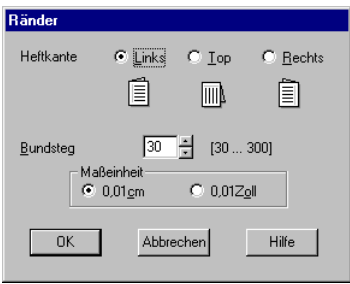

- 3. Legen Sie fest, an welcher Kante das Papier später geheftet werden soll. Sie können zwischen **Links**, **Oben** und **Rechts** wählen.
- 4. Legen Sie Breite des Bundstegs fest, indem Sie einen Wert in das Textfeld für den Bundsteg eingeben. Sie können einen Wert zwischen 3 mm und 30 mm wählen.

*Je nach Anwendung fällt der Bundsteg möglicherweise unterschiedlich aus. Machen Sie, bevor Sie das gesamte Dokument drucken, erst ein paar Probeausdrucke mit verschiedenen Randeinstellungen. Wählen Sie anschließend die Einstellung, die das gewünschte Resultat liefert.*

- 5. Klicken Sie auf **OK**, um zur Registerkarte Layout zurückzukehren, und klicken Sie anschließend auf **OK**, um Ihre Einstellungen zu speichern.
- 6. Legen Sie das Papier in das Papierfach ein und erteilen Sie den Druckauftrag aus Ihrer Anwendung. Während der Drucker die Seiten mit den ungeraden Seitenzahlen druckt, werden Anweisungen angezeigt, wie man das Papier wieder richtig einlegt.
- 7. Folgen Sie diesen Anweisungen, oder legen Sie das Papier wie unten abgebildet wieder ein.

#### *Hinweis:*

- ❏ *Je nachdem, wie viel Tinte beim Drucken der Texte und Bilder verwendet wird, wellt sich das Papier möglicherweise beim Bedrucken. Glätten Sie es oder biegen Sie es vor dem erneuten Einlegen ein wenig in Gegenrichtung.*
- ❏ *Fächern Sie den Papierstapel auf, und richten Sie die Kanten bündig zueinander aus.*
- ❏ *Folgen Sie zum erneuten Einlegen des Papiers den Anweisungen. Andernfalls tritt möglicherweise ein Papierstau auf oder der Bundsteg fällt anders aus als erwartet.*
- ❏ *Nähere Informationen zu Papierstaus erhalten Sie im Abschnitt ["Papier wird nicht korrekt eingezogen" auf Seite 10-27](#page-203-0)*

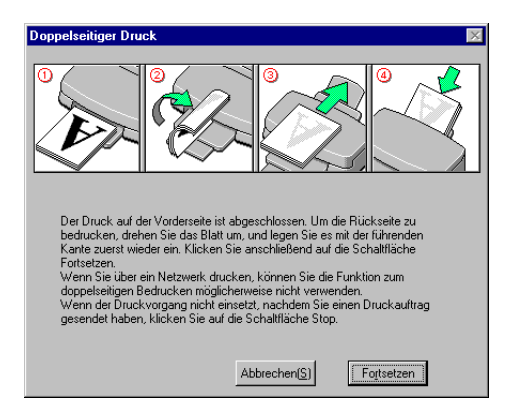

8. Klicken Sie nach dem erneuten Einlegen des Papiers auf **Fortsetzen**, um die Seiten mit den geraden Seitenzahlen zu drucken.

### Doppelseitiges Bedrucken von gefalzten Büchern

Sie können außerdem einfach gefalzte Bücher erstellen, indem Sie die Funktion für doppelseitiges Bedrucken verwenden. Wenn Sie im gefalzte Bücher-Modus drucken, werden zuerst die Außenseiten gedruckt. Nach erneutem Einlegen des Papiers werden die Innenseiten wie unten abgebildet gedruckt.

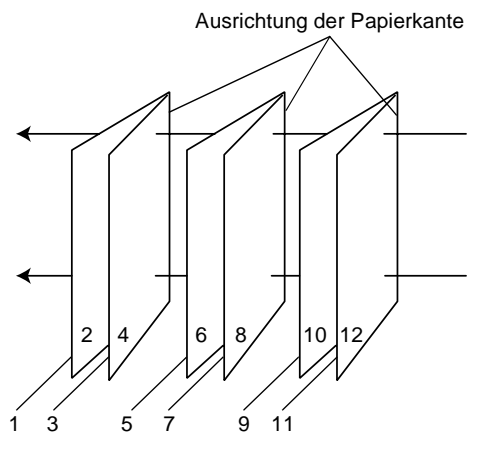

Einfach gefalzte Bücher

In diesem Beispiel werden die Seiten 1 bis 4 Ihres Dokuments auf die erste Seite, die Seiten 5 bis 8 auf die zweite Seite und die Seiten 9 bis 12 auf das dritte Blatt Papier gedruckt. Nach dem erneuten Einlegen des Papiers werden die Seiten 2 und 3 auf der Rückseite des ersten Blattes, die Seiten 6 und 7 auf die Rückseite des zweiten Blattes und die Seiten 10 und 11 auf die Rückseite des dritten Blattes gedruckt. Ist der Ausdruck beendet, können Sie jedes Blatt falten und zusammenheften.

Gehen Sie folgendermaßen vor, um im gefalzte Bücher-Modus zu drucken.

1. Aktivieren Sie in der Registerkarte Layout das Kontrollkästchen **Doppelseitiger Druck** und anschließend das Kontrollkästchen **Gefalztes Buch**.

#### *Hinweis:*

*Die Registerkarte Layout ist unter Windows 3.1 nicht verfügbar.*

- 2. Klicken Sie auf die Schaltfläche **Ränder**. Das Dialogfeld Ränder wird angezeigt.
- 3. Legen Sie fest, an welcher Kante das Papier später geheftet werden soll. Sie können zwischen **Links**, **Oben** und **Rechts** wählen.

#### *Hinweis:*

*Wenn in der Registerkarte Haupteinstellungen im Auswahlbereich Ausrichtung die Option* **Hochformat** *gewählt wurde, können Sie zwischen* **Links** *und* **Rechts** *wählen. Wenn* **Querformat** *gewählt wurde, steht nur die Option* **Oben** *zur Verfügung.*

4. Legen Sie die Breite des Bundstegs fest, indem Sie einen Wert in das Textfeld für den Bundsteg eingeben. Sie können einen Wert zwischen 3 mm und 30 mm angeben. Diese Randbreite wird an beiden Seiten eingehalten. Wenn Sie zum Beispiel 10 mm eingeben, beträgt der Rand insgesamt 20- mm, mit 10 mm an jeder Seite.

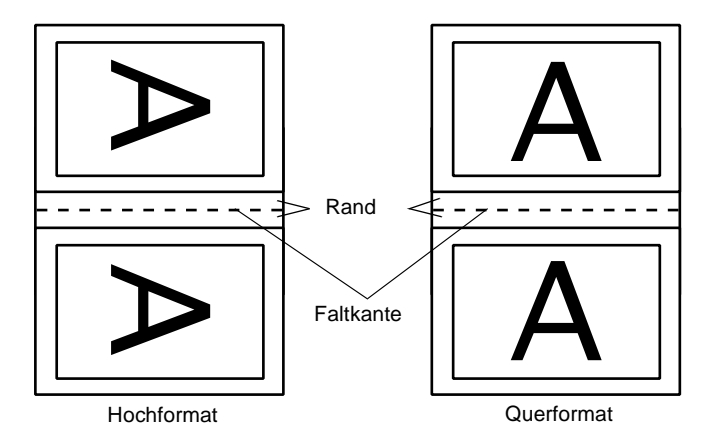

- 5. Klicken Sie auf **OK**, um zur Registerkarte Layout zurückzukehren, und klicken Sie anschließend auf **OK**, um Ihre Einstellungen zu speichern.
- 6. Legen Sie das Papier in das Papierfach ein und erteilen Sie den Druckauftrag aus Ihrer Anwendung.
- 7. Während der Drucker die Außenseiten druckt, werden Anweisungen angezeigt, wie man das Papier wieder richtig einlegt. Um das Papier wieder einzulegen, folgen Sie den Anweisungen am Bildschirm, oder legen Sie es entsprechend der Abbildung im vorherigen Abschnitt ["Doppelseitiger](#page-58-0)  [Standarddruck" auf Seite 3-25](#page-58-0) ein.

- ❏ *Je nachdem, wie viel Tinte beim Drucken der Texte und Bilder verwendet wird, wellt sich das Papier möglicherweise beim Bedrucken. Glätten Sie es oder biegen Sie es vor dem erneuten Einlegen ein wenig in Gegenrichtung.*
- ❏ *Fächern Sie den Papierstapel auf, und richten Sie die Kanten bündig zueinander aus.*
- ❏ *Folgen Sie zum erneuten Einlegen des Papiers den Anweisungen. Andernfalls tritt möglicherweise ein Papierstau auf oder der Heftrand fällt anders aus als erwartet.*
- ❏ *Nähere Informationen zu Papierstaus erhalten Sie im Abschnitt ["Papier wird nicht korrekt eingezogen" auf Seite 10-27](#page-203-0)*
- 8. Klicken Sie nach dem erneuten Einlegen des Papiers auf **Fortsetzen**, um die Innenseiten zu drucken.
- 9. Ist der Ausdruck abgeschlossen, falten Sie die Blätter und heften oder binden Sie sie zusammen.

# **Zwei bzw. vier Seiten auf ein Blatt drucken**

 Legen Sie in der Registerkarte Layout als Multi-Page-Einstellung die Option **N-up** fest, um auf ein Blatt jeweils zwei bzw. vier Dokumentseiten zu drucken.

#### *Hinweis:*

*Die Registerkarte Layout ist unter Windows 3.1 nicht verfügbar.*

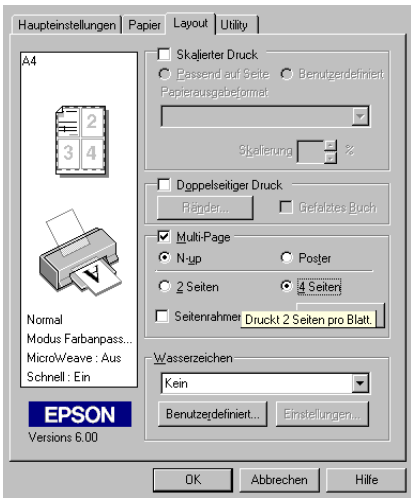

#### Folgende Einstellungen stehen zur Auswahl:

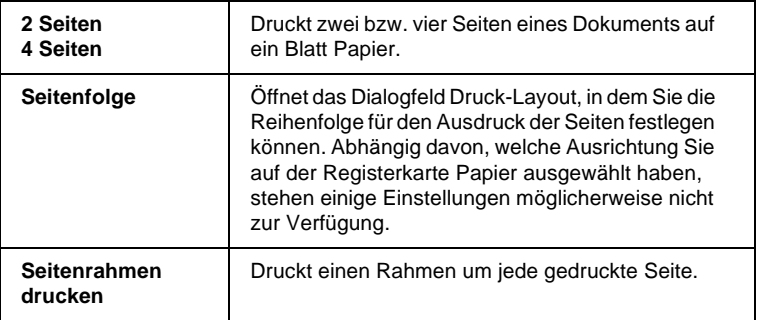

## **Poster drucken**

Dazu wird die Dokumentseite so vergrößert, dass sie auf 4, 9 bzw. 16 Blätter gedruckt werden muss. Wählen Sie im Auswahlbereich Multi-Page der Registerkarte Layout die Option **Poster** aus, um ein Bild im Posterformat auszudrucken.

#### *Hinweis:*

*Die Registerkarte Layout ist unter Windows 3.1 nicht verfügbar.*

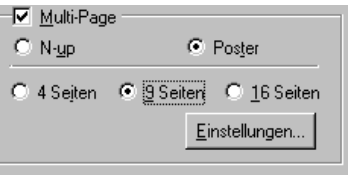

Klicken Sie zum Anpassen des Posterdrucks auf die Schaltfläche **Einstellungen**. Das Dialogfeld Postereinstellungen wird geöffnet.

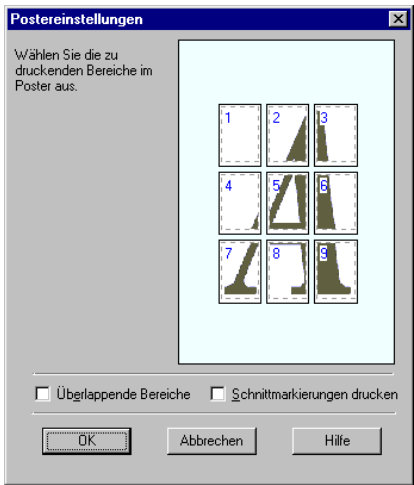

Sie können folgende Einstellungen vornehmen:

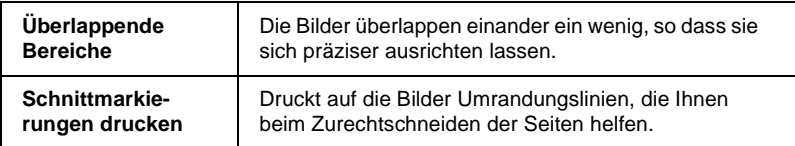

Sollen nur bestimmte Seiten und nicht das gesamte Poster ausgedruckt werden, markieren Sie die Teile, die nicht gedruckt werden sollen, und klicken Sie anschließend auf **OK**, um das Dialogfeld Postereinstellungen zu schließen.

# <span id="page-67-0"></span>**Wasserzeichen auf einem Dokument drucken**

Um ein Wasserzeichen auf dem Dokument auszudrucken, klicken Sie in der Registerkarte Layout in das Listenfeld Wasserzeichen, und wählen Sie eines der vordefinierten Wasserzeichen aus. Informationen zu den Einstellungen eines vordefinierten Wasserzeichens erhalten Sie im Abschnitt ["Einstellungen für](#page-69-0)  [Wasserzeichen vornehmen" auf Seite 3-36.](#page-69-0)

#### *Hinweis:*

*Die Registerkarte Layout ist unter Windows 3.1 nicht verfügbar.*

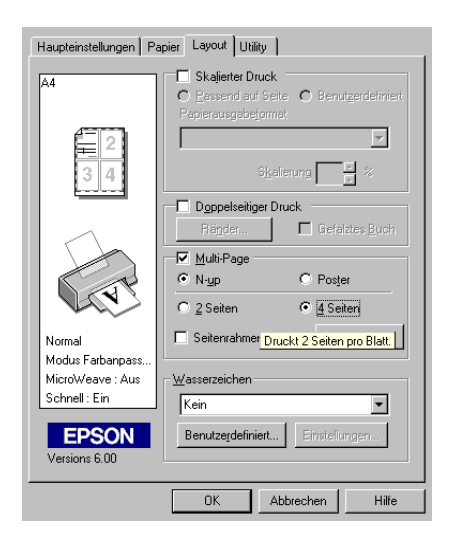

Sie können die Liste der Wasserzeichen durch eigene ergänzen. Um der Liste ein Wasserzeichen hinzuzufügen, klicken Sie auf die Schaltfläche **Hinzu/Lösch**. Das folgende Dialogfeld wird angezeigt:

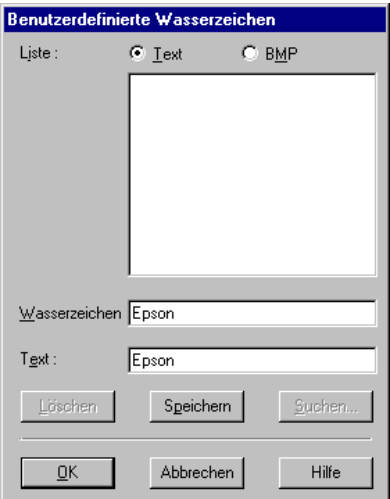

Im entsprechenden Abschnitt unten wird erklärt, wie Sie die Erstellung und Konfiguration eines eigenen Wasserzeichen abschließen.

#### Wasserzeichen anhand eines Bildes erstellen

Gehen Sie folgendermaßen vor, um die Erstellung eines Wasserzeichenbildes abzuschließen:

- 1. Wählen Sie **BMP**.
- 2. Klicken Sie auf die Schaltfläche **Suchen**, wählen Sie die gewünschte Bitmap-Datei aus, und klicken Sie anschließend auf **OK**.
- 3. Geben Sie im Feld Wasserzeichen einen Namen für das Wasserzeichen ein, und klicken Sie auf **Speichern**.
- 4. Klicken Sie auf **OK**, um zur Registerkarte Layout zurückzukehren.

### Wasserzeichen von einem Text erstellen

Gehen Sie folgendermaßen vor, um die Erstellung eines Wasserzeichentextes abzuschließen:

- 1. Wählen Sie **Text**.
- 2. Geben Sie im Feld Text den gewünschten Text für das Wasserzeichen ein. Der eingegebene Text wird dem Wasserzeichen außerdem als Name zugewiesen. Geben Sie zum Ändern des Namens im Namensfeld einen neuen Namen ein, und klicken Sie anschließend auf **Speichern**.
- 3. Klicken Sie auf **OK**, um zur Registerkarte Layout zurückzukehren.

### <span id="page-69-0"></span>Einstellungen für Wasserzeichen vornehmen

Gehen Sie folgendermaßen vor, um Einstellungen für ein Wasserzeichen vorzunehmen:

- 1. Wählen Sie das gewünschte Wasserzeichen im Listenfeld Wasserzeichen der Registerkarte Layout aus.
- 2. Klicken Sie auf die Schaltfläche **Wasserzeichen Einstellungen**. Das folgende Dialogfeld wird angezeigt:

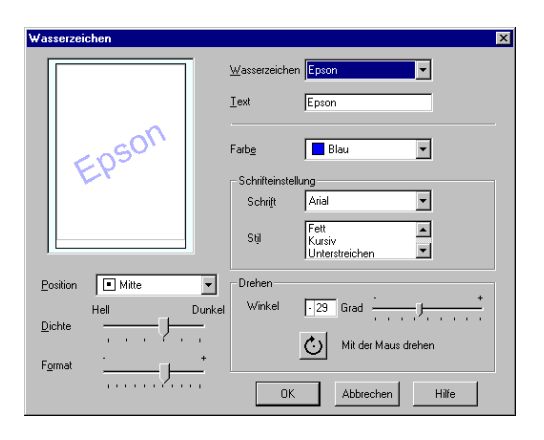

- 3. Stellen Sie sicher, dass das richtige Wasserzeichen im Listenfeld Wasserzeichen ausgewählt ist, und nehmen Sie anschließend die Einstellungen für Farbe, Position, Dichte, Größe, Schriftart, Schriftstil und Ausrichtung vor. Nähere Informationen erhalten Sie in der Online-Hilfe. Änderungen werden im Anzeigebereich auf der linken Seite des Dialogfeldes dargestellt.
- 4. Klicken Sie auf **OK**, wenn Sie die gewünschten Einstellungen vorgenommen haben.

# **Drucker-Utilities verwenden**

Mit den EPSON-Drucker-Utilities können Sie den aktuellen Druckerstatus überprüfen und bestimmte Wartungseingriffe vom Computerbildschirm aus erledigen.

Die Schaltflächen zum Aufrufen der Utilities befinden sich auf der Registerkarte **Utility** des Druckertreibers. Informationen zum Aufrufen des Druckertreibers erhalten Sie im Abschnitt ["Dru](#page-35-0)[ckersoftware aufrufen" auf Seite 3-2.](#page-35-0)

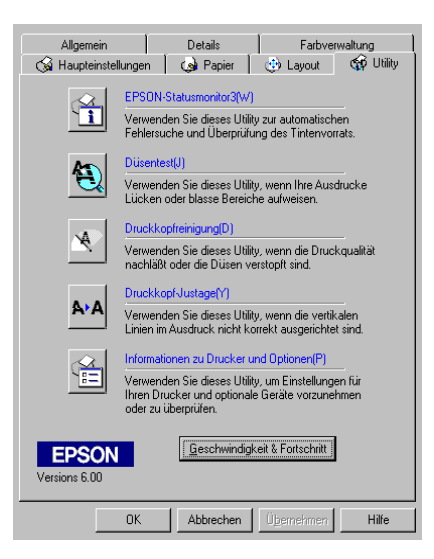

- ❏ *Der Buchstabe, der in Klammern nach jedem Utilitynamen steht, ist das Tastaturkürzel. Drücken Sie* **Alt** *und die Buchstabentaste, um das Utility aufzurufen.*
- ❏ *Die Utilities für Düsentest, Druckkopfreinigung und Druckkopf-Justage dürfen nicht verwendet werden, wenn der Drucker über ein Netzwerk an den Computer angeschlossen ist.*
- ❏ *Auch während eines Druckvorgangs darf kein Düsentest, keine Druckkopfreinigung und keine Druckkopfjustage vorgenommen werden: Sie führen möglicherweise zu schlechten Druckresultaten.*

# **EPSON Status Monitor 3 (nicht verfügbar unter Windows 3.1)**

EPSON Status Monitor 3 liefert Statusinformationen, z.B. zum Füllstand der Tintenpatronen, und prüft auf Druckerfehler.

Dieses Utility steht nur zur Verfügung, wenn die beiden folgenden Bedingungen erfüllt sind:

- ❏ Der Drucker ist direkt an den Hostcomputer angeschlossen (über Parallel- oder USB-Anschluss).
- ❏ Das System ist für bidirektionale Kommunikation konfiguriert.

# **Düsentest**

Das Utility Düsentest überprüft, ob die Druckkopfdüsen verstopft sind. Führen Sie diesen Test aus, wenn sich die Druckqualität verschlechtert hat, oder um nach einer Reinigung festzustellen, ob die Düsen auch tatsächlich wieder sauber sind. Stellt sich dabei heraus, dass eine Reinigung des Druckkopfs erforderlich ist, können Sie das Utility zur Druckkopfreinigung direkt über das Düsentest-Utility aufrufen. Informationen erhalten Sie im Abschnitt ["Druckkopfdüsen überprüfen" auf Seite 9-2](#page-162-0).
## **Druckkopfreinigung**

Dieses Utility dient zur Reinigung des Druckkopfs. Sie ist möglicherweise erforderlich, wenn sich die Druckqualität verschlechtert. Führen Sie erst einen Düsentest aus, um sicher zu stellen, dass der Druckkopf tatsächlich gereinigt werden muss. Das Utility Düsentest kann direkt über das Utility zur Druckkopfreinigung aufgerufen werden. Nähere Informationen erhalten Sie im Abschnitt ["Druckkopf reinigen" auf Seite 9-5.](#page-165-0)

## **Druckkopf-Justage**

Mit dem Utility Druckkopf-Justage wird der Druckkopf justiert. Verwenden Sie dieses Utility, wenn vertikale Linien auf den Ausdrucken schlecht ausgerichtet sind. Sie werden per Bildschirmanweisung durch das Programm geführt.

## <span id="page-72-0"></span>**Geschwindigkeit & Fortschritt (nicht verfügbar unter Windows 3.1)**

Klicken Sie auf die Schaltfläche **Geschwindigkeit & Fortschritt**, um dieses Dialogfeld zu öffnen, wo Sie Einstellungen für Druckgeschwindigkeit und Druckfortschritt vornehmen können.

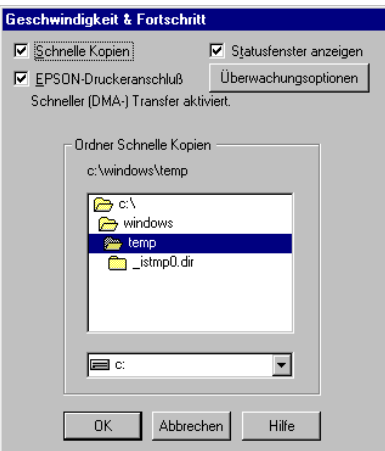

Folgende Einstellungen stehen zur Verfügung:

### Schnelle Kopien

Sollen mehrere Kopien eines Dokuments schneller ausgedruckt werden, wählen Sie **Schnelle Kopien**.

### Fortschrittsbalken anzeigen

Um den Status des Druckvorgangs zu überprüfen, wählen Sie **Fortschrittsbalken anzeigen**.

### EPSON-Druckeranschluss (nur unter Windows 95 und 98)

Um die Datenübertragung zu EPSON-Druckern zu beschleunigen, wählen Sie **EPSON-Druckeranschluss**.

Wenn Ihr Computer den ECP-Modus unterstützt, aktivieren Sie DMA-Transfer für schnelleren Druck.

Nähere Informationen erhalten Sie im Abschnitt ["Einstellungen](#page-80-0)  [für Geschwindigkeit & Fortschritt \(unter Windows 3.1 nicht ver](#page-80-0)[fügbar\)" auf Seite 3-47.](#page-80-0)

### *Hinweis:*

*Diese Einstellung kann nicht vorgenommen werden, wenn der Drucker über einen USB-Anschluss verbunden ist.*

## RAW Datatype immer spoolen

(nur unter Windows 2000 und NT 4.0)

Aktivieren Sie das Kontrollkästchen **RAW Datatype immer spoolen**, damit Windows-NT-Clients Dokumente im RAW-Format und nicht im EMF (Metafile)-Format spoolen (Anwendungen unter Windows NT verwenden standardmäßig das EMF-Format).

Verwenden Sie diese Option, wenn Dokumente, die im EMF-Format gespoolt sind, nicht korrekt gedruckt werden.

Spoolen im RAW-Format beansprucht weniger Ressourcen als EMF. Bestimmte Fehler (z.B. nicht genügend Arbeitsspeicher/ Speicherplatz zum Drucken und langsame Druckgeschwindigkeit) lassen sich durch Aktivieren des Kontrollkästchens **RAW Datatype immer spoolen** beheben.

Beim Spoolen im RAW-Format ist es möglich, dass der Fortschrittsbalken nicht den exakten Status des Druckvorgangs ausweist.

#### Überwachungsoptionen

Diese Schaltfläche öffnet das Dialogfeld Überwachungsoptionen, in dem Sie Einstellungen für EPSON Status Monitor 3 vornehmen können. Nähere Informationen zu den Einstellungen erhalten Sie im nächsten Abschnitt.

# <span id="page-74-0"></span>**Überwachungsoptionen**

Wenn Sie auf die Schaltfläche **Überwachungsoptionen** klicken, wird folgendes Dialogfeld angezeigt:

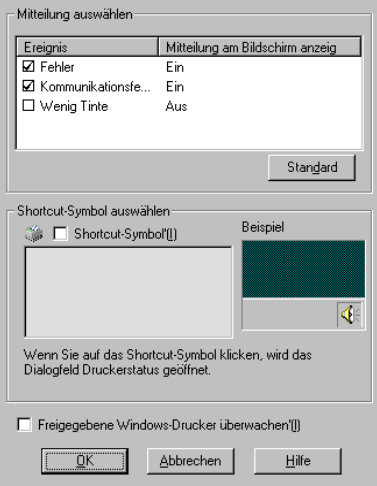

### Folgende Einstellungen stehen zur Verfügung:

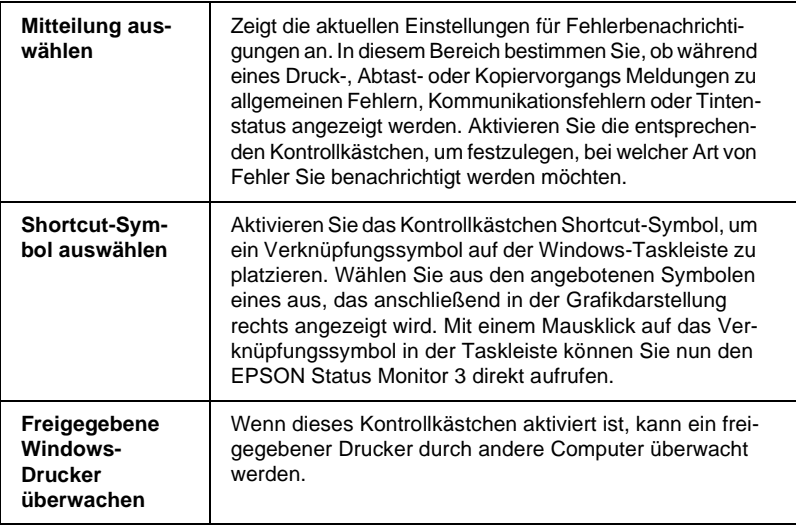

#### *Hinweis:*

*Klicken Sie auf die Schaltfläche* **Standard***, um für alle Optionen des Dialogfelds Mitteilung auswählen die Standardeinstellungen wiederherzustellen.*

# **Informationen über die Online-Hilfe erhalten**

In der umfangreichen Online-Hilfe der Druckersoftware finden Sie Informationen zum Druckvorgang, zu den Druckertreibereinstellungen und zur Verwendung der Drucker-Utilities. Unter Windows 95, 98, 2000 und NT 4.0 können Sie die Online-Hilfe aus einer Anwendung oder aus dem Starmenü von Windows aufrufen. Unter Windows 3.1 können Sie die Online-Hilfe über die EPSON-Programmgruppe aufrufen. Nähere Informationen erhalten Sie in den entsprechenden Abschnitten unten.

### **Hilfe aus einer Anwendung aufrufen**

Um die Hilfe aus einer Anwendung aufzurufen, öffnen Sie die das Datei-Menü der Anwendung, und klicken Sie auf **Drucken** oder **Drucker einrichten**. Klicken Sie anschließend auf **Drucker**, **Einrichten**, **Optionen** oder **Eigenschaften**. (Je nach Anwendung müssen Sie möglicherweise eine Kombination dieser Schaltflächen anklicken.) Über die Schaltfläche **Hilfe** der Registerkarten Haupteinstellungen, Papier, Layout und Utility können Sie Hilfeinformationen zu der jeweiligen Registerkarte aufrufen.

Unter Windows 95, 98, 2000 und NT 4.0 erhalten Sie Informationen zu jedem Element eines Dialogfeldes, indem Sie mit der rechten Maustaste auf dieses klicken und anschließend die **Direkthilfe** im Kontextmenü wählen. Ein Fenster mit der Inhaltsübersicht der Hilfe wird angezeigt.

## **Hilfe über das Windows-Startmenü aufrufen**

Um die Hilfe über das Startmenü aufzurufen, klicken Sie auf **Start**, zeigen Sie auf **Programme** und anschließend auf **Epson** (Windows 95 und 98) bzw. auf **EPSON-Drucker** (Windows 2000 und NT 4.0). Klicken Sie anschließend auf **Hilfe für EPSON Stylus COLOR 880**. Ein Fenster mit der Inhaltsübersicht der Hilfe wird angezeigt.

## **Hilfe aus Windows 3.1 aufrufen**

Um die Hilfe in Windows 3.1 aufzurufen, öffnen Sie die EPSON-Programmgruppe und klicken Sie auf **Hilfe für EPSON Stylus COLOR 880**. Ein Fenster mit der Inhaltsübersicht der Hilfe wird angezeigt.

# **Druckgeschwindigkeit erhöhen**

Gehen Sie wie in diesem Abschnitt beschrieben vor, um die Druckgeschwindigkeit des Druckers zu erhöhen.

## **Allgemeine Hinweise**

Drucken in einer höheren Auflösung erfordert mehr Verarbeitungszeit. Das gleiche gilt für Ausdrucke von Farbdokumenten, die aufgrund der viel größeren Datenmenge länger dauern als Schwarzweißausdrucke. Gegebenenfalls müssen Sie Farbe sparsam einsetzen, wenn Sie gleichzeitig eine hohe Druckgeschwindigkeit wünschen.

Aber auch für Ausdrucke in höchster Auflösung und mit einer großen Farbvielfalt (z.B. reproduktionsfähiges Material, das Farbfotos enthält) lässt sich die Druckgeschwindigkeit durch Einstellung anderer Druckbedingungen optimieren. Dabei ist jedoch zu berücksichtigen, dass sich einige dieser Einstellungen möglicherweise nachteilig auf die Druckqualität auswirken.

Der folgenden Tabelle können Sie entnehmen, in welchem Maß die jeweiligen Einstellungen das Verhältnis zwischen Druckgeschwindigkeit und Druckqualität beeinflussen.

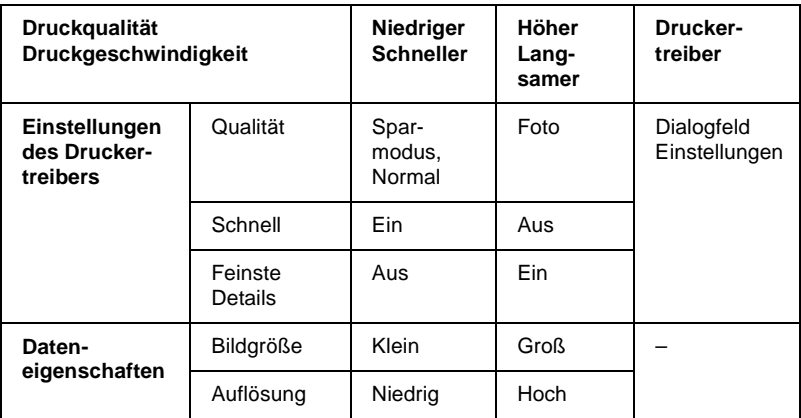

Die folgende Tabelle zeigt ausschließlich die Faktoren, die sich auf die Druckgeschwindigkeit auswirken.

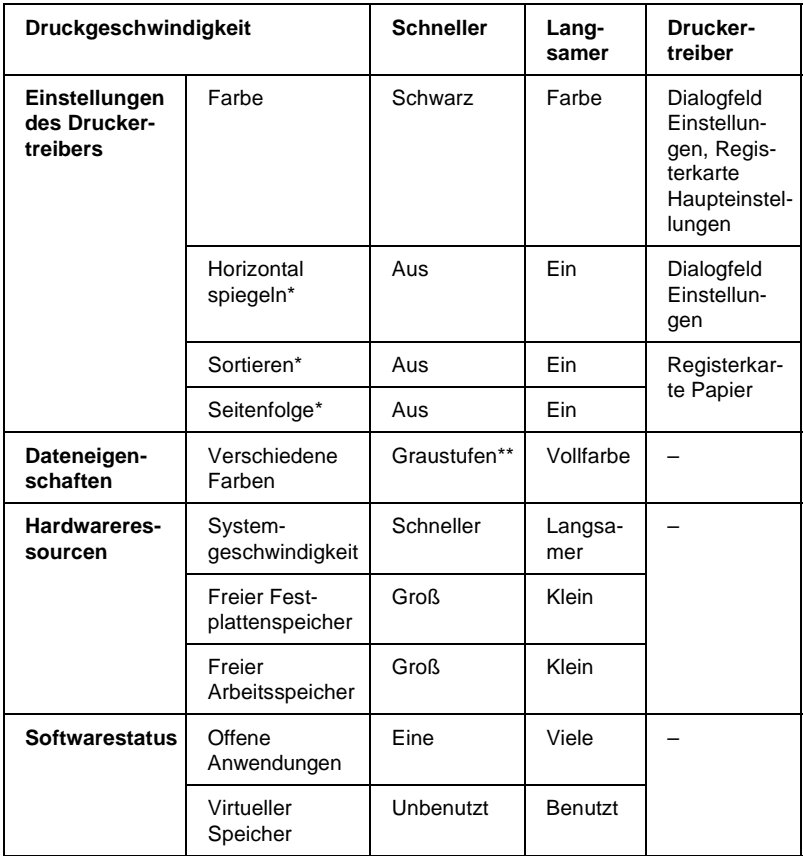

\* Hängt von dem verwendeten Druckertreiber und der verwendeten Anwendung ab.

\*\* Graustufen bedeutet, dass ausschließlich schwarze Tinte benutzt wird, um die verschiedenen Grautöne von reinem Schwarz bis zu reinem Weiß zu erzeugen.

## <span id="page-80-0"></span>**Einstellungen für Geschwindigkeit & Fortschritt (unter Windows 3.1 nicht verfügbar)**

Sie können bestimmte Einstellungen für die Druckgeschwindigkeit im Dialogfeld Geschwindigkeit & Fortschritt vornehmen. Klicken Sie in der Registerkarte Utility des Druckertreibers auf die Schaltfläche **Geschwindigkeit & Fortschritt**. Das folgende Dialogfeld wird angezeigt:

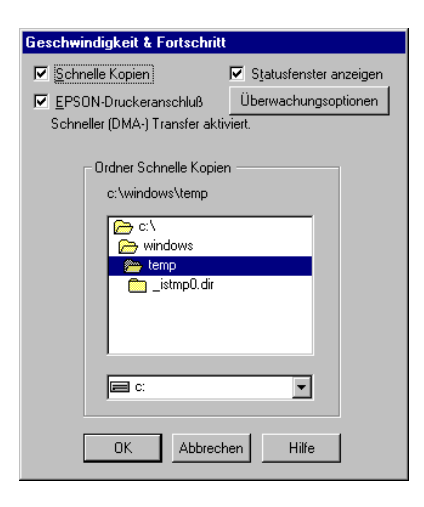

Die folgenden Einstellungen sind im Dialogfeld Geschwindigkeit & Fortschritt verfügbar.

### **Schnelle Kopien**

Aktivieren Sie dieses Kontrollkästchen, um den Schnelldruck für mehrere Kopien zu verwenden. Dabei wird die Festplatte als Cache-Speicher benutzt.

### **EPSON-Druckeranschluss (nur unter Windows 95 und 98)**

Aktivieren Sie dieses Kontrollkästchen, um statt des Standarddruckeranschlusses von Windows den optimierten EPSON-Druckeranschluss zu wählen. Dies erhöht die Datenübertragungsgeschwindigkeit zu EPSON-Druckern.

*Hinweis:*

*Diese Einstellung ist nicht verfügbar, wenn der Drucker über einen USB-Anschluss verbunden ist.*

### **DMA-Transfer verwenden (nur unter Windows 95 und 98)**

Wenn Ihr Computer mit einem parallelen Anschluss ausgestattet ist, der den ECP-Modus unterstützt, können Sie den DMA-Transfer aktivieren, um die Druckgeschwindigkeit zu erhöhen. Lesen Sie im Computerhandbuch nach, ob Ihr Computer über ECP-Unterstützung und DMA-Transfer verfügt.

Um festzustellen, ob die Aktivierung des DMA-Transfers notwendig ist, vergleichen Sie die Meldung unter dem Kontrollkästchen **EPSON-Druckeranschluss** mit dieser Tabelle. Folgen Sie der empfohlenen Vorgehensweise.

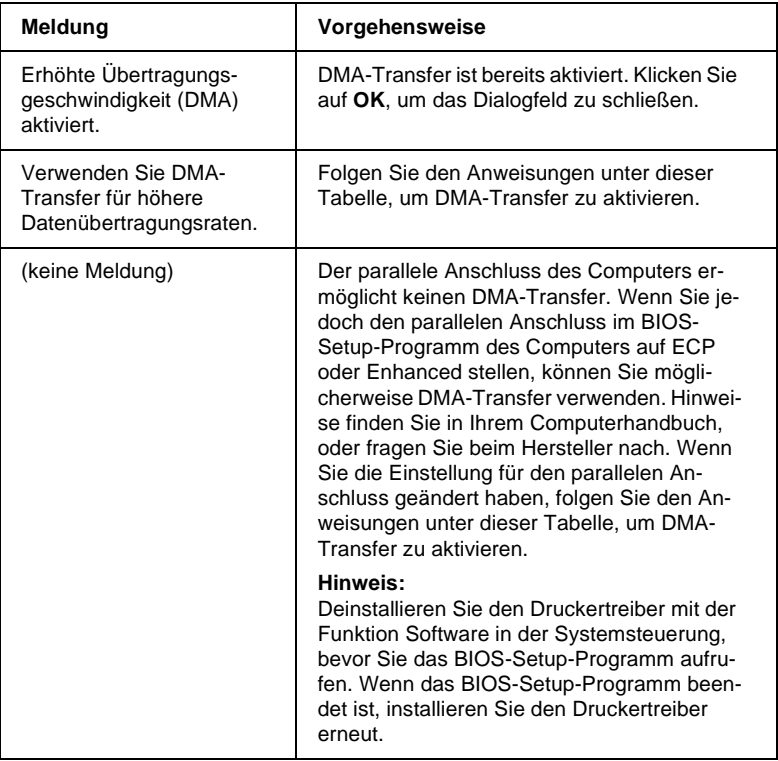

Gehen Sie folgendermaßen vor, um DMA-Transfer zu aktivieren:

- 1. Doppelklicken Sie auf das Symbol **Arbeitsplatz** auf dem Desktop und anschließend auf **Systemsteuerung**.
- 2. Doppelklicken Sie auf das Symbol **System**, und klicken Sie auf den Tab **Geräte-Manager**.
- 3. Doppelklicken Sie auf das Symbol **Anschlüsse (COM & LPT)** und anschließend auf **LPT1**. Wenn der Drucker mit einem anderen Anschluss verbunden ist, doppelklicken Sie auf das entsprechende Symbol.
- 4. Klicken Sie auf den Tab **Ressourcen**, und deaktivieren Sie das Kontrollkästchen **Automatisch einstellen**. Notieren Sie die Einstellungen für den E/A-Bereich, die in den Ressourceneinstellungen angezeigt werden.

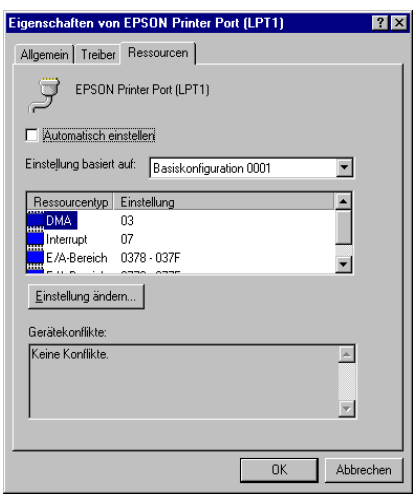

5. Wählen Sie in der Liste Einstellung basiert auf eine Basiskonfiguration, deren E/A-Bereich mit den in Schritt 4 notierten Werten übereinstimmt. Der DMA-Kanal und die Interrupt-Nummern müssen zugewiesen und angezeigt sein. Achten Sie darauf, dass im Listenfeld Gerätekonflikte **Keine Konflikte** angezeigt wird.

- 6. Klicken Sie auf **OK**, um die Einstellungen zu speichern.
- 7. Öffnen Sie erneut das Dialogfeld Geschwindigkeit & Fortschritt, um zu überprüfen, ob DMA-Transfer aktiviert wurde.

#### *Hinweis:*

*Bei einigen Computern lässt sich der DMA-Transfer möglicherweise nicht verwenden, auch wenn Sie die oben beschriebenen Einstellungen vorgenommen haben. Erkundigen Sie sich beim Computerhersteller nach den DMA-Transfermöglichkeiten für Ihren Computer.*

## **LPT-Anschluss konfigurieren (nur unter Windows NT 4.0)**

#### *Hinweis:*

*Anschlusseinstellungen für Windows NT 4.0 sind sehr kompliziert und sollten nur von einem erfahrenen Benutzer mit Administratorrechten durchgeführt werden.*

Verfügt der Computer über einen parallelen Anschluss, der den ECP-Modus unterstützt, können Sie im Dialogfeld zur LTP-Anschlusskonfiguration bestimmte Einstellungen für die Druckgeschwindigkeit vornehmen. Überprüfen Sie jedoch vorher, ob in den Computereinstellungen der ECP-Modus ausgewählt ist. Nähere Informationen zum ECP-Modus erhalten Sie im Computerhandbuch.

Um das Dialogfeld für die LPT-Anschlusskonfiguration zu öffnen, klicken Sie auf **Start**, wählen Sie **Einstellungen**, und klicken Sie anschließend auf **Drucker**. Wählen Sie Ihren Drucker aus und klicken Sie auf **Eigenschaften** im Menü Datei. Der Druckertreiber wird geöffnet. Klicken Sie auf den Tab **Anschlüsse** und anschließend auf **Anschluss konfigurieren**. Das folgende Dialogfeld wird angezeigt:

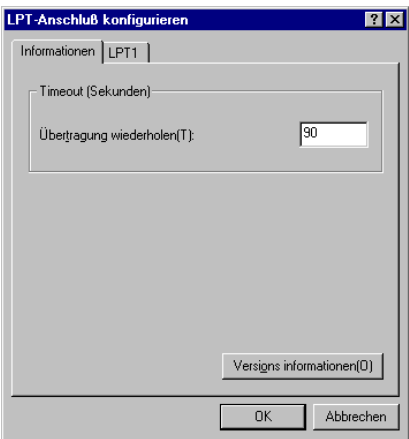

Wählen Sie den Tab des LPT-Anschlusses, mit dem Ihr Drucker verbunden ist. Klicken Sie anschließend auf die Schaltfläche **Einstellungen ändern**.

*Hinweis:*

*Wenn der Drucker an LPT1 angeschlossen ist, kann nur* **LPT1** *gewählt werden.*

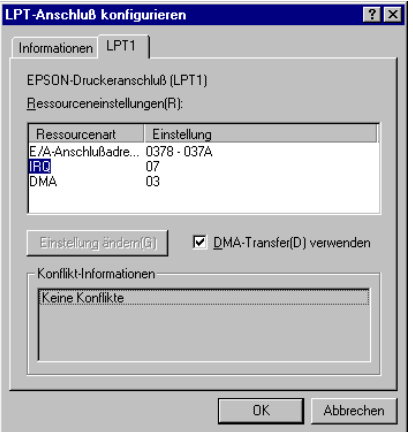

Im Dialogfeld für die LPT-Anschlusskonfiguration können Sie Ressourceneinstellungen vornehmen und den DMA-Transfers aktivieren. Nähere Informationen erhalten Sie in den entsprechenden Abschnitten unten.

### **Ressourceneinstellungen (IRQ und DMA)**

Wenn Sie den Drucker an LPT2 oder LPT3 angeschlossen haben, können Sie die Druckgeschwindigkeit erhöhen, indem Sie Einstellungen für IRQ und DMA vornehmen. Geben Sie dieselben Konfigurationsnummern für IRQ und DMA ein, die für die Erweiterungskarte gelten. Lesen Sie in der Dokumentation zum Computer die Einstellungen für IRQ und DMA nach.

### **DMA-Transfer verwenden**

Die Druckgeschwindigkeit kann erhöht werden, wenn DMA-Transfer verwendet wird, um Druckdaten an den Computer zu senden. Wenn das Kontrollkästchen **DMA-Transfer verwenden** abgeblendet ist, müssen Sie in den Computereinstellungen zuerst den DMA-Transfer aktivieren. Nähere Informationen erhalten Sie in der Dokumentation zum Computer.

Kapitel 4

# **Druckerstatus überprüfen und Druckaufträge verwalten unter Windows**

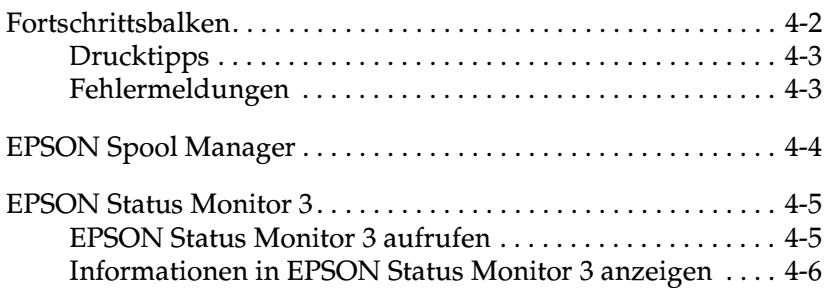

# <span id="page-87-0"></span>**Fortschrittsbalken**

Sobald ein Druckauftrag vorliegt, erscheint der Fortschrittsbalken am Bildschirm.

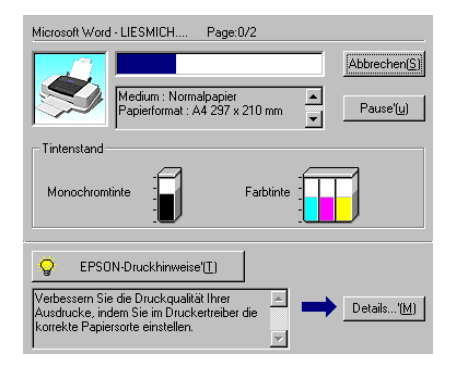

Der Fortschrittsbalken liefert Informationen zum Status des aktuellen Druckauftrags und zum Druckerstatus, wenn eine bidirektionale Kommunikation zwischen Drucker und Computer besteht. Außerdem werden hier sowohl Tipps zur Verbesserung der Druckqualität als auch Fehlermeldungen angezeigt.

#### *Hinweis:*

*Der Fortschrittsbalken wird nicht angezeigt, wenn im Dialogfeld Geschwindigkeit & Fortschritt die Option* **Fortschrittsbalken anzeigen** *deaktiviert ist. Nähere Informationen erhalten Sie im Abschnitt ["Geschwindigkeit & Fortschritt \(nicht verfügbar unter](#page-72-0)  [Windows 3.1\)" auf Seite 3-39.](#page-72-0)*

## <span id="page-88-0"></span>**Drucktipps**

Im Textfeld unterhalb des Fortschrittsbalkens werden im Abstand von 30 Sekunden Tipps ausgegeben, wie Sie den EPSON-Druckertreiber optimal einsetzen können. Wenn Sie mehr Informationen zum angezeigten Tipp wünschen, klicken Sie auf die Schaltfläche **Details**.

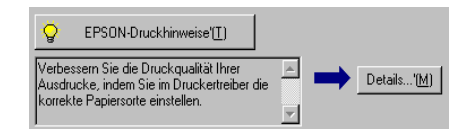

## <span id="page-88-1"></span>**Fehlermeldungen**

Tritt während des Druckens ein Problem auf, wird oben im Fortschrittsbalken eine Fehlermeldung ausgegeben. Wenn eine Tintenpatrone fast oder völlig leer ist, erscheint unter dem Textfeld die Schaltfläche **Wie Sie**. Klicken Sie auf **Wie Sie**, und Sie erhalten von EPSON Status Monitor 3 Anweisungen zum Austauschen der Tintenpatrone.

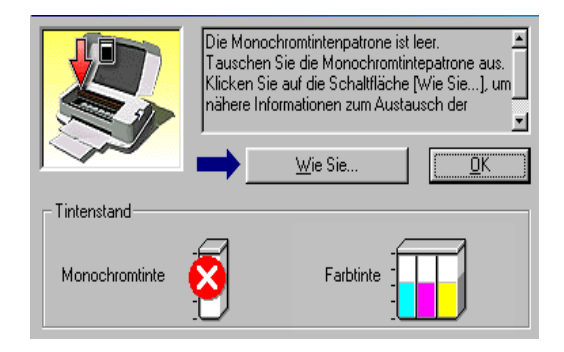

# <span id="page-89-0"></span>**EPSON Spool Manager**

Der EPSON Spool Manager ähnelt dem Druck-Manager von Windows. Gehen mehrere Druckaufträge ein, werden diese entsprechend der Eingangsreihenfolge aneinandergereiht (bei Netzwerkdruckern wird dies als Warteschlange bezeichnet). Erreicht ein Druckauftrag den Anfang der Warteschlange, wird er vom Spool Manager zum Drucker übertragen.

#### *Hinweis:*

*Der EPSON Spool Manager ist für Windows NT nicht verfügbar.*

Wenn Sie einen Druckauftrag erteilt haben, erscheint die Schaltfläche **EPSON Stylus COLOR 880** auf der Taskleiste. Klicken Sie auf diese Schaltfläche, um den EPSON Spool Manager zu öffnen. Dieser enthält Angaben zum Druckerstatus der gesendeten Druckaufträge. Sie können einen Druckauftrag auch löschen, anhalten, fortsetzen oder neu starten, indem Sie den jeweiligen Auftrag markieren und auf die entsprechende Schaltfläche klicken.

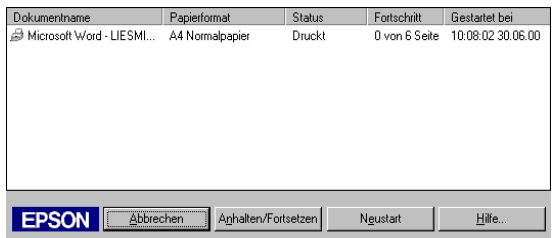

# <span id="page-90-0"></span>**EPSON Status Monitor 3**

EPSON Status Monitor 3 zeigt ausführliche Informationen zum Druckerstatus an.

#### *Hinweis:*

*Lesen Sie die README-Datei zu EPSON Status Monitor 3, bevor Sie das Programm verwenden. Um die Datei zu öffnen, klicken Sie auf*  **Start***, zeigen Sie auf* **Programme** *und auf* **EPSON** *bzw.* **EPSON-Drucker***, und klicken Sie anschließend auf die* **EPSON Stylus COLOR 880 Readme-Datei***.*

## <span id="page-90-1"></span>**EPSON Status Monitor 3 aufrufen**

Es gibt zwei Möglichkeiten, EPSON Status Monitor 3 aufzurufen:

- ❏ Doppelklicken Sie auf das Druckersymbol in der Windows-Taskleiste. Im Abschnitt ["Überwachungsoptionen" auf Seite](#page-74-0)  [3-41](#page-74-0) wird erklärt, wie Sie dieses Verknüpfungssymbol auf der Taskleiste platzieren.
- ❏ Öffnen Sie den Druckertreiber, klicken Sie auf den Tab **Utility** und anschließend auf **EPSON Status Monitor 3**.

Wenn Sie EPSON Status Monitor 3 aufrufen, wird folgendes Fenster angezeigt:

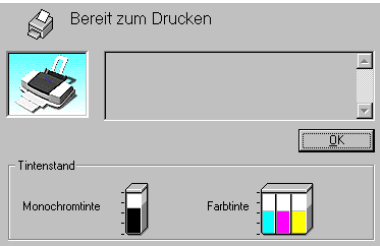

## <span id="page-91-0"></span>**Informationen in EPSON Status Monitor 3 anzeigen**

Folgende Informationen werden in EPSON Status Monitor 3 angezeigt:

### ❏ **Aktueller Status**

EPSON Status Monitor 3 liefert detaillierte Informationen zum Druckerstatus, eine grafische Anzeige für den Drucker sowie Statusmeldungen. Wenn eine Tintenpatrone fast oder völlig leer ist, erscheint im EPSON Status Monitor 3-Fenster die Schaltfläche **Wie Sie**. Klicken Sie auf **Wie Sie**, um sich die Anweisungen zum Austauschen der Tintenpatrone anzeigen zu lassen und den Druckkopf in die Austauschposition zu bewegen.

#### ❏ **Tintenstand**

EPSON Status Monitor 3 stellt den aktuellen Füllstand in den Patronen grafisch dar.

# Kapitel 5

# **Druckersoftware für Macintosh**

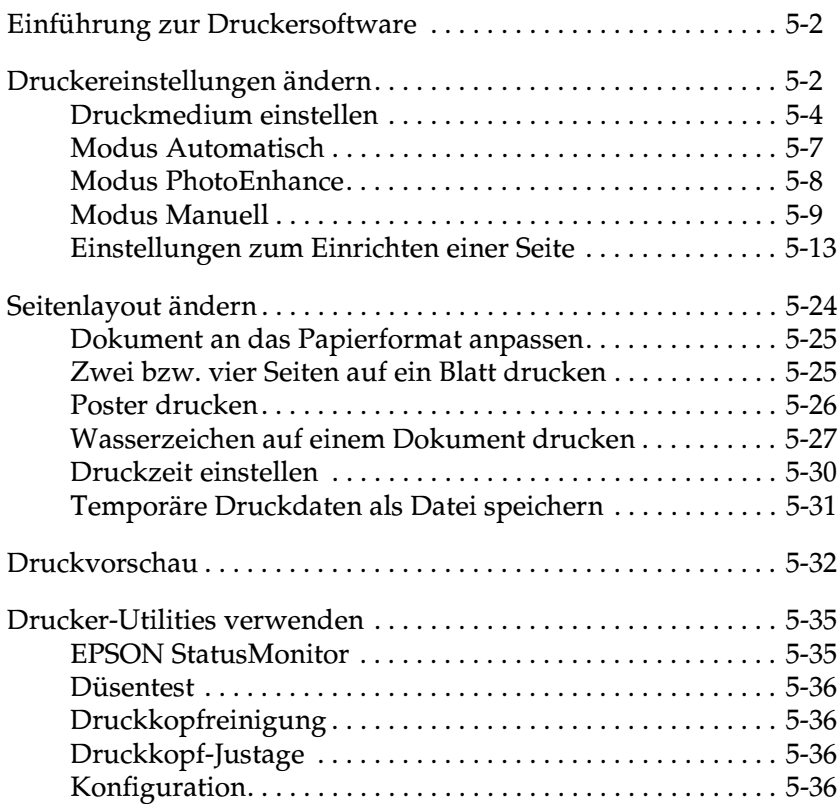

# <span id="page-93-0"></span>**Einführung zur Druckersoftware**

Zum Lieferumfang des Druckers gehört die Druckersoftware, die aus einem Druckertreiber sowie Drucker-Utilities besteht. Über die im Druckertreiber verfügbaren Einstellungen lässt sich der Betrieb des Druckers optimal an die jeweiligen Anforderungen anpassen. Mit den Drucker-Utilities können Sie den Drucker überprüfen und einen optimalen Betriebszustand herstellen.

Informationen zur Verwendung des Druckertreibers erhalten Sie im Abschnitt ["Druckereinstellungen ändern" auf Seite 5-2](#page-93-1).

Informationen zur Verwendung der Drucker-Utilities erhalten Sie im Abschnitt ["Drucker-Utilities verwenden" auf Seite 5-35.](#page-126-0)

Weitere Informationen zur Druckersoftware sind über das Hilfesymbol in den Dialogfenstern des Druckertreibers verfügbar.

## <span id="page-93-1"></span>**Druckereinstellungen ändern**

Druckertreibereinstellungen finden Sie in den folgenden Dialogfenstern:

- ❏ Dialogfenster zum Drucken (Wählen Sie im Menü Datei der jeweiligen Anwendung den Befehl **Drucken** oder im Dialogfenster zum Einrichten einer Seite den Befehl **Optionen**.)
- ❏ Dialogfenster für Hintergrunddruck (klicken Sie im Dialogfenster zum Drucken auf das Symbol für Hintergrunddruck  $\Box$
- ❏ Dialogfenster zum Einrichten einer Seite (klicken Sie auf **Papierformat** im Menü Datei Ihrer Anwendung)
- ❏ Dialogfenster zum Einrichten des Layouts (klicken Sie im Dialogfenster zum Drucken auf das Symbol Layout (1)

❏ Dialogfenster Vorschau (klicken Sie auf das Vorschausymbol im Dialogfenster zum Drucken, und klicken Sie anschließend auf **Vorschau**)

Die Emulation-Einstellungen im Dialogfenster zum Drucken bieten Ihnen drei Steuerungsmöglichkeiten für den Druckertreiber.

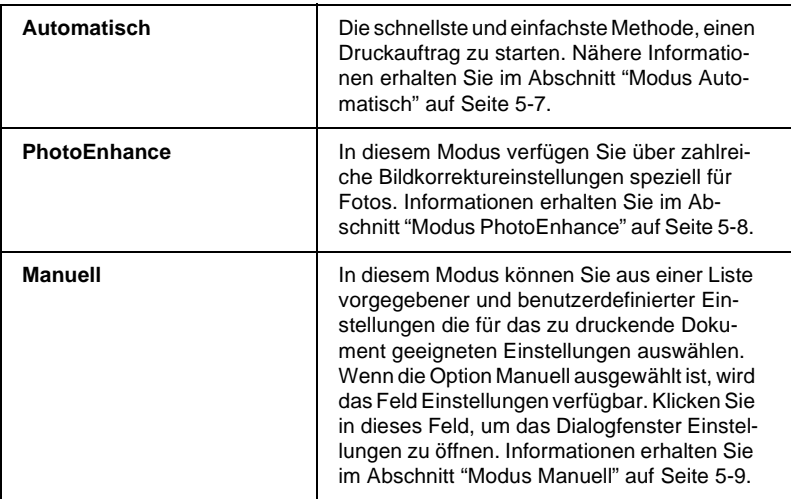

Die Modus-Einstellungen werden im Folgenden erläutert.

Zusätzlich zu den vielseitigen Modus-Einstellungen, können Sie individuelle Druckeinstellungen auch in den Dialogfenstern zum Einrichten einer Seite bzw. zum Einrichten des Layouts festlegen. Informationen zu den Seitenformatoptionen erhalten Sie im Abschnitt ["Einstellungen zum Einrichten einer Seite" auf Seite 5-13](#page-104-0). Informationen zu den Seitenlayoutoptionen erhalten Sie im Abschnitt ["Seitenlayout ändern" auf Seite 5-24](#page-115-0).

## <span id="page-95-0"></span>**Druckmedium einstellen**

Die im Einblendmenü Medium ausgewählte Option bestimmt, welche weiteren Einstellungen zur Verfügung stehen. Sie sollten deshalb diese Einstellung immer als Erstes vornehmen.

Wählen Sie im Dialogfenster zum Drucken die geeignete Medium-Einstellung für das im Drucker eingelegte Papier. Die folgende Liste soll Ihnen bei der Bestimmung des verwendeten Druckmediums helfen. Bei einigen Druckmedien können Sie zwischen mehreren Medium-Einstellungen wählen.

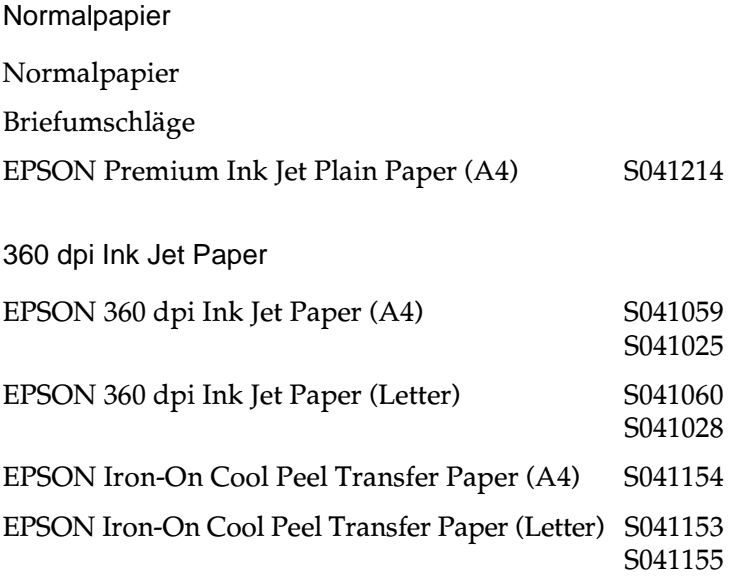

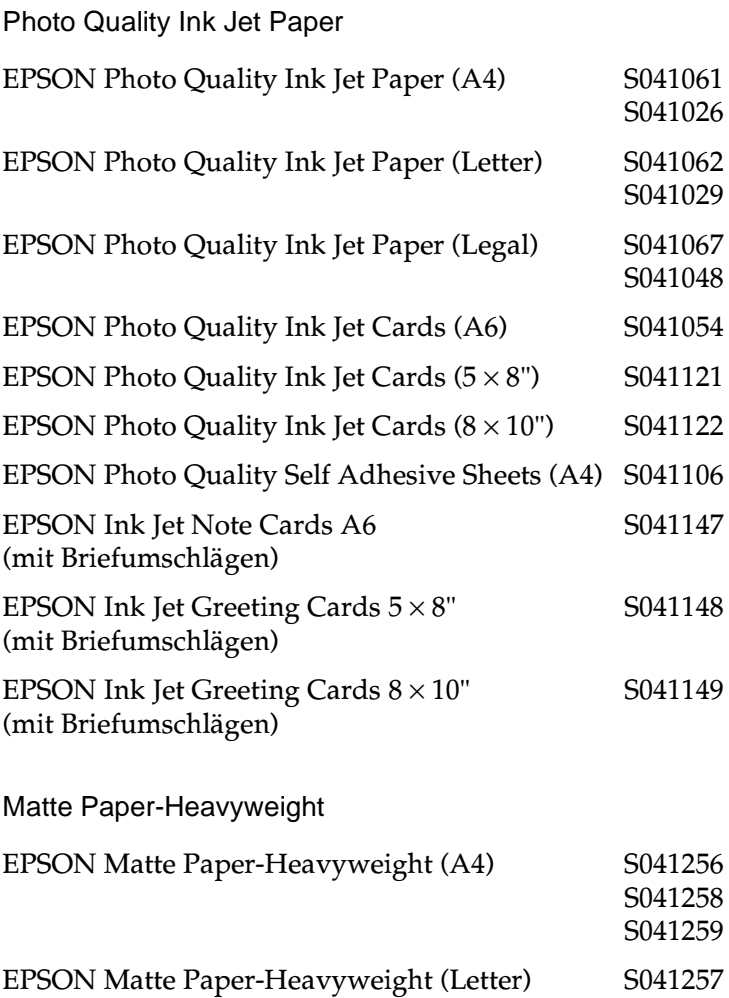

Photo Paper

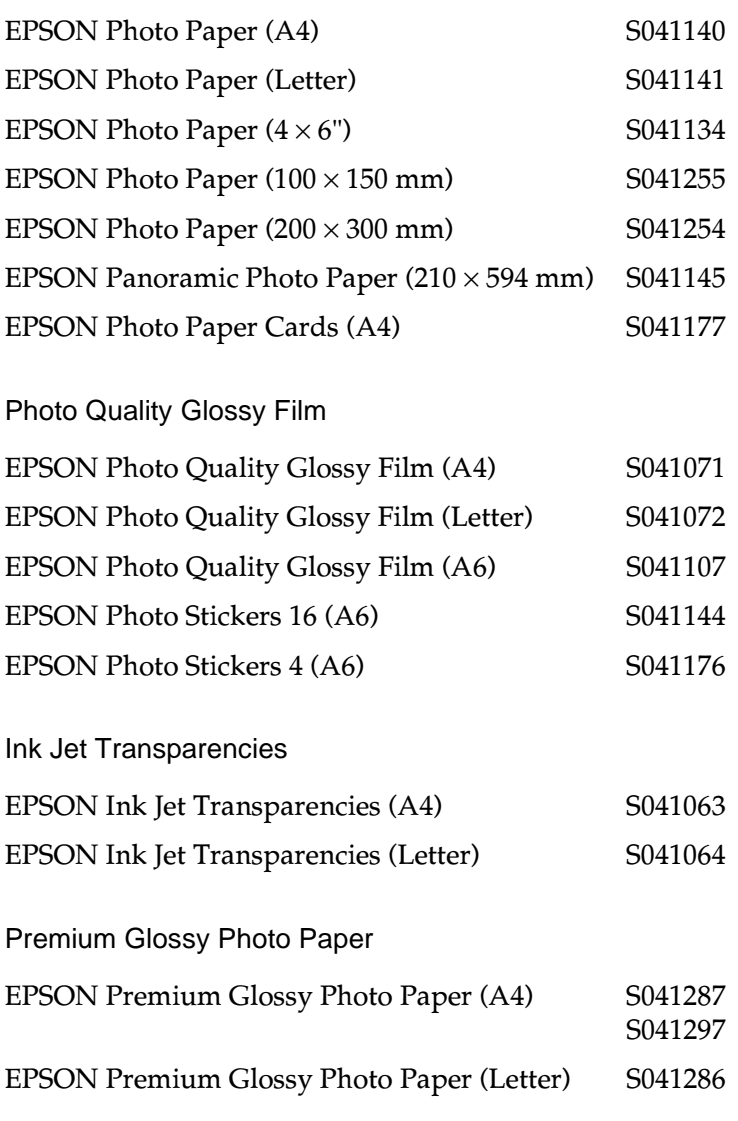

### *Hinweis:*

*Die Verfügbarkeit von speziellen Druckmedien ist ortsabhängig.*

## <span id="page-98-0"></span>**Modus Automatisch**

Wenn im Dialogfenster zum Drucken die Einstellung **Automatisch** als Modus ausgewählt ist, nimmt der Druckertreiber alle weiteren Einstellungen für den Ausdruck entsprechend den Einstellungen für Druckmedium und Tinte vor. Aktivieren Sie zum Festlegen der Farbeinstellung das Optionsfeld **Farbe**, um Farbdrucke zu erzeugen, bzw. das Optionsfeld **Schwarz**, um in Schwarzweiß oder Graustufen zu drucken. Informationen zur Einstellung des Druckmediums erhalten Sie im Abschnitt ["Druckmedium einstellen" auf](#page-95-0)  [Seite 5-4](#page-95-0).

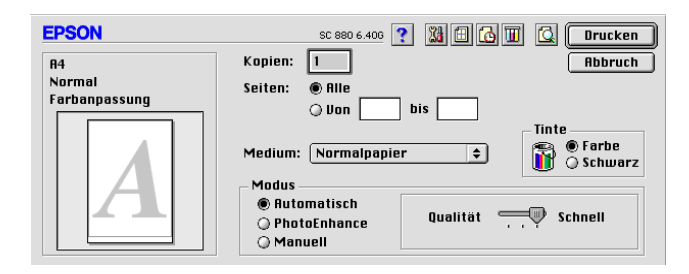

#### *Hinweis:*

*Je nachdem, welche Option Sie in der Liste Medium (wenn der Modus*  **Automatisch** *aktiv ist), erscheint im Auswahlbereich Modus ein Schiebregler, den Sie auf* **Qualität** *oder auf* **Schnell** *einstellen können. Wählen Sie* **Qualität***, wenn die Druckqualität wichtiger ist als die Geschwindigkeit.*

# <span id="page-99-0"></span>**Modus PhotoEnhance**

Der Modus PhotoEnhance stellt verschiedene Bildkorrektureinstellungen zur Verfügung, die Sie zum Ausdrucken von Fotos anwenden können. PhotoEnhance hat keinen Einfluss auf die Originalbilddaten.

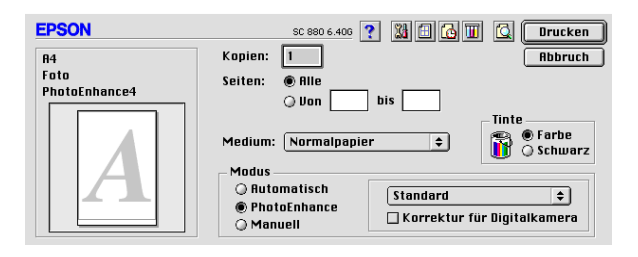

#### *Hinweis:*

- ❏ *Dieser Modus ist nur beim 16-, 24- oder 32-Bit-Farbdruck verfügbar.*
- ❏ *Abhängig von der Leistung Ihres Computers und von der Größe der Bilddatei erhöht sich möglicherweise die Druckzeit, wenn die Option* **PhotoEnhance** *zum Drucken ausgewählt wird.*

Folgende Einstellungen stehen zur Auswahl:

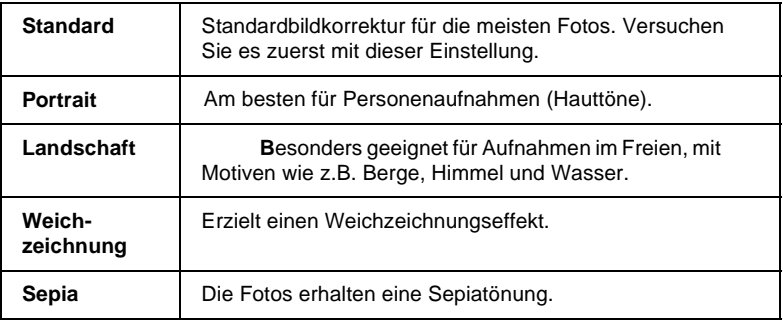

Damit Aufnahmen mit einer Digitalkamera in ähnlicher Qualität wie Aufnahmen mit einer Automatikkamera ausgedruckt werden, aktivieren Sie das Feld **Korrektur für Digitalkamera**.

## <span id="page-100-0"></span>**Modus Manuell**

Dieser Modus bietet vordefinierte Einstellungen zum Drucken von Text und Grafiken sowie zum Anwenden einer Farbabstimmungsmethode an. Außerdem können Sie eigene Einstellungen vornehmen und speichern. Nähere Informationen erhalten Sie in den entsprechenden Abschnitten unten.

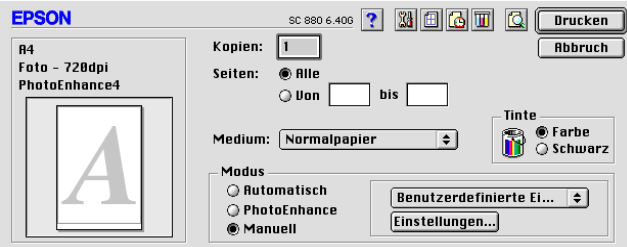

Folgende vordefinierte Einstellungen stehen zur Auswahl:

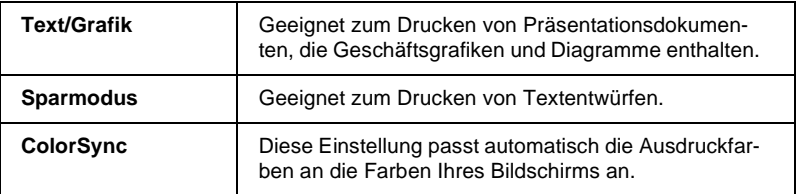

Wenn Sie eine Benutzereinstellung wählen, werden Einstellungen wie Druckqualität, Halbtonmodus und Farbmanagement automatisch vorgenommen. Änderungen dieser Einstellungen sind in der Anzeige auf der linken Seite des Dialogfensters zum Drucken ablesbar.

Gehen Sie folgendermaßen vor, um eine Benutzereinstellung auszuwählen:

1. Überprüfen Sie die Einstellungen für Medium und Tinte im Dialogfenster zum Drucken. Nähere Informationen erhalten Sie im Abschnitt ["Druckmedium einstellen" auf Seite 5-4.](#page-95-0)

- 2. Wählen Sie **Manuell** als Modus im Dialogfenster zum Drucken. Dadurch wird die Liste für **Benutzereinstellungen** verfügbar.
- 3. Wählen Sie in der Liste Benutzereinstellungen die für Ihre Zwecke geeignete Einstellung für das Dokument bzw. Bild, das Sie drucken möchten.

### **Erweiterte Einstellungen vornehmen**

Mit den im Dialogfenster Einstellungen verfügbaren Optionen steuern Sie alle Funktionen des Druckers. Experimentieren Sie mit diesen Einstellungen, um neue Druckmöglichkeiten zu finden oder eine bestimmte Gruppe von Einstellungen besser auf Ihre jeweiligen Anforderungen abzustimmen. Wenn Sie mit Ihren neuen Einstellungen zufrieden sind, können Sie ihnen einen Namen geben und zur Liste der Benutzereinstellungen hinzufügen.

Um erweiterte Einstellungen vorzunehmen und zu speichern, gehen Sie folgendermaßen vor:

1. Wählen Sie **Manuell** als Modus im Dialogfenster zum Drucken, und klicken Sie anschließend in das Feld **Einstellungen**. Das Dialogfenster für erweiterte Einstellungen wird angezeigt.

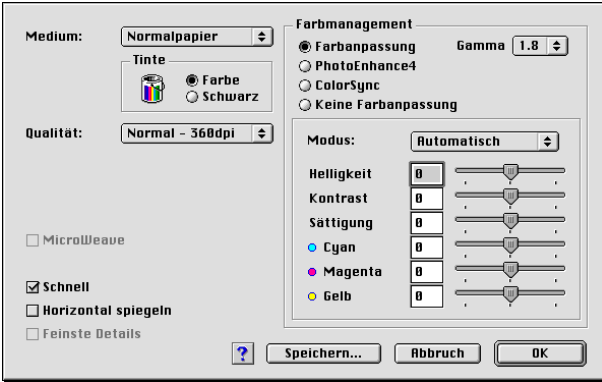

- 2. Wählen Sie das im Drucker eingelegte Medium aus. Nähere Informationen erhalten Sie im Abschnitt ["Druckmedium ein](#page-95-0)[stellen" auf Seite 5-4](#page-95-0).
- 3. Wählen Sie **Farbe** bzw. **Schwarz** als Tinteneinstellung.
- 4. Stellen Sie die gewünschte Druckqualität ein.
- 5. Nehmen Sie gegebenenfalls weitere Einstellungen vor. Nähere Informationen erhalten Sie in der Online-Hilfe.

#### *Hinweis:*

- ❏ *Die Einstellung PhotoEnhance betrifft nur Bilder, keinen Text und keine Grafiken. Wenn beispielsweise in der Farbton-Liste (verfügbar, wenn* **PhotoEnhance** *als Einstellung für Farbmanagement ausgewählt wurde) die Option* **Monochrom** *ausgewählt ist, werden nur die im Dokument enthaltenen Bilder schwarzweiß gedruckt. Farbiger Text oder farbige Grafiken im gleichen Dokument werden weiterhin farbig ausgedruckt.*
- ❏ *Je nachdem, welche Einstellungen Sie für Medium, Tinte und Qualität gewählt haben, sind bestimmte Optionen möglicherweise deaktiviert.*
- 6. Klicken Sie in das Feld **OK**, um die Einstellungen zu übernehmen und zum Dialogfenster zum Drucken zurückzukehren. Klicken Sie in das Feld **Abbrechen**, um die Einstellungen zu verwerfen und zum Dialogfenster zum Drucken zurückzukehren. Im nächsten Abschnitt erfahren Sie, wie Sie eigene Einstellungen speichern.

### **Eigene erweiterte Einstellungen speichern und löschen**

Um Ihre erweiterten Einstellungen in der Liste Benutzereinstellungen zu speichern, klicken Sie im Dialogfenster Einstellungen auf **Speichern**. Das Dialogfenster Benutzerdefinierte Einstellungen wird angezeigt.

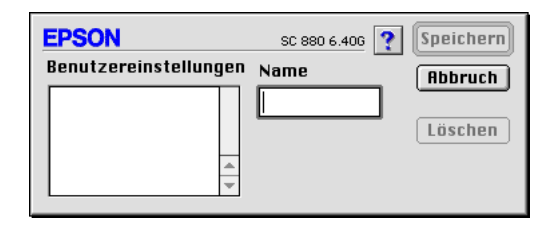

Geben Sie einen eindeutigen Namen (maxmal 16 Zeichen) für Ihre Einstellungen in das Feld Name ein, und klicken Sie anschließend in das Feld **Speichern**. Die erweiterten Einstellungen werden zur Liste der Benutzereinstellungen hinzugefügt. Sie können maximal 10 verschiedene benutzerdefinierte Einstellungen speichern.

### *Hinweis:*

- ❏ *Die Namen der von EPSON vorgegebenen Einstellungen können nicht für Benutzereinstellungen übernommen werden.*
- ❏ *Sie können keine vorgegebenen Einstellungen aus der Liste Benutzereinstellungen löschen.*

Um eine benutzerdefinierte Einstellung aus der Liste zu löschen, markieren Sie den Namen der Einstellung im Dialogfenster Benutzerdefinierte Einstellungen, und klicken Sie anschließend auf **Löschen**.

### **Gespeicherte Einstellungen verwenden**

Um Ihre gespeicherten Einstellungen auszuwählen, aktivieren Sie im Auswahlbereich Modus des Dialogfensters zum Drucken die Option **Manuell**. Wählen Sie anschließend die Einstellung in der Liste der Benutzereinstellungen aus, die sich rechts neben dem Feld **Manuell** befindet.

Wenn eine benutzerdefinierte Einstellung in der Liste der Benutzereinstellungen ausgewählt ist und Sie dann die Einstellung für Medium oder Tinte ändern, erhält die in der Liste angezeigte Auswahl wieder die Bezeichnung **Benutzereinstellungen**. Die zuvor in der Liste ausgewählte benutzerdefinierte Einstellung wird von dieser Änderung nicht beeinträchtigt. Um die benutzerdefinierte Einstellung wiederherzustellen, wählen Sie einfach den entsprechenden Eintrag erneut in der Liste aus.

## <span id="page-104-0"></span>**Einstellungen zum Einrichten einer Seite**

Im Dialogfenster zum Einrichten einer Seite können Sie das Papierformat, die Druckausrichtung, beidseitigen Druck, die Größe des Ausdrucks und den Druckbereich einstellen.

Um das Dialogfenster zum Einrichten einer Seite zu öffnen, klicken Sie auf **Papierformat** im Menü Datei Ihrer Anwendung. Das folgende Dialogfenster wird angezeigt:

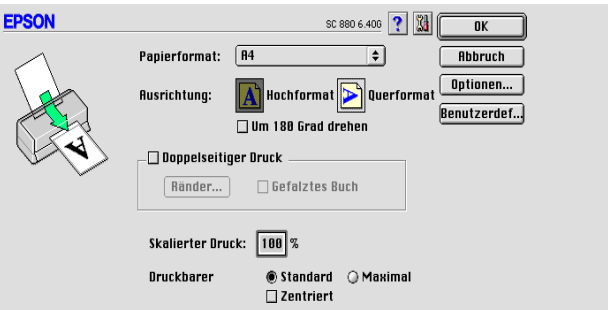

Im Dialogfenster zum Einrichten einer Seite können Sie folgende Einstellungen vornehmen.

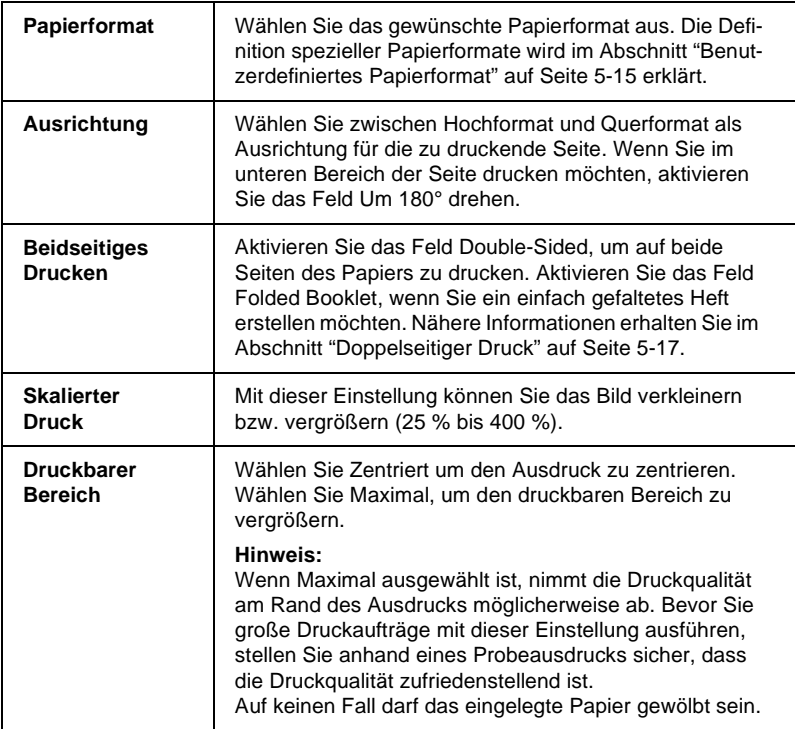

### <span id="page-106-0"></span>**Benutzerdefiniertes Papierformat**

Wenn im Dialogfenster zum Einrichten einer Seite in der Papierauswahlliste kein geeignetes Format enthalten ist, gehen Sie folgendermaßen vor, um ein benutzerdefiniertes Papierformat festzulegen:

1. Klicken Sie im Dialogfenster zum Einrichten einer Seite in das Feld **Benutzerdefiniert**. Das folgende Dialogfenster wird angezeigt:

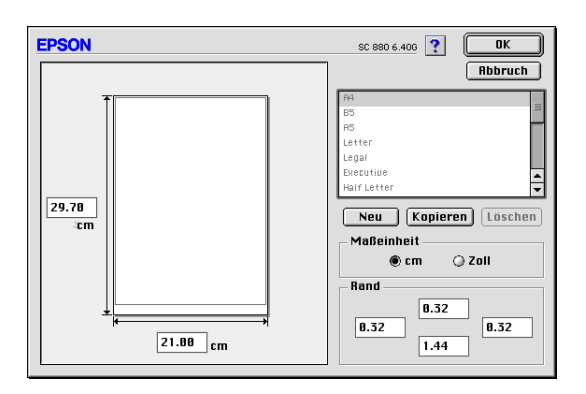

2. Klicken Sie in das Feld **Neu**. Im Dialogfenster werden die Optionen zum Festlegen des neuen Papierformats verfügbar.

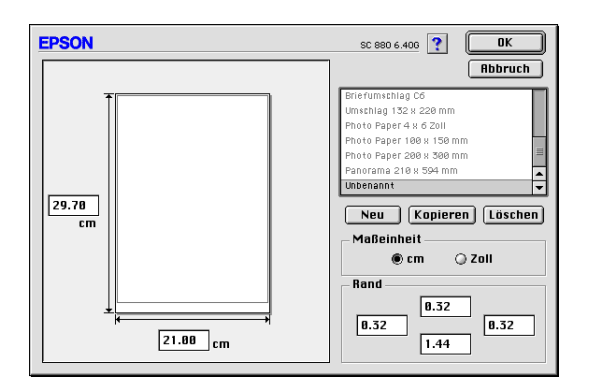

- 3. Geben Sie einen eindeutigen Namen für das Papierformat in die Papierauswahlliste ein.
- 4. Wählen Sie **Zoll** oder **cm** als Maßeinheit.
- 5. Geben Sie die Breite und Höhe des Papiers ein.
- 6. Legen Sie die Ränder fest, indem Sie die Werte in die entsprechenden Rand-Textfelder eingeben oder den Mauszeiger auf dem Vorschaubild ziehen.
- 7. Klicken Sie in das Feld **OK**, um zum Dialogfenster zum Einrichten einer Seite zurückzukehren.

Maximal 100 Papierformate können definiert werden. Die Namen der erstellten Formate werden in der Liste Papierformat im Dialogfenster zum Einrichten einer Seite aufgeführt.

Um ein benutzerdefiniertes Papierformat zu löschen, klicken Sie in das Feld **Benutzerdefiniert** im Dialogfenster zum Einrichten einer Seite. Wählen Sie anschließend das zu löschende Papierformat in der Liste im Dialogfenster Benutzerdefiniert aus, und klicken Sie in das Feld **Löschen**.

### **Papierformat kopieren**

Gehen Sie folgendermaßen vor, um ein Papierformat zu kopieren und es als Vorlage für neue Papierformate zu verwenden:

- 1. Markieren Sie das zu kopierende Papierformat, und klicken Sie in das Feld **Kopieren**.
- 2. Wählen Sie **Zoll** oder **cm** als Maßeinheit.
- 3. Legen Sie die Ränder fest, indem Sie die Werte in die entsprechenden Rand-Textfelder eingeben oder den Mauszeiger auf dem Vorschaubild ziehen.
- 4. Klicken Sie in das Feld **OK**, um zum Dialogfenster zum Einrichten einer Seite zurückzukehren.
### **Doppelseitiger Druck**

Mit dem EPSON Stylus COLOR 880 können Sie doppelseitig drucken. Es gibt zwei Arten von doppelseitigem Druck. Mit dem doppelseitigen Standarddruck können Sie die Seiten mit den ungeraden Seitenzahlen zuerst drucken. Wenn Sie diese Seiten ausgedruckt haben, können Sie die bedruckten Blätter wieder in das Papierfach einlegen und die Seiten mit den geraden Seitenzahlen auf die andere Seite des Papiers drucken. Mit dem doppelseitigen Druck auf gefalzte Bücher können Sie einfach gefalzte Bücher erstellen. Nähere Informationen erhalten Sie in den entsprechenden Abschnitten unten.

### *Hinweis:*

- ❏ *Die Funktion für doppelseitiges Drucken ist nicht verfügbar, wenn der Drucker über ein Netzwerk angeschlossen ist oder wenn es sich um einen freigegebenen Drucker handelt.*
- ❏ *Beim doppelseitigen Drucken können Sie jedes Mal bis zu 30 Blatt Papier einlegen. Jedoch variiert das Fassungsvermögen des Papierfachs je nach Druckmedium.*
- ❏ *Verwenden Sie nur Druckmedien, die für doppelseitiges Drucken geeignet sind. Sonst verschlechtert sich möglicherweise die Druckqualität.*
- ❏ *Je nachdem, welche Papiersorte und wieviel Tinte beim Drucken der Texte und Bilder verwendet wird, ist es möglich, dass auf die andere Seite des Papiers durchgedruckt wird.*

### <span id="page-109-0"></span>Doppelseitiger Standarddruck

Gehen Sie folgendermaßen vor, um zuerst die Seiten mit den ungeraden Seitenzahlen und anschließend nach erneutem Einlegen des Papiers, die Seiten mit den geraden Seitenzahlen zu drucken:

1. Aktivieren das Feld **Doppelseitiger Druck** im Dialogfenster zum Einrichten einer Seite. Informationen zum Aufrufen des Dialogfensters zum Einrichten einer Seite erhalten Sie im Abschnitt ["Druckereinstellungen ändern" auf Seite 5-2](#page-93-0)

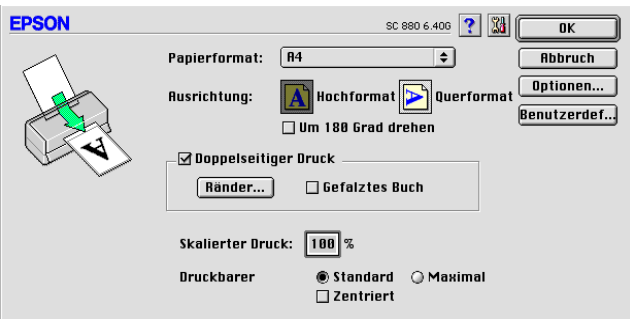

2. Klicken Sie in das Feld **Ränder**. Das folgende Dialogfenster wird angezeigt:

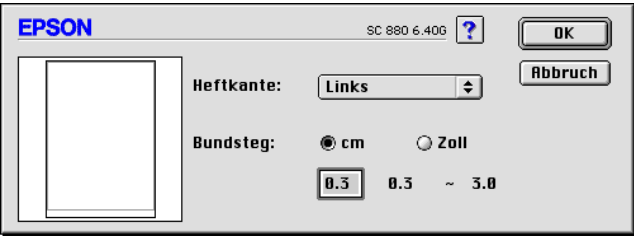

3. Legen Sie fest, an welcher Kante das Papier später geheftet werden soll. Sie können zwischen **Links**, **Oben** und **Rechts** wählen.

4. Legen Sie die Breite des Bundstegs fest, indem Sie einen Wert in das Textfeld für den Bundsteg eingeben. Sie können einen Wert zwischen 3 mm und 30 mm wählen.

#### *Hinweis:*

*Je nach Anwendung fällt der Bundsteg möglicherweise unterschiedlich aus. Machen Sie, bevor Sie das gesamte Dokument drucken, erst ein paar Probeausdrucke mit verschiedenen Randeinstellungen. Wählen Sie anschließend die Einstellung, die das gewünschte Resultat liefert.*

- 5. Klicken Sie in das Feld **OK**, um zum Dialogfenster zum Einrichten einer Seite zurückzukehren, und klicken Sie anschließend nochmals in das Feld **OK**, um Ihre Einstellungen zu speichern.
- 6. Legen Sie das Papier in das Papierfach ein und erteilen Sie den Druckauftrag aus Ihrer Anwendung. Während der Drucker die Seiten mit den ungeraden Seitenzahlen druckt, werden Anweisungen angezeigt, wie man das Papier wieder richtig einlegt.
- 7. Folgen Sie diesen Anweisungen, oder legen Sie das Papier wie unten abgebildet wieder ein.

#### *Hinweis:*

- ❏ *Je nachdem, wie viel Tinte beim Drucken der Texte und Bilder verwendet wird, wellt sich das Papier möglicherweise beim Bedrucken. Glätten Sie es oder biegen Sie es vor dem erneuten Einlegen ein wenig in Gegenrichtung.*
- ❏ *Fächern Sie den Papierstapel auf, und richten Sie die Kanten bündig zueinander aus.*
- ❏ *Folgen Sie zum erneuten Einlegen des Papiers den Anweisungen. Andernfalls tritt möglicherweise ein Papierstau auf oder der Bundsteg fällt anders aus als erwartet.*
- ❏ *Nähere Informationen zu Papierstaus erhalten Sie im Abschnitt ["Papier wird nicht korrekt eingezogen" auf Seite 10-27](#page-203-0)*

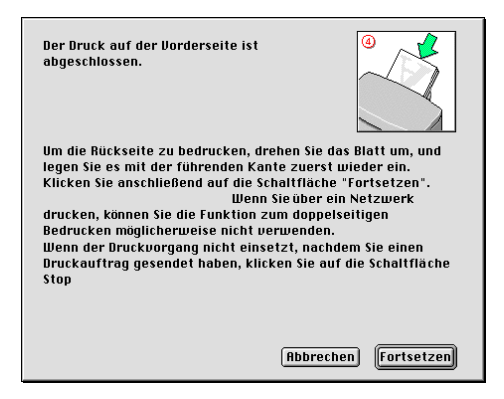

8. Klicken Sie nach dem erneuten Einlegen des Papiers auf **Fortsetzen**, um die Seiten mit den geraden Seitenzahlen zu drucken.

### Doppelseitiger Druck von gefalzten Büchern

Sie können außerdem einfach gefalzte Bücher erstellen, indem Sie die Funktion für doppelseitiges Bedrucken verwenden. Wenn Sie im gefalzte Bücher-Modus drucken, werden zuerst die Außenseiten gedruckt. Nach erneutem Einlegen des Papiers werden die Innenseiten wie unten abgebildet gedruckt.

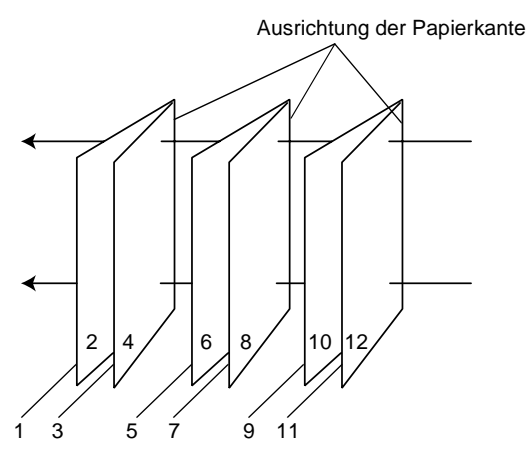

Einfach gefaltetes Heft

In diesem Beispiel werden die Seiten 1 bis 4 Ihres Dokuments auf die erste Seite, die Seiten 5 bis 8 auf die zweite Seite und die Seiten 9 bis 12 auf das dritte Blatt Papier gedruckt. Nach dem erneuten Einlegen des Papiers werden die Seiten 2 und 3 auf der Rückseite des ersten Blattes, die Seiten 6 und 7 auf die Rückseite des zweiten Blattes und die Seiten 10 und 11 auf die Rückseite des dritten Blattes gedruckt. Ist der Ausdruck beendet, können Sie jedes Blatt falten und zusammenheften.

Gehen Sie folgendermaßen vor, um im Heftformat zu drucken:

- 1. Aktivieren Sie im Dialogfenster zum Einrichten einer Seite einrichten das Feld **Doppelseitiger Druck**, und aktivieren Sie anschließend das Feld **Gefalztes Buch**.
- 2. Klicken Sie in das Feld **Ränder**. Das Dialogfenster Ränder wird angezeigt.
- 3. Legen Sie fest, an welcher Kante das Papier später geheftet werden soll. Sie können zwischen **Links**, **Oben** und **Rechts** wählen.

### *Hinweis:*

*Wenn* **Hochformat** *als Ausrichtung im Druckertreiber ausgewählt wurde, können Sie zwischen* **Links** *und* **Rechts** *wählen. Wenn* **Querformat** *ausgewählt wurde, steht nur die Option* **Oben** *zur Verfügung.*

4. Legen Sie Breite des Bundstegs fest, indem Sie einen Wert in das Textfeld für den Bundsteg eingeben. Sie können einen Wert zwischen 3 mm und 30 mm angeben. Diese Randbreite wird an beiden Seiten eingehalten. Wenn Sie zum Beispiel 10 mm eingegeben haben, beträgt der Rand insgesamt 20- mm, mit 10 mm an jeder Seite.

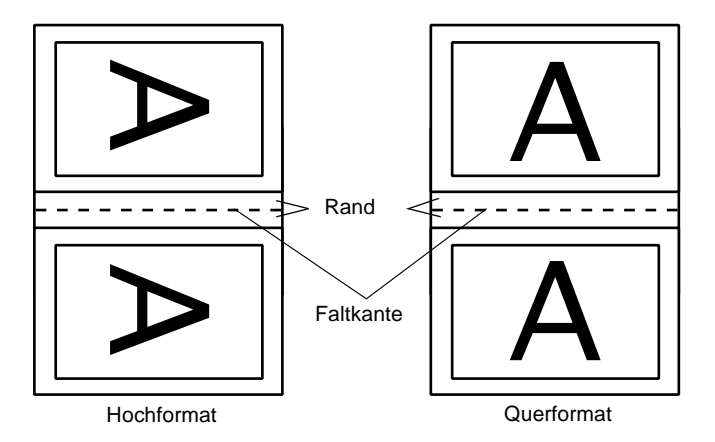

- 5. Klicken Sie in das Feld **OK**, um zum Dialogfenster zum Einrichten einer Seite zurückzukehren, und klicken Sie anschließend nochmals in das Feld **OK**, um Ihre Einstellungen zu speichern.
- 6. Legen Sie das Papier in das Papierfach ein und erteilen Sie den Druckauftrag aus Ihrer Anwendung.
- 7. Während der Drucker die Außenseiten druckt, werden Anweisungen angezeigt, wie man das Papier wieder richtig einlegt. Um das Papier wieder einzulegen, folgen Sie den Anweisungen am Bildschirm, oder legen Sie es entsprechend der Abbildung im vorherigen Abschnitt ["Doppelseitiger](#page-109-0)  [Standarddruck" auf Seite 5-18](#page-109-0) ein.

### *Hinweis:*

- ❏ *Je nachdem, wie viel Tinte beim Drucken der Texte und Bilder verwendet wird, wellt sich das Papier möglicherweise beim Bedrucken. Glätten Sie es oder biegen Sie es vor dem erneuten Einlegen ein wenig in Gegenrichtung.*
- ❏ *Fächern Sie den Papierstapel auf, und richten Sie die Kanten bündig zueinander aus.*
- ❏ *Folgen Sie zum erneuten Einlegen des Papiers den Anweisungen. Andernfalls tritt möglicherweise ein Papierstau auf oder der Heftrand fällt anders aus als erwartet.*
- ❏ *Nähere Informationen zu Papierstaus erhalten Sie im Abschnitt ["Papier wird nicht korrekt eingezogen" auf Seite 10-27](#page-203-0)*
- 8. Klicken Sie nach dem erneuten Einlegen des Papiers auf **Fortsetzen**, um die Innenseiten zu drucken.
- 9. Ist der Ausdruck abgeschlossen, falten Sie die Blätter und heften oder binden Sie sie zusammen.

# **Seitenlayout ändern**

Sie können das Seitenlayout eines Dokuments über die im Dialogfenster zum Einrichten des Layouts verfügbaren Einstellungen ändern. Zum Öffnen des Dialogfensters wählen Sie im Menü Datei Ihrer Anwendung die Option **Drucken** und klicken anschließend auf das Symbol Layout **im** im Dialogfenster zum Drucken. Das Dialogfenster zum Einrichten des Layouts wird angezeigt.

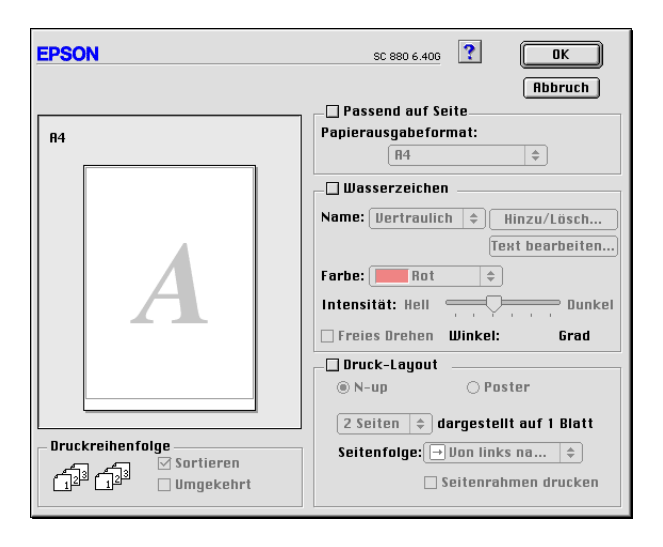

Im Dialogfenster zum Einrichten des Layouts können Sie die Dokumentgröße automatisch an das Papierformat anpassen, Dokumente mit Wasserzeichen versehen, zwei bzw. vier Seiten auf ein Blatt drucken, im Posterformat drucken (eine Seite wird auf mehrere Blätter vergrößert) sowie die Druckreihenfolge der Dokumentseiten festlegen.

Außerdem können Sie die Sortierung der ausgedruckten Seiten festlegen. Wenn Sie mehrere Exemplare Ihres Dokuments drucken, aktivieren Sie **Sortieren**, um jweils einen vollständigen Dokumentsatz auszudrucken. Aktivieren Sie **Seitenfolge**, um das Dokument in umgekehrter Reihenfolge beginnend mit der letzten Seite zu drucken.

### **Dokument an das Papierformat anpassen**

Sie können das Dokument proportional auf das zum Drucken ausgewählte Papierformat vergrößern bzw. verkleinern. Legen Sie hierzu Papier des korrekten Formats ein, und aktivieren Sie das Feld **Passend auf Seite**. Wählen Sie anschließend in der Liste Papierformat das Format aus, das dem im Drucker eingelegten Papier entspricht.

### **Zwei bzw. vier Seiten auf ein Blatt drucken**

Um zwei bzw. vier Dokumentseiten auf ein Blatt zu drucken, aktivieren Sie im Dialogfenster zum Einrichten des Layouts das Feld **Multi-Page**. Klicken Sie anschließend auf **N-up**.

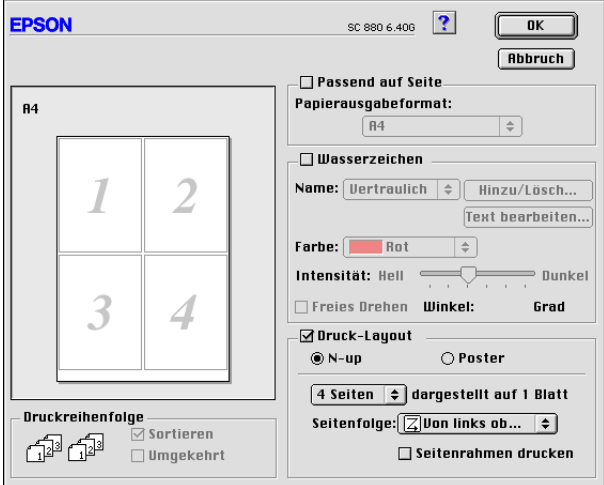

Folgende Einstellungen stehen zur Auswahl:

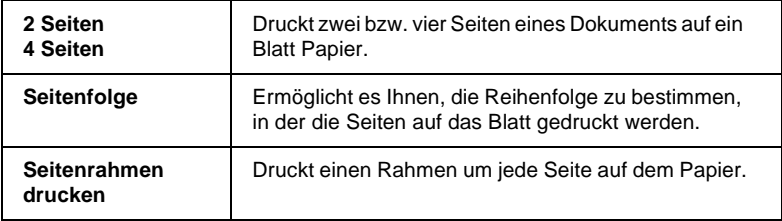

### **Poster drucken**

Dazu wird die Dokumentseite so vergrößert, dass sie auf 4, 9 bzw. 16 Blätter gedruckt werden muss. Wählen Sie zum Drucken im Posterformat die Option **Multi-Page** im Dialogfenster zum Einrichten des Layouts. Klicken Sie anschließend auf **Poster**.

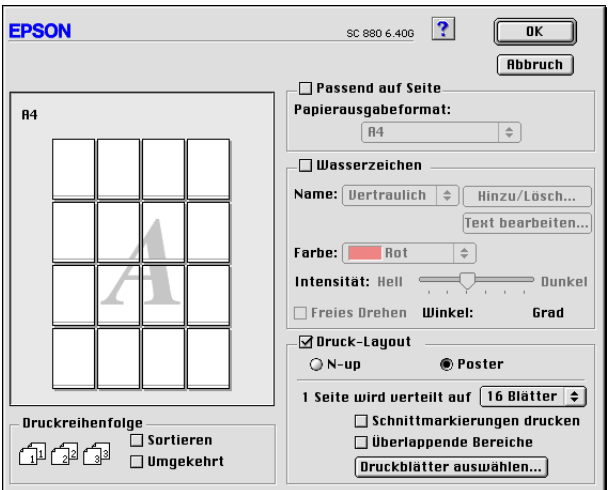

Darin können Sie folgende Einstellungen vornehmen:

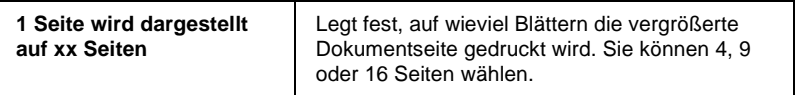

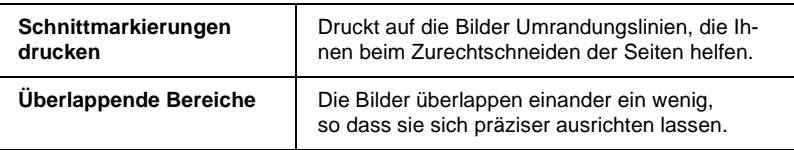

Sollen nur bestimmte Seiten und nicht das gesamte Poster ausgedruckt werden, klicken Sie in das Feld **Druckblätter auswählen**, markieren Sie die Teile, die nicht gedruckt werden sollen, und klicken Sie anschließend in das Feld **OK**. Nur die nicht markierten Posterteile werden gedruckt.

### **Wasserzeichen auf einem Dokument drucken**

Um gedruckte Dokumente mit einem Wasserzeichen zu unterlegen, aktivieren Sie das Feld **Wasserzeichen** im Dialogfenster zum Einrichten des Layouts.

Wählen Sie das gewünschte Wasserzeichen in der Liste Name aus, und bestimmen Sie anschließend seine Position, Größe, Farbe und Intensität. Position und Größe des Wasserzeichens können Sie ändern, indem Sie es mit der Maus im linken Vorschaufenster verschieben.

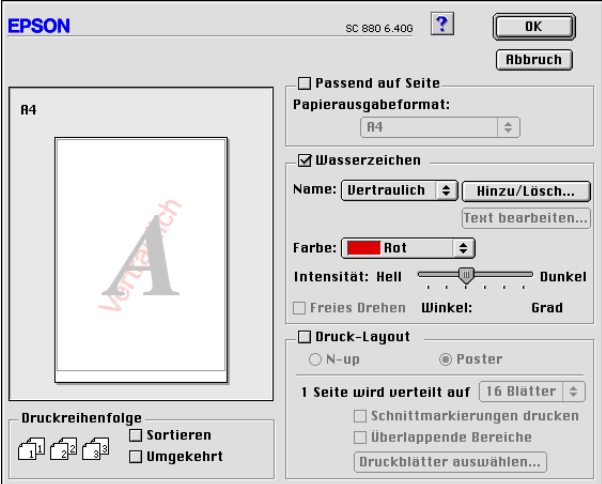

Sie können die Liste der Wasserzeichen durch eigene ergänzen. Gehen Sie folgendermaßen vor:

1. Klicken Sie in das Feld **Hinzu/Lösch** neben der Namensliste. Das folgende Dialogfenster wird angezeigt:

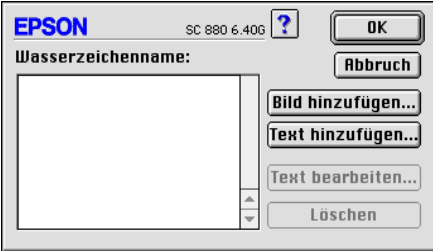

2. Ist das betreffende Wasserzeichen in einer Bilddatei gespeichert, klicken Sie in das Feld **Bild hinzufügen**. Wählen Sie die gewünschte Bilddatei, und klicken Sie in das Feld **Öffnen**.

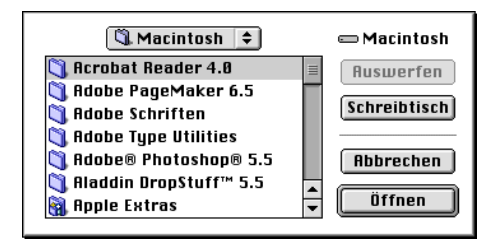

Um ein Wasserzeichen auf Textbasis zu erstellen, klicken Sie in das Feld **Text hinzufügen**. Geben Sie den Text in das Feld Text ein, wählen Sie eine Schriftart und einen Textstil aus, und klicken Sie in das Feld **OK**.

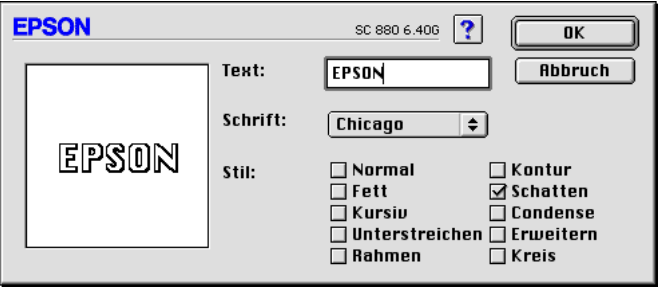

3. Der Name der Bilddatei bzw. der Wasserzeichentext erscheint in der Namensliste des Dialogfensters Wasserzeichen. Um den Namen eines Wasserzeichenbilds zu ändern, markieren Sie ihn in der Liste, und geben Sie anschließend einen neuen Namen ein. Wenn in der Liste der Wasserzeichen ein Textwasserzeichen ausgewählt ist, können Sie den Text, die Schriftart und den Textstil für das Wasserzeichen ändern, indem Sie in das Feld **Text bearbeiten** klicken.

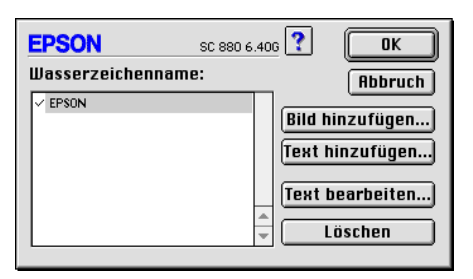

4. Um das Wasserzeichen in die Namensliste im Dialogfenster zum Einrichten des Layouts aufzunehmen, klicken Sie in das Feld **OK**.

# **Druckzeit einstellen**

Sie können die Priorität oder den Druckzeitpunkt für einen Druckauftrag festlegen. Gehen Sie folgendermaßen vor:

1. Klicken Sie im Dialogfenster zum Drucken in das Feld Hintergrunddruck **.** Das Dialogfenster Hintergrunddruck wird geöffnet.

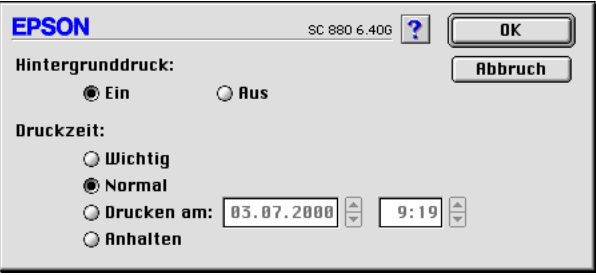

- 2. Wählen Sie als Option für den Hintergrunddruck die Einstellung **Ein**.
- 3. Wählen Sie **Dringend**, **Normal**, **Drucken um** oder **Anhalten** als Druckzeiteinstellung.

Wenn Sie **Drucken um** gewählt haben, legen Sie mit Hilfe der Pfeile neben den Datums- und Uhrzeitfeldern den gewünschten Druckzeitpunkt für das Dokument fest.

#### *Hinweis:*

*Stellen Sie sicher, dass zum festgelegten Druckzeitpunkt der Computer und der Drucker eingeschaltet sind.*

- 4. Klicken Sie in das Feld **OK**. Das Dialogfenster Hintergrunddruck wird geschlossen.
- 5. Überprüfen Sie im Dialogfenster zum Drucken, ob alle Druckeinstellungen stimmen, und klicken Sie anschließend in das Feld **Drucken**.

### *Hinweis:*

*Mit Hilfe des Utility EPSON Monitor3 können Sie die Priorität von Druckaufträgen überprüfen bzw. ändern. Nähere Informationen erhalten Sie im Abschnitt ["EPSON Monitor3" auf Seite 6-4](#page-131-0).*

### <span id="page-122-0"></span>**Temporäre Druckdaten als Datei speichern**

Sie können temporäre Druckdaten als Datei speichern, indem Sie die Option Datei speichern im Dialogfenster zum Drucken auswählen. Die gespeicherten Daten können Sie später ausdrucken, indem Sie die Druckdatei mit einem Doppelklick öffnen. Gehen Sie folgendermaßen vor, um Druckdaten in Dateien zu speichern und um Dateien mit gespeicherten Druckdaten auszudrucken:

- 1. Nehmen Sie die Druckertreibereinstellungen vor.
- 2. Klicken Sie so oft auf das Symbol Vorschau **ich** im Dialogfenster zum Drucken, bis sich das Feld **Drucken** zu **Datei speichern** ändert.
- 3. Klicken Sie in das Feld **Datei speichern**. Das folgende Dialogfenster wird angezeigt:

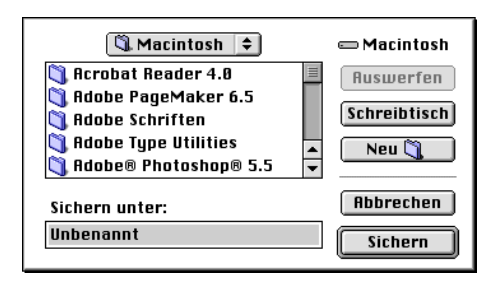

4. Bestimmen Sie den Pfad für die Datei, geben Sie einen Dateinamen in das Textfeld Speichern unter ein, und klicken Sie in das Feld **Speichern.** Nun sind die Druckeinstellungen für diese Datei gespeichert.

5. Wenn Sie die Daten ausdrucken möchten, doppelklicken Sie auf die Datei, um EPSON Monitor 3 zu öffnen. Stellen Sie sicher, dass das richtige Dokument ausgewählt ist, und klicken Sie anschließend in das Feld  $\blacktriangleright$  Fortsetzen, um die Daten an den Drucker zu senden.

# **Druckvorschau**

Mit der Vorschaufunktion können Sie das Aussehen des Dokuments vor dem Druckvorgang überprüfen. Gehen Sie folgendermaßen vor, um eine Vorschau des Dokuments anzuzeigen:

- 1. Nehmen Sie die Druckertreibereinstellungen vor.
- 2. Klicken Sie im Dialogfenster zum Drucken auf das Symbol Vorschau . Das Feld **Drucken** ändert sich zum Feld **Vorschau**.

### *Hinweis:*

*Klicken Sie auf das Symbol Vorschau* <sup>[</sup>], *um zwischen den Modi Drucken***,** *Vorschau und Datei speichern zu wechseln. Informationen zum Modus Datei speichern erhalten Sie im Abschnitt ["Temporäre Druckdaten als Datei speichern" auf Seite 5-31.](#page-122-0)* 3. Klicken Sie in das Feld **Vorschau**. Das Vorschaufenster mit einer Voransicht des Dokuments wird angezeigt.

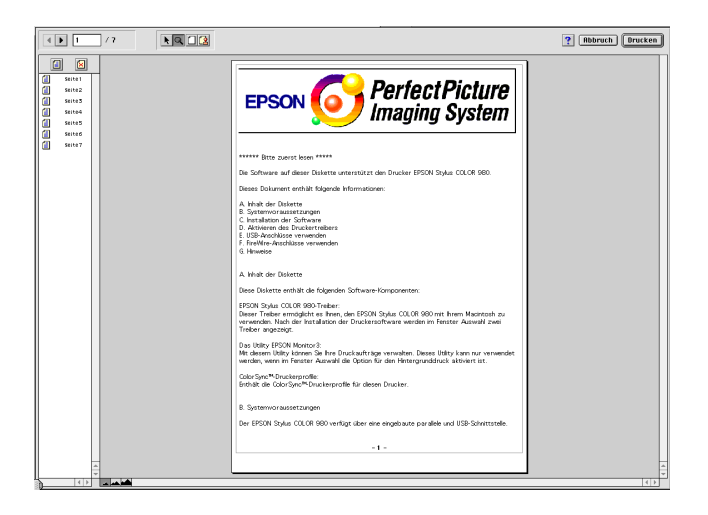

Im Vorschaufenster befinden sich sechs Symbole, mit denen Sie die folgenden Funktionen ausführen können:

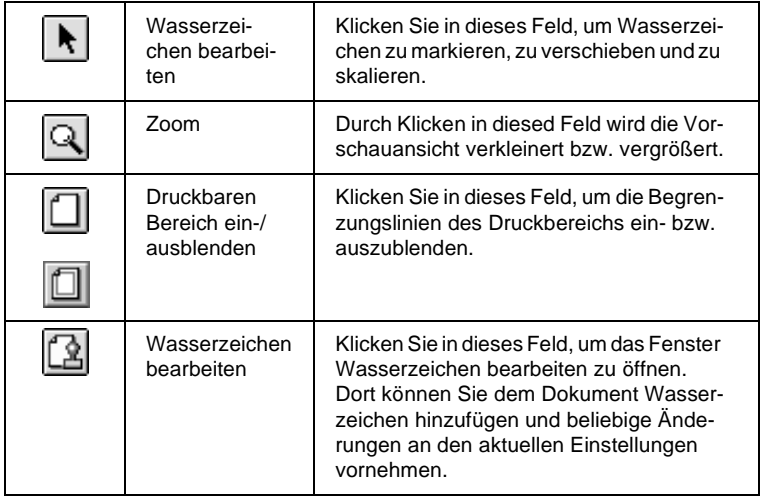

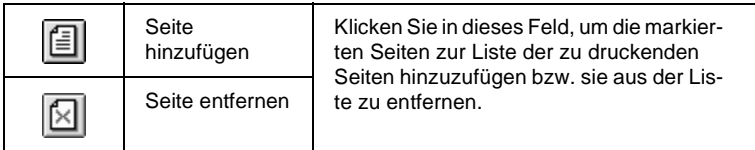

#### *Hinweis:*

- ❏ *Wenn Sie die Funktion für beidseitiges Drucken verwenden, können Sie im Vorschaufenster zwischen den Seiten des Druckauftrags wechseln, indem Sie die entsprechende Seite in der Liste links am Bildschirm markieren. Die Seiten werden in zwei Spalten aufgelistet, Vorne und Hinten. Die Seiten in der Spalte Vorne werden zuerst gedruckt. Die aufgelisteten Seitenzahlen beziehen sich auf den Druckauftrag und enthalten möglicherweise mehr als eine Dokumentseite.*
- ❏ *Sollten Sie einen Teil eines beidseitigen Ausdrucks nochmals ausdrucken müssen, markieren Sie in der linken Liste jede Seite des Druckauftrags, die nicht noch einmal gedruckt werden muss. Klicken Sie anschließend iin das Feld zum Entfernen einer Seite. Stellen Sie sicher, dass das Papier richtig eingelegt ist, so dass mit der richtigen Seite des richtigen Blattes begonnen wird.*
- 4. Wenn Sie mit der Vorschau zufrieden sind, klicken Sie in das Feld **Drucken**.

Wenn Sie feststellen, dass etwas nicht stimmt, klicken Sie in das Feld **Abbruch**. Die Dialogfenster zur Vorschau und zum Drucken werden geschlossen. Dabei bleiben die aktuellen Druckeinstellungen erhalten. Öffnen Sie erneut das Dialogfenster zum Drucken, um weitere Änderungen der Druckeinstellungen vorzunehmen.

# **Drucker-Utilities verwenden**

Mit den EPSON-Drucker-Utilities können Sie den aktuellen Druckerstatus überprüfen. Klicken Sie zum Aufrufen der Utilities in den Dialogfenstern zum Drucken bzw. zum Einrichten einer Seite in das Feld Utility **...** Klicken Sie anschließend in das Feld des ewünschten Utility.

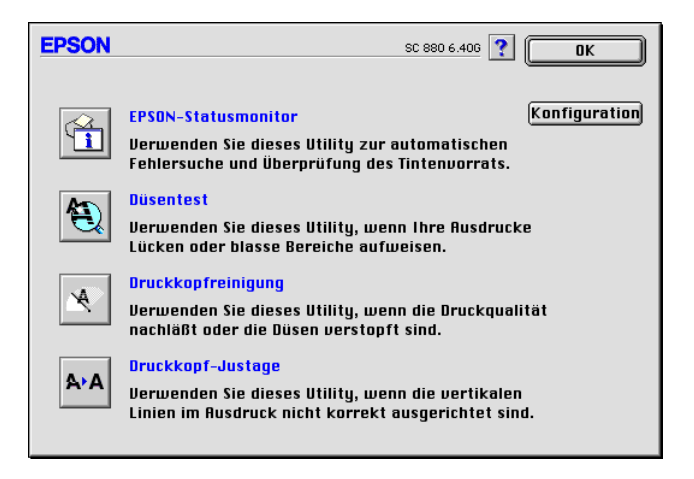

Im Folgenden werden die Drucker-Utilities erläutert.

### **EPSON StatusMonitor**

Der StatusMonitor überwacht den Druckerstatus. Tritt ein Druckerfehler auf, erhalten Sie eine Fehlermeldung.

Sie können mit diesem Utility vor dem Drucken auch den Füllstand der Tintenpatronen überprüfen.

Klicken Sie im Dialogfenster Utility in das Feld **EPSON StatusMonitor**. Nähere Informationen erhalten Sie im Abschnitt ["EPSON StatusMonitor" auf Seite 6-2.](#page-129-0)

### *Hinweis:*

*Während eines Druckvorgangs dürfen Sie keinen Düsentest, keine Druckkopfreinigung und keine Druckkopfjustierung vornehmen. Andernfalls sind die Ausdrucke möglicherweise von schlechter Qualität.*

# **Düsentest**

Das Utility Düsentest überprüft, ob die Druckkopfdüsen verstopft sind. Führen Sie diesen Test aus, wenn sich die Druckqualität verschlechtert hat, oder um nach einer Reinigung festzustellen, ob die Düsen auch tatsächlich wieder sauber sind. Stellt sich dabei heraus, dass eine Reinigung des Druckkopfs erforderlich ist, können Sie das Utility zur Druckkopfreinigung direkt über das Düsentest-Utility aufrufen. Nähere Informationen erhalten Sie im Abschnitt ["Druckkopfdüsen überprüfen" auf Seite 9-2.](#page-162-0)

# **Druckkopfreinigung**

Dieses Utility dient zur Reinigung des Druckkopfs. Sie ist möglicherweise erforderlich, wenn sich die Druckqualität verschlechtert. Führen Sie erst einen Düsentest aus, um sicher zu stellen, dass der Druckkopf tatsächlich gereinigt werden muss. Nähere Informationen erhalten Sie im Abschnitt ["Druckkopf reinigen"](#page-165-0)  [auf Seite 9-5](#page-165-0).

# **Druckkopf-Justage**

Mit dem Utility Druckkopf-Justage wird der Druckkopf justiert. Verwenden Sie dieses Utility, wenn vertikale oder horizontale Linien auf den Ausdrucken schlecht ausgerichtet sind.

# **Konfiguration**

Im Dialogfenster Konfiguration können Sie festlegen, wie Status-Monitor Ihnen Änderungen des Druckerstatus meldet. Nähere Informationen erhalten Sie im Abschnitt ["Das Dialogfenster für](#page-130-0)  [Konfigurationseinstellungen" auf Seite 6-3](#page-130-0).

# Kapitel 6

# **Druckerstatus überprüfen und Druckaufträge verwalten auf einem Macintosh**

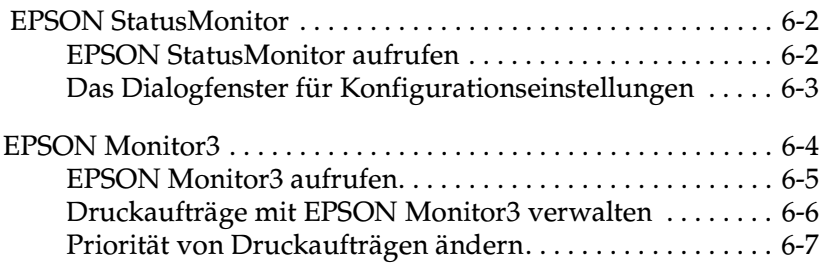

# <span id="page-129-1"></span><span id="page-129-0"></span> **EPSON StatusMonitor**

EPSON StatusMonitor ist ein Utility für die Druckerüberwachung. Tritt ein Druckerfehler auf, erhalten Sie eine Fehlermeldung.

Sie können mit diesem Utility vor dem Drucken auch den Tintenfüllstand der Patronen überprüfen. Wenn EPSON StatusMonitor geöffnet ist, wird der Füllstand der Tintenpatronen zum Zeitpunkt des Utility-Aufrufs angezeigt. Durch Klicken in das Feld **Aktualisieren** können Sie den neuesten Füllstand abfragen.

### <span id="page-129-2"></span>**EPSON StatusMonitor aufrufen**

Gehen Sie folgendermaßen vor, um EPSON StatusMonitor aufzurufen.

- 1. Wählen Sie im Menü Datei der Anwendung die Option **Drucken** bzw. **Papierformat**. Das Dialogfenster zum Drucken wird angezeigt.
- 2. Klicken Sie auf das Symbol für StatusMonitor **.** Oder klicken Sie auf das Symbol Utility **all**, und klicken Sie anschließend im angezeigten Dialogfeld auf **EPSON StatusMonitor**. Das Dialogfenster StatusMonitor wird angezeigt.

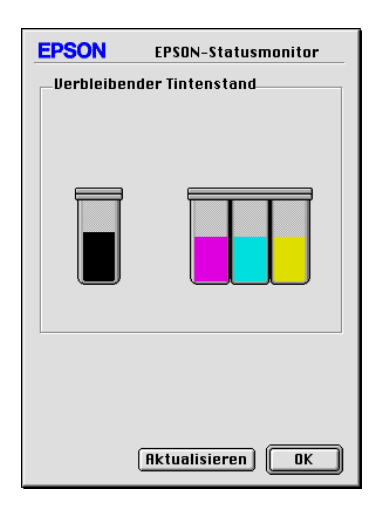

### <span id="page-130-1"></span><span id="page-130-0"></span>**Das Dialogfenster für Konfigurationseinstellungen**

Gehen Sie folgendermaßen vor, um festzulegen, wie der Status-Monitor Ihren Drucker überwacht bzw. wie der Drucker die Druckaufträge verarbeitet:

- 1. Wählen Sie im Menü Datei der Anwendung die Option **Drucken** bzw. **Papierformat**.
- 2. Klicken Sie auf das Symbol Utility ...
- 3. Klicken Sie in das Feld **Konfiguration**. Das Dialogfenster für Konfigurationseinstellungen wird geöffnet.

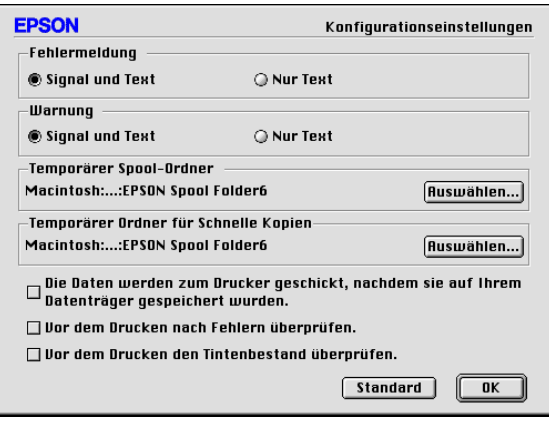

Im Dialogfenster für Konfigurationseinstellungen können Sie folgende Einstellungen vornehmen:

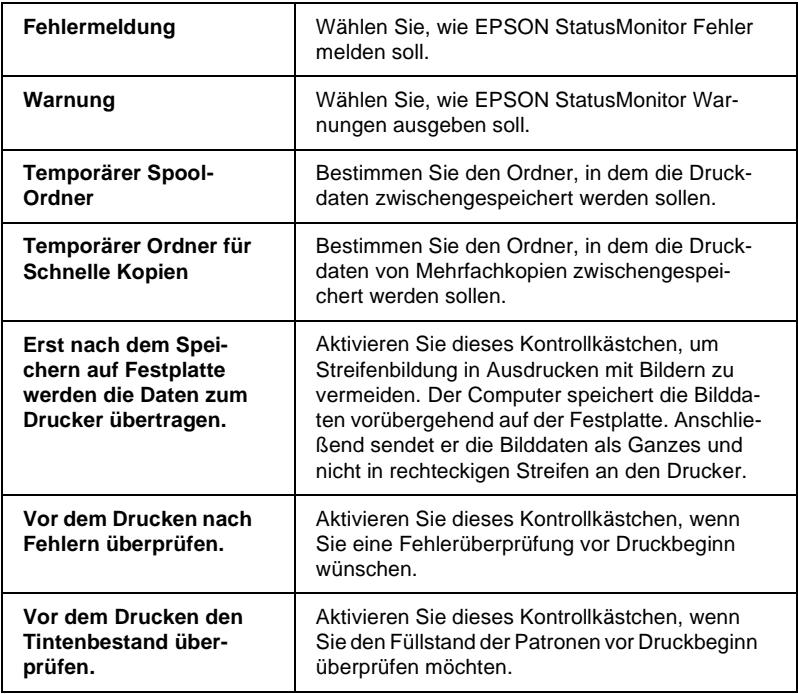

# <span id="page-131-1"></span><span id="page-131-0"></span>**EPSON Monitor3**

Mit EPSON Monitor3 können die in der Warteschlange befindlichen Druckaufträge überprüft, annulliert oder an eine andere Position in der Warteschlange gesetzt werden. Außerdem zeigt dieses Utility Statusinformationen zum aktuellen Druckauftrag an.

# <span id="page-132-0"></span>**EPSON Monitor3 aufrufen**

Gehen Sie folgendermaßen vor, um EPSON Monitor3 aufzurufen.

- 1. Aktivieren Sie in der Auswahl oder im Dialogfenster für Hintergrunddruck die Option **Hintergrunddruck**.
- 2. Senden Sie einen Druckauftrag zum Drucker.
- 3. Wählen Sie **EPSON Monitor3** im Menü Anwendung rechts auf der Menüleiste aus. Das Dialogfenster EPSON Monitor3 wird geöffnet.

#### *Hinweis:*

*Sie können EPSON Monitor3 auch öffnen, indem Sie im Ordner Systemerweiterungen auf das Symbol* **EPSON Monitor3** *doppelklicken.*

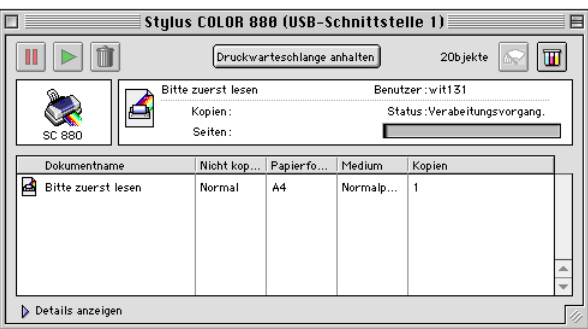

# <span id="page-133-0"></span>**Druckaufträge mit EPSON Monitor3 verwalten**

Mit EPSON Monitor3 können Sie Druckaufträge wie folgt verwalten:

❏ Mit den folgenden Symbolen können Sie Druckaufträge anhalten, fortsetzen bzw. löschen. Markieren Sie den gewünschten Druckauftrag und klicken Sie auf das entsprechende Symbol.

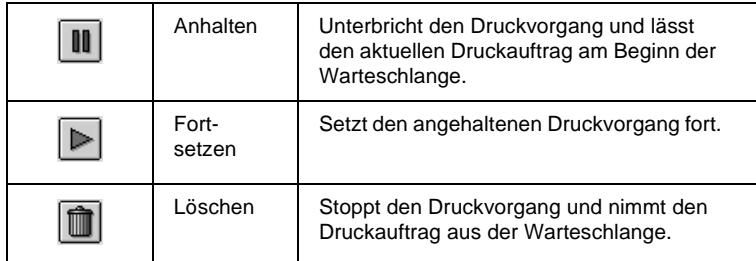

- ❏ Wählen Sie **Druckwarteschlange anhalten**, um den Druckvorgang anzuhalten. Wählen Sie **Druckwarteschlange starten**, um den Druckvorgang fortzusetzen.
- ❏ Verwenden Sie folgende Symbole, um die Drucker-Utilities aufzurufen.

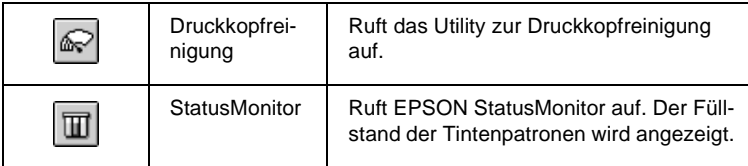

❏ Um eine Vorschau einer Datei zu erhalten, doppelklicken Sie auf die Spooldatei in der Liste.

#### *Hinweis:*

*Diese Funktion ist deaktiviert, wenn Sie die ESC/P-Befehlsdatei drucken.*

- ❏ Doppelklicken Sie auf **Kopien**, um die Anzahl der Kopien des zu druckenden Dokuments zu ändern.
- ❏ Wenn Sie auf den Pfeil **Details anzeigen** klicken, wird das Dialogfenster EPSON Monitor3 nach unten erweitert: In diesem erweiterten Bereich werden Informationen zu den Druckereinstellungen für das ausgewählte Dokument angezeigt.

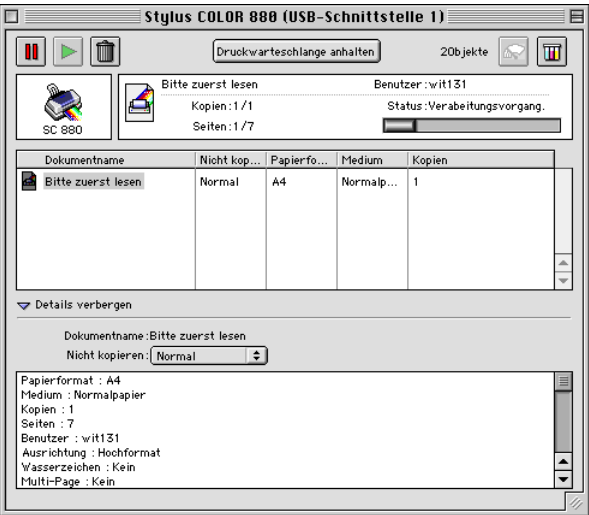

# <span id="page-134-0"></span>**Priorität von Druckaufträgen ändern**

Gehen Sie folgendermaßen vor, um die Priorität eines Druckauftrags in der Druckwarteschlange zu ändern.

### *Hinweis:*

*Sie können auch die Priorität eines Druckauftrags ändern, für den die Druckzeit zuvor im Dialogfeld Hintergrunddruck des Druckertreibers festgelegt wurde.*

1. Markieren Sie in der Spalte Dokumentname den Druckauftrag, dessen Priorität Sie ändern möchten.

2. Wenn Sie auf den Pfeil **Details anzeigen** klicken, wird das Dialogfenster EPSON Monitor3 nach unten erweitert:

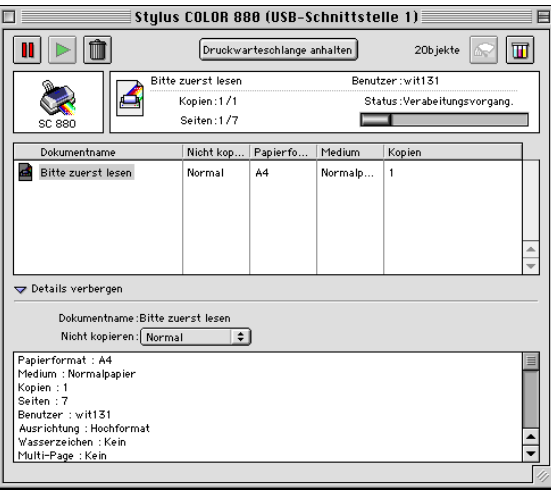

3. Wählen Sie **Dringend**, **Normal**, **Anhalten** oder **Druckzeit** aus der Liste Priorität.

#### *Hinweis:*

*Wenn Sie* **Druckzeit** *auswählen, wird ein Dialogfenster angezeigt. Hier können Sie den Druckzeitpunkt (Datum und Uhrzeit) für das ausgewählte Dokument festlegen. Sorgen Sie dafür, dass zum festgelegten Druckzeitpunkt der Computer und der Drucker eingeschaltet sind.*

# Kapitel 7

# **Drucker in ein Netzwerk einbinden**

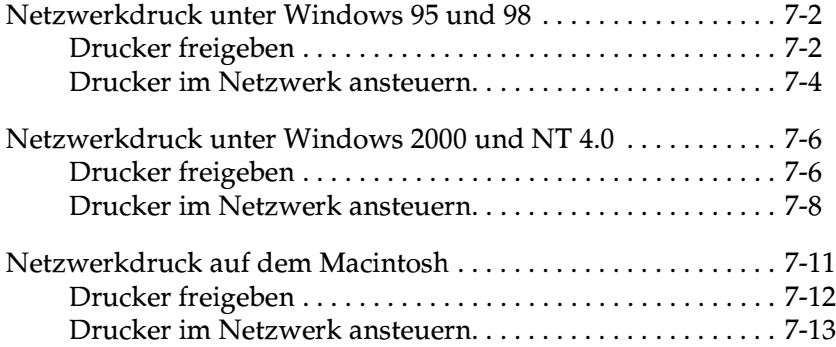

# <span id="page-137-0"></span>**Netzwerkdruck unter Windows 95 und 98**

In diesem Abschnitt erfahren Sie, wie Sie Ihren Drucker installieren müssen, damit er von anderen Computern im Netzwerk angesteuert werden kann.

Zunächst müssen Sie auf dem Computer, an den der Drucker angeschlossen ist, eine Druckerfreigabe vornehmen. Anschließend muss auf jedem Computer, der den Drucker ansteuern wird, der Netzwerkpfad für den Drucker angegeben werden. Auf diesen Computern muss außerdem die Druckersoftware installiert werden.

#### *Hinweis:*

*In diesem Abschnitt wird beschrieben, wie der freigegebene Drucker im Netzwerk verwendet werden kann. Wenden Sie sich an Ihren Netzwerkadministrator, wenn Sie den Drucker direkt in ein Netzwerk einbinden möchten, ohne ihn freizugeben.*

### <span id="page-137-1"></span>**Drucker freigeben**

Gehen Sie folgendermaßen vor, um einen direkt an den Computer angeschlossenen Drucker in einem Netzwerk freizugeben:

- 1. Klicken Sie auf die Schaltfläche **Start**, zeigen Sie auf **Einstellungen**, und klicken Sie auf **Systemsteuerung**.
- 2. Doppelklicken Sie auf das Symbol **Netzwerk**.
- 3. Klicken Sie auf **Datei- und Druckerfreigabe**.

4. Aktivieren Sie das Kontrollkästchen **Andere Benutzer sollen auf meinen Druckern drucken können**, und klicken Sie anschließend auf **OK**.

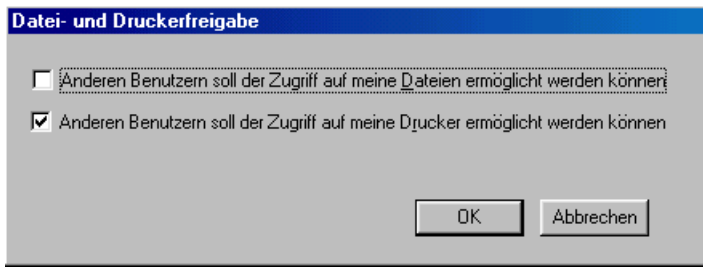

- 5. Klicken Sie im Dialogfeld Netzwerk auf **OK**. Sie kehren zurück zur Systemsteuerung.
- 6. Doppelklicken Sie auf das Symbol **Drucker**.

### *Hinweis:*

- ❏ *Falls Sie dazu aufgefordert werden, legen Sie die CD-ROM für Windows 95 bzw. 98 in das CD-ROM-Laufwerk ein. Folgen Sie anschließend den Anweisungen am Bildschirm.*
- ❏ *Falls Sie aufgefordert werden, den Computer neu zu starten, folgen Sie dieser Anweisung. Öffnen Sie anschließend den Ordner Drucker und fahren bei Schritt 7 fort.*
- 7. Wählen Sie Ihren Drucker aus, und wählen Sie anschließend im Menü Datei den Befehl **Freigabe** aus.

8. Klicken Sie auf **Freigegeben als**, geben Sie die Druckerinformationen ein, und klicken Sie anschließend auf **OK**.

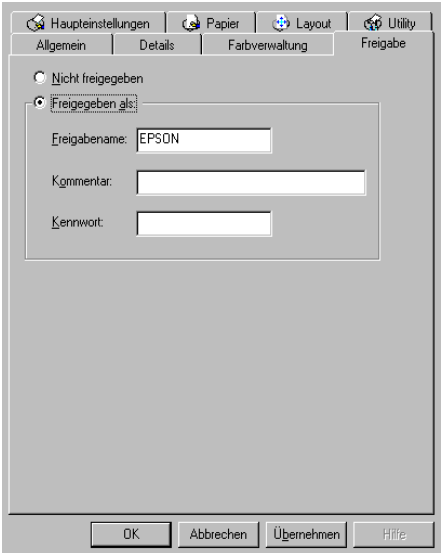

### <span id="page-139-0"></span>**Drucker im Netzwerk ansteuern**

Gehen Sie folgendermaßen vor, um den Drucker von einem anderen Netzwerkcomputer aus anzusteuern:

### *Hinweis:*

*Der Drucker muss auf dem Computer, mit dem er direkt verbunden ist, als freigegebene Ressource eingerichtet sein, wenn er von anderen Computern angesteuert werden soll. Informationen erhalten Sie im Abschnitt ["Drucker freigeben" auf Seite 7-2.](#page-137-1)*

- 1. Klicken Sie auf **Start**, zeigen Sie auf **Einstellungen**, und klicken Sie auf **Drucker**.
- 2. Doppelklicken Sie auf das Symbol **Drucker hinzufügen**. Der Assistent für die Druckerinstallation wird angezeigt.
- 3. Klicken Sie auf **Weiter**.

4. Wählen Sie **Netzwerkdrucker** aus, und klicken Sie anschließend auf **Weiter**.

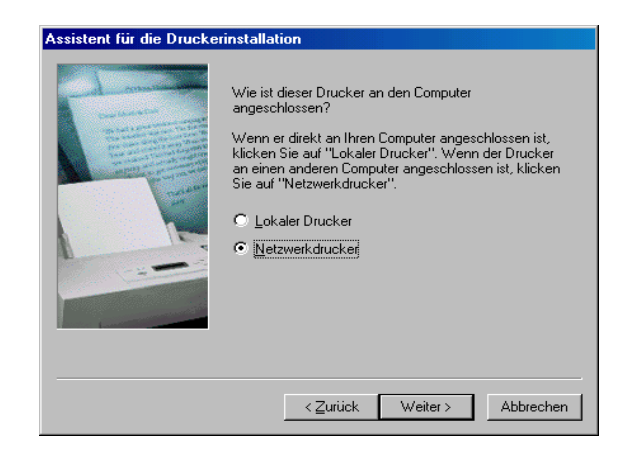

- 5. Klicken Sie auf **Durchsuchen**.
- 6. Doppelklicken Sie auf das Symbol des Computers, an den der Drucker direkt angeschlossen ist. Klicken Sie anschließend auf das entsprechende Druckersymbol.

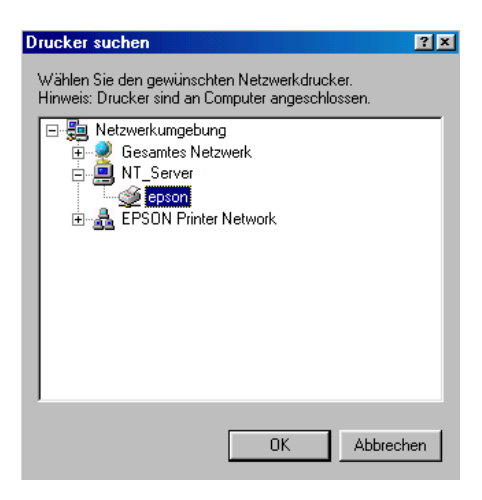

7. Klicken Sie auf **OK**, und folgen Sie den Anweisungen am Bildschirm.

# <span id="page-141-0"></span>**Netzwerkdruck unter Windows 2000 und NT 4.0**

In diesem Abschnitt erfahren Sie, wie Sie Ihren Drucker installieren müssen, damit er von anderen Computern im Netzwerk angesteuert werden kann.

### *Hinweis:*

- ❏ *Die Informationen in diesem Abschnitt sind für Benutzer eines kleinen Netzwerks bestimmt. Wenn Sie in einem großen Netzwerk arbeiten und Ihren Drucker freigeben möchten, wenden Sie sich an den Netzwerkadministrator.*
- ❏ *Die Bildschirmabbildungen in diesem Abschnitt stammen aus Windows NT 4.0.*

Zunächst müssen Sie auf dem Computer, an den der Drucker angeschlossen ist, eine Druckerfreigabe vornehmen. Anschließend muss auf jedem Computer, der den Drucker ansteuern wird, der Netzwerkpfad für den Drucker angegeben werden. Auf diesen Computern muss außerdem die Druckersoftware installiert werden.

# <span id="page-141-1"></span>**Drucker freigeben**

Gehen Sie folgendermaßen vor, um einen direkt an den Computer angeschlossenen Drucker in einem Netzwerk freizugeben:

- 1. Klicken Sie auf **Start**, zeigen Sie auf **Einstellungen**, und klicken Sie auf **Drucker**.
- 2. Wählen Sie Ihren Drucker aus, und wählen Sie anschließend im Menü Datei den Befehl **Freigabe** aus.

3. Wählen Sie **Freigabe** (bzw. **Freigegeben als:** unter Windows 2000), und geben Sie anschließend den Freigabenamen ein.

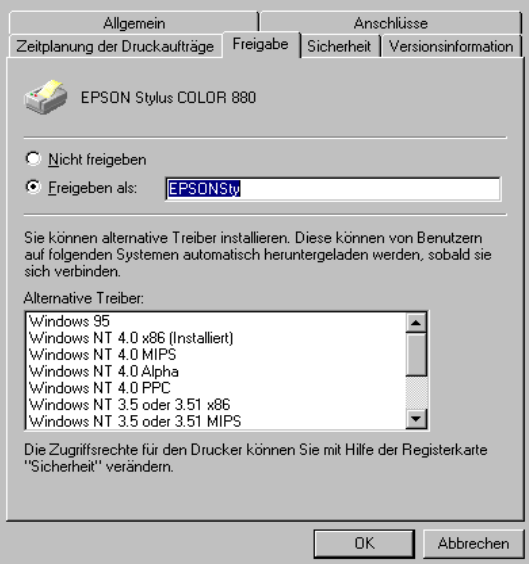

4. Klicken Sie auf **OK**.

#### *Hinweis:*

- ❏ *Wählen Sie keine Treiber aus der Liste Alternative Treiber.*
- ❏ *Wenn Sie Windows 2000 verwenden wählen Sie keinen Treiber aus der Liste im Dialogfeld Zusätzliche Treiber.*

### <span id="page-143-0"></span>**Drucker im Netzwerk ansteuern**

Gehen Sie folgendermaßen vor, um den Drucker von einem anderen Netzwerkcomputer aus anzusteuern.

### *Hinweis:*

*Der Drucker muss auf dem Computer, mit dem er direkt verbunden ist, als freigegebene Ressource eingerichtet sein, wenn er von anderen Computern angesteuert werden soll. Informationen erhalten Sie im Abschnitt ["Drucker freigeben" auf Seite 7-6.](#page-141-1)*

- 1. Installieren Sie die Druckersoftware von der CD-ROM.
- 2. Klicken Sie auf die Schaltfläche **Start**, zeigen Sie auf **Einstellungen**, und klicken Sie auf **Systemsteuerung**.
- 3. Doppelklicken Sie auf das Symbol **Drucker**.
- 4. Klicken Sie mit der rechten Maustaste auf das Symbol Ihres Druckers, und klicken Sie anschließend im Kontextmenü auf **Eigenschaften**. Der Druckertreiber wird geöffnet.

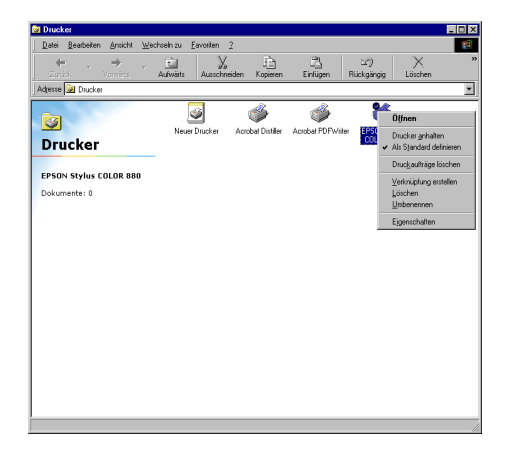
5. Klicken Sie auf den Tab Anschlüsse und anschließend auf Anschluss hinzufügen.

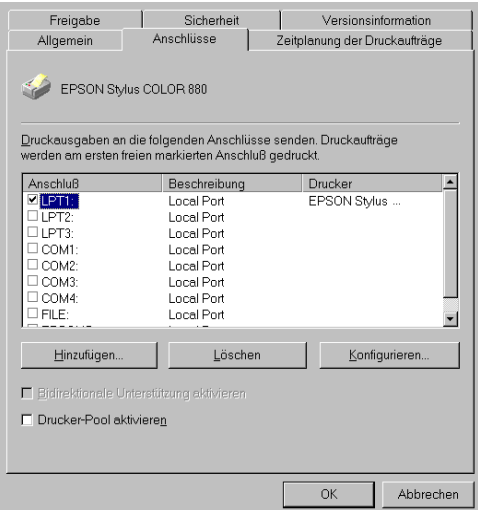

6. Wählen Sie im Dialogfeld Druckeranschlüsse Lokaler<br>Anschluss, und klicken Sie auf Neuer Anschluss.

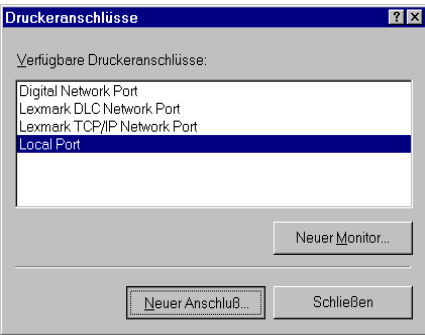

7. Geben Sie in das Dialogfeld Anschlussname die Pfadinformationen dem folgenden Format entsprechend ein: **\\Name des Computers, an den der Drucker angeschlossen ist\Name des freigegebenen Druckers**

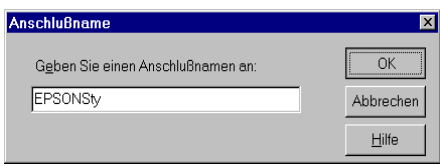

- 8. Klicken Sie auf **OK**, um zum Dialogfeld Druckeranschlüsse zurückzukehren.
- 9. Klicken Sie auf **Schließen**, um zur Registerkarte Anschlüsse zurückzukehren.

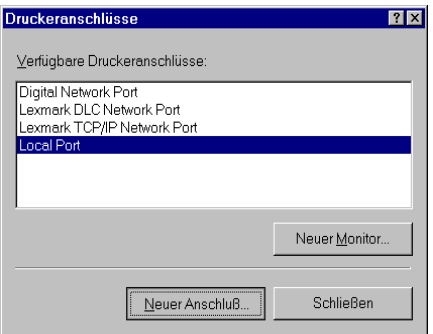

10. Stellen Sie sicher, dass in der Registerkarte Anschlüsse der neue Anschluss hinzugefügt und das entsprechende Kontrollkästchen aktiviert wurde. Klicken Sie auf **OK**, um den Druckertreiber zu schließen.

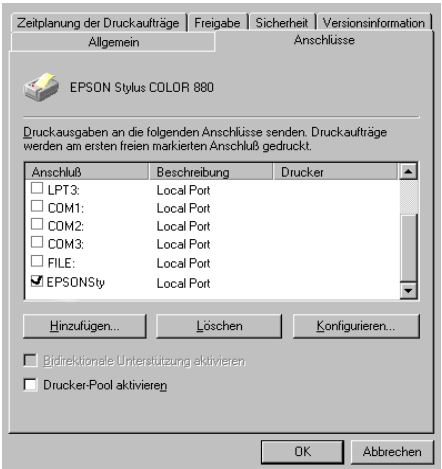

## **Netzwerkdruck auf dem Macintosh**

In diesem Abschnitt erfahren Sie, wie Sie Ihren Drucker installieren müssen, damit er in einem AppleTalk-Netzwerk verwendet werden kann. Durch Freigabe Ihres lokalen Druckers wird dieser in das Netzwerk eingebunden und kann von anderen Computern angesteuert werden.

Zunächst müssen Sie auf dem Computer, an den der Drucker angeschlossen ist, eine Druckerfreigabe vornehmen. Anschließend muss auf jedem Computer, der den Drucker ansteuern wird, der Netzwerkpfad für den Drucker angegeben werden. Auf diesen Computern muss außerdem die Druckersoftware installiert werden.

## **Drucker freigeben**

Gehen Sie folgendermaßen vor, um einen direkt an den Computer angeschlossenen Drucker in einem AppleTalk-Netzwerk freizugeben:

- 1. Schalten Sie den Drucker ein.
- 2. Wählen Sie im Apple-Menü **Auswahl**, und klicken Sie auf das Druckersymbol. Wählen Sie anschließend den Anschluss des Druckers aus der Druckeranschlussliste aus.

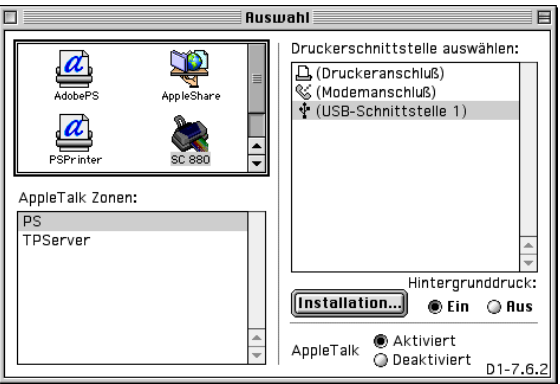

3. Klicken Sie in das Feld **Einrichten**, oder doppelklicken Sie auf den Druckeranschluss. Das Dialogfenster zum Einrichten der Druckerfreigabe wird angezeigt.

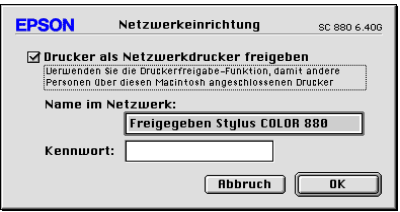

4. Aktivieren Sie die Option **Drucker als Netzwerkdrucker freigeben**, und geben Sie anschließend den Druckernamen und die Kennwortinformation ein.

- 5. Klicken Sie in das Feld **OK**. In der Anschlussliste der Auswahl wird der Name des freigegebenen Druckers angezeigt.
- 6. Schließen Sie die Auswahl.

## **Drucker im Netzwerk ansteuern**

Gehen Sie folgendermaßen vor, um den Drucker von einem anderen Netzwerkcomputer aus anzusteuern:

- 1. Schalten Sie den Drucker ein.
- 2. Installieren Sie die Druckersoftware von der CD-ROM.
- 3. Öffnen Sie die **Auswahl** über das Apple-Menü. Klicken Sie anschließend auf das entsprechende Druckersymbol, und wählen Sie in der Druckeranschlussliste den gewünschten Anschluss aus.

#### *Hinweis:*

*Es sind nur die Drucker verfügbar, die an das aktuelle AppleTalk-Netz angeschlossen sind.*

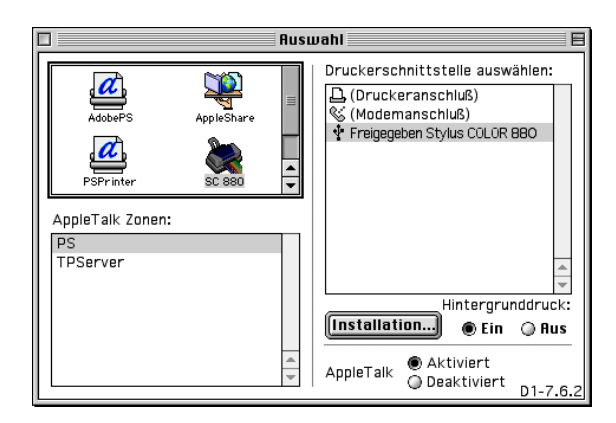

4. Wenn das folgende Dialogfenster angezeigt wird, geben Sie das Kennwort für den Drucker ein, und klicken Sie anschließend in das Feld OK.

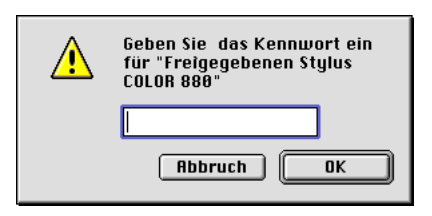

- 5. Wählen Sie das entsprechende Optionsfeld für Hintergrunddruck, um den Hintergrunddruck ein- bzw. auszuschalten.
- 6. Schließen Sie die Auswahl.

# Kapitel 8 **Tintenpatronen austauschen**

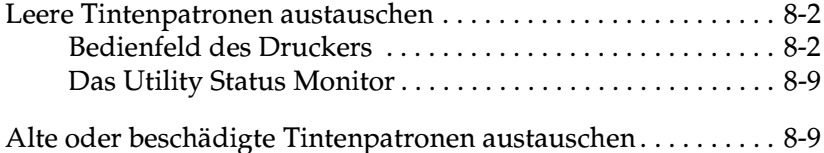

## <span id="page-151-0"></span>**Leere Tintenpatronen austauschen**

Folgen Sie den Anweisungen in diesem Abschnitt, um die Tintenpatrone über das Bedienfeld des Druckers oder das Utitlity Status Monitor auszutauschen.

## <span id="page-151-1"></span>**Bedienfeld des Druckers**

Die Anzeigen am Bedienfeld des Druckers signalisieren Ihnen, wann es Zeit ist, eine Ersatzpatrone bereitzulegen und wann eine leere Patrone ausgetauscht werden muss.

#### *Hinweis:*

*Muss eine Tintenpatrone ausgetauscht werden, wenn die Anzeigen* B *und* A *nicht permanent leuchten, lesen Sie den Abschnitt ["Alte oder](#page-158-1)  [beschädigte Tintenpatronen austauschen" auf Seite 8-9.](#page-158-1)*

In der folgenden Tabelle finden Sie Informationen zum Status der Druckeranzeigen und zu den jeweils erforderlichen Maßnahmen.

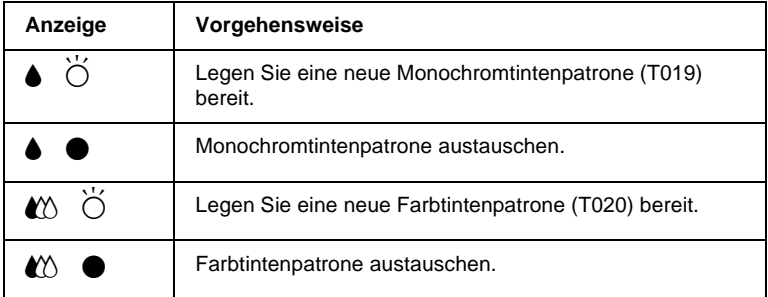

 $\bullet$  = An,  $\bullet$  = Blinkt

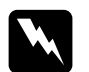

### w *Vorsicht:*

- ❏ *Bewahren Sie Tintenpatronen außerhalb der Reichweite von Kindern auf.*
- ❏ *Normalerweise kann keine Tinte aus der Tintenpatrone auslaufen. Waschen Sie Tintenspritzer auf der Haut sofort gründlich unter fließendem Wasser ab. Sollte Tinte in Ihre Augen gelangen, spülen Sie diese sofort mit reichlich Wasser aus. Falls Unbehagen oder Beeinträchtigung des Sehvermögens auch nach gründlichem Spülen weiter bestehen, ist unverzüglich ein Arzt aufzusuchen.*

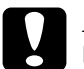

- c *Achtung:* ❏ *Es wird empfohlen, ausschließlich original EPSON-Tintenpatronen zu verwenden. Ungeeignete Fremdprodukte verursachen möglicherweise Schäden am Drucker, die von der Garantie ausgenommen sind.*
	- ❏ *Lassen Sie die alte Patrone im Drucker, bis Ersatz verfügbar ist, damit die Düsen im Druckkopf nicht durch angetrocknete Tintenreste verstopft werden.*

### *Hinweis:*

- ❏ *Ist eine der Tintenpatronen leer, kann nicht weitergedruckt werden, auch wenn die andere Patrone noch Tinte enthält. Die leere Patrone muss erst ausgetauscht werden.*
- ❏ *Tinte wird nicht nur beim Drucken verbraucht, sondern auch bei der Druckkopfreinigung sowie bei der Art von Reinigung, wie sie nach jedem Einschalten automatisch erfolgt.*

Um Tintenpatronen über das Bedienfeld des Druckers auszutauschen, gehen Sie folgendermaßen vor:

- 1. Der Drucker muss eingeschaltet sein. Die Anzeige  $\mathcal O$  muss leuchten, darf aber nicht blinken.
- 2. Stellen Sie anhand der Anzeigen  $\bullet$  und  $\mathfrak{W}$  fest, welche Patrone ausgetauscht werden muss.
- 3. Klappen Sie das Papierausgabefach an der Vorderseite des Druckers herunter. Öffnen Sie anschließend die Druckerabdeckung.
- 4. Halten Sie die Reinigungstaste  $\bullet$   $\alpha$  drei Sekunden lang gedrückt. Der Druckkopf bewegt sich nach links in die Position zum Austauschen der Tintenpatrone, und die Anzeige C beginnt zu blinken.

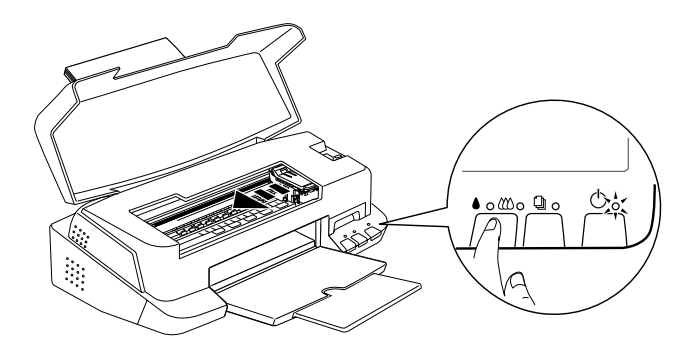

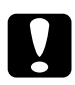

c *Achtung: Um Schäden am Drucker zu vermeiden, darf der Druckkopf niemals mit der Hand, sondern nur mit Hilfe der Reini*gungstaste ● <sup>*L*</sup> *bewegt werden.* 

### *Hinweis:*

*Wenn Sie die Reinigungstaste* B A *drei Sekunden lang gedrückt halten, während die Anzeigen* ♦ *und*  $\alpha$  *aus sind, wird ein Reinigungszyklus des Druckkopfs ausgelöst.*

5. Ziehen Sie den Arretierbügel der Patrone, die ausgetauscht werden soll, so weit wie möglich nach oben. Die Patrone kommt teilweise aus der Halterung.

Die Abbildung zeigt das Austauschen einer Farbtintenpatrone. Zum Austauschen der Monochromtintenpatrone müssen Sie den kleineren Bügel links anheben.

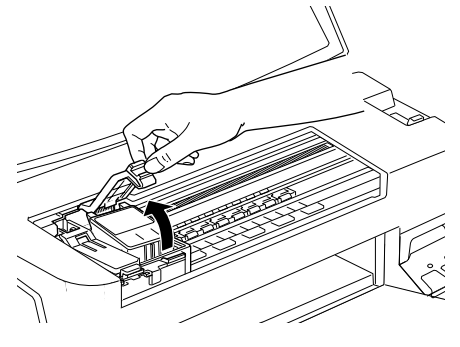

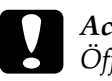

c *Achtung: Öffnen Sie die Arretierbügel der Patrone erst, wenn Sie die Ersatzpatrone bereit liegen haben. Durch das Öffnen der Bügel wird die Tintenpatrone unbrauchbar, auch wenn sie noch Tinte enthält.*

6. Nehmen Sie die Tintenpatrone aus dem Drucker, und entsorgen Sie sie vorschriftsmäßig. Nehmen Sie gebrauchte Tintenpatronen nicht auseinander, und versuchen Sie nicht, sie nachzufüllen.

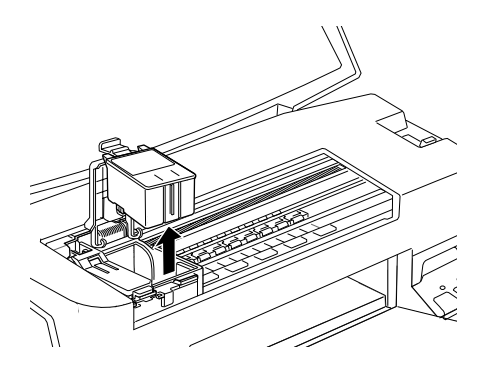

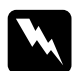

w *Vorsicht: Normalerweise kann keine Tinte aus der Tintenpatrone auslaufen. Waschen Sie Tintenspritzer auf der Haut sofort gründlich unter fließendem Wasser ab. Sollte Tinte in Ihre Augen gelangen, spülen Sie diese sofort mit reichlich Wasser aus.*

7. Nehmen Sie die neue Tintenpatrone aus ihrer Schutzverpackung. Entfernen Sie nun von jeder Patrone das gelbe Versiegelungsband.

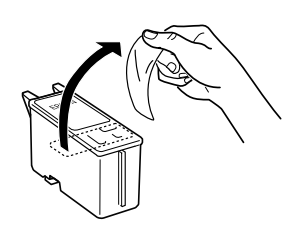

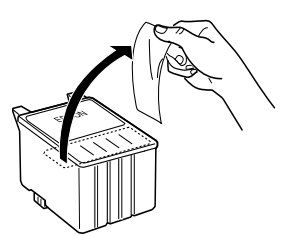

Monochromtintenpatrone (T019) Farbtintenpatrone (T020)

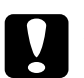

- c *Achtung:* ❏ *Vergessen Sie nicht, das gelbe Versiegelungsband vor dem Einsetzen der Patrone zu entfernen. Andernfalls wird die Tintenpatrone unbrauchbar, und Sie können nicht mehr drucken.*
	- ❏ *Der blaue Teil des Versiegelungsbandes oben an der Patrone darf nicht entfernt werden. Sonst verstopfen möglicherweise die Druckkopfdüsen, und es kann nicht mehr gedruckt werden.*
	- ❏ *Entfernen Sie nicht das Versiegelungsband an der Unterseite der Patronen, sonst läuft Tinte aus.*

8. Richten Sie die Laschen der Tintenpatrone auf die hervorstehenden Laschen unten am geöffneten Arretierbügel aus. Gehen Sie dabei nicht gewaltsam vor.

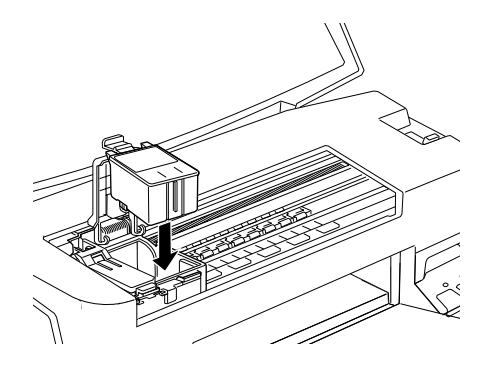

c *Achtung: Die Laschen der Patrone dürfen nicht unter den herausstehenden Laschen unten am geöffneten Arretierbügel liegen. Sonst wird möglicherweise der Arretierbügel beschädigt.*

9. Drücken Sie den Arretierbügel nach unten, bis er einrastet.

Die Abbildung zeigt das Austauschen einer Farbtintenpatrone. Zum Austauschen der Monochromtintenpatrone müssen Sie den kleineren Bügel links anheben.

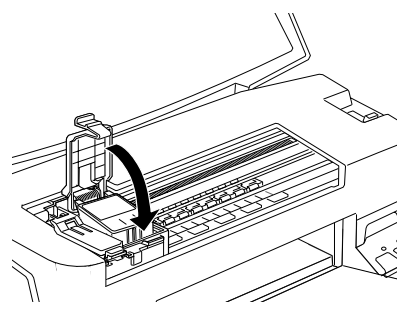

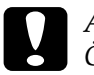

c *Achtung: Öffnen Sie die Arretierbügel installierter Tintenpatronen erst wieder, wenn Sie Patronen austauschen möchten. Sonst werden die Patronen unbrauchbar.*

10. Stellen Sie sicher, dass die Anzeigen ● und 心 nicht leuchten oder blinken, und drücken Sie anschließend die Reinigungstaste ♦ *M*. Der Druckkopf bewegt sich, und der Drucker beginnt, das Tintenzuleitungssystem zu befüllen. Dieser Vorgang dauert etwa eine halbe Minute. Danach kehrt der Druckkopf in die Abdeckposition zurück, und die Anzeige  $\circ$  hört auf zu blinken und leuchtet permanent.

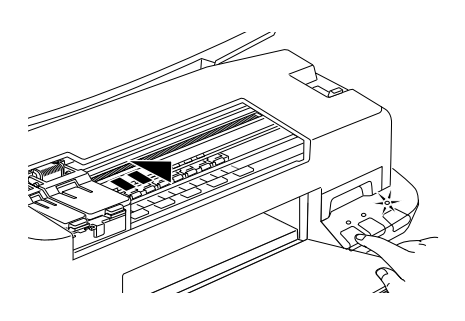

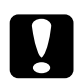

## Achtung:

Die Anzeige  $\bigcirc$  blinkt, wenn der Drucker das Tintenzuleitungssystem befüllt. Schalten Sie den Drucker während dieses Vorgangs niemals aus, sonst wird das Zuleitungssystem unzureichend befüllt.

11. Schließen Sie die Druckerabdeckung.

## <span id="page-158-0"></span>**Das Utility Status Monitor**

Mit dem Utility Status Monitor können Sie den Füllstand der Tintenpatronen vom Computer aus überwachen und am Bildschirm Anweisungen erhalten, wie Sie eine Tintenpatrone austauschen.

Wenn eine Tintenpatrone fast oder völlig leer ist, klicken Sie auf die Schaltfläche **Wie Sie** im EPSON Status Monitor-Fenster. Der Druckkopf fährt in die Position zum Austauschen von Tintenpatronen. Folgen Sie den Anweisungen am Bildschirm, um die Patrone auszutauschen.

Nähere Informationen zum EPSON Status Monitor erhalten Sie im Abschnitt ["EPSON Status Monitor 3" auf Seite 4-5](#page-90-0) (Windows) bzw. ["EPSON StatusMonitor" auf Seite 6-2](#page-129-0) (Macintosh).

## <span id="page-158-2"></span><span id="page-158-1"></span>**Alte oder beschädigte Tintenpatronen austauschen**

Es kann vorkommen, dass eine Tintenpatrone ausgetauscht werden muss, bevor sie leer ist. Bleibt beispielsweise die Druckqualität nach wiederholter Düsenreinigung und Justierung des Druckkopfs schlecht, sind wahrscheinlich eine oder beide Tintenpatronen alt oder beschädigt und müssen ausgetauscht werden.

Blinkt oder leuchtet die Anzeige ♦ bzw. «», folgen Sie den Anweisungen zum Austauschen einer leeren Tintenpatrone im Abschnitt ["Leere Tintenpatronen austauschen" auf Seite 8-2.](#page-151-0)

Folgen Sie den Anweisungen in diesem Abschnitt, um eine Tintenpatrone auszutauschen, bevor die Anzeige  $\bullet$  bzw.  $\&$  blinkt:

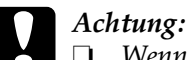

❏ *Wenn Sie eine Tintenpatrone aus dem Drucker herausnehmen, wird sie unbrauchbar und kann nicht mehr eingesetzt werden, auch wenn sie noch Tinte enthält.*

- ❏ *Entfernen Sie die alte Tintenpatrone erst dann, wenn Sie eine neue Patrone einsetzen möchten.*
- 1. Schalten Sie den Drucker ein. Die Anzeige  $\circ$  muss leuchten, darf aber nicht blinken.
- 2. Klappen Sie das Papierausgabefach an der Vorderseite des Druckers herunter. Öffnen Sie anschließend die Druckerabdeckung.
- 3. Halten Sie die Taste  $\Box$  drei Sekunden lang gedrückt. Der Druckkopf bewegt sich in die Position zum Austauschen der Tintenpatrone, und die Anzeige  $\circ$  beginnt zu blinken.

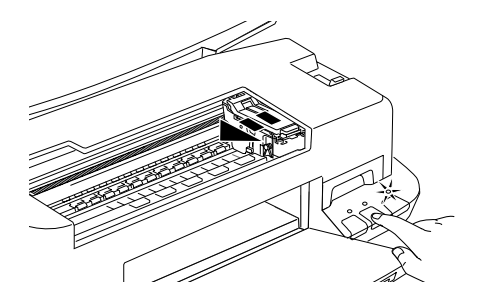

- 4. Ziehen Sie den entsprechenden Arretierbügel nach oben. Anschließend nehmen Sie die Patrone aus dem Drucker und entsorgen sie ordnungsgemäß.
- 5. Entfernen Sie das gelbe Versiegelungsband von der neuen Patrone.

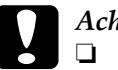

c *Achtung:* ❏ *Entfernen Sie unbedingt das gelbe Versiegelungsband, bevor Sie die Tintenpatronen installieren, da die Tintenpatronen ansonsten unbrauchbar werden.*

- ❏ *Der blaue Teil des Versiegelungsbandes oben an der Patrone darf nicht entfernt werden. Andernfalls verstopfen möglicherweise die Druckkopfdüsen, und es kann nicht mehr gedruckt werden.*
- ❏ *Entfernen Sie nicht das Versiegelungsband an der Unterseite der Patronen, sonst läuft Tinte aus.*
- 6. Setzen Sie die Patrone vorsichtig in die Halterung. Drücken Sie dabei nicht auf die Patrone. Drücken Sie den Arretierbügel nach unten, bis er einrastet.

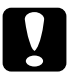

c *Achtung: Öffnen Sie die Arretierbügel installierter Tintenpatronen erst wieder, wenn Sie Patronen austauschen möchten. Sonst werden die Patronen unbrauchbar.*

7. Drücken Sie die Taste derneut. Der Druckkopf fährt zurück in die Abdeckposition, und der Drucker beginnt, das Tintenzuleitungssystem zu befüllen.

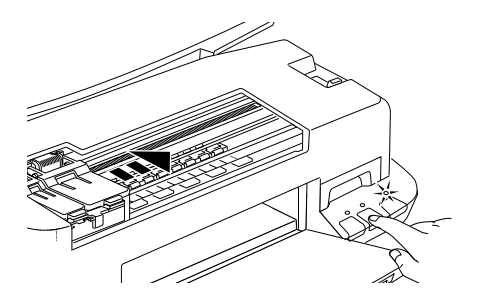

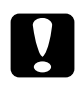

● **Achtung:**<br>
Die Anzeige <sup>(</sup>) blinkt, wenn der Drucker das Tintenzulei*tungssystem befüllt. Schalten Sie den Drucker während dieses Vorgangs niemals aus, sonst wird das Zuleitungssystem unzureichend befüllt.*

8. Schließen Sie die Druckerabdeckung.

# Kapitel 9 **Wartung**

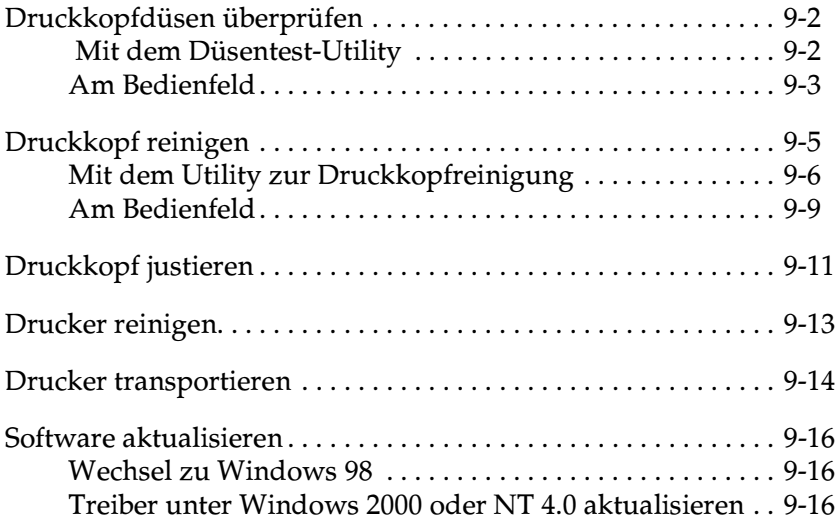

## <span id="page-162-0"></span>**Druckkopfdüsen überprüfen**

Sollten die Ausdrucke blasser werden oder Lücken im Druckbild aufweisen, können Sie die Ursache des Problems möglicherweise durch einen Düsentest feststellen.

Die Überprüfung der Druckkopfdüsen können Sie entweder am Computer mit dem Düsentest-Utility oder am Bedienfeld des Druckers vornehmen.

## <span id="page-162-1"></span> **Mit dem Düsentest-Utility**

Die Verwendung des Düsentest-Utility wird im entsprechenden Abschnitt weiter unten beschrieben.

#### *Hinweis:*

*Führen Sie keinen Düsentest aus, während ein Druckvorgang aktiv ist. Dadurch wird möglicherweise die Qualität des Ausdrucks beeinträchtigt.*

#### **Unter Windows**

Gehen Sie folgendermaßen vor, um das Düsentest-Utility zu verwenden.

- 1. Stellen Sie sicher, dass Papier im A4- oder Letter-Format eingelegt ist.
- 2. Rufen Sie die Druckersoftware auf. Entsprechende Anweisungen erhalten Sie im Abschnitt ["Druckersoftware aufru](#page-35-0)[fen" auf Seite 3-2.](#page-35-0)
- 3. Klicken Sie auf den Tab **Utility** und anschließend auf die Schaltfläche **Düsentest**.
- 4. Folgen Sie den Anweisungen am Bildschirm.

## **Auf dem Macintosh**

Gehen Sie folgendermaßen vor, um den Düsentest auszuführen:

- 1. Stellen Sie sicher, dass Papier im A4- oder Letter-Format eingelegt ist.
- 2. Öffnen Sie eines der Dialogfenster zum Drucken bzw. zum Einrichten einer Seite.
- 3. Klicken Sie auf das Symbol Utility **a** und anschließend auf die Schaltfläche **Düsentest**.
- 4. Folgen Sie den Anweisungen am Bildschirm.

## <span id="page-163-0"></span>**Am Bedienfeld**

 Gehen Sie folgendermaßen vor, um mit den Bedienfeldtasten die Druckkopfdüsen zu überprüfen.

- 1. Schalten Sie den Drucker aus.
- 2. Stellen Sie sicher, dass Papier im A4- oder Letter-Format eingelegt ist.
- 3. Halten Sie die Taste  $\Box$  gedrückt ( $\odot$  im Bild unten), und drücken Sie die Taste P (➁ im Bild unten), um den Drucker einzuschalten.

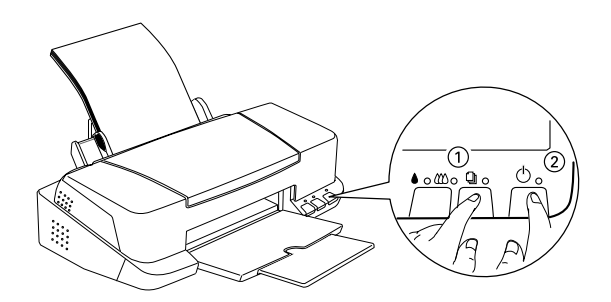

4. Lassen Sie beide Tasten los.

Eine Testseite wird ausgedruckt. Sie enthält die Versionsnummer des ROM-Speichers, den Code für den Tintenzähler sowie ein Düsentestmuster. Es folgen einige Beispiele für Düstentestmuster.

Korrektes Düsentestmuster

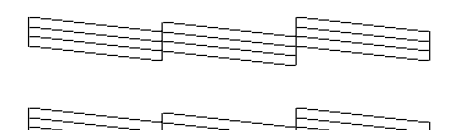

Druckkopf muss gereinigt werden

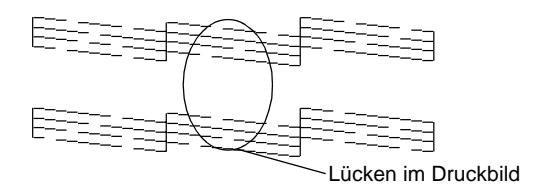

Das Beispiel für eine Testseite ist in Schwarzweiß abgebildet. Tatsächlich jedoch wird die Testseite farbig ausgedruckt (CMYK).

Falls das Düsentestmuster nicht korrekt ausgedruckt wird (z.B. wenn das Druckbild Lücken aufweist), liegt ein Problem mit dem Drucker vor. Möglicherweise ist eine Düse verstopft oder der Druckkopf ist schlecht justiert. Hinweise zum Reinigen des Druckkopfs erhalten Sie im nächsten Abschnitt. Informationen zum Justieren des Druckkopfs erhalten Sie im Abschnitt ["Druck](#page-171-0)[kopf justieren" auf Seite 9-11.](#page-171-0)

## <span id="page-165-0"></span>**Druckkopf reinigen**

Sollten die Ausdrucke blasser werden oder Lücken im Druckbild aufweisen, ist möglicherweise eine Reinigung des Druckkopfs notwendig. Dabei wird sichergestellt, dass die Düsen die Tinte ordnungsgemäß ausgeben.

Die Reinigung des Druckkopfs können Sie entweder am Computer mit dem Utility zur Druckkopfreinigung oder am Bedienfeld des Druckers vornehmen.

#### *Hinweis:*

- ❏ *Zur Reinigung des Druckkopfs wird schwarze und farbige Tinte verbraucht. Reinigen Sie den Druckkopf daher nur, wenn die Druckqualität nachlässt (z. B. wenn die Ausdrucke blass sind oder das Druckbild falsche bzw. fehlende Farben aufweist).*
- ❏ *Führen Sie erst einen Düsentest aus, um sicher zu stellen, dass der Druckkopf tatsächlich gereinigt werden muss. So lässt sich unnötiger Tintenverbrauch vermeiden.*
- ❏ *Wenn die Anzeige* B *oder* A *blinkt bzw. permanent leuchtet, können Sie den Druckkopf nicht reinigen. Sie müssen dann erst die entsprechende Tintenpatrone austauschen.*
- ❏ *Nehmen Sie keine Druckkopfreinigung bzw. keinen Düsentest während eines Druckvorgangs vor. Dadurch wird möglicherweise die Qualität des Ausdrucks beeinträchtigt.*

## <span id="page-166-0"></span>**Mit dem Utility zur Druckkopfreinigung**

Nähere Informationen zur Verwendung des Utility zur Druckkopfreinigung erhalten Sie im entsprechenden Abschnitt weiter unten.

### **Unter Windows**

Gehen Sie folgendermaßen vor, um den Druckkopf zu reinigen.

1. Stellen Sie sicher, dass der Drucker eingeschaltet ist und die beiden Anzeigen  $\bullet$  und  $\&$  dunkel sind.

#### *Hinweis:*

*Wenn die Anzeige* B *oder* A *blinkt, kann der Druckkopf nicht gereinigt werden. Sie müssen dann erst die entsprechende Tintenpatrone austauschen.*

- 2. Rufen Sie die Druckersoftware auf. Nähere Informationen erhalten Sie im Abschnitt ["Druckersoftware aufrufen" auf](#page-35-0)  [Seite 3-2.](#page-35-0)
- 3. Klicken Sie auf den Tab **Utility** und anschließend auf die Schaltfläche **Druckkopfreinigung**.
- 4. Folgen Sie den Anweisungen am Bildschirm.

Die Anzeige  $\bigcirc$  blinkt, während der Drucker den Reinigungszyklus ausführt. Dieser Vorgang dauert etwa eine halbe Minute.

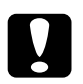

c *Achtung: Schalten Sie den Drucker niemals aus, wenn die Anzeige* P *blinkt. Andernfalls beschädigen Sie möglicherweise den Drucker.*

5. Wenn die Anzeige  $\circlearrowright$  nicht mehr blinkt, klicken Sie auf **Düsentestmuster drucken** im Dialogfeld Druckkopfreinigung, um festzustellen, ob der Druckkopf sauber ist und um den Reinigungszyklus zurückzusetzen.

Es folgen einige Düsentestmuster:

Korrektes Düsentestmuster

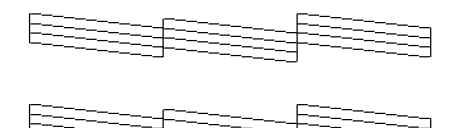

Druckkopf muss gereinigt werden

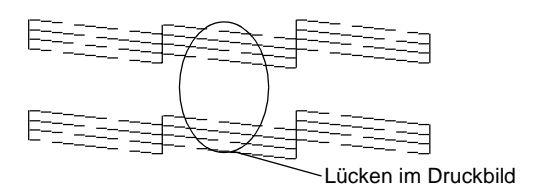

Die Abbildung im Handbuch ist schwarzweiß, das tatsächliche Düsentestmuster wird farbig ausgedruckt (CMYK).

Sollte das Druckbild des Düsentests Lücken aufweisen, müssen Sie möglicherweise die Druckkopfreinigung wiederholen und ein neues Testmuster ausdrucken.

Wird die Druckqualität auch nach vier- bis fünfmaliger Druckkopfreinigung nicht besser, schalten Sie den Drucker längere Zeit (z.B. über Nacht) aus. Wiederholen Sie dann die Reinigung des Druckkopfs.

Bringt auch dies keine Verbesserung, sind möglicherweise die Tintenpatronen alt oder beschädigt und müssen ausgetauscht werden. Informationen zum Austauschen einer noch nicht aufgebrauchten Tintenpatrone erhalten Sie im Abschnitt ["Alte oder](#page-158-2)  [beschädigte Tintenpatronen austauschen" auf Seite 8-9](#page-158-2).

Ist die Druckqualität nach dem Austauschen der Tintenpatronen weiterhin schlecht, wenden Sie sich an Ihren EPSON-Händler.

## *Hinweis:*

*Um eine gleichbleibend gute Druckqualität zu erhalten, sollte der Drucker jeden Monat mindestens eine Minute lang eingeschaltet werden.*

## **Auf dem Macintosh**

Gehen Sie folgendermaßen vor, um den Druckkopf zu reinigen:

- 1. Stellen Sie sicher, dass der Drucker eingeschaltet ist und die Anzeigen  $\bullet$  und  $\mathbb{\mathcal{W}}$  dunkel sind.
- 2. Klicken Sie auf das Symbol Utility **a** und anschließend auf die Schaltfläche **Druckkopfreinigung**.
- 3. Folgen Sie den Anweisungen am Bildschirm.

Die Anzeige  $\circ$  blinkt, während der Drucker den Reinigungszyklus ausführt. Dieser Vorgang dauert etwa eine halbe Minute.

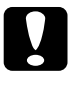

### c *Achtung:*

*Schalten Sie den Drucker niemals aus, wenn die Anzeige* P *blinkt. Andernfalls beschädigen Sie möglicherweise den Drucker.*

4. Wenn die Anzeige $\circ$  nicht mehr blinkt, klicken Sie in das Feld **Düsentestmuster drucken** im Dialogfenster Druckkopfreinigung, um ein Düsentestmuster auszudrucken und den Reinigungszyklus zurückzusetzen. Überprüfen Sie anhand des Testmusters, ob der Druckkopf tatsächlich sauber ist. Beispiele für Düsentestmuster finden Sie auf Seite 148.

Wird die Druckqualität auch nach vier- bis fünfmaliger Druckkopfreinigung nicht besser, schalten Sie den Drucker längere Zeit (z.B. über Nacht) aus. Wiederholen Sie dann die Reinigung des Druckkopfs.

Bringt auch dies keine Verbesserung, sind möglicherweise die Tintenpatronen alt oder beschädigt und müssen ausgetauscht werden. Informationen zum Austauschen einer Tintenpatrone erhalten Sie im Abschnitt ["Alte oder beschädigte Tintenpatronen](#page-158-2)  [austauschen" auf Seite 8-9.](#page-158-2)

Ist die Druckqualität nach dem Austauschen der Tintenpatronen weiterhin schlecht, wenden Sie sich an Ihren EPSON-Händler.

### *Hinweis:*

*Um eine gleichbleibend gute Druckqualität zu erhalten, sollte der Drucker jeden Monat mindestens eine Minute lang eingeschaltet werden.*

## <span id="page-169-0"></span>**Am Bedienfeld**

Gehen Sie folgendermaßen vor, um mit den Bedienfeldtasten am Drucker die Druckkopfdüsen zu überprüfen.

1. Stellen Sie sicher, dass die Anzeige  $\circlearrowright$  leuchtet und dass beide Anzeigen  $\bullet$  und  $\bullet$  dunkel sind.

### *Hinweis:*

*Falls die Anzeige ● oder ● blinkt bzw. permanent leuchtet, ist eine Reinigung des Druckkopfs nicht möglich, und das hier beschriebene Verfahren startet den Vorgang zum Austauschen der Tintenpatrone. Haben Sie das Verfahren zum Austauschen der Tintenpatronen versehentlich gestartet, drücken Sie die Reinigungstaste* B A*, um den Druckkopf wieder in die Abdeckposition zurückfahren zu lassen.* 2. Halten Sie die Reinigungstaste  $\bullet$   $\alpha$  drei Sekunden lang gedrückt.

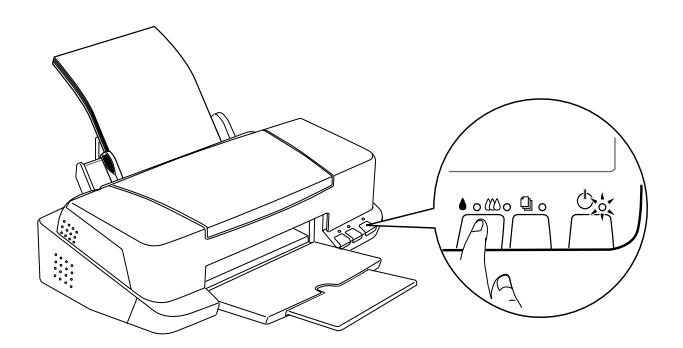

Der Drucker beginnt, den Druckkopf zu reinigen, und die Anzeige  $\circled{b}$  blinkt. Dieser Vorgang dauert ca. eine halbe Minute.

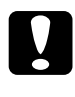

c *Achtung: Schalten Sie den Drucker niemals aus, wenn die Anzeige* P *blinkt. Andernfalls beschädigen Sie möglicherweise den Drucker.*

3. Wenn die Anzeige  $\circ$  nicht mehr blinkt, lassen Sie ein Düsentestmuster ausdrucken, um die Druckqualität zu überprüfen und die Reinigungsfunktion zurückzusetzen.

Wird die Druckqualität auch nach vier- bis fünfmaliger Druckkopfreinigung nicht besser, schalten Sie den Drucker längere Zeit (z.B. über Nacht) aus. Wiederholen Sie dann die Reinigung des Druckkopfs.

Bringt auch dies keine Verbesserung, sind möglicherweise die Tintenpatronen alt oder beschädigt und müssen ausgetauscht werden.Informationen zum Austauschen einer noch nicht aufgebrauchten Tintenpatrone erhalten Sie im Abschnitt ["Alte oder](#page-158-2)  [beschädigte Tintenpatronen austauschen" auf Seite 8-9](#page-158-2).

Ist die Druckqualität nach dem Austauschen der Tintenpatronen weiterhin schlecht, wenden Sie sich an Ihren EPSON-Händler.

### *Hinweis:*

*Um eine gleichbleibend gute Druckqualität zu erhalten, sollte der Drucker jeden Monat mindestens eine Minute lang eingeschaltet werden.*

## <span id="page-171-0"></span>**Druckkopf justieren**

Wenn Sie feststellen, dass vertikale Linien im Druckbild falsch ausgerichtet sind, versuchen Sie, das Problem durch eine Justierung des Druckkopfs zu beheben, indem Sie das Utility zur Druckkopf-Justage verwenden. Folgen Sie den Anweisungen im entsprechenden Abschnitt.

#### *Hinweis:*

*Nehmen Sie keine Druckkopfjustierung vor, wenn ein Druckvorgang aktiv ist. Dadurch wird möglicherweise die Qualität des Ausdrucks beeinträchtigt.*

### **Unter Windows**

Gehen Sie folgendermaßen vor, um den Druckkopf zu justieren:

- 1. Stellen Sie sicher, dass Normalpapier im A4- oder Letter-Format eingelegt ist.
- 2. Rufen Sie die Druckersoftware auf. Nähere Informationen erhalten Sie im Abschnitt ["Druckersoftware aufrufen" auf](#page-35-0)  [Seite 3-2](#page-35-0).
- 3. Klicken Sie auf den Tab **Utility** und anschließend auf die Schaltfläche **Druckkopf-Justage**.
- 4. Folgen Sie den Anweisungen am Bildschirm zum Justieren des Druckkopfs.

## **Für DOS-Benutzer**

Gehen Sie folgendermaßen vor, um den Druckkopf zu justieren.

- 1. Legen Sie die CD-ROM mit der Druckersoftware in das CD-ROM-Laufwerk ein.
- 2. Geben Sie an der DOS-Eingabeaufforderung **D:\SETUP** ein. (Wird dem CD-ROM-Laufwerk ein anderer Buchstabe als "D" zugewiesen oder sollten Sie die Diskettenversion verwenden, setzen Sie den entsprechenden Buchstaben ein.)
- 3. Drücken Sie die **Eingabetaste**, und folgen Sie den Anweisungen am Bildschirm.
- 4. Wenn das Installationsprogramm abgeschlossen ist, geben Sie **C:\EPCALIB2** ein. (Wird der Festplatte ein anderer Buchstabe als "C" zugewiesen, setzen Sie den entsprechenden Buchstaben ein.)
- 5. Drücken Sie die **Eingabetaste**. Das folgende Fenster wird angezeigt:

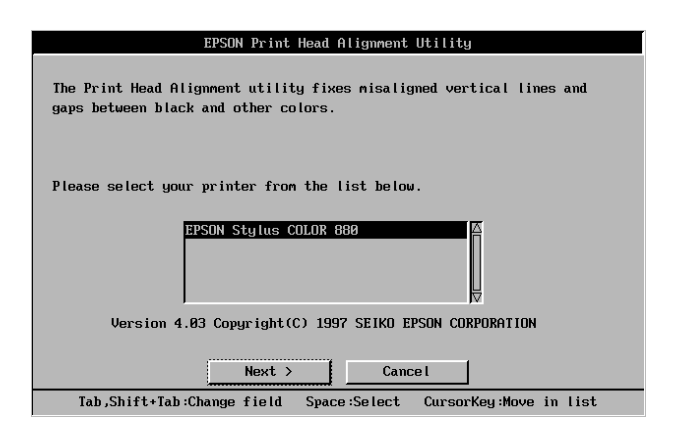

6. Stellen Sie sicher, dass Ihr Drucker ausgewählt ist. Klicken Sie auf **Weiter**, und folgen Sie anschließend den Anweisungen am Bildschirm.

## **Auf dem Macintosh**

Gehen Sie folgendermaßen vor, um den Druckkopf zu justieren:

- 1. Stellen Sie sicher, dass Normalpapier im A4- oder Letter-Format eingelegt ist.
- 2. Klicken Sie auf das Symbol Utility **a** und anschließend auf die Schaltfläche **Druckkopf-Justage**.
- 3. Folgen Sie den Anweisungen am Bildschirm zum Justieren des Druckkopfs.

## <span id="page-173-0"></span>**Drucker reinigen**

Um einen optimalen Druckerbetrieb zu gewährleisten, sollten Sie das Gerät mehrmals im Jahr wie unten beschrieben reinigen.

- 1. Stellen Sie sicher, dass der Drucker ausgeschaltet ist und alle Anzeigen dunkel sind. Ziehen Sie den Netzstecker aus der Steckdose.
- 2. Nehmen Sie das Papier aus dem Papierfach.
- 3. Entfernen Sie mit einer weichen Bürste vorsichtig Staub und Schmutz vom Papierfach.
- 4. Reinigen Sie, falls erforderlich, das Gehäuse bzw. das Innere des Papierfachs mit einem mit Wasser und einem milden Reinigungsmittel angefeuchteten Tuch. Lassen Sie dabei die Druckerabdeckung geschlossen, damit kein Wasser ins Druckerinnere gelangt.
- 5. Wenn versehentlich Tinte in den Drucker gelangt, wischen Sie diese mit einem feuchten Tuch ab.

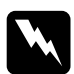

### Vorsicht:

Vermeiden Sie die Berührung mit den Zahnrädern im Inneren des Druckers

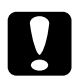

### Achtung:

- $\Box$  Reinigen Sie den Drucker niemals mit Alkohol oder Verdünner. Diese Chemikalien beschädigen möglicherweise die Bauteile und das Gehäuse
	- □ Achten Sie darauf, dass kein Wasser oder andere Flüssigkeiten auf den Druckmechanismus und die elektrischen Bauteile gelangen.
- $\Box$  Verwenden Sie keine harten oder scheuernden Bürsten.
- $\Box$  Verwenden Sie kein Ölspray für das Druckerinnere; ungeeignetes Öl beschädigt möglicherweise den Druckermechanismus. Falls der Drucker geölt werden muss, wenden Sie sich an Ihren Fachhändler oder einen qualifizierten Servicetechniker.

## <span id="page-174-0"></span>**Drucker transportieren**

Soll der Drucker transportiert werden, verpacken Sie ihn sorgfältig wieder im Originalkarton. Ist die Originalverpackung nicht mehr vorhanden, verwenden Sie anderes geeignetes Verpackungsmaterial. Gehen Sie folgendermaßen vor:

1. Öffnen Sie die Druckerabdeckung und stellen Sie sicher, dass sich der Druckkopf in der Abdeckposition (ganz rechts) befindet. Wenn dies nicht der Fall ist, schalten Sie den Drucker ein, und warten Sie, bis der Druckkopf in die Abdeckposition gefahren ist. Schalten Sie anschließend den Drucker aus, und schließen Sie die Druckerabdeckung.

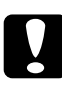

### Achtung:

Lassen Sie zum Transportieren des Druckers die Tintenpatronen im Drucker. Andernfalls wird der Drucker während des Transports möglicherweise beschädigt.

- 2. Ziehen Sie den Netzstecker aus der Steckdose, und ziehen Sie anschließend das Schnittstellenkabel aus dem Druckeranschluss.
- 3. Nehmen Sie das Papier aus dem Papierfach, und entfernen Sie anschließend die Papierstütze.
- 4. Öffnen Sie erneut die Druckerabdeckung. Befestigen Sie die Patronenhalterung mit Klebeband am Drucker (siehe Abbildung), und schließen Sie die Druckerabdeckung.

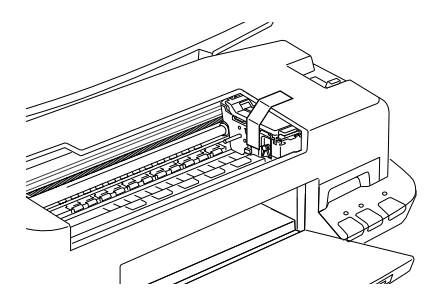

- 5. Schieben Sie die Verlängerung der Papierablage zurück, und klappen Sie anschließend die Papierablage nach oben.
- 6. Bringen Sie das Transportsicherungsmaterial auf beiden Seiten des Druckers an.
- 7. Verpacken Sie Drucker und Netzkabel im Originalkarton.
- 8. Achten Sie darauf, dass der Drucker beim Transport eben steht.

## <span id="page-176-0"></span>**Software aktualisieren**

Folgen Sie den Anweisungen in diesem Abschnitt, wenn Sie einen Wechsel von Windows 95 zu Windows 98 vorgenommen haben oder unter Windows NT 4.0 oder Windows 2000 den Druckertreiber einer früheren Version aktualisieren möchten. Nähere Informationen erhalten Sie in den entsprechenden Abschnitten unten.

## <span id="page-176-1"></span>**Wechsel zu Windows 98**

Wenn Sie das Betriebssystem Ihres Computers von Windows 95 auf Windows 98 umgestellt haben, müssen Sie die Druckersoftware zunächst deinstallieren und anschließend neu installieren.

Um die Druckersoftware zu deinstallisieren, doppelklicken Sie in der Windows Systemsteuerung auf das Symbol **Software**, und wählen Sie in der Liste die Option **EPSON Druckersoftware** aus. Klicken Sie auf die Schaltfläche **Hinzufügen/Entfernen**. Das Dialogfeld zur Deinstallation der EPSON Druckersoftware wird angezeigt. Wählen Sie das Druckermodell aus, und klicken Sie auf **OK**. Installieren Sie anschließend die Druckersoftware neu.

## <span id="page-176-2"></span>**Treiber unter Windows 2000 oder NT 4.0 aktualisieren**

Beim Aktualisieren des Druckertreibers für Windows 2000 oder NT 4.0 müssen Sie erst die vorherige Treiberversion deinstallieren, bevor Sie den neuen Treiber installieren. Andernfalls schlägt die Installation fehl. Doppelklicken Sie zur Deinstallation des Druckertreibers in der Systemsteuerung auf das Symbol **Software**. Das Dialogfeld Eigenschaften von Software wird angezeigt. Wählen Sie **EPSON Druckersoftware** aus der Liste, und klicken Sie anschließend auf **Ändern/Entfernen** (Windows 2000) bzw. **Hinzufügen/Entfernen** (Windows NT 4.0). Das Dialogfeld zur Deinstallation der EPSON Druckersoftware wird angezeigt. Wählen Sie das Druckermodell aus, und klicken Sie auf **OK**.

# Kapitel 10 **Fehlerbehebung**

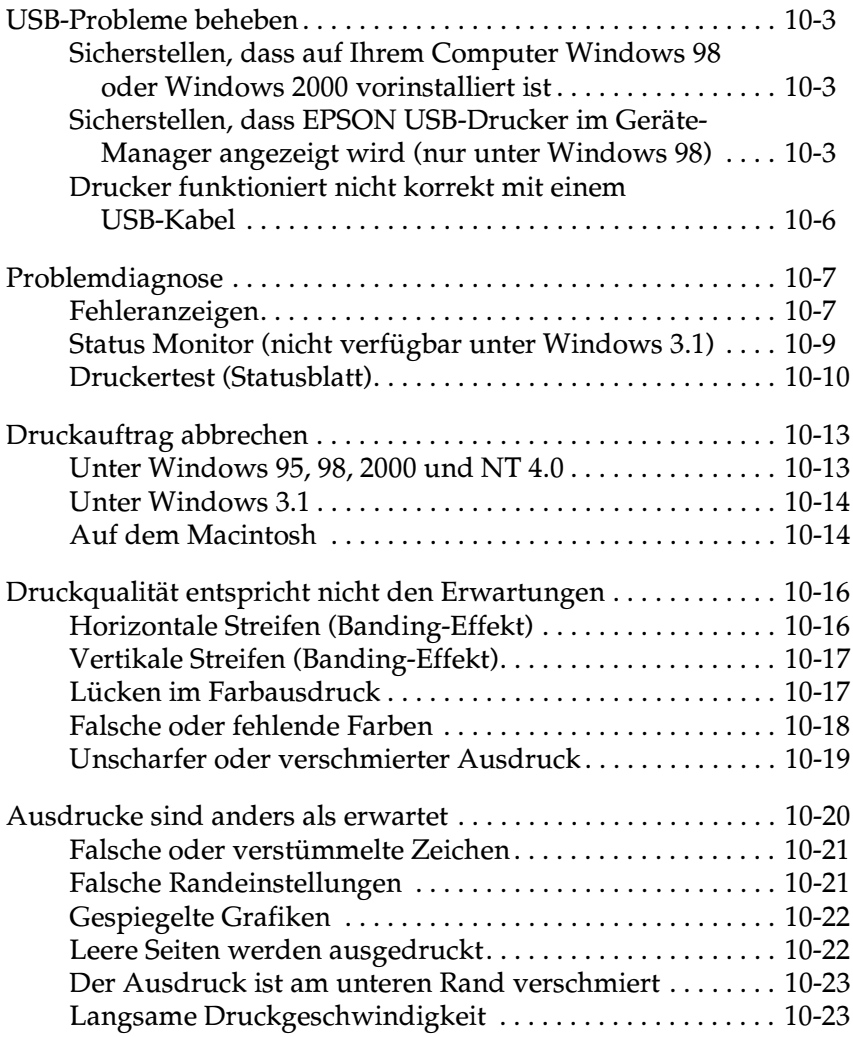

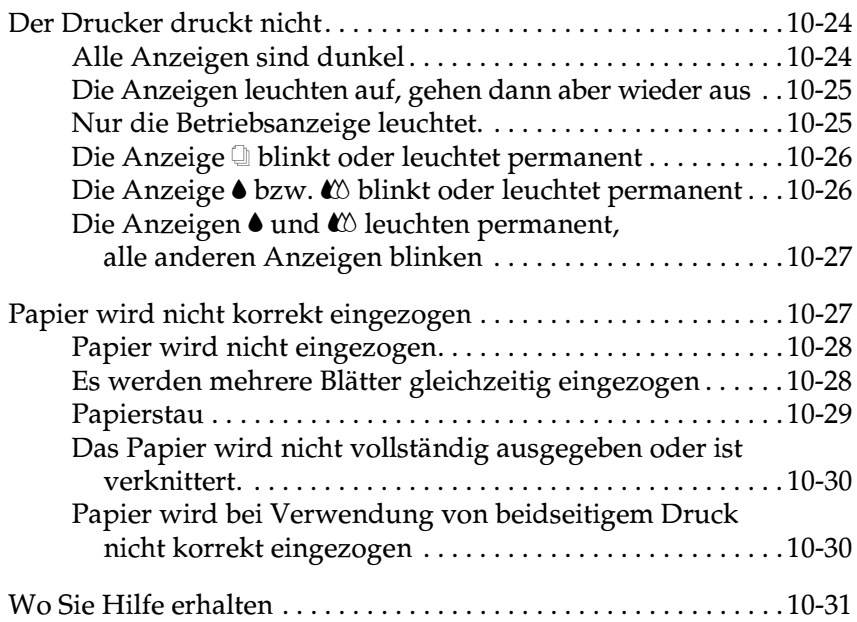

## <span id="page-179-1"></span><span id="page-179-0"></span>**Sicherstellen, dass auf Ihrem Computer Windows 98 oder Windows 2000 vorinstalliert ist**

Auf Ihrem Computer muss Windows 98 oder Windows 2000 vorinstalliert sein. Auf einem Computer, der keine USB-Schnittstelle hat oder der von Windows 95 auf Windows 98 oder 2000 aktualisiert wurde, können Sie möglicherweise keinen USB-Druckertreiber installieren oder ausführen.

Nähere Informationen zu Ihrem Computer erhalten Sie bei Ihrem Fachhändler.

## <span id="page-179-2"></span>**Sicherstellen, dass EPSON USB-Drucker im Geräte-Manager angezeigt wird (nur unter Windows 98)**

Wenn Sie die Installation der Plug & Play-Treiber vor Abschluss des Vorgangs abgebrochen haben, ist möglicherweise entweder der USB-Gerätetreiber oder der Druckertreiber nicht korrekt installiert.

Gehen Sie folgendermaßen vor, um die Installation zu überprüfen und die Treiber erneut zu installieren:

- 1. Schalten Sie den Drucker ein. Verbinden Sie das USB-Kabel mit dem Drucker und dem Computer.
- 2. Klicken Sie mit der rechten Maustaste auf das Symbol **Arbeitsplatz** auf Ihrem Desktop, und klicken Sie anschließend im Kontextmenü auf **Eigenschaften**.
- 3. Klicken Sie auf den Tab **Geräte-Manager**.
Wenn Ihre Treiber korrekt installiert sind, wird **EPSON USB-Drucker** in der Liste im Geräte-Manager angezeigt.

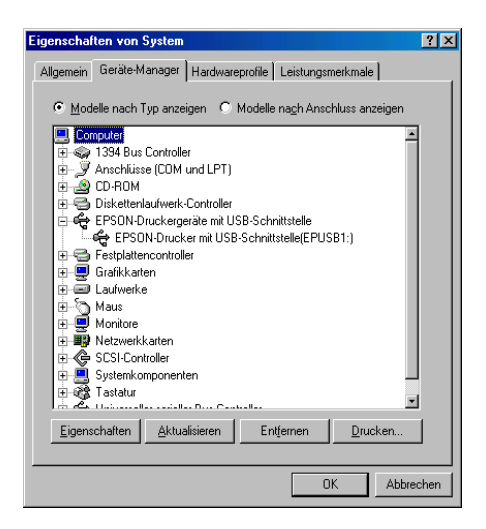

Wenn **EPSON USB-Drucker** nicht in der Liste angezeigt wird, klicken Sie auf das Pluszeichen (+) neben **Andere Geräte**, um die installierten Geräte anzeigen zu lassen.

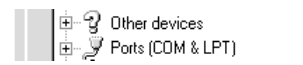

Wenn **USB-Drucker** unter **Andere Geräte** aufgeführt wird, ist der USB-Druckertreiber nicht korrekt installiert. Wenn **EPSON Stylus COLOR 880** aufgeführt wird, ist der Druckertreiber nicht korrekt installiert.

Wenn weder**USB-Drucker** noch**EPSON Stylus COLOR 880**  unter **Andere Geräte** aufgeführt wird, klicken Sie auf **Aktualisieren** oder ziehen Sie das USB-Kabel vom Drucker ab und schließen Sie es erneut an den Drucker an.

4. Klicken Sie unter **Andere Geräte** auf **USB-Drucker** oder **EPSON Stylus COLOR 880**, und klicken Sie anschließend auf **Entfernen**. Klicken Sie anschließend auf **OK**.

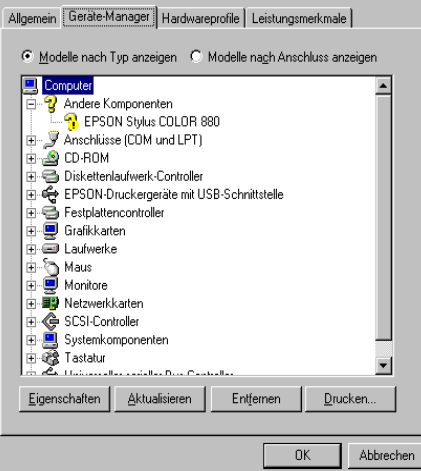

5. Wenn das folgende Dialogfeld angezeigt wird, klicken Sie auf **OK**. Klicken Sie erneut auf **OK**, um das Fenster Eigenschaften zu schließen.

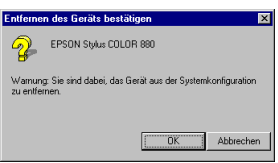

6. Schalten Sie den Drucker und den PC aus. Installieren Sie anschließend erneut die Treiber, wie im *Installationshandbuch* beschrieben.

#### **Drucker funktioniert nicht korrekt mit einem USB-Kabel**

Wenn Ihr Drucker mit einem USB-Kabel nicht korrekt funktioniert, versuchen Sie Folgendes:

- ❏ Benutzen Sie das unter ["Systemvoraussetzungen" auf Seite](#page-229-0)  [B-12](#page-229-0) empfohlene USB-Kabel.
- ❏ Wenn Sie einen USB-Hub verwenden, schließen Sie den Drucker am ersten Anschluss des Hubs an, oder schließen Sie den Drucker direkt am USB-Anschluss des Computers an.
- ❏ Unter Windows 98, versuchen Sie es mit einer erneuten Installation des USB-Druckertreibers und der Druckersoftware. Zunächst müssen Sie die **EPSON-Druckersoftware** über die Option Software in der Systemsteuerung deinstallieren, danach die **EPSON-USB-Druckergeräte**. Installieren Sie anschließend die Software nochmals so, wie im *Installationshandbuch* beschrieben. Finden sich die **EPSON-USB-Druckergeräte** nicht in der Liste unter Hinzufügen/Entfernen, legen Sie die CD-ROM ein und doppelklicken Sie im Ordner Win 9x auf **epusbun.exe**. Folgen Sie anschließend den Anweisungen am Bildschirm.

# **Problemdiagnose**

Die Behebung von Druckerfehlern erfolgt in zwei Schritten: Zuerst stellen Sie den Fehler fest; anschließend führen Sie die Lösungsvorschläge durch, um den Fehler zu beheben. Die meisten Probleme werden durch die Anzeigen am Bedienfeld des Druckers bzw. im EPSON Status Monitor (Macintosh und Windows 95, 98, 2000 und NT 4.0) angezeigt. Sie können auch einen Druckertest durchführen, um herauszufinden, ob die Problemursache beim Drucker oder beim Computer liegt. Nähere Informationen erhalten Sie in den entsprechenden Abschnitten unten.

Dieses Kapitel enthält eine Auflistung möglicher Problemursachen und -lösungen zu bestimmten Druckerproblemen. Stellen Sie anhand dieser Informationen die Fehlerquelle fest, und wenden Sie anschließend die Lösungsvorschläge an, um den Fehler zu beheben.

#### **Fehleranzeigen**

Viele Druckerprobleme können anhand der Bedienfeldanzeigen festgestellt werden. Wenn der Drucker nicht mehr arbeitet und die Anzeigen permanent leuchten oder blinken, verwenden Sie die folgende Tabelle, um anhand der Bedienfeldanzeigen das Problem zu diagnostizieren und anschließend die vorgeschlagenen Lösungen durchzuführen.

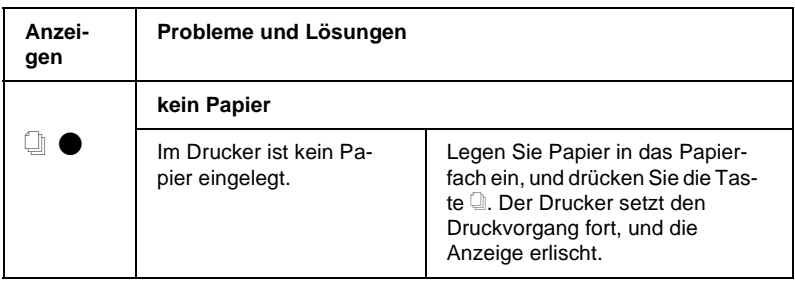

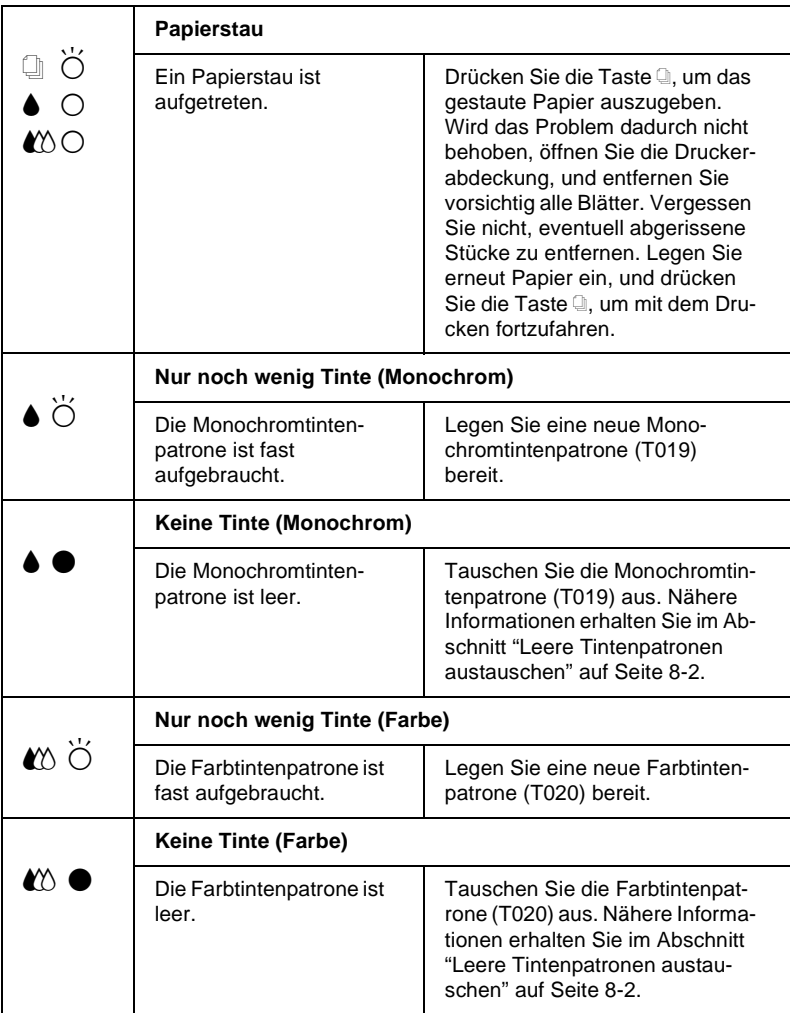

| りじ<br>Ö<br>ि | Wagenrücklauffehler                                                                                                    |                                                                                                    |
|--------------|----------------------------------------------------------------------------------------------------|----------------------------------------------------------------------------------------------------|
|              | Der Druckkopf wurde<br>durch gestautes Papier<br>oder anderes Material<br>blockiert und kann nicht<br>in die Abdeckposition zu-<br>rückfahren. | Schalten Sie den Drucker aus.<br>Öffnen Sie die Druckerabde-<br>ckung, und nehmen Sie das ge-<br>staute Papier heraus. Schalten<br>Sie den Drucker wieder ein.<br>Sollte der Fehler dadurch nicht<br>behoben sein, wenden Sie sich<br>an Ihren EPSON-Händler.                                                                    |
|              | <b>Schwerer Fehler</b>                                                                                                    |                                                                                                    |
|              | Sie haben vergessen,<br>das gelbe Versiege-<br>lungsband auf der Tin-<br>tenpatrone zu entfernen.                                              | Schalten Sie den Drucker aus<br>und danach wieder ein. Die An-<br>zeigen ♦ und <i>L</i> <sup>o</sup> gehen an, und<br>der Druckkopf bewegt sich nach<br>links. Tauschen Sie die Tintenpa-<br>trone aus. Ist der Fehler nicht be-<br>hoben, wenn Sie den Drucker<br>erneut anschalten, wenden Sie<br>sich an Ihren EPSON-Händler. |
| ΙÖ<br>$\sum$ | Unbekannter Druckerfehler                                                                                                    |                                                                                                    |
|              | Fin unbekannter<br>Druckerfehler ist<br>aufgetreten.                                                                                           | Schalten Sie den Drucker aus,<br>und wenden Sie sich an Ihren<br>EPSON-Händler.                                                                                                    |

 $\bullet$  = an,  $\circ$  = aus,  $\bullet$  = blinkt

#### **Status Monitor (nicht verfügbar unter Windows 3.1)**

Das Utility EPSON Status Monitor gibt Statusmeldungen aus und zeigt anhand grafischer Darstellungen den aktuellen Status des Druckers an.

Eine Fehlermeldung wird im Fortschrittsbalken angezeigt, wenn während des Druckvorgangs ein Fehler auftritt.

Wenn z.B. die Tinte aufgebraucht ist, klicken Sie im Status Monitor oder im Fortschrittsbalken auf die Schaltfläche **Wie Sie**. EPSON Status Monitor erklärt Ihnen dann Schritt für Schritt die Vorgehensweise zum Austauschen der Tintenpatrone.

#### <span id="page-186-0"></span>**Druckertest (Statusblatt)**

Anhand eines Druckertests können Sie feststellen, ob das Problem beim Drucker oder beim Computer liegt.

Gehen Sie folgendermaßen vor, um eine Druckertestseite auszudrucken:

- 1. Schalten Sie Drucker und Computer aus.
- 2. Ziehen Sie das Schnittstellenkabel aus dem Druckeranschluss.

Wenn der Drucker über die parallele Schnittstelle angeschlossen ist, öffnen Sie die Drahtklemmen am Druckeranschluss, und entfernen Sie den Massedraht am Kabel (falls erforderlich). Ziehen Sie das Schnittstellenkabel aus dem Druckeranschluss.

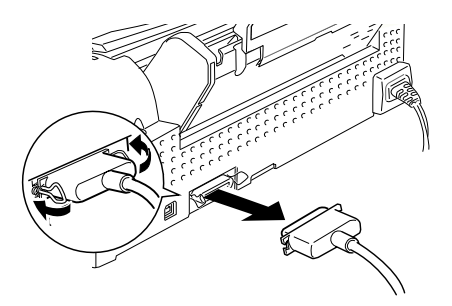

3. Stellen Sie sicher, dass Papier im A4- oder Letter-Format eingelegt ist.

4. Halten Sie die Taste  $\Box$  gedrückt, und drücken Sie die Taste P, um den Drucker einzuschalten. Lassen Sie anschließend beide Tasten los.

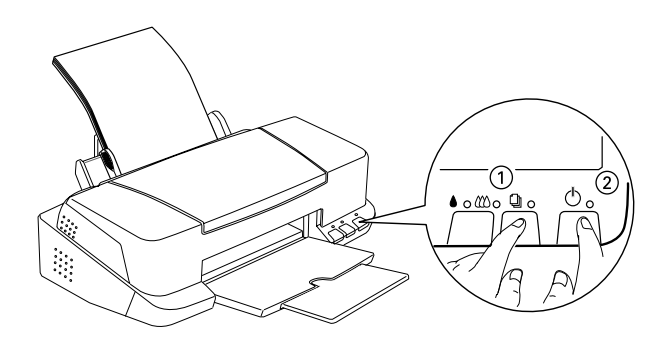

Der Drucker druckt die Testseite aus. Diese enthält die Versionsnummer des ROM-Speichers, den Code für den Tintenzähler sowie ein Düsentestmuster.

Vergleichen Sie die Druckqualität Ihrer Testseite mit der Abbildung des Düsentestmusters in diesem Abschnitt. Sind keine Probleme der Druckqualität feststellbar, wie z.B. Lücken oder fehlende Teile in den gedruckten Linien, liegt das Problem nicht beim Drucker, sondern wahrscheinlich bei den Einstellungen im Druckertreiber oder in der Anwendung bzw. beim Schnittstellenkabel oder Computer. Verwenden Sie immer ein abgeschirmtes Schnittstellenkabel.

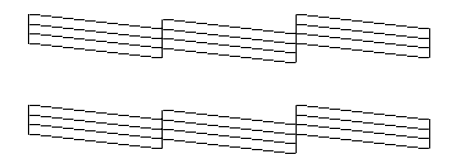

Die Abbildung im Handbuch ist schwarzweiß, die tatsächliche Testseite wird farbig ausgedruckt (CMYK).

Wird die Testseite nicht ordnungsgemäß ausgedruckt, fehlt z.B. ein Teil der gedruckten Linien, liegt das Problem beim Drucker. Möglicherweise sind die Düsen des Druckkopfs verstopft oder der Druckkopf muss justiert werden.

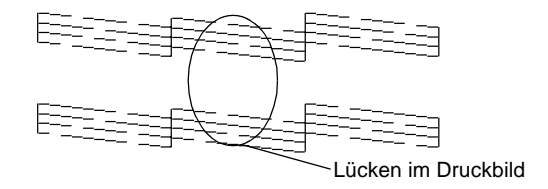

Die Abbildung im Handbuch ist schwarzweiß, das tatsächliche Düsentestmuster wird farbig ausgedruckt (CMYK).

# **Druckauftrag abbrechen**

Falls die Zeichen oder Grafiken auf dem Ausdruck falsch oder verstümmelt sind, müssen Sie den Druckauftrag möglicherweise abbrechen. Um den laufenden Druckauftrag zu annullieren, gehen Sie folgendermaßen vor.

#### **Unter Windows 95, 98, 2000 und NT 4.0**

Wenn Sie einen Druckauftrag an den Drucker senden, wird der Fortschrittsbalken aufgerufen.

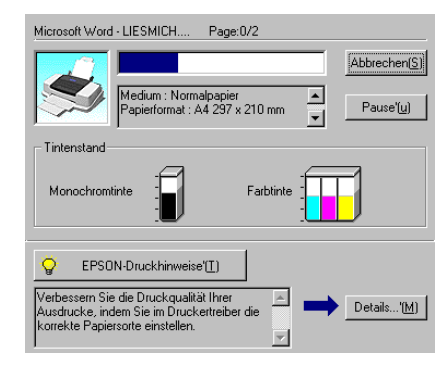

Klicken Sie auf die Schaltfläche **Stop**, um den Druckauftrag abzubrechen.

#### **Unter Windows 3.1**

Wenn Sie einen Druckauftrag an den Drucker senden, wird der Despooler aufgerufen.

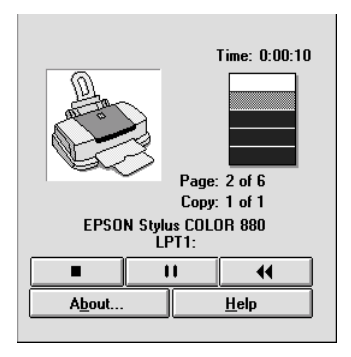

Klicken Sie auf die Schaltfläche Stop, um den Druckauftrag abzubrechen.

# **Auf dem Macintosh**

Auf Macintosh-Systemen stehen verschiedene Methoden zum Abbrechen von Druckaufträgen zur Verfügung. Ausschlaggebend ist hierbei, ob der Hintergrunddruck aktiviert oder deaktiviert ist. Nähere Informationen erhalten Sie in den entsprechenden Abschnitten unten.

#### **Bei aktiviertem Hintergrunddruck**

Gehen Sie folgendermaßen vor, um den Druckauftrag zu annullieren:

1. Schalten Sie den Drucker über den Netzschalter  $\mathcal O$  aus.

2. Wählen Sie im Anwendungsmenü **EPSON Monitor3**. EPSON Monitor 3 wird geöffnet.

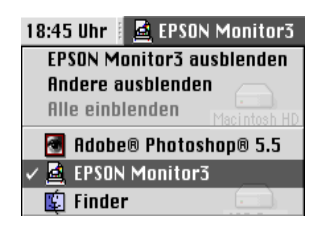

3. Wählen Sie aus dem Feld Dokumentname den zu annullierenden Druckauftrag aus, und klicken Sie anschließend auf das Stopsymbol **II**, um den Druckauftrag abzubrechen.

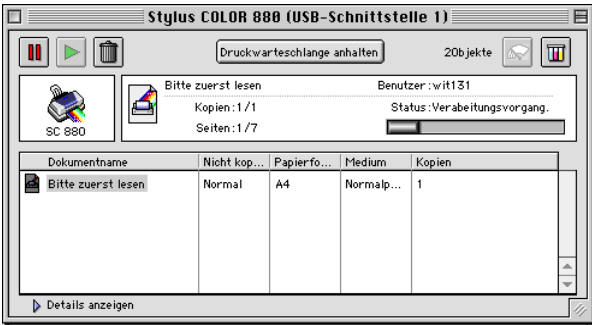

#### **Bei deaktiviertem Hintergrunddruck**

Gehen Sie folgendermaßen vor, um den Druckauftrag zu annullieren:

- 1. Schalten Sie den Drucker über den Netzschalter (<sup>I</sup>) aus.
- 2. Halten Sie die Taste  $\Re$  auf der Tastatur gedrückt, und drücken Sie die Punkttaste (.), um den Druckauftrag abzubrechen.

### **Druckqualität entspricht nicht den Erwartungen**

Wenn die Druckqualität nicht Ihren Erwartungen entspricht, probieren Sie die in diesem Abschnitt aufgelisteten Lösungsvorschläge.

### **Horizontale Streifen (Banding-Effekt)**

- ❏ Stellen Sie sicher, dass das Papier mit der bedruckbaren Seite nach oben eingelegt ist.
- ❏ Reinigen Sie den Druckkopf, um sicherzustellen, dass die Düsen nicht verstopft sind.
- ❏ Wählen Sie in der Registerkarte Haupteinstellungen (Windows) bzw. im Dialogfenster zum Drucken (Macintosh) den Modus **Automatisch** aus.
- ❏ Überprüfen Sie am Bedienfeld, ob die Anzeige B bzw. A blinkt, und tauschen Sie gegebenenfalls die entsprechende Tintenpatrone aus. Informationen erhalten Sie im Abschnitt ["Leere Tintenpatronen austauschen" auf Seite 8-2](#page-151-0).
- ❏ Stellen Sie sicher, dass im Druckertreiber für den Druckbereich nicht die Option **Maximal** gewählt ist. Ist diese Option aktiviert, treten im unteren Druckbereich möglicherweise horizontale Streifen auf.
- ❏ Überprüfen Sie, ob im Druckertreiber wirklich das zum eingelegten Papier passende Druckmedium eingestellt ist.

## **Vertikale Streifen (Banding-Effekt)**

Versuchen Sie, das Problem auf eine der folgenden Weisen zu lösen:

- ❏ Stellen Sie sicher, dass das Papier mit der bedruckbaren Seite nach oben eingelegt ist.
- ❏ Richten Sie den Druckkopf aus.
- ❏ Deaktivieren Sie im Dialogfeld Einstellungen das Kontrollkästchen **Bidirektionaldruck**. Informationen erhalten Sie im Abschnitt ["Erweiterte Einstellungen vornehmen" auf Seite](#page-45-0)  [3-12](#page-45-0) (Windows) bzw. ["Erweiterte Einstellungen vornehmen"](#page-101-0)  [auf Seite 5-10](#page-101-0) (Macintosh).
- ❏ Reinigen Sie den Druckkopf, um sicherzustellen, dass die Düsen nicht verstopft sind.
- ❏ Überprüfen Sie, ob im Druckertreiber wirklich das zum eingelegten Papier passende Druckmedium eingestellt ist.

#### **Lücken im Farbausdruck**

- ❏ Stellen Sie sicher, dass das Papier nicht beschädigt, schmutzig oder zu alt ist. Stellen Sie sicher, dass das Papier mit der bedruckbaren Seite nach oben eingelegt ist.
- ❏ Reinigen Sie den Druckkopf, um sicherzustellen, dass die Düsen nicht verstopft sind.
- ❏ Überprüfen Sie am Bedienfeld, ob die Anzeige B bzw. A blinkt, und tauschen Sie gegebenenfalls die entsprechende Tintenpatrone aus. Informationen erhalten Sie im Abschnitt ["Leere Tintenpatronen austauschen" auf Seite 8-2](#page-151-0).
- ❏ Ändern Sie in der Anwendung oder im Druckertreiber die Farbeinstellungen. Informationen erhalten Sie im Abschnitt ["Erweiterte Einstellungen vornehmen" auf Seite 3-12](#page-45-0) (Windows) bzw. ["Erweiterte Einstellungen vornehmen" auf](#page-101-0)  [Seite 5-10](#page-101-0) (Macintosh).
- ❏ Wählen Sie in der Registerkarte Haupteinstellungen (Windows) bzw. im Dialogfenster zum Drucken (Macintosh) den Modus **Automatisch** aus.
- ❏ Überprüfen Sie, ob im Druckertreiber wirklich das zum eingelegten Papier passende Druckmedium eingestellt ist.

#### **Falsche oder fehlende Farben**

- ❏ Wählen Sie im Druckertreiber als Einstellung für Farbe (Windows) bzw. Tinte (Macintosh) die Option **Farbe**. Informationen erhalten Sie im Abschnitt ["Modus Automa](#page-41-0)[tisch" auf Seite 3-8](#page-41-0) (Windows) bzw. ["Modus Automatisch"](#page-98-0)  [auf Seite 5-7](#page-98-0) (Macintosh).
- ❏ Ändern Sie in der Anwendung oder im Druckertreiber die Farbeinstellungen. Informationen erhalten Sie im Abschnitt ["Erweiterte Einstellungen vornehmen" auf Seite 3-12](#page-45-0) (Windows) bzw. ["Erweiterte Einstellungen vornehmen" auf](#page-101-0)  [Seite 5-10](#page-101-0) (Macintosh).
- ❏ Reinigen Sie den Druckkopf. Werden die Farben noch immer falsch bzw. überhaupt nicht ausgedruckt, tauschen Sie die Farbtintenpatrone aus. Sollte das Problem dadurch nicht behoben sein, tauschen Sie die Monochromtintenpatrone aus. Informationen erhalten Sie im Abschnitt ["Leere Tintenpatro](#page-151-0)[nen austauschen" auf Seite 8-2.](#page-151-0)

#### **Unscharfer oder verschmierter Ausdruck**

- ❏ Stellen Sie sicher, dass das verwendete Papier trocken und mit der bedruckbaren Seite nach oben eingelegt ist. Stellen Sie außerdem sicher, dass Sie eine für Ihren Drucker geeignete Papiersorte verwenden. Beachten Sie dabei die Papierspezifikationen im Abschnitt ["Papier" auf Seite B-2](#page-219-0).
- ❏ Wählen Sie in der Registerkarte Haupteinstellungen (Windows) bzw. im Dialogfenster zum Drucken (Macintosh) den Modus **Automatisch** aus.
- ❏ Wenn das Papier auf der bedruckbaren Seite gewölbt ist, glätten Sie es oder biegen Sie es leicht in Gegenrichtung.
- ❏ Bringen Sie den Papierstärkehebel in die Position "+", und stellen Sie sicher, dass im Druckertreiber das korrekte Druckmedium eingestellt ist.
- ❏ Nehmen Sie jedes Blatt Papier nach dem Drucken sofort aus dem Papierausgabefach, insbesondere dann, wenn Sie Folien bedrucken.
- ❏ Legen Sie bei Verwendung der Papiersorten Photo Quality Ink Jet Card, Photo Quality Glossy Film, Photo Paper, Photo Sticker und bei Folien immer das mitgelieferte Zuführungsschutzblatt (oder ein Blatt Normalpapier) unter den Stapel, oder führen Sie die Blätter einzeln zu.
- ❏ Reinigen Sie den Druckkopf.
- ❏ Justieren Sie den Druckkopf.

❏ Möglicherweise ist im Drucker Tinte ausgelaufen. Wischen Sie das Innere des Druckers mit einem weichen, sauberen Tuch ab.

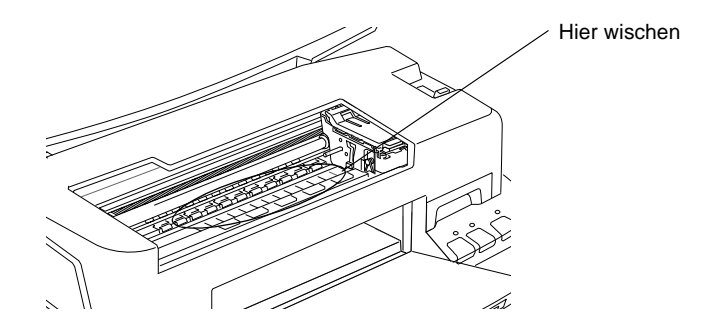

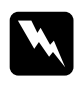

w *Vorsicht: Berühren Sie keinesfalls die Zahnräder im Inneren des Druckers.*

## **Ausdrucke sind anders als erwartet**

Sollte eines der folgenden Probleme aufgetreten sein, führen Sie die hier aufgeführten Lösungsvorschläge durch. Folgende Problembereiche werden behandelt:

- ❏ Falsche oder verstümmelte Zeichen
- ❏ Falsche Randeinstellungen
- ❏ Gespiegelte Grafiken
- ❏ Leere Seiten werden ausgedruckt
- ❏ Der Ausdruck ist am unteren Rand verschmiert
- ❏ Langsame Druckgeschwindigkeit

#### **Falsche oder verstümmelte Zeichen**

Versuchen Sie, das Problem auf eine der folgenden Weisen zu lösen:

- ❏ Wählen Sie Ihren Drucker als Standarddrucker in Windows  $211S$ .
- ❏ Löschen Sie alle fehlerhaften Druckaufträge im Spool Manager. Informationen erhalten Sie im Abschnitt ["EPSON Spool](#page-89-0)  [Manager" auf Seite 4-4.](#page-89-0)
- ❏ Schalten Sie Drucker und Computer aus. Stellen Sie sicher, dass das Druckerschnittstellenkabel korrekt angeschlossen ist.
- ❏ Wenn Sie unter Windows NT 4.0 arbeiten, versuchen Sie, den EPSON-Druckeranschluss zu deinstallieren. Klicken Sie dazu auf **Start**, zeigen Sie auf **Programme** und **EPSON-Drucker**, und klicken Sie anschließend auf **Deinstallation des EPSON-Druckeranschluss-Treibers**. Folgen Sie den Anweisungen am Bildschirm.

#### **Falsche Randeinstellungen**

Versuchen Sie, das Problem auf eine der folgenden Weisen zu lösen:

- ❏ Überprüfen Sie die Randeinstellungen in der Anwendung. Stellen Sie sicher, dass sich die Randeinstellungen innerhalb des Druckbereichs befinden. Beachten Sie dabei die Papierspezifikationen im Abschnitt ["Papier" auf Seite B-2](#page-219-0).
- ❏ Unter Windows: Überprüfen Sie die Einstellungen in der Registerkarte Papier. Die Einstellung für das Papierformat muss dem im Drucker eingelegten Papier entsprechen.

Auf dem Macintosh: Überprüfen Sie die Einstellungen im Dialogfenster zum Einrichten einer Seite. Die Einstellung für das Papierformat muss dem im Drucker eingelegten Papier entsprechen.

#### **Gespiegelte Grafiken**

Deaktivieren Sie im Druckertreiber das Kontrollkästchen **Horizontal spiegeln** oder in der Anwendung die Option für "Spiegeln". Nähere Informationen erhalten Sie in der Online-Hilfe des Druckertreibers bzw. der Anwendung.

Wenn Sie mit einem Macintosh arbeiten, lesen Sie außerdem den Abschnitt ["Erweiterte Einstellungen vornehmen" auf Seite 5-10.](#page-101-0)

#### **Leere Seiten werden ausgedruckt**

Versuchen Sie, das Problem auf eine der folgenden Weisen zu lösen:

- ❏ Wählen Sie Ihren Drucker als Standarddrucker in Windows aus.
- ❏ Unter Windows: Überprüfen Sie die Einstellungen in der Registerkarte Papier. Die Einstellung für das Papierformat muss dem im Drucker eingelegten Papier entsprechen.

Auf dem Macintosh: Überprüfen Sie die Einstellungen im Dialogfenster zum Einrichten einer Seite. Die Einstellung für das Papierformat muss dem im Drucker eingelegten Papier entsprechen.

❏ Reinigen Sie den Druckkopf, um sicherzustellen, dass die Düsen nicht verstopft sind.

Wenn Sie diese Lösungsvorschläge durchgeführt haben, drucken Sie eine Druckertestseite aus. Nähere Informationen erhalten Sie im Abschnitt ["Druckertest \(Statusblatt\)" auf Seite 10-10](#page-186-0).

#### **Der Ausdruck ist am unteren Rand verschmiert**

Versuchen Sie, das Problem auf eine der folgenden Weisen zu lösen:

- ❏ Wenn das Papier auf der bedruckbaren Seite gewölbt ist, glätten Sie es oder biegen Sie es leicht in Gegenrichtung.
- ❏ Stellen Sie den Papierstärkehebel in die Position "+", und deaktivieren Sie das Kontrollkästchen **Bidirektionaldruck** im Dialogfeld Einstellungen des Druckertreibers. Der Zugriff auf das Dialogfeld Einstellungen erfolgt über die Registerkarte Haupteinstellungen (Windows) bzw. über das Dialogfenster zum Drucken (Macintosh), wenn als Modus die Option **Manuell** ausgewählt ist. Zum Ausschalten dieser Option muss möglicherweise auch die Einstellung für Druckqualität geändert werden.

#### **Langsame Druckgeschwindigkeit**

- ❏ Stellen Sie sicher, dass im Druckertreiber das korrekte Druckmedium eingestellt ist. Informationen erhalten Sie im Abschnitt ["Druckmedium einstellen" auf Seite 3-5](#page-38-0) (Windows) bzw. ["Druckmedium einstellen" auf Seite 5-4](#page-95-0) (Macintosh).
- ❏ Wählen Sie in der Registerkarte Haupteinstellungen (Windows) bzw. im Dialogfenster zum Drucken (Macintosh) den Modus **Automatisch**aus. Ziehen Sie anschließend den Schieber auf **Schnell**. Informationen erhalten Sie im Abschnitt ["Modus Automatisch" auf Seite 3-8](#page-41-0) (Windows) bzw. ["Modus Automatisch" auf Seite 5-7](#page-98-0) (Macintosh).
- ❏ Schließen Sie Anwendungen, mit denen Sie zur Zeit nicht arbeiten.

# **Der Drucker druckt nicht**

Sollte eines der folgenden Probleme aufgetreten sein, führen Sie die hier aufgeführten Lösungsvorschläge durch. Folgende Problembereiche werden behandelt:

- ❏ Alle Anzeigen sind dunkel.
- ❏ Die Anzeigen leuchten auf, gehen dann aber wieder aus.
- ❏ Nur die Betriebsanzeige leuchtet.
- $\Box$  Die Anzeige  $\Box$  blinkt oder leuchtet permanent.
- ❏ Die Anzeige B bzw. A blinkt oder leuchtet permanent.
- ❏ Die Anzeigen B und A leuchten permanent, alle anderen Anzeigen blinken

#### **Alle Anzeigen sind dunkel**

- ❏ Drücken Sie die Taste P, und stellen Sie sicher, dass der Drucker eingeschaltet ist.
- ❏ Schalten Sie den Drucker aus, und stellen Sie sicher, dass das Netzkabel fest angeschlossen ist.
- ❏ Stellen Sie sicher, dass die Steckdose mit Strom versorgt und nicht über einen Schalter oder Timer gesteuert wird.

#### **Die Anzeigen leuchten auf, gehen dann aber wieder aus**

Die Spannungswerte des Druckers stimmen möglicherweise nicht mit der Netzspannung der Steckdose überein. Schalten Sie den Drucker aus, und trennen Sie ihn sofort von der Stromversorgung. Vergleichen Sie die Sollwerte des Druckers mit den Spannungswerten der Steckdose.

Stimmen die Werte nicht überein, SCHLIESSEN SIE DEN DRU-CKER NICHT WIEDER AN DIE STROMVERSORGUNG AN, sondern wenden Sie sich an Ihren EPSON-Händler.

#### **Nur die Betriebsanzeige leuchtet.**

Versuchen Sie, das Problem auf eine der folgenden Weisen zu lösen:

- ❏ Schalten Sie Drucker und Computer aus. Stellen Sie sicher, dass das Druckerschnittstellenkabel korrekt angeschlossen ist.
- ❏ Stellen Sie sicher, dass sich kein Verpackungsmaterial im Drucker befindet.
- ❏ Schalten Sie Drucker und Computer aus, und ziehen Sie das Schnittstellenkabel aus dem Druckeranschluss heraus. Drucken Sie anschließend die Druckertestseite aus. Informationen erhalten Sie im Abschnitt "Druckertest (Statusblatt)" auf Seite 10-10.

Wird [der Druckertest ord](#page-186-0)nungsgemäß ausgeführt, stellen Sie sicher, dass die Druckertreiber und das Anwendungsprogramm korrekt installiert sind.

❏ Wenn Sie eine komplexe Grafik drucken, reicht möglicherweise der verfügbare Arbeitsspeicher nicht aus. Versuchen Sie, eine kleinere Grafikdatei zu drucken.

- ❏ Wenn Sie unter Windows 2000 oder NT 4.0 arbeiten, versuchen Sie, den EPSON-Druckeranschluss zu deinstallieren. Klicken Sie auf **Start**, zeigen Sie auf **Programme** und **EPSON-Drucker**, und klicken Sie anschließend auf **EPSON-Druckeranschluss deinstallieren**. Folgen Sie den Anweisungen am Bildschirm.
- ❏ Löschen Sie alle fehlerhaften Druckaufträge im Spool Manager. Informationen erhalten Sie im Abschnitt ["EPSON Spool](#page-89-0)  [Manager" auf Seite 4-4.](#page-89-0)
- ❏ Wenn der Drucker Druckgeräusche macht, aber nichts druckt, führen Sie das Utility zur Druckkopfreinigung aus.

Wird das Problem hierdurch nicht behoben, tauschen Sie die Tintenpatronen aus. Nähere Informationen erhalten Sie im Abschnitt ["Leere Tintenpatronen austauschen" auf Seite 8-2.](#page-151-0)

#### **Die Anzeige <sup>a</sup> blinkt oder leuchtet permanent**

Wenn die Anzeige <sup>I</sup> blinkt, entfernen Sie das Papier, das sich eventuell im Drucker gestaut hat, vollständig.

Wenn die Anzeige <sup>n</sup>ermanent leuchtet, legen Sie Papier in das Papierfach ein.

#### **Die Anzeige ♦ bzw. <sup>** $M$ **</sup> blinkt oder leuchtet permanent**

Wenn die Anzeige  $\bullet$  bzw.  $\&$  blinkt, ist die Tintenpatrone fast aufgebraucht. Legen Sie eine neue Tintenpatrone bereit.

Wenn die Anzeige  $\bullet$  bzw.  $\mathcal{X}$  permanent leuchtet, ist die Tintenpatrone leer. Tauschen Sie die entsprechende Tintenpatrone aus. Informationen erhalten Sie im Abschnitt ["Leere Tintenpatronen](#page-151-0)  [austauschen" auf Seite 8-2.](#page-151-0)

#### **Die Anzeigen ♦ und** *A* **leuchten permanent, alle anderen Anzeigen blinken**

Gehen Sie folgendermaßen vor:

- 1. Drücken Sie die Taste **J**, und entfernen Sie das Papier aus dem Drucker.
- 2. Schalten Sie den Drucker aus. Überprüfen Sie das Druckerinnere auf Fremdobjekte oder Papierstücke, und entfernen Sie diese, falls erforderlich. Stellen Sie außerdem sicher, dass die Lüftungsöffnung hinten am Drucker nicht blockiert ist, so dass eine ausreichende Belüftung gewährleistet ist. Entfernen Sie gegebenenfalls alle störenden Objekte. Schalten Sie den Drucker wieder ein.

#### *Hinweis:*

*Gehen Sie nicht gewaltsam vor, und nehmen Sie den Drucker keinesfalls auseinander, falls Sie das Fremdobjekt nicht selbst entfernen können. Wenden Sie sich statt dessen an Ihren Händler.*

3. Sollte der Fehler dadurch nicht behoben sein, wenden Sie sich an Ihren EPSON-Händler.

#### **Papier wird nicht korrekt eingezogen**

Ist eines der folgenden Probleme aufgetreten, führen Sie die hier aufgeführten Lösungsvorschläge durch.

- ❏ Papier wird nicht eingezogen
- ❏ Es werden mehrere Blätter gleichzeitig eingezogen
- ❏ Papierstau
- ❏ Papier wird nicht vollständig ausgegeben oder ist verknittert

#### **Papier wird nicht eingezogen**

Entfernen Sie den Papierstapel, und stellen Sie Folgendes sicher:

- ❏ Das Papier ist nicht gewölbt oder verknittert.
- ❏ Das Papier ist nicht zu alt. Beachten Sie die Anweisungen in dem Hinweisblatt, das dem Papier beigepackt ist.
- ❏ Der Papierstapel überschreitet die Pfeilmarkierung an der linken Papierführungsschiene nicht.
- ❏ Im Drucker hat sich kein Papier gestaut. Falls doch, entfernen Sie das gestaute Papier vorsichtig.
- ❏ Die Monochromtintenpatrone und/oder die Farbtintenpatrone ist leer. Tauschen Sie die entsprechende Tintenpatrone aus. Informationen erhalten Sie im Abschnitt ["Leere Tintenpatro](#page-151-0)[nen austauschen" auf Seite 8-2.](#page-151-0)

Legen Sie erneut Papier ein. Folgen Sie dabei den Anweisungen in dem Hinweisblatt, das dem Druckmedium beigepackt ist. Nähere Informationen erhalten Sie im Abschnitt "Umgang mit Papier" auf Seite 19.

#### <span id="page-204-0"></span>**Es werden mehrere Blätter gleichzeitig eingezogen**

Entfernen Sie den Papierstapel, und überprüfen Sie, ob das Papier möglicherweise zu dünn ist. Beachten Sie dabei die Papierspezifikationen im Abschnitt ["Papier" auf Seite B-2](#page-219-0). Fächern Sie den Papierstapel vor dem Einlegen auf.

Wenn zu viele Kopien eines Dokuments gedruckt werden, überprüfen Sie im Druckertreiber und in der Anwendung die Einstellung für **Kopien**. Informationen erhalten Sie im Abschnitt ["Druckstil ändern" auf Seite 3-21](#page-54-0) (Windows) bzw. ["Seitenlayout](#page-115-0)  [ändern" auf Seite 5-24](#page-115-0) (Macintosh).

#### <span id="page-205-0"></span>**Papierstau**

Drücken Sie die Taste <sup>(1)</sup>, um das gestaute Papier auszugeben. Wird das Problem dadurch nicht behoben, öffnen Sie die Druckerabdeckung, und entfernen Sie vorsichtig alle Blätter. Vergessen Sie nicht, eventuell abgerissene Stücke zu entfernen. Legen Sie erneut Papier ein, und drücken Sie die Taste [1], um mit dem Drucken fortzufahren.

#### *Hinweis:*

*Gehen Sie nicht gewaltsam vor, und nehmen Sie den Drucker keinesfalls auseinander, falls Sie das Fremdobjekt nicht selbst entfernen können. Wenden Sie sich statt dessen an Ihren Händler.*

Wenn häufig Papierstaus auftreten, stellen Sie Folgendes sicher:

- ❏ Das Papier ist glatt und nicht gewölbt oder verknittert.
- ❏ Sie verwenden hochwertiges Papier, das mit der bedruckbaren Seite nach oben eingelegt ist.
- ❏ Das Papier wurde vor dem Einlegen kurz aufgefächert.
- ❏ Der Papierstapel überschreitet die Pfeilmarkierung an der linken Papierführungsschiene nicht.
- ❏ Die linke Papierführungsschiene ist auf die Papierbreite ausgerichtet.

#### **Das Papier wird nicht vollständig ausgegeben oder ist verknittert.**

Wird das Papier nicht vollständig ausgegeben, drücken Sie die Taste **J**. Überprüfen Sie außerdem in der Anwendung bzw. im Druckertreiber die Einstellungen für das Papierformat.

Wenn das Papier verknittert ausgegeben wird, ist es möglicherweise zu feucht oder zu dünn. Legen Sie einen neuen Stapel Papier ein.

#### *Hinweis:*

*Lagern Sie Ihren Papiervorrat in der Originalverpackung in trockener Umgebung. Beachten Sie dabei die Papierspezifikationen im Abschnitt ["Papier" auf Seite B-2.](#page-219-0)*

#### **Papier wird bei Verwendung von beidseitigem Druck nicht korrekt eingezogen**

Werden beim beidseitigen Drucken mehrere Blätter gleichzeitig eingezogen, entfernen Sie das Papier wie im Abschnitt ["Es wer](#page-204-0)[den mehrere Blätter gleichzeitig eingezogen" auf Seite 10-28](#page-204-0) beschrieben. Sie können das falsch eingezogene Papier wieder verwenden. Stellen Sie sicher, dass das Papier nicht verknittert ist, und legen Sie es anschließend wieder richtig in das Papierfach ein, so dass keine Seiten ausgelassen werden und das Dokument korrekt gedruckt wird.

Tritt beim beidseitigen Drucken ein Papierstau auf, entfernen Sie das Papier wie im Abschnitt ["Papierstau" auf Seite 10-29](#page-205-0) beschrieben. Wurden mehrere Druckaufträge erteilt, überprüfen Sie die Einstellungen in Ihrer Anwendung und stellen Sie sicher, dass das Papier richtig eingelegt wurde, so dass keine Seiten ausgelassen werden und das Dokument korrekt gedruckt wird.

# **Wo Sie Hilfe erhalten**

Wenn der Drucker nicht korrekt funktioniert und Sie das Problem nicht mit Hilfe der Informationen zur Fehlerbehebung in der Druckerdokumentation lösen können, wenden Sie sich an die Service- und Supportdienste von EPSON.

Der Kundendienst kann Ihnen schneller helfen, wenn Sie die folgenden Informationen vor dem Anruf bereit legen:

- ❏ Seriennummer Ihres Druckers (Das Etikett mit der Seriennummer befindet sich an der Rückseite des Gerätes.)
- ❏ Druckermodell
- ❏ Marke und Modell Ihres Computers
- ❏ Verwendeter Druckertreiber und Versionsnummer (Klicken Sie auf **Über** im Druckertreiber.)
- ❏ Betriebssystem und Versionsnummer
- ❏ Verwendete Anwendungsprogramme und Versionsnummer

# Kapitel 11

# **Optionen und Verbrauchsmaterialien**

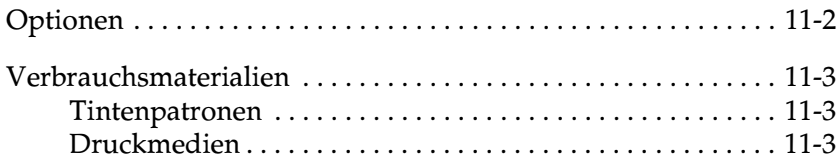

# <span id="page-209-0"></span>**Optionen**

EPSON führt die folgenden Schnittstellenkabel. Sie können jedoch jedes Schnittstellenkabel verwenden, das die unten genannten Voraussetzungen erfüllt. Lesen Sie auch im Computerhandbuch nach, ob weitere Erfordernisse zu berücksichtigen sind.

- ❏ Abgeschirmtes paralleles Schnittstellenkabel C83602✽ von 25-poligem D-SUB (Computer) zu 36-poligem Amphenol 57 Series (Drucker).
- ❏ Abgeschirmtes USB-Schnittstellenkabel C83623✽ von 4-poligem Typ A (Computer) zu 4-poligem Typ B (Drucker).

#### *Hinweis:*

- ❏ *Das Sternchen* (✽) *ersetzt die letzte Stelle der ortsabhängigen Produktnummer.*
- ❏ *Eines oder beide Kabel sind möglicherweise nicht lieferbar. Dies hängt von Ihrem Standort ab.*

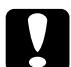

c *Achtung: Verwenden Sie nur Schnittstellenkabel, die die oben genannten Voraussetzungen erfüllen. Ungeeignete Kabel verursachen möglicherweise Schäden am Computer, die von der Garantie ausgenommen sind.*

# <span id="page-210-0"></span>**Verbrauchsmaterialien**

#### <span id="page-210-1"></span>**Tintenpatronen**

Sie können folgende Patronen im Drucker verwenden:

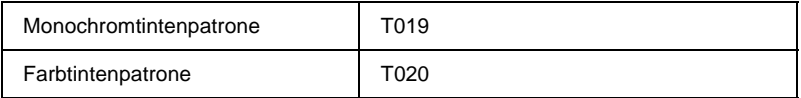

#### *Hinweis:*

*Die Produktnummern der Tintenpatronen sind ortsabhängig.*

#### <span id="page-210-2"></span>**Druckmedien**

EPSON bietet spezielle Druckmedien für Tintenstrahldrucker an, die den höchsten Qualitätsanforderungen entsprechen.

Die verfügbaren Druckmedien sind im Folgenden aufgelistet.

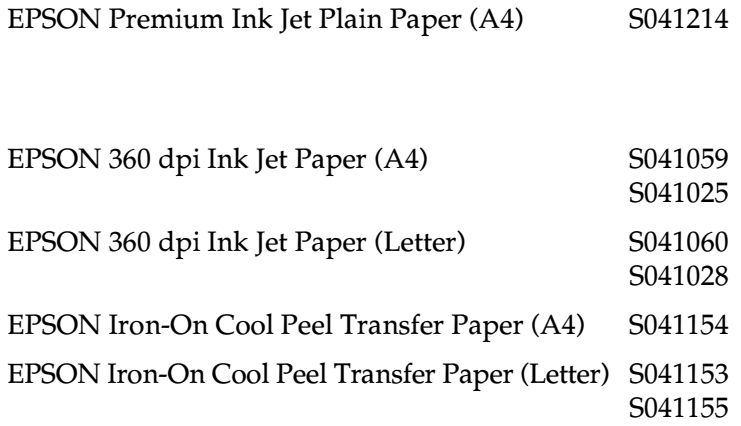

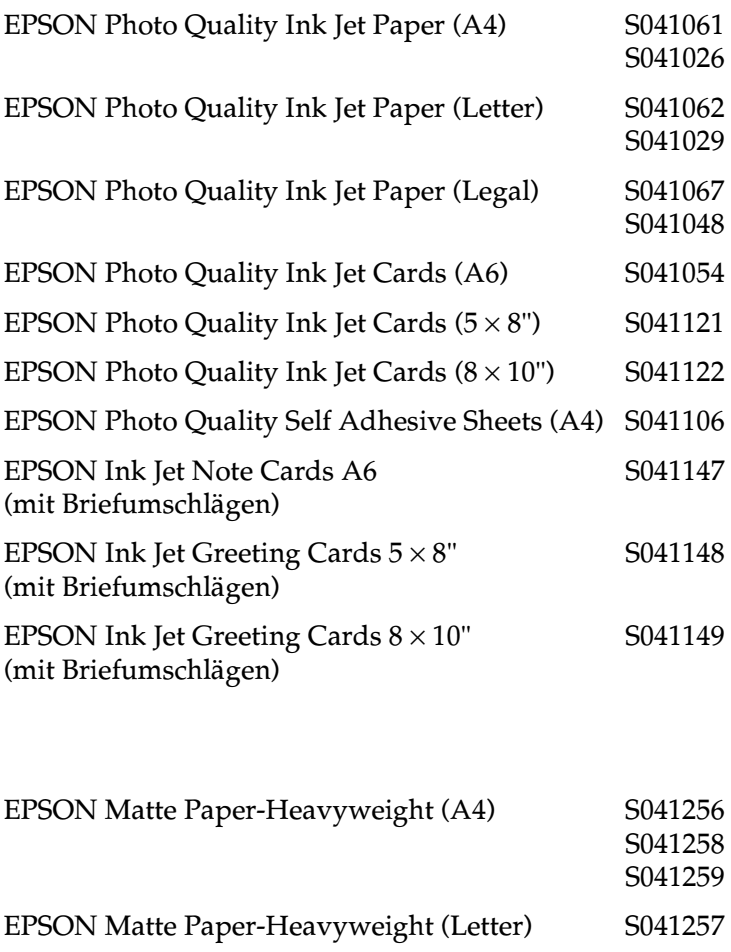

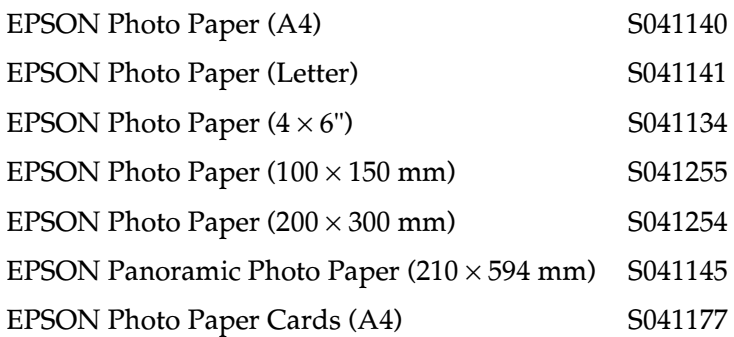

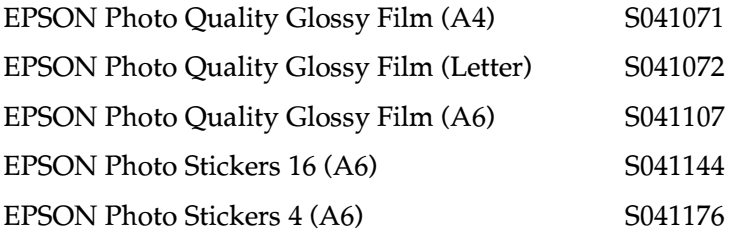

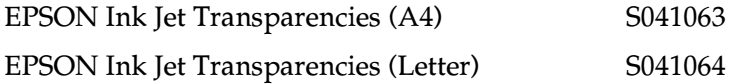

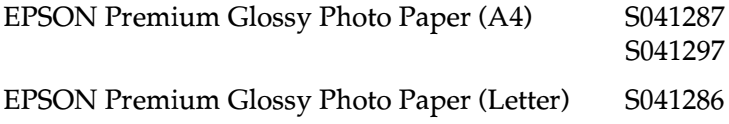

#### *Hinweis: Die Verfügbarkeit von speziellen Druckmedien ist ortsabhängig.*

# Appendix A **Druckersoftware für DOS**

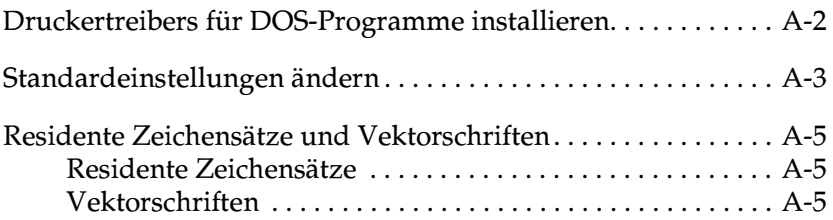

## <span id="page-214-0"></span>**Druckertreibers für DOS-Programme installieren**

Die meisten DOS-Anwendungsprogramme beinhalten einen Druckertreiber für EPSON ESC/P 2TM. Um den Druckertreiber zu installieren, müssen Sie einen Drucker aus der Liste wählen. Um die Vorteile der residenten Zeichensätze, Vektorschriften und Grafikverarbeitung Ihres Druckers voll nutzen zu können, müssen Sie einen entsprechenden Treiber auswählen.

Wenn Ihr Drucker nicht in der Liste enthalten ist, wenden Sie sich an Ihren Softwarehersteller. Dort erhalten Sie eine aktualisierte Version der Software.

Sollte der Hersteller keinen aktualisierten Druckertreiber für Ihren Drucker haben, wählen Sie aus der folgenden Liste einen anderen Drucker aus, und zwar den erstmöglichen von oben angefangen.

Schwarzweißdruck:

LQ-870/1170 LQ-570 (+)/1070(+) SQ-870/1070 LQ-850 LQ-500

Schwarzweiß- und Farbdruck:

EPSON Stylus PRO EPSON Stylus COLOR 500 EPSON Stylus COLOR II LQ-860 LQ-2550

#### *Hinweis:*

*Mit den Treibern für die oben aufgelisteten Drucker kann nicht auf alle Funktionen des EPSON STYLUS COLOR 880 (z. B. die Druckauflösungen mit 720-dpi, 1440 und MicroWeave) zugegriffen werden.*

DOS-Anwendungsprogramme sind sehr unterschiedlich. Nähere Informationen zu den Druckertreibereinstellungen erhalten Sie im jeweiligen Abschnitt zum Drucken in Ihrem Softwarehandbuch.

#### <span id="page-215-0"></span>**Standardeinstellungen ändern**

Verwenden Sie die Bedienfeldtasten, um die Standardeinstellungen des Druckers zu ändern. Die Bedienfeldanzeigen zeigen Ihnen Ihre Auswahl an. Gehen Sie folgendermaßen vor:

- 1. Stellen Sie sicher, dass der Drucker ausgeschaltet ist und Papier im A4- oder Letter-Format eingelegt ist.
- 2. Drücken Sie die Reinigungstaste  $\blacklozenge \mathfrak{W}$ , und schalten Sie den Drucker ein, um den Modus für die Standardeinstellungen aufzurufen.

Der Drucker zieht ein Blatt Papier ein und druckt eine kurze Zusammenfassung und Anweisungen. Sie erhalten die Anweisung, eine Sprache auszuwählen, in der die Meldungen gedruckt werden sollen (Englisch, Französisch, Deutsch, Italienisch, Spanisch oder Portugiesisch).
3. Halten Sie die Reinigungstaste ● *©* gedrückt, bis die Bedienfeldanzeigen die von Ihnen gewünschte Sprache wie unten dargestellt anzeigen.

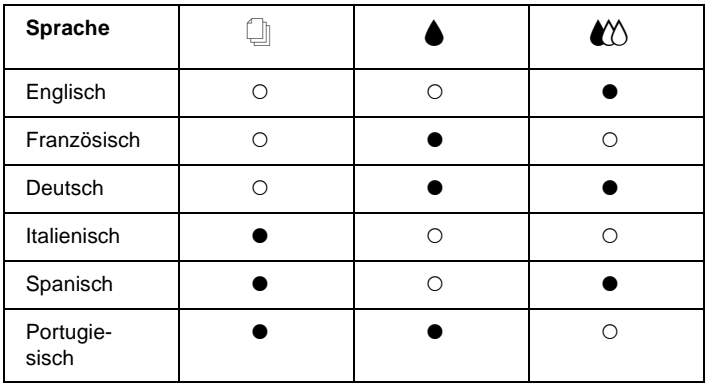

- $\bullet$  = An,  $\circ$  = Aus
- 4. Drücken Sie die Taste Load/Eject **D**, um die aktuellen Standardeinstellungen und die weiteren Anweisungen in der gewählten Sprache auszudrucken. Die gedruckten Anweisungen enthalten Untermenütabellen, die alle möglichen Einstellungen auflisten und die jeweiligen Bedienfeldanzeigen beschreiben. Folgen Sie diesen Anweisungen, um die Einstellungen über das Bedienfeld zu ändern.
- 5. Sind die Änderungen abgeschlossen, verlassen Sie den Modus für Standardeinstellungen, indem Sie den Drucker ausschalten.

## *Hinweis:*

*Durch Abschalten des Druckers können Sie zu jeder Zeit den Modus für Standardeinstellungen verlassen. Alle vorgenommenen Einstellungen bleiben aktiviert, bis Sie sie ändern.*

Wenn Sie die aktuellen Standardeinstellungen überprüfen möchten, rufen Sie erneut den Modus für Standardeinstellungen auf und drucken Sie die aktuellen Standardeinstellungen aus. Die aktuellen Einstellungen sind mit Pfeilen gekennzeichnet.

## **Residente Zeichensätze und Vektorschriften**

Nähere Informationen erhalten Sie in den entsprechenden Abschnitten unten.

## **Residente Zeichensätze**

Ihr Drucker verfügt über acht residente Zeichensätze.

Die folgenden Zeichensätze sind verfügbar:

EPSON Courier, EPSON Roman T, EPSON Sans Serif H, EPSON Roman, EPSON San Serif, EPSON Prestige, EPSON Script und Draft

### *Hinweis:*

- ❏ *Die Zeichensätze Roman T und Sans Serif H sind nur als Proportionalschriften verfügbar.*
- ❏ *Möglicherweise werden mit EPSON Roman T und EPSON Sans Serif H einige Zeichen nicht gedruckt. Sollte dies der Fall sein, werden die ausgewählten Zeichentabellen in EPSON Roman ausgedruckt.*

## **Vektorschriften**

Die Schriften Roman, Sans Serif, Roman T und Sans Serif H können in Größen von 8 bis 32 Punkten in 2-Punkt-Schritten gedruckt werden. Sie können die Größe mit Ihrer Software oder mit dem Befehl ESC/P 2TM einstellen. Nähere Informationen zur Auswahl der Vektorschriftgröße erhalten Sie in der jeweiligen Softwaredokumentation.

## Appendix B

# **Druckerspezifikationen**

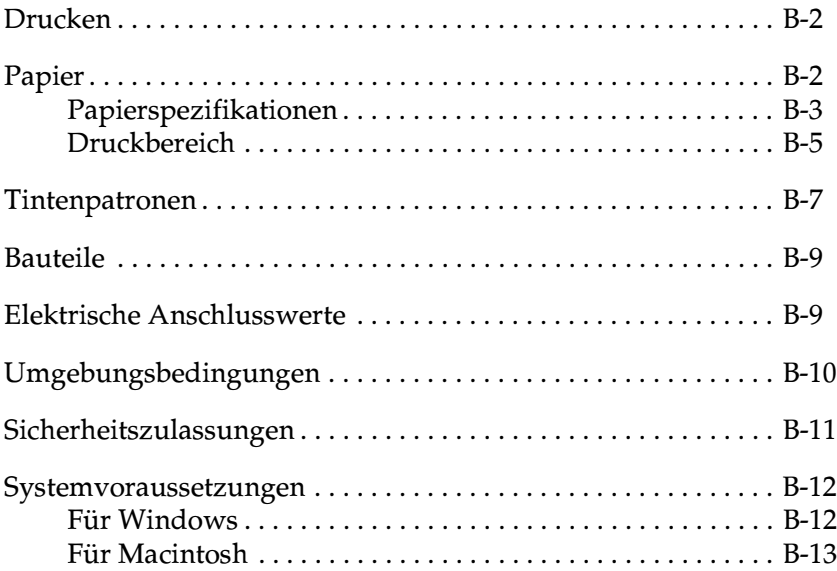

## <span id="page-219-0"></span>**Drucken**

<span id="page-219-3"></span><span id="page-219-2"></span>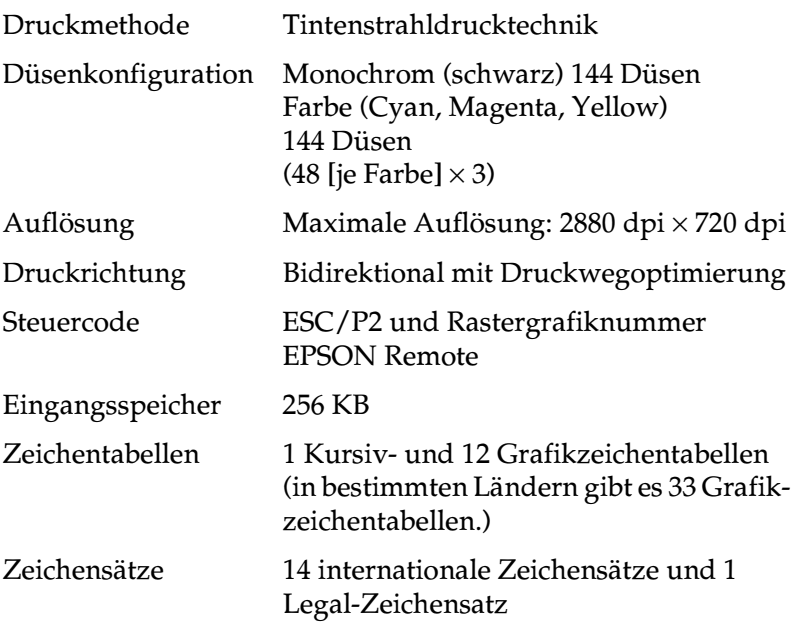

## <span id="page-219-4"></span><span id="page-219-1"></span>**Papier**

### *Hinweis:*

*EPSON kann keine Empfehlungen im Hinblick auf einen bestimmten Hersteller bzw. eine bestimmte Papiersorte aussprechen, da sich die Qualität einer Marke oder Sorte ändern kann. Machen Sie daher immer erst ein paar Probeausdrucke, bevor Sie einen größeren Papiervorrat anschaffen oder große Druckaufträge starten.*

# <span id="page-220-0"></span>**Papierspezifikationen**

Einzelblattpapier:

<span id="page-220-1"></span>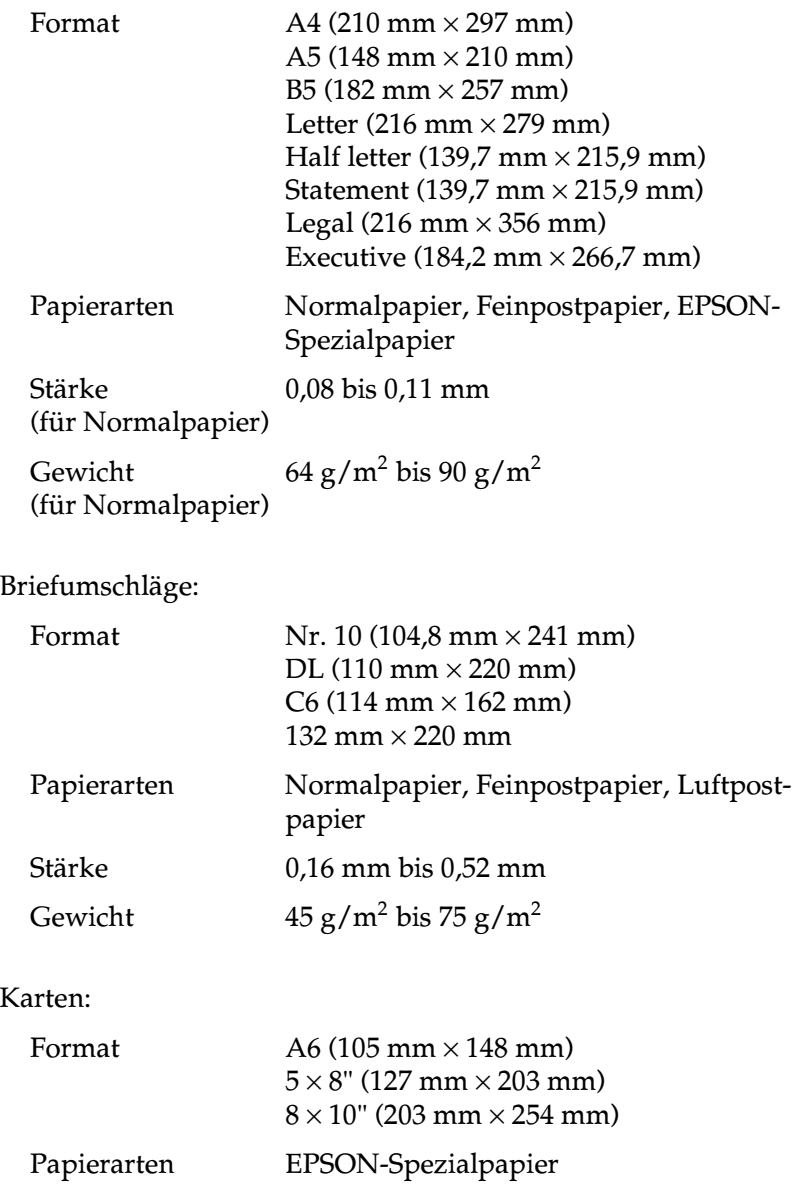

Folien, Glossy Film:

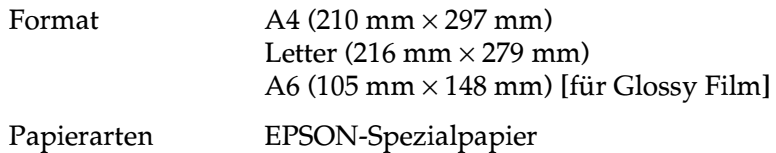

Self Adhesive Sheets:

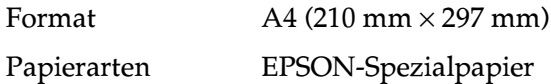

## Matte Paper-Heavyweight:

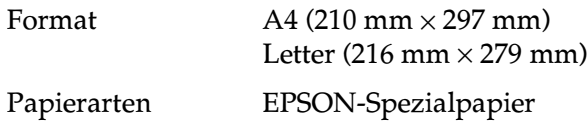

## Premium Glossy Photo Paper:

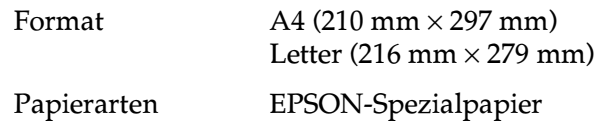

## Photo Paper:

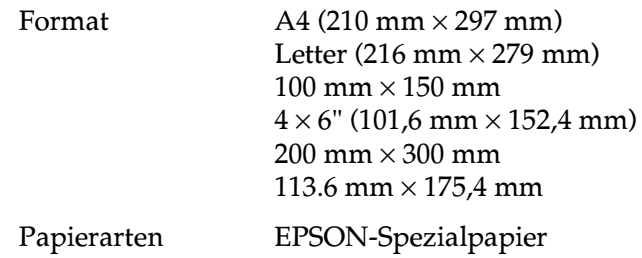

Photo Stickers:

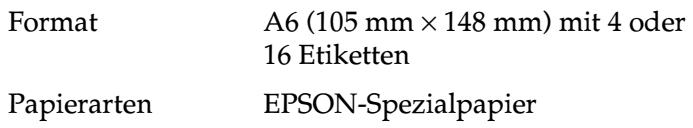

### *Hinweis:*

- ❏ *Schlechte Papierqualität beeinträchtigt die Druckqualität und verursacht möglicherweise Papierstaus oder andere Probleme. Wenn solche Probleme auftreten, verwenden Sie Papier besserer Qualität.*
- ❏ *Legen Sie kein gebogenes oder geknicktes Papier ein.*
- ❏ *Verwenden Sie Papier unter normalen Umgebungsbedingungen: Temperatur 15 bis 25*°*C Luftfeuchtigkeit: 40 bis 60 % relative Luftfeuchtigkeit*
- ❏ *EPSON Photo Quality Glossy Film und Self Adhesive Sheets müssen unter folgenden Bedingungen gelagert werden: Temperatur 15 bis 30*°*C Luftfeuchtigkeit: 20 bis 60 % relative Luftfeuchtigkeit*

## <span id="page-222-0"></span>**Druckbereich**

<span id="page-222-2"></span>Näheres zu den Druckbereichen bestimmter Druckmedien erfahren Sie im entsprechenden Abschnitt weiter unten.

<span id="page-222-1"></span>Einzelblätter (einschließlich Panoramaformat) und Karteikarten

<span id="page-222-3"></span>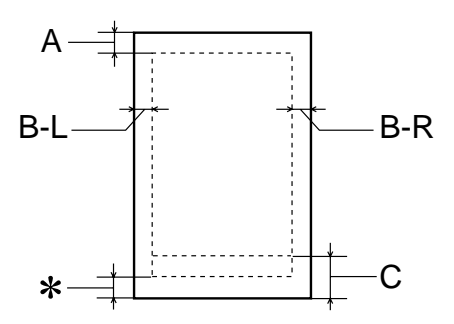

## <span id="page-223-0"></span>Briefumschläge

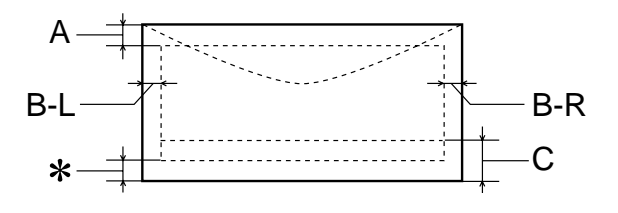

A: Der minimale obere Rand beträgt 3,0 mm.

Werden mehrere Blätter EPSON Photo Quality Glossy Film eingelegt, muss oben ein Rand von mindestens 30 mm eingehalten werden.

- B-L: Der minimale linke Rand beträgt 3,0 mm.
- B-R: Der minimale rechte Rand beträgt 3,0 mm. (Der minimale rechte Rand kann je nach Druckmedium variieren.)
- C: Der minimale untere Rand beträgt 14,0 mm.
- ✽ Sie können den unteren Rand bis auf 3 mm verkleinern, indem Sie für den druckbaren Bereich die Einstellung **Maximal** in der Registerkarte Papier (Windows) bzw. im Dialogfenster zum Einrichten einer Seite (Macintosh) wählen. Der minimale untere Rand variiert jedoch je nach Papier. Im erweiterten Druckbereich nimmt auch die Druckqualität möglicherweise ab. Stellen Sie vor dem Drucken großer Aufträge mit dieser Einstellung anhand eines Probeausdrucks sicher, dass die Druckqualität zufriedenstellend ist.

# <span id="page-224-0"></span>**Tintenpatronen**

## <span id="page-224-1"></span>**Monochromtintenpatrone (T019)**

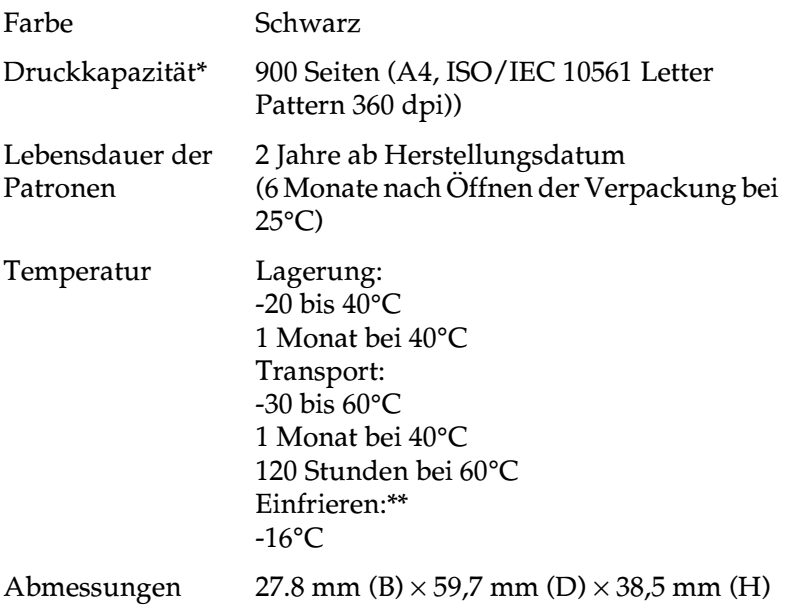

## **Farbtintenpatrone (T020)**

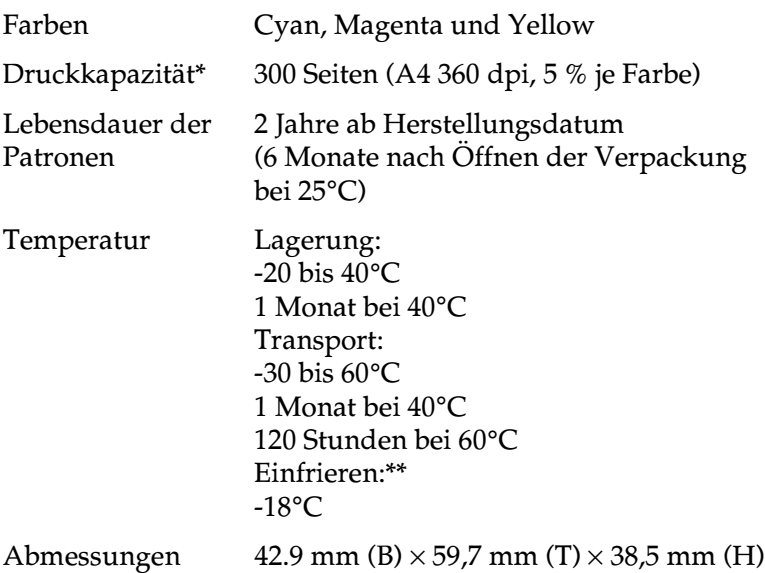

- \* Die tatsächliche Druckkapazität hängt davon ab, wie oft eine Druckkopfreinigung durchgeführt und wie oft der Drucker eingeschaltet wird.
- \*\* Bei einer Temperatur von 25°C dauert es ca. 3 Stunden, bis die Tinte getaut und wieder verwendbar ist.

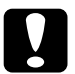

# *Achtung:*<br> $\Box$  *Es wire*

- ❏ *Es wird empfohlen, ausschließlich original EPSON-Tintenpatronen zu verwenden. Ungeeignete Fremdprodukte verursachen möglicherweise Schäden am Drucker, die von der Garantie ausgenommen sind.*
- ❏ *Verwenden Sie keine Tintenpatronen mit überschrittenem Haltbarkeitsdatum.*

## <span id="page-226-3"></span><span id="page-226-2"></span><span id="page-226-0"></span>**Bauteile**

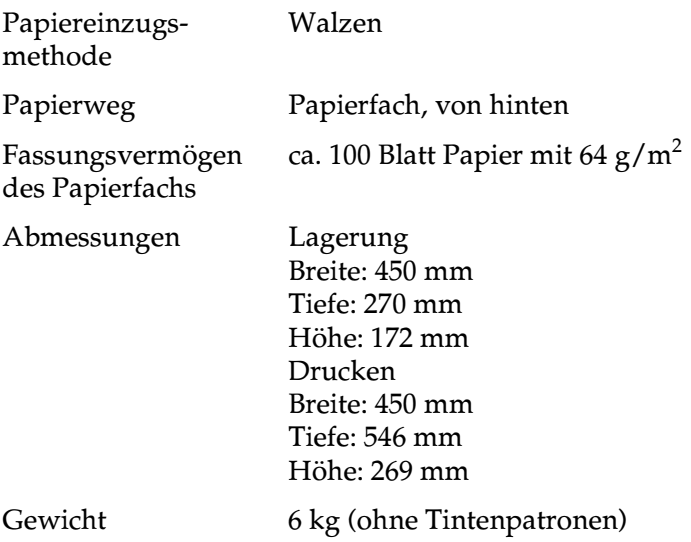

## <span id="page-226-4"></span><span id="page-226-1"></span>**Elektrische Anschlusswerte**

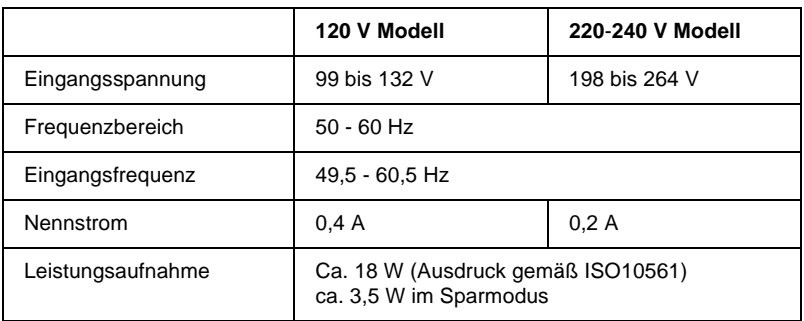

### *Hinweis:*

*Überprüfen Sie die erforderlichen Spannungswerte anhand des Etiketts auf der Rückseite des Druckers.*

# <span id="page-227-1"></span><span id="page-227-0"></span>**Umgebungsbedingungen**

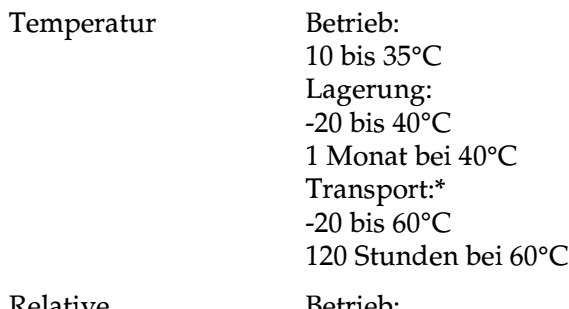

Relative Luftfeuchtigkeit

Betrieb: 20 bis 80 % RH Lagerung:\*,\*\* 5 bis 85 % RH

\* Lagerung im Transportbehälter

\*\* (ohne zu kondensieren)

# <span id="page-228-0"></span>**Sicherheitszulassungen**

## <span id="page-228-1"></span>Sicherheitsstandards:

<span id="page-228-2"></span>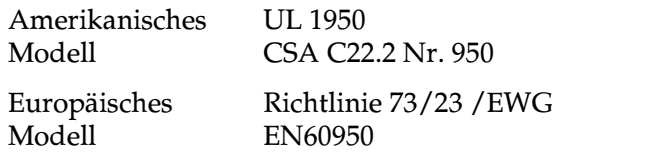

### EMC:

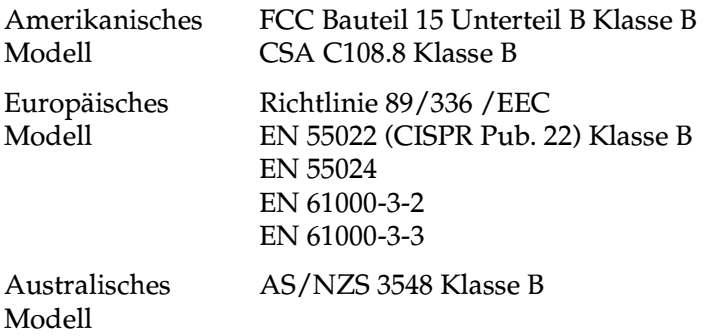

## <span id="page-229-0"></span>**Systemvoraussetzungen**

<span id="page-229-2"></span>Informationen zu den notwendigen und empfohlenen Systemvoraussetzungen für die Arbeit mit diesem Drucker erhalten Sie im entsprechenden Abschnitt weiter unten.

## <span id="page-229-1"></span>**Für Windows**

Für den Einsatz des Druckers benötigen Sie Microsoft® Windows® 98, Windows® 95, Windows® 3.1, Windows® 2000 oder Windows NT® 4.0 und ein abgeschirmtes, verdrilltes paralleles Schnittstellenkabel. Zum Anschluss des Druckers an einen USB-Port benötigen Sie einen PC, auf dem Windows 98 oder 2000 vorinstalliert ist und der über einen USB-Port verfügt. Der Drucker ist über ein abgeschirmtes USB-Kabel anzuschließen.

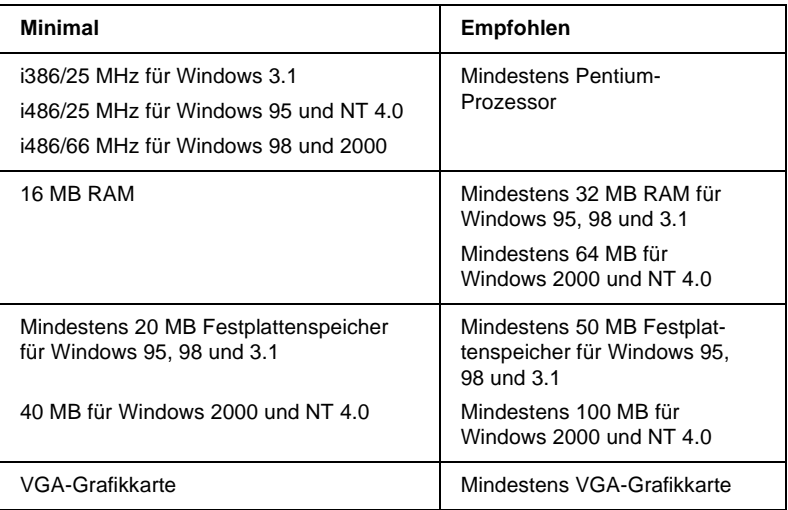

Außerdem muss der PC folgende Systemvoraussetzungen erfüllen:.

Wenden Sie sich an Ihren Fachhändler, wenn Ihr Computer diese Voraussetzungen nicht erfüllt.

## <span id="page-230-0"></span>**Für Macintosh**

Für den Anschluss dieses Druckers an einen Apple® Macintosh®- Computer benötigen Sie ein USB-Kabel.

Außerdem muss der Macintosh folgende Systemvoraussetzungen erfüllen:

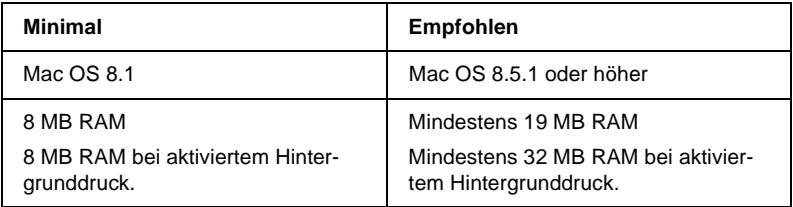

### *Hinweis:*

- ❏ *Die Größe des verfügbaren Arbeitsspeichers hängt von der Anzahl und Art der geöffneten Anwendungsprogramme ab. Um festzustellen, wieviel Arbeitsspeicher verfügbar ist, wählen Sie* **Über diesen Computer** *im Apple-Menü. Die Informationen werden unter "Größter freier Block" angegeben (1.024K=1 MB).*
- ❏ *Die oben genannten Speichervoraussetzungen gelten für das Bedrucken von Papier in Letter-Format. Je nach Papierformat, benutzter Anwendung und Größe des Druckauftrags können die Anforderungen variieren.*

<span id="page-230-1"></span>Neben diesen System- und Speichervoraussetzungen benötigen Sie mindestens 10 MB freien Festplattenspeicher, um die Druckersoftware zu installieren. Zum Drucken benötigen Sie zusätzlichen freien Festplattenspeicher, der ungefähr die doppelte Größe der zu druckenden Datei ausmachen muss.

## **Glossar**

Folgende Definitionen gelten speziell für Drucker.

#### **Anschluss**

Schnittstellenanschluss, über den Daten zwischen Geräten übertragen werden.

#### **Anwendung**

Ein Softwareprogramm, das Ihnen bei der Ausführung einer bestimmten Aufgabe behilflich ist, wie z.B. Textverarbeitung oder Finanzplanung.

#### **ASCII**

Abkürzung für American Standard Code for Information Interchange. Standardisiertes Kodierungssystem, durch das Buchstaben und Symbolen numerische Codes zugewiesen werden.

#### **Auflösung**

Anzahl der Punkte pro Zoll, die verwendet werden, um ein Bild darzustellen.

#### **Bidirektionaldruck**

Druckverfahren, bei dem in beiden Richtungen gedruckt wird. Dadurch erhöht sich die Druckgeschwindigkeit.

#### **Bit**

Binäre Zahl (0 oder 1), die die kleinste von Druckern oder Computern verwendete Informationseinheit darstellt.

#### **Byte**

Informationseinheit, bestehend aus 8 Bit.

#### **CMYK**

Cyan, Magenta, Yellow (gelb) und Black (schwarz). Aus diesen Farbtönen werden alle gedruckten Farben als Anordnung von Punkten (subtraktiv) zusammengesetzt.

#### **ColorSync**

Macintosh-Software zur Unterstützung der WYSIWYG-Farbausgabe. Mit Hilfe dieser Software werden Farben so ausgedruckt, wie Sie am Bildschirm dargestellt werden.

#### **cpi**

Siehe Zeichen pro Zoll

#### **DMA**

Abkürzung für Direct Memory Access (direkter Speicherzugriff). Eine Datenübertragungsmethode, die unter Umgehung der CPU des Computers eine direkte Kommunikation zwischen Computer und Peripheriegeräten (z.B. Druckern) sowie zwischen einzelnen Peripheriegeräten ermöglicht.

#### **dpi**

Abkürzung für dots per inch (Punkte pro Zoll). Dpi ist die Maßeinheit für die Auflösung. Siehe auch Auflösung.

#### **Druckbarer Bereich**

Bereich der Seite, der vom Drucker bedruckt werden kann. Er ist kleiner als die wirkliche Größe der Seite.

#### **Druckerspeicher**

Druckerspeicher, in dem die zu druckenden Daten gespeichert werden, bevor sie ausgedruckt werden.

#### **Druckertest**

Eine Methode zur Überprüfung der Funktionstüchtigkeit des Druckers. Dabei wird eine Testseite ausgedruckt, die die Versionsnummer des ROM-Speichers, den Code für den Tintenzähler sowie ein Düsentestmuster enthält.

#### **Druckertreiber**

Hilfsprogramm, das die Funktionen eines speziellen Druckers durch gesendete Befehle aufruft. Siehe auch Treiber.

#### **Druckmedien**

Material, auf das gedruckt wird, wie z.B. Briefumschläge, Normalpapier, Spezialpapier und Folien.

#### **Düse**

Feine Röhren im Druckkopf, durch die Tinte auf das Papier gesprüht wird. Sind die Düsen im Druckkopf verstopft, nimmt möglicherweise die Druckqualität ab.

#### **ESC/P**

Abkürzung für EPSON Standard Code for Printers. Ein System zur Steuerung von Druckern über den Computer. Der Befehlssatz stimmt für alle EPSON-Drucker überein und wird von den meisten Anwendungen für PCs unterstützt.

#### **ESC/P 2**

Eine verbesserte Version der ESC/P Druckerbefehlssprache. Befehle in dieser Sprache ermöglichen laserdruckähnliche Funktionen, z.B. Vektorschriften und den verbesserten Ausdruck von Grafiken.

#### **Farbanpassung**

Methode zur Verarbeitung von Farbdaten, mit der die Farben am Bildschirm und die Farben des Ausdrucks aufeinander abgestimmt werden. Es gibt eine Vielzahl an Farbabstimmungsprogrammen. Siehe auch ColorSync.

#### **Feinste Details**

Durch diese Einstellung des Druckertreibers werden die Ausdrucke schärfer und klarer, besonders bei Textdokumenten. Allerdings erhöht sich dadurch möglicherweise die Druckdauer.

#### **Grauskala**

Verschiedene Grauabstufungen von Schwarz bis Weiß. Grauskala wird verwendet, um in einem Ausdruck mit schwarzer Tinte Farben darzustellen.

#### **Halbton - hohe Qualität**

Mit dem Halbtonverfahren Halbton - hohe Qualität werden einzelne Tintentropfen in Abhängigkeit der Farbtöne der benachbarten Punkte gesetzt. Der durch das Setzen des Tintentropfens entstehende Fehler fließt in die Berechnung der nächsten Druckpunkte. Durch dieses Halbtonverfahren werden hervorragende, feine Farbabstufungen bei der Druckausgabe erzielt. Dieses Verfahren eignet sich am besten zum Drucken von Dokumenten mit detaillierten Schaubildern oder Fotos.

#### **Halbtonabstufung**

Verfahren zur Bildwiedergabe unter Verwendung von Punktmustern, um die Qualität der Ausgabe zu verbessern. Durch Halbtonabstufung kann allein durch die Verwendung schwarzer Punkte eine Vielzahl von Graustufen erreicht werden. Auch können durch Punktmuster aus wenigen Farben beinahe unendlich viele Farben erzeugt werden. Siehe auch Halbtöne.

#### **Halbtöne**

Muster aus schwarzen oder farbigen Punkten, mit denen ein Bild wiedergegeben wird.

#### **Helligkeit**

Helligkeits- bzw. Dunkelheitsgrad eines Ausdrucks.

#### **Initialisierung**

Setzt die Druckereinstellungen auf die Vorgabewerte zurück (festgelegte Einstellungen). Dies wird durchgeführt, wenn der Drucker eingeschaltet oder zurückgesetzt wird.

#### **Konzeptdruck**

Druckverfahren, bei dem weniger Punkte gedruckt werden, um Tinte zu sparen.

#### **Laufwerk**

Gerät zur Datenspeicherung wie CD-ROM, Festplatte oder Diskette. Unter Windows wird jedem Laufwerk zur leichteren Verwaltung ein Buchstabe zugeordnet.

#### **Lokaler Drucker**

Drucker, der über ein Schnittstellenkabel direkt mit dem Computer verbunden ist.

#### **MicroWeave**

Druckverfahren, bei dem in feineren Schritten gedruckt wird, um Streifenbildung zu minimieren und eine laserdruckähnliche Bildqualität zu erzielen. Siehe auch Streifenbildung.

#### **Monochrom**

Drucken mit nur einer Farbe (meistens Schwarz).

#### **Parallele Schnittstelle**

Siehe Schnittstelle.

#### **RAM**

Abkürzung für Random Access Memory. Teil des Druckerspeichers, der als Eingangsspeicher sowie zum Speichern benutzerdefinierter Zeichen verwendet wird. Alle Daten, die im RAM gespeichert sind, gehen beim Ausschalten des Druckers verloren.

#### **RGB**

Rot, Grün und Blau. Aus diesen Farben, die im Bildschirm durch das Auftreffen des Elektronenstrahls auf die Phosphorbeschichtung hervorgerufen werden, werden alle Bildschirmfarben additiv hergestellt.

#### **ROM**

Abkürzung für Read Only Memory (Nur zu lesender Speicher). Teil des Speichers, der nur gelesen und nicht zum Speichern von Daten verwendet werden kann. Alle im ROM gespeicherten Daten bleiben auch nach dem Abschalten des Druckers erhalten.

#### **Schnittstelle**

Verbindung zwischen Computer und Drucker. Über eine parallele Schnittstelle werden die Daten eines Zeichens bzw. Codes gleichzeitig übertragen. Über eine serielle Schnittstelle werden die Daten bitweise übertragen.

#### **Schnittstellenkabel**

Verbindungskabel zwischen Computer und Drucker.

#### **Schrift**

Schriftart, die durch einen Gruppennamen gekennzeichnet ist.

#### **Serielle Schnittstelle**

Siehe Schnittstelle.

#### **Speicher**

Elektronische Bausteine des Druckers, in denen Informationen (Daten) gespeichert werden. Einige dieser Daten sind fest gespeichert. Sie dienen der Steuerung der Druckvorgänge. Vom Computer an den Drucker gesendete Daten werden kurzfristig gespeichert. Siehe auch RAM und ROM.

#### **Spool Manager**

Programm, das Druckdaten in Befehlscodes für den Drucker umwandelt. Siehe auch Spoolen.

#### **Spoolen**

Erster Arbeitsschritt bei einem Druckvorgang: Die Druckdaten werden vom Druckertreiber in Befehlscodes für den Drucker umgewandelt. Diese Daten werden anschließend direkt an den Drucker oder den Server gesendet.

#### **Standardeinstellungen**

Geltender Wert bzw. Einstellung beim Einschalten, Zurücksetzen bzw. Initialisieren des Geräts.

#### **Status Monitor**

Mit diesem Programm können Sie den Druckerstatus überprüfen.

#### **Streifenbildung**

Horizontale Linien, die manchmal auf Grafikausdrucken erscheinen. Dies kommt vor, wenn der Druckkopf nicht korrekt ausgerichtet ist. Siehe auch MicroWeave.

#### **Subtraktive Farben**

Pigmentfarben, die ihre Farbwirkung erhalten, indem ein Teil des Lichtspektrums absorbiert und der andere Teil reflektiert wird. Siehe auch CMYK.

#### **Tintenpatrone**

Enthält die Tinte, die zum Drucken verwendet wird.

#### **Tintenstrahltechnik**

Druckverfahren, bei dem jedes Zeichen durch präzises Auftragen von Tinte erzeugt wird.

#### **Treiber**

Programm zur Steuerung eines Peripheriegeräts. Der Druckertreiber empfängt beispielsweise Daten von Ihrem Textverarbeitungsprogramm und sendet Anweisungen zum Drucken dieser Daten an den Drucker.

#### **USB-Schnittstelle**

USB ist die Abkürzung für Universal Serial Bus Interface. Über diese Schnittstelle können bis zu 127 Peripheriegeräte (z.B. Tastatur, Maus und Drucker) durch einen einzigen Anschluss mit dem Drucker verbunden werden. Durch Verwendung von USB-Hubs können weitere Anschlüsse hinzugefügt werden. Siehe auch Schnittstelle.

#### **Warteschlange**

Wenn Ihr Drucker an ein Netzwerk angeschlossen ist, werden die an den Drucker gesendeten Druckaufträge in eine Warteschlange eingereiht, bis sie gedruckt werden können.

#### **WYSIWYG**

Abkürzung für What-you-see-is-what-you-get (Was Sie sehen, wird gedruckt). Von WYSIWIG wird gesprochen, wenn Daten genauso ausgedruckt werden, wie sie am Bildschirm dargestellt sind.

#### **Zeichen pro Zoll (cpi)**

Maßeinheit zur Festlegung des Zeichenabstands, manchmal auch als Zeichendichte bezeichnet.

#### **Zurücksetzen**

Um einen Drucker auf seine Standardeinstellungen zurückzusetzen, schalten Sie den Drucker aus und dann wieder ein.

# **Index**

## **A**

[Aktualisieren des Betriebssystems,](#page-176-0)  9-16 [Aktualisieren des Treibers, 9-16](#page-176-1) [Anzeigen, 3,](#page-10-0) [10-7 bis](#page-183-0) [10-9](#page-185-0) [Arretierbügel der Tintenpatronen, 3](#page-10-1) [Auflösung, B-2](#page-219-2) Ausrichtung, Einstellung [Macintosh, 5-14](#page-105-0) [Windows, 3-22](#page-55-0) Automatische Einstellung [Macintosh, 5-7](#page-98-0) [Windows, 3-8](#page-41-0)

### **B**

[Bedienfeld, 3](#page-10-2) [Druckkopf reinigen, 9-3](#page-163-0) [Düsentest, 9-3](#page-163-0) [Bedienfeldanzeigen, 10-7 bis](#page-183-0) [10-9](#page-185-0) Benutzerdefinierte Einstellungen [Macintosh, 5-9,](#page-100-0) [5-12](#page-103-0) [Windows, 3-11,](#page-44-0) [3-15](#page-48-0) Benutzerdefiniertes Papierformat [Macintosh, 5-15](#page-106-0) [Windows, 3-22](#page-55-1) [Briefumschläge, 1-7 bis](#page-23-0) [1-8,](#page-24-0) [B-3,](#page-220-1) [B-6](#page-223-0)

## **C**

[ColorSync-Einstellung, 5-9](#page-100-1)

## **D**

[Dialogfenster zum Einrichten des](#page-115-0)  [Layouts, 5-24 bis](#page-115-0) [5-29](#page-120-0) [Dialogfenster zum Einrichten einer](#page-104-0)  [Seite, 5-13 bis](#page-104-0) [5-14](#page-105-1) [DMA-Transfer, 3-48 bis](#page-81-0) [3-50](#page-83-0) Doppelseitiger Druck [Windows, 3-25](#page-58-0)

Doppelseitiges Drucken [Macintosh, 5-18](#page-109-0) [Druck abbrechen, 10-13](#page-189-0) Druckbarer Bereich, Einstellung [Macintosh, 5-13](#page-104-1) [Windows, 3-23](#page-56-0) [Druckbereichspezifikationen, B-5](#page-222-1) Drucker [reinigen, 9-13](#page-173-0) [transportieren, 9-14](#page-174-0) [Druckerabdeckung, 2](#page-9-0) [Druckersoftware für Macintosh, 6-2](#page-129-0) [Einstellungen ändern, 5-2 bis](#page-93-0) [5-34](#page-125-0) [Utilities, 5-35 bis](#page-126-0) [5-36](#page-127-0) [Druckersoftware für Windows, 9-16](#page-176-2) [aufrufen, 3-2 bis](#page-35-0) [3-4](#page-37-0) [Einstellungen ändern, 3-4](#page-37-1) [Utilities, 3-37 bis](#page-70-0) [3-40](#page-73-0) [Druckerteile, 2](#page-9-1) [Druckgeschwindigkeit erhöhen,](#page-77-0)  [3-44 bis](#page-77-0) [3-52](#page-85-0) [Druckkopf, 3](#page-10-1) [Düsentest, 9-2 bis](#page-162-0) [9-4](#page-164-0) [Justage, 9-11 bis](#page-171-0) [9-13](#page-173-1) [reinigen, 9-5 bis](#page-165-0) [9-11](#page-171-1) [Druckkopfreinigung, 9-3,](#page-163-0) [9-6](#page-166-0) [Druckmedien, 1-3,](#page-19-0) [11-3](#page-210-0) Druckmedium einstellen [Windows, 3-5 bis](#page-38-0) [3-8](#page-41-1) Druckqualität-Einstellung [Macintosh, 5-11](#page-102-0) [Windows, 3-14](#page-47-0) [Drucktipps, 4-2](#page-87-0) [Druckzeit-Einstellung, 5-30](#page-121-0) [Düsentest, 9-2 bis](#page-162-0) [9-4,](#page-164-0) [9-9](#page-169-0)

## **E**

Einstellungen speichern [Macintosh, 5-12](#page-103-0) [Windows, 3-15](#page-48-0) [EPSON Monitor 3, 6-4 bis](#page-131-0) [6-8](#page-135-0) [EPSON Spool Manager, 4-4](#page-89-0) [EPSON StatusMonitor \(Macintosh\),](#page-129-0)  6-2 [EPSON Status Monitor 2, 4-5](#page-90-0) [EPSON Status Monitor3 \(Windows\),](#page-90-1)  4-5 Erweiterte Einstellungen [Macintosh, 5-10](#page-101-0) [Windows, 3-13](#page-46-0)

## **F**

Farbeinstellung [Macintosh, 5-7](#page-98-1) [Windows, 3-8](#page-41-2) [Fehlerbehebung, 10-1 bis](#page-177-0) [10-31](#page-207-0) [Fehlermeldungen, 10-7](#page-183-1) [Kundendienst, 10-31](#page-207-1) [Papierstau, 10-29](#page-205-0) Fehlermeldung [Macintosh, 6-4](#page-131-1)

## **G**

[Geschwindigkeit & Fortschritt,](#page-80-0)  Einstellungen, 3-47 [Glossy Film, 11-3,](#page-210-1) [11-5](#page-212-0)

### **H**

[Hintergrunddruck, 5-30,](#page-121-1) [6-4 bis](#page-131-0) [6-8](#page-135-0)

## **I**

[ICM-Einstellung, 3-11](#page-44-1) [Ink Jet Cards, 1-5,](#page-21-0) [11-4](#page-211-0) [Ink Jet Paper, 1-5,](#page-21-1) [11-4](#page-211-1) [Iron-On Cool Peel Transfer Paper, 1-6,](#page-22-0)  [11-3](#page-210-2)

### **K**

[Kabel, 11-2](#page-209-0) [Konfigurationseinstellungen, 6-3](#page-130-0) [Kundendienst, 10-31](#page-207-2)

#### **M**

[Matte Paper-Heavyweight, 1-6,](#page-22-1) [11-4](#page-211-2) Medium-Einstellung [Macintosh, 5-4 bis](#page-95-0) [5-6](#page-97-0) Mehrseitiger Druck [Macintosh, 5-25,](#page-116-0) [5-26](#page-117-0) [Windows, 3-32,](#page-65-0) [3-33](#page-66-0)

### **N**

Netzwerkdruck [Macintosh, 7-11 bis](#page-146-0) [7-14](#page-149-0) [Windows 95, 98, 7-2 bis](#page-137-0) [7-4](#page-139-0) [Windows NT 4.0, 7-6 bis](#page-141-0) [7-11](#page-146-1)

### **O**

[Online-Hilfe, 3-43](#page-76-0) [Optionen, 11-1 bis](#page-208-0) [11-5](#page-212-1)

### **P**

[Papier, 1-2,](#page-18-0) [1-3,](#page-19-0) [1-7,](#page-23-1) [11-3](#page-210-3) [Spezifikationen, B-9](#page-226-2) [Papierablage, 2](#page-9-0) [Papier einlegen, 1-2,](#page-18-1) [1-3 bis](#page-19-1) [1-10](#page-26-0) [Papierfach, 2](#page-9-0) [Papierführungsschienen, 2](#page-9-0) [Papierstärkehebel, 1-4](#page-20-0) [Papierstütze, 2](#page-9-0) Passend auf Seite [Macintosh, 5-25](#page-116-1) [Windows, 3-24](#page-57-0) PhotoEnhance-Einstellungen [Macintosh, 5-8](#page-99-0) [Windows, 3-5](#page-38-1) [Photo Paper, 1-6,](#page-22-2) [1-9 bis](#page-25-0) [1-12,](#page-28-0) [11-5](#page-212-2)

[Photo Quality Glossy Film, 11-3,](#page-210-1) [11-5](#page-212-0) [Photo Stickers,](#page-22-3) 1-6, [11-5](#page-212-3) Poster drucken [Windows, 3-33](#page-66-0) [Premium Glossy Photo Paper,](#page-22-4) 1-6, [11-5](#page-212-4)

## **R**

[Registerkarte Haupteinstellungen,](#page-38-2)  [3-5](#page-38-2) bis [3-12](#page-45-0) [Registerkarte Layout,](#page-54-0) 3-21, [3-23](#page-56-1) [Registerkarte Papier, 3-22](#page-55-2) bis [3-23](#page-56-2) [Registerkarte Papier \(Windows\), 3-21](#page-54-1) Reinigen [Drucker, 9-13](#page-173-0) [Druckkopf, 9-5](#page-165-0) bis [9-11](#page-171-1) [Reinigungsblätter, 1-6](#page-22-5)

## **S**

[Schnittstellenkabel, 11-2](#page-209-0) [Self Adhesive Sheets, 11-4](#page-211-3) [Sicherheitshinweise, 4](#page-11-0) bis [9](#page-16-0) [Sicherheitsinformationen, 5,](#page-11-1) [7,](#page-13-0) [10,](#page-16-1) [B-11](#page-228-1) Skalierter Druck, Einstellung [Macintosh, 5-14](#page-105-2) [Windows, 3-23](#page-56-3) Sparmodus-Einstellung [Macintosh, 5-9](#page-100-2) [Windows, 3-11](#page-44-2) [Spezialpapier, 1-1](#page-17-0) bis [1-12,](#page-28-1) [11-3](#page-210-4) [Spezifikationen, B-9,](#page-226-2) [B-11](#page-228-1) [Bauteile, B-9](#page-226-3) [Druckbereich, B-5](#page-222-2) [Drucken, B-2](#page-219-3) [elektrische Anschlusswerte, B-9](#page-226-4) [Papier, B-2](#page-219-4) bis [B-5](#page-222-3) [Sicherheitszulassungen, B-11](#page-228-2) [Tintenpatronen, B-7](#page-224-1) [Umgebungsbedingungen, B-10](#page-227-1)

[Spool Manager, 4-4](#page-89-1) [sRGB-Einstellung, 3-11](#page-44-3) Status Monitor [Macintosh, 6-2](#page-129-0) [Windows, 4-5](#page-90-0) [Systemvoraussetzungen, B-12](#page-229-2) bis [B-13](#page-230-1)

## **T**

[Tasten, 3](#page-10-3) Text/Grafik-Einstellung [Macintosh, 5-9](#page-100-3) [Windows, 3-11](#page-44-4) Tintenpatronen [austauschen, 8-1](#page-150-0) bis [8-11](#page-160-0) Transportieren [Drucker, 9-14](#page-174-0)

## **U**

**Utilities** [Macintosh, 5-35](#page-126-0) bis [5-36](#page-127-0) [Windows, 3-37](#page-70-0) bis [3-40](#page-73-0) [Utility zur Druckkopf-Justage,](#page-171-0)  [9-11](#page-171-0) bis [9-13](#page-173-1) [Utility zur Druckkopfreinigung,](#page-166-1)  [9-6](#page-166-1) bis [9-9](#page-169-1)

## **V**

[Verbrauchsmaterialien, 11-1](#page-208-0) bis [11-5](#page-212-1) [Verlängerung der Papierablage, 2](#page-9-0) Vorschaufunktion [Macintosh, 5-32](#page-123-0) [Windows, 3-17](#page-50-0)

#### **W**

[Wartung, 9-1](#page-161-0) bis [9-16](#page-176-3) Wasserzeichen-Einstellung [Macintosh, 5-27](#page-118-0) [Windows, 3-34](#page-67-0)